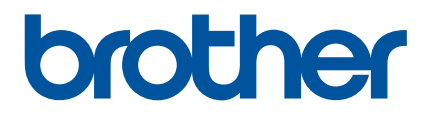

## **Manual de utilizare**

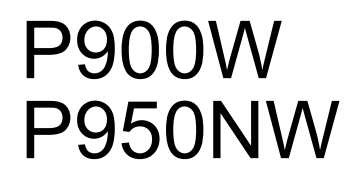

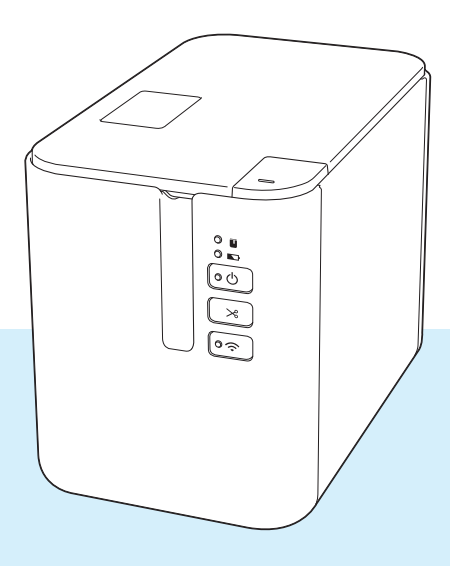

### **Introducere**

#### **Notă importantă**

- Conținutul acestui document și specificațiile acestui produs sunt supuse modificărilor fără notificare.
- Brother își rezervă dreptul de a efectua modificări, fără notificare prealabilă, ale specificațiilor și materialelor conținute în acest document și nu poate fi făcută răspunzătoare pentru niciun fel de daune (inclusiv rezultate pe cale de consecință) cauzate de încrederea în materialele prezentate, inclusiv, dar fără a se limita la, erorile tipografice și alte erori aferente publicațiilor.
- Imaginile de pe ecran din acest document pot diferi în funcție de sistemul de operare al computerului dvs., modelul produsului și versiunea de software.
- Înainte de a folosi aparatul de etichetare P-touch, asigurați-vă că ați citit toate documentele incluse cu aparatul pentru informații privind siguranța și funcționarea corectă.
- Aparatul prezentat în ilustrații poate diferi de aparatul dvs.
- Nu toate opțiunile și consumabilele, precum banda TZe, eticheta FLe și casetele de tub HSe, sunt disponibile în toate țările.
- Opțiunile și consumabilele disponibile pot varia în funcție de țară.

#### **Manuale disponibile**

Vizitați site-ul web Brother support la [support.brother.com](http://support.brother.com/) și faceți clic pe Manuale în pagina modelului dvs. pentru a descărca cele mai recente manuale.

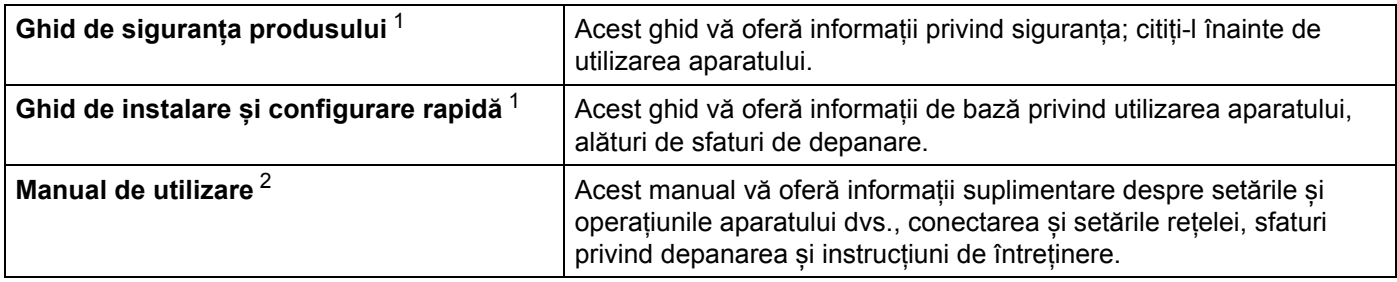

<span id="page-1-0"></span><sup>1</sup> Manual imprimat în cutie.

<span id="page-1-1"></span><sup>2</sup> Manual PDF pe site-ul web Brother support.

### **Simboluri utilizate în acest manual**

Următoarele simboluri sunt folosite în acest manual:

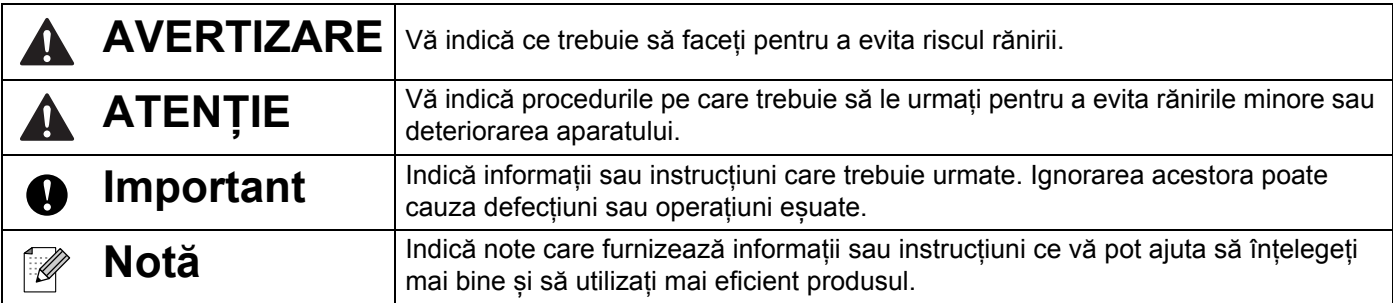

### **NOTĂ IMPORTANTĂ**

- Acest produs este aprobat spre utilizare doar în țara în care este achiziționat. Nu folosiți acest produs în afara țării de achiziție, deoarece acest lucru poate încălca reglementările privind telecomunicațiile wireless și energia electrică din acea țară.
- În acest document, Windows Vista reprezintă toate edițiile sistemului de operare Windows Vista.
- În acest document, Windows 7 reprezintă toate edițiile sistemului de operare Windows 7.
- În acest document, Windows 8 reprezintă toate edițiile sistemului de operare Windows 8.
- În acest document, Windows 8.1 reprezintă toate edițiile sistemului de operare Windows 8.1.
- În acest document, Windows 10 reprezintă sistemele de operare Windows 10 Home, Windows 10 Pro, Windows 10 Enterprise și Windows 10 Education.

În acest document, Windows 10 nu reprezintă sistemele de operare Windows 10 Mobile, Windows 10 Mobile Enterprise sau Windows 10 IoT Core.

- În acest document, Windows Server 2008 reprezintă toate edițiile sistemelor de operare Windows Server 2008 și Windows Server 2008 R2.
- În acest document, Windows Server 2012 reprezintă toate edițiile sistemelor de operare Windows Server 2012 și Windows Server 2012 R2.
- Anumite modele nu sunt disponibile în toate țările.

© 2016 Brother Industries, Ltd. Toate drepturile rezervate.

## **Cuprins**

### Secțiunea I Operațiuni de bază

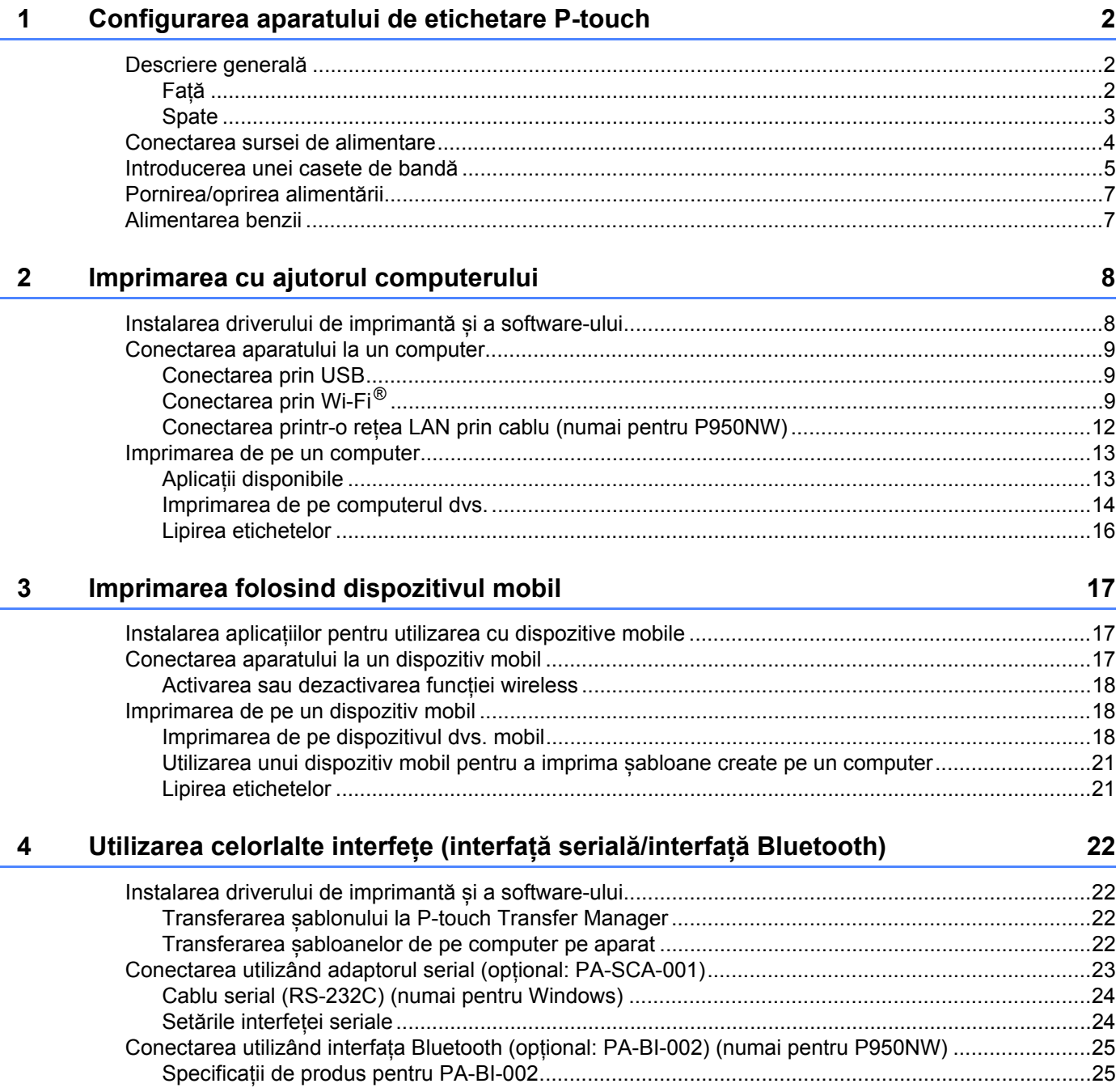

#### $\overline{\mathbf{5}}$ Modificarea setărilor aparatului de etichetare P-touch

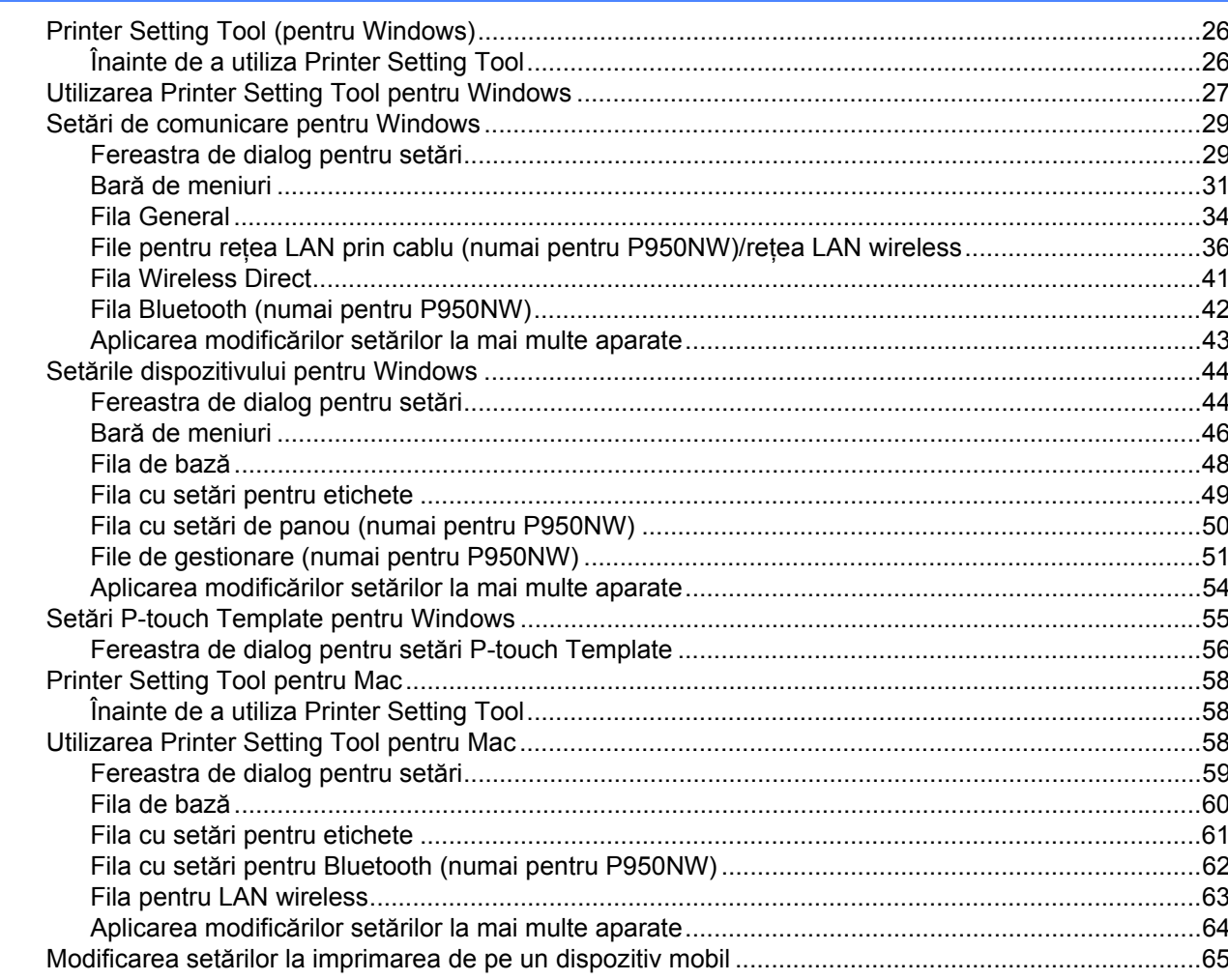

#### Imprimarea etichetelor utilizând P-touch Template  $6\phantom{a}$

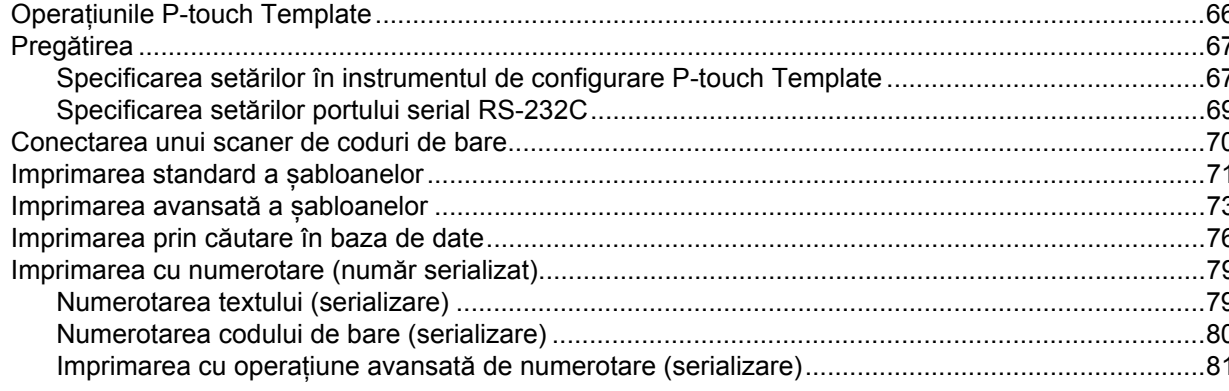

66

#### Alte funcții  $\overline{7}$

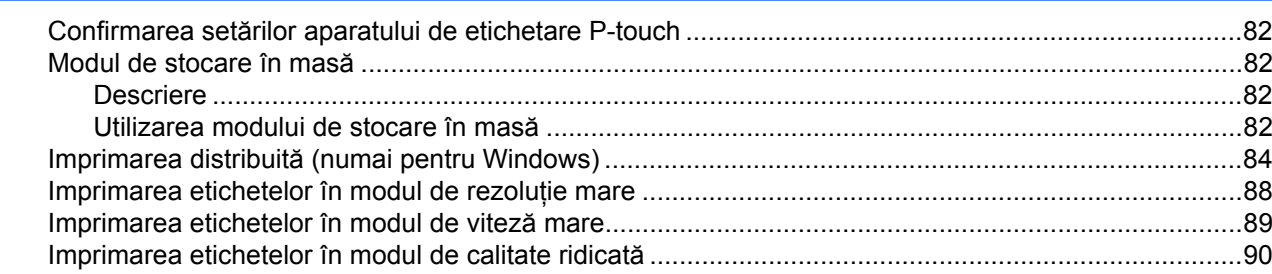

### Secțiunea II Utilizare

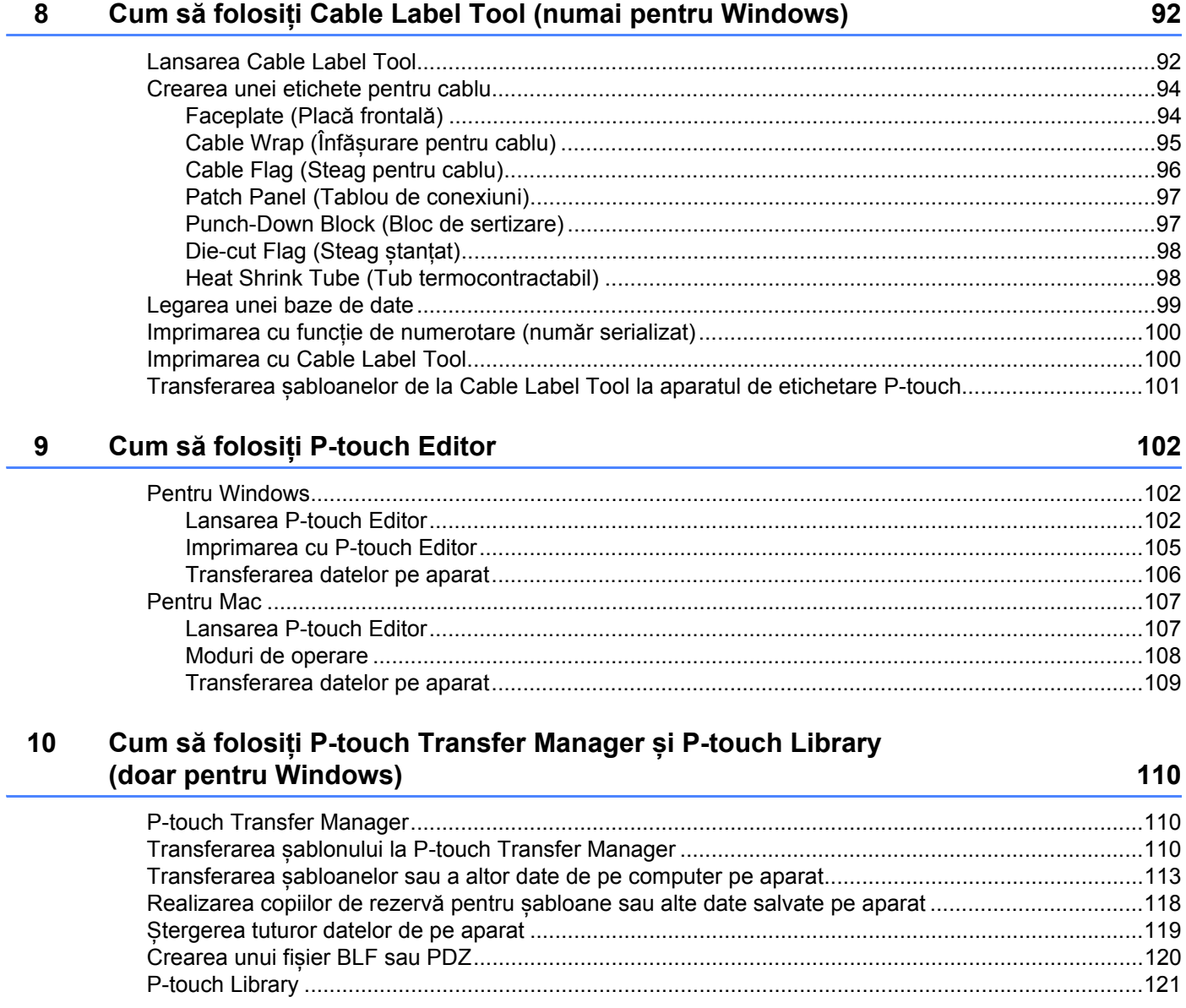

82

 $vi$ 

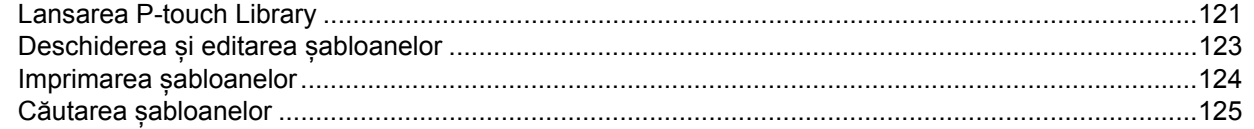

#### **11 Transferarea șabloanelor cu P-touch Transfer Express [\(numai pentru Windows\) 127](#page-136-0)**

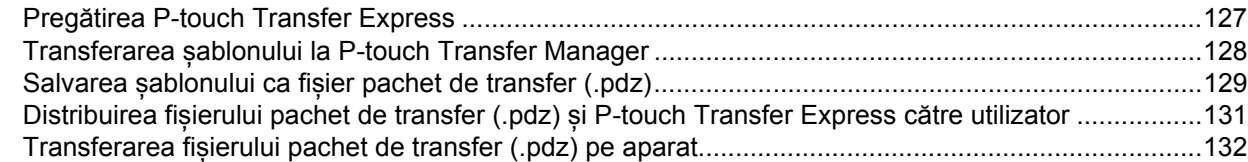

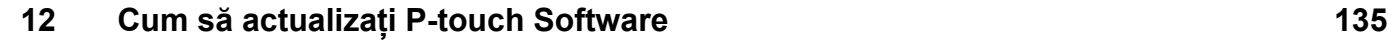

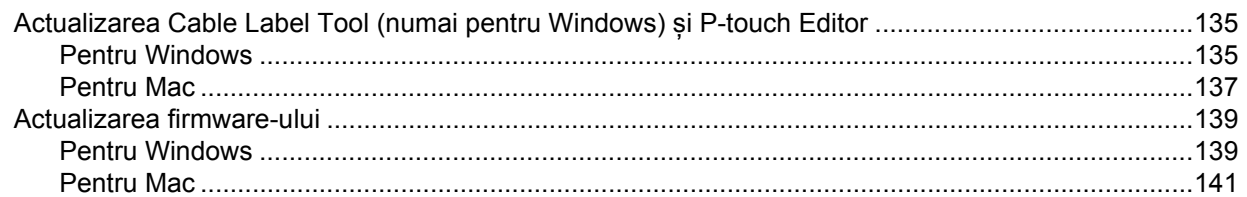

### **Secț[iunea III Re](#page-153-0)țea**

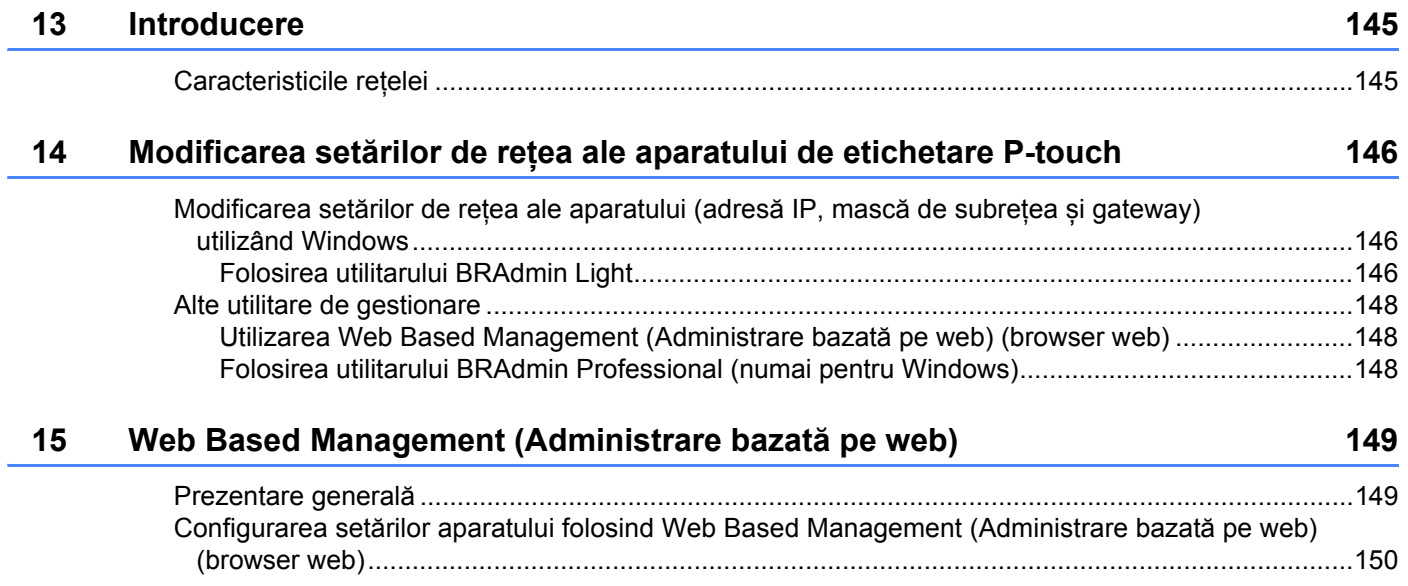

### **Secț[iunea IV Anex](#page-161-0)ă**

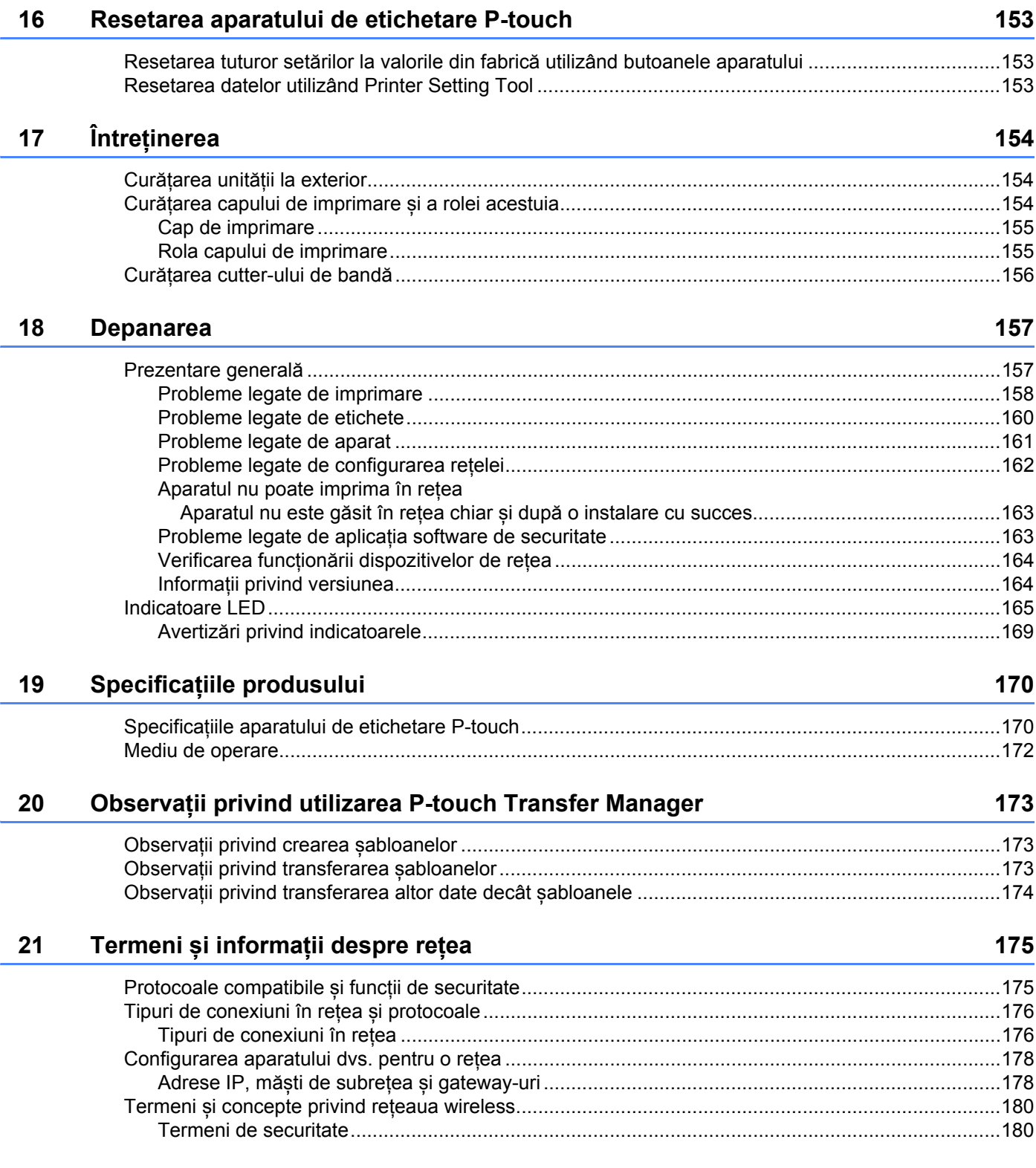

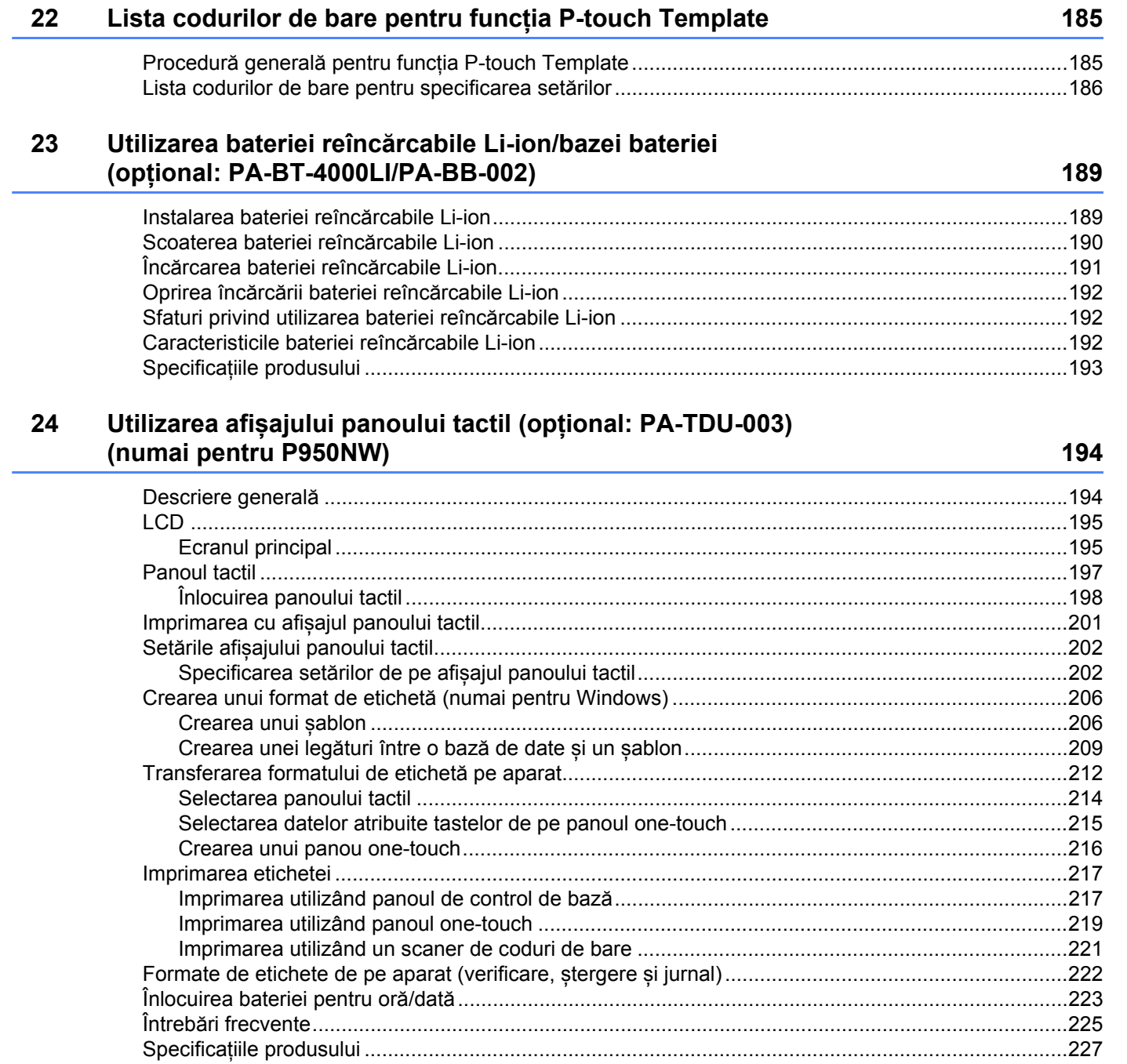

### **Secțiunea I**

# <span id="page-10-0"></span>**Operațiuni de bază <sup>I</sup>**

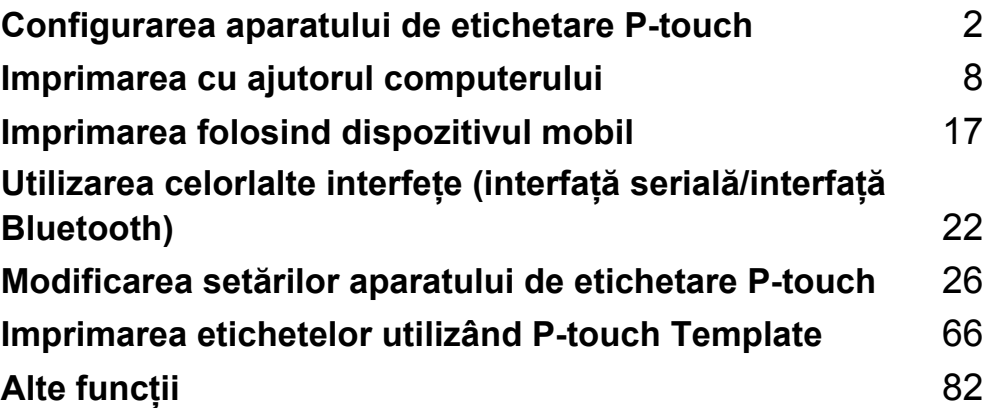

### <span id="page-11-3"></span><span id="page-11-0"></span>**Configurarea aparatului de etichetare P-touch <sup>1</sup>**

### <span id="page-11-1"></span>**Descriere generală <sup>1</sup>**

<span id="page-11-2"></span>**Față <sup>1</sup>**

**1**

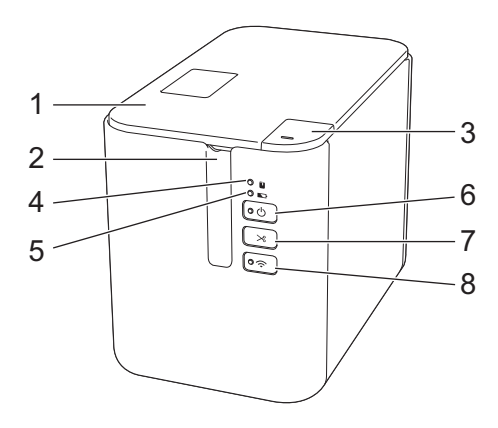

- **1 Capacul compartimentului benzii**
- **2 Fantă de ieșire a benzii**
- **3 Buton de deschidere a capacului**
- **4 Indicator (Stare)**
- **5 Indicator (Baterie)**
- **6 Buton (b)** (Alimentare)
- **7 Buton (Alimentare și tăiere)**
- 8 Buton  $\hat{\mathbb{R}}$  (Wi-Fi)

Configurarea aparatului de etichetare P-touch

#### <span id="page-12-0"></span>**Spate <sup>1</sup>**

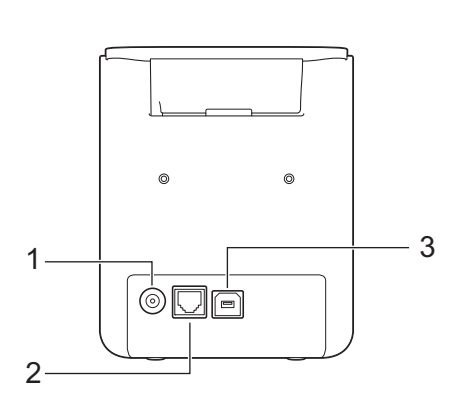

**P900W P950NW**

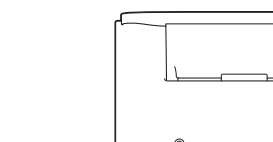

 $\circ$  $1 - \frac{1}{\sqrt{2}}$   $3$  $\diamond$ oáðl 4  $\overline{2}$ 5

- **1 Mufa adaptorului AC**
- **2 Port serial**
- **3 Port USB (pentru computer)**
- **4 Gazdă USB (pentru scaner de coduri de bare)**
- **5 Port LAN**

#### **A** Important

Înainte de a utiliza aparatul, asigurați-vă că scoateți materialul de protecție în conformitate cu următoarea procedură.

- 1 Apăsați butonul de deschidere a capacului pentru a deschide capacul compartimentului benzii.
- 2 Trageți de bandă pentru a scoate banda împreună cu materialul de protecție.

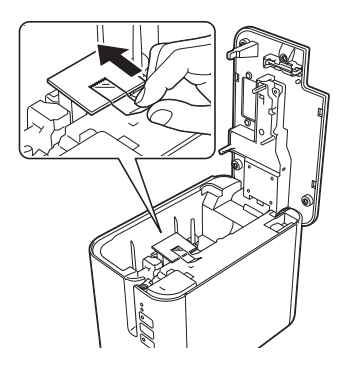

### <span id="page-13-0"></span>**Conectarea sursei de alimentare <sup>1</sup>**

Utilizați AD9100ESA (adaptor AC) pentru acest aparat. Conectați adaptorul AC direct la aparat.

- 1 Introduceți fișa cablului adaptorului AC în mufa adaptorului AC marcată DC IN 24 V de pe aparat.
- 2 Introduceți fișa cablului de alimentare în adaptorul AC.

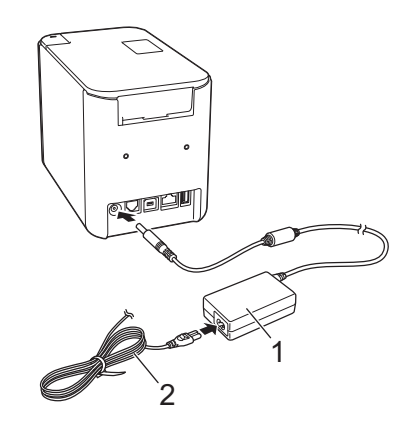

#### **1 Adaptor AC**

- **2 Cablu de alimentare**
- 8 Introduceți fișa sursei de alimentare într-o priză electrică standard.

#### **A** Important

- Opriți aparatul înainte de a deconecta adaptorul AC.
- Nu trageți și nu îndoiți cablul adaptorului AC și cablul de alimentare.
- După ce fișa sursei de alimentare este introdusă în priza electrică, poate dura câteva secunde până când butonul (<sup>I</sup>) (Alimentare) este activat.

### <span id="page-14-0"></span>**Introducerea unei casete de bandă <sup>1</sup>**

Banda TZe, eticheta FLe și casetele de tub HSe pot fi utilizate în aparatul dvs.

#### **I**mportant

În cazul în care caseta de bandă nouă are un opritor de carton, asigurați-vă că scoateți opritorul înainte de introducerea casetei.

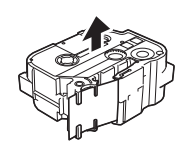

<span id="page-14-1"></span>**1** Verificati capătul benzii să nu fie îndoit și să treacă prin ghidajele pentru bandă. Dacă banda nu trece prin ghidaje, treceți-o prin ghidajele pentru bandă conform ilustrației.

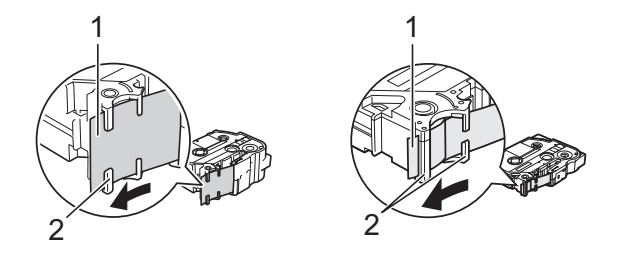

- **1 Capătul benzii**
- **2 Ghidaje pentru bandă (forma reală poate fi diferită în funcție de lățimea benzii)**
- $2$ ) Apăsați butonul de deschidere a capacului pentru a deschide capacul compartimentului benzii.
- **3** Introduceți cu atenție caseta de bandă în compartimentul casetei de bandă, cu capătul benzii spre fanta de ieșire a benzii de pe aparat și apăsați încet până când caseta de bandă este instalată corect.

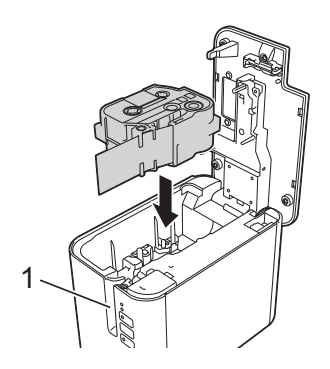

**1 Fantă de ieșire a benzii**

#### *<u>O* Important</u>

- La introducerea casetei de bandă, asigurați-vă că banda și banda cu cerneală nu se prind de capul de imprimare.
- Asigurați-vă că banda este bine întinsă. În caz contrar, banda se poate agăța de proeminența (2) și se poate îndoi sau șifona, iar banda se va bloca.

Pentru [a](#page-14-1) întinde la loc banda, consultați ilustrația de la pasul  $\bullet$  si extrageți caseta din ghidajul dedicat.

• Atunci când extrageți caseta de bandă, asigurați-vă că banda nu se agață de proeminența (2).

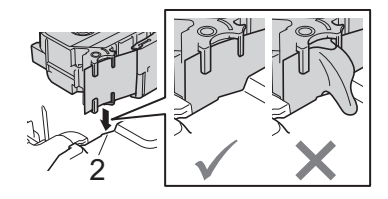

4 Închideți capacul compartimentului benzii.

#### **O** Important

Depozitați casetele de bandă într-o locație răcoroasă și întunecată, ferită de lumina directă a soarelui și temperaturi ridicate, umiditate ridicată sau praf. După deschiderea pachetului sigilat, utilizați caseta de bandă cât mai repede posibil.

### <span id="page-16-0"></span>**Pornirea/oprirea alimentării <sup>1</sup>**

**Pornire:** Apăsați butonul (<sup>I</sup>) (Alimentare) pentru a porni aparatul. Indicatorul (<sup>I</sup>) (Alimentare) luminează în verde.

**Oprire:** Apăsați și mențineți apăsat butonul (<sup>I</sup>) (Alimentare) din nou pentru a opri aparatul. Indicatorul (Alimentare) poate lumina în portocaliu până la oprire.

#### **A** Important

La oprirea aparatului, NU scoateți bateria și nu deconectați adaptorul AC până când indicatorul  $(1)$  (Alimentare) portocaliu nu se stinge.

### <span id="page-16-1"></span>**Alimentarea benzii <sup>1</sup>**

**A** Important

- Asigurați-vă că alimentați cu bandă pentru a elimina orice joc al benzii sau al benzii cu cerneală după introducerea casetei de bandă.
- **Nu trageți de etichetă atunci când aparatul o elimină din fanta de ieșire a benzii.** Aceasta face ca banda cu cerneală să se desprindă de bandă. Este posibil ca banda să nu mai poată fi folosită dacă banda cu cerneală s-a descărcat.
- Nu blocați fanta de ieșire a benzii în timpul imprimării sau la alimentarea benzii. Aceasta cauzează blocarea benzii.

#### **Alimentare și tăiere <sup>1</sup>**

Funcția de alimentare și tăiere alimentează aproximativ 22,3 mm de bandă goală și apoi taie banda.

Apăsați butonul  $\gg$  (Alimentare și tăiere).

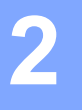

### <span id="page-17-2"></span><span id="page-17-0"></span>**Imprimarea cu ajutorul computerului <sup>2</sup>**

### <span id="page-17-3"></span><span id="page-17-1"></span>**Instalarea driverului de imprimantă și a software-ului <sup>2</sup>**

Pentru a imprima de pe computerul dvs. cu Windows sau Mac, instalați driverul de imprimantă, Cable Label Tool, P-touch Editor și alte aplicații.

- 
- a Vizitați site-ul nostru web (**[install.brother](http://install.brother)**) și descărcați programul de instalare pentru cele mai recente software-uri și manuale.
- Faceti dublu clic pe fisierul descărcat și urmați instrucțiunile de pe ecran pentru a începe instalarea.

#### **Notă**

- După începerea instalării, puteți selecta ce elemente doriți să instalați.
- Pentru a conecta aparatul de etichetare P-touch la un computer folosind o conexiune wireless, vă recomandăm următoarele:
	- Configurați setările rețelei wireless în timpul instalării software-ului. Puteți modifica setările ulterior, cu ajutorul Printer Setting Tool (Instrument de configurare a imprimantei). Pentru mai multe informații, consultați *Modificarea setă[rilor aparatului de etichetare P-touch](#page-35-3)* la pagina 26.
	- Instalați software-ul pe un computer conectat prin wireless la rețeaua dvs. și configurați aparatul utilizând un cablu USB.
	- Obțineți în avans SSID-ul (nume de rețea) și parola (cheie de rețea) aferente rețelei wireless.

c Închideți fereastra de dialog la finalizarea instalării.

### <span id="page-18-0"></span>**Conectarea aparatului la un computer <sup>2</sup>**

Conectați aparatul dvs. folosind una dintre metodele de mai jos:

Conexiune prin cablu USB

Consultați *[Conectarea prin USB](#page-18-1)* la pagina 9*.*

- Conexiune LAN wireless Consultați *[Conectarea prin Wi-Fi](#page-18-2)®* la pagina 9.
- Conexiune LAN prin cablu (numai pentru P950NW) Consultați *Conectarea printr-o reț[ea LAN prin cablu \(numai pentru P950NW\)](#page-21-0)* la pagina 12.

#### <span id="page-18-1"></span>**Conectarea prin USB <sup>2</sup>**

- **1** Înainte de conectarea cablului USB, asigurați-vă că aparatul este oprit.
- 2) Conectati capătul pentru aparat al cablului USB la portul USB din partea din spate a aparatului.
- **3** Conectati celălalt capăt al cablului USB la portul USB al computerului.
- Porniți aparatul.

### <span id="page-18-2"></span>**Conectarea prin Wi-Fi® <sup>2</sup>**

Sunt disponibile următoarele metode de conectare Wi-Fi:

- Mod infrastructură
- Mod Ad-Hoc (Pentru a seta modul Ad-Hoc, utilizati Printer Setting Tool (Instrument de configurare a imprimantei) (consultați *Modificarea setă[rilor aparatului de etichetare P-touch](#page-35-3)* la pagina 26).)

#### **Mod infrastructură <sup>2</sup>**

Modul infrastructură vă permite să conectați aparatul la un computer prin intermediul unui punct de acces/router wireless.

**Înainte de a începe**

Trebuie să configurați mai întâi setările Wi-Fi ale aparatului dvs. pentru comunicarea cu punctul de acces/routerul wireless. După configurarea aparatului, computerele din rețeaua dvs. vor avea acces la aparat.

#### **A** Important

- Dacă intenționați să conectați aparatul la rețeaua dvs., vă recomandăm să contactați administratorul de sistem înainte de instalare. Înainte de a începe instalarea, trebuie să confirmați setările Wi-Fi.
- Pentru a configura setările Wi-Fi din nou sau dacă starea conexiunii Wi-Fi pentru aparatul dvs. nu este clară, resetați setările Wi-Fi ale aparatului.
	- 1 Confirmați că aparatul este oprit.

2 Apăsați și mențineți apăsate butoanele  $\binom{1}{1}$  (Alimentare) și  $\gg$  (Alimentare și tăiere) timp de peste trei secunde.

Indicatorul  $\blacksquare$  (Stare) luminează intermitent în verde și indicatorul  $\binom{1}{1}$  (Alimentare) luminează în portocaliu.

- 3 Continuați să mențineți apăsat butonul (<sup>I</sup>) (Alimentare) și apăsați butonul  $\gg$  (Alimentare și tăiere) de două ori (pentru APIPA pornit) sau de patru ori (pentru APIPA oprit).
- 4 Eliberați butonul  $(1)$  (Alimentare).

Indicatorul  $\blacksquare$  (Stare) luminează intermitent în verde de trei ori și indicatorul  $\langle \cdot \rangle$  (Alimentare) luminează în portocaliu de trei ori.

#### **Notă**

- Vă recomandăm să pregătiți în avans SSID-ul (nume de rețea) și parola (cheie de rețea) aferente rețelei wireless.
- Pentru a obține rezultate optime la imprimarea documentelor uzuale, utilizați aparatul cât mai aproape de punctul de acces/routerul wireless, cu obstacole minime. Obiectele de mari dimensiuni și pereții dintre cele două dispozitive, precum și interferențele cu alte echipamente electronice, pot afecta viteza de transfer a datelor din documentele dvs.

#### **Conectarea aparatului la punctul de acces/routerul wireless**

- a Mai întâi, notați numele SSID (nume de rețea) și parola (cheie de rețea) aferente punctului de acces/routerului wireless.
- **2** Conectati aparatul și computerul folosind un cablu USB.
- 3) Apăsați și mențineți apăsat butonul  $\approx$  (Wi-Fi) de pe aparat timp de o secundă pentru a activa funcția Wi-Fi. Indicatorul  $\approx$  (Wi-Fi) începe să lumineze intermitent în verde o dată la fiecare trei secunde.
- 4 Configurați setările modului infrastructură ale aparatului utilizând computerul.
	- **Pentru Windows**

Lansați aplicația Printer Setting Tool (Instrument de configurare a imprimantei) pe computer și faceți clic pe [**Communication settings**] (Setări de comunicare). Selectați [**Infrastructure or Ad-hoc**] (Infrastructură sau Ad-hoc) sau [**Infrastructure and Wireless Direct**] (Infrastructură și Wireless Direct) pentru [**Selected Interface**] (Interfață selectată) în [**Communication Settings**] (Setări de comunicare) din fila [**General**] (Generalități) și selectați [**Infrastructure**] (Infrastructură) pentru [**Communication Mode**] (Mod de comunicare) în [**Wireless Settings**] (Setări wireless) din fila [**Wireless LAN**] (LAN wireless).

Pentru detalii, consultați *Modificarea setă[rilor aparatului de etichetare P-touch](#page-35-3)* la pagina 26.

■ Pentru Mac

Lansați Expertul de configurare a dispozitivului wireless inclus în pachetul driverului de imprimantă, iar apoi urmați instrucțiunile de pe ecran. Expertul de configurare a dispozitivului wireless poate fi găsit în folderul [**Utilitare**].

e Introduceți SSID-ul pe care l-ați notat sau faceți clic pe [**Căutare**] și selectați SSID-ul din lista afișată.

f Introduceți parola în câmpul [**Frază de acces**].

#### **Notă**

Informațiile solicitate depind de metoda de autentificare și de modul de criptare; introduceți doar informațiile relevante mediului dvs. de rețea.

g Pentru a trimite setările la aparat, faceți clic pe [**Se aplică**].

Atunci când conexiunea dintre aparat și punctul de acces/routerul wireless este stabilită, indicatorul (Wi-Fi) luminează în verde. Computerele din aceeași rețea cu aparatul vor avea acces la aparat.

#### **Notă**

Pentru a modifica orice alte setări de rețea, utilizați Printer Setting Tool (Instrument de configurare a imprimantei) (consultați *Modificarea setă[rilor aparatului de etichetare P-touch](#page-35-3)* la pagina 26).

#### **WPS (Wi-Fi Protected Setup™)**

Dacă punctul de acces/routerul wireless acceptă WPS, puteți configura wireless setările și conexiunile.

 $\Box$  Mai întâi, confirmati că punctul de acces/routerul wireless are simbolul WPS.

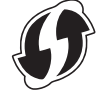

b Amplasați aparatul în aria de acoperire a punctului de acces/routerului dvs. wireless. Aria de acoperire poate diferi în funcție de mediul dvs. Consultați instrucțiunile furnizate odată cu punctul de acces/routerul wireless.

<sup>3</sup> Apăsați butonul WPS de pe punctul de acces/routerul wireless și apăsați și mențineți apăsat butonul (Wi-Fi) de pe aparat timp de circa cinci secunde.

Indicatorul  $\hat{\le}$  (Wi-Fi) de pe aparat luminează intermitent în verde.

Când conexiunea este realizată, indicatorul  $\approx$  (Wi-Fi) luminează în verde. Computerele din aceeași rețea cu aparatul vor avea acces la aparat.

#### **Notă**

Aparatul dvs. va încerca să se conecteze utilizând WPS timp de două minute. Dacă butonul  $\hat{\leq}$  (Wi-Fi) este apăsat și menținut apăsat timp de încă cinci secunde în acest interval, aparatul va continua să încerce să se conecteze timp de încă două minute.

#### **Modul Ad-Hoc <sup>2</sup>**

Pentru Windows, după instalarea driverului de imprimantă și a altor aplicații pe computerul dvs., setați modul Ad-Hoc folosind Printer Setting Tool (Instrument de configurare a imprimantei) instalat pe computer.

Pentru Mac, setați modul Ad-Hoc utilizând Expertul de configurare a dispozitivului wireless.

#### **Activarea sau dezactivarea funcției wireless <sup>2</sup>**

Pentru a activa sau dezactiva funcția wireless, apăsați butonul  $\hat{\mathcal{F}}$  (Wi-Fi).

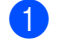

**1** Apăsați butonul  $\approx$  (Wi-Fi). Funcția wireless este acum activată. Indicatorul  $\approx$  (Wi-Fi) luminează (intermitent) în verde.

2) Apăsați butonul  $\hat{\le}$  (Wi-Fi) din nou pentru a dezactiva funcția wireless. Indicatorul  $\hat{\le}$  (Wi-Fi) se stinge.

#### **Notă**

Atunci când funcția wireless este activată, puterea bateriei Li-ion va scădea rapid. Pentru a schimba sursa de alimentare, conectați adaptorul AC.

#### <span id="page-21-0"></span>**Conectarea printr-o rețea LAN prin cablu (numai pentru P950NW) <sup>2</sup>**

#### **Notă**

Pentru a utiliza o adresă IP statică în scopul conectării aparatului printr-o conexiune LAN prin cablu, instalați driverul de imprimantă și Printer Setting Tool (Instrument de configurare a imprimantei), iar apoi specificați setările conexiunii LAN prin cablu cu [**Communication Settings**] (Setări de comunicare) din Printer Setting Tool (Instrument de configurare a imprimantei).

Pentru mai multe informații, consultați *Modificarea setă[rilor aparatului de etichetare P-touch](#page-35-3)* la pagina 26.

- **1** Înainte de conectarea cablului LAN, asigurați-vă că aparatul este oprit.
- b Conectați cablul LAN la un port LAN din spatele aparatului, iar apoi conectați celălalt capăt al cablului LAN la un port LAN activ din rețea.
- 3 Porniți aparatul.

#### **Notă**

Setările de comunicare ale imprimantei pot fi modificate cu [**Communication Settings**] (Setări de comunicare) din Printer Setting Tool (Instrument de configurare a imprimantei).

Pentru mai multe informații, consultați *Modificarea setă[rilor aparatului de etichetare P-touch](#page-35-3)* la pagina 26.

#### **Cablu de rețea <sup>2</sup>**

Utilizați un cablu torsadat direct de Categoria 5 (sau mai mare) pentru rețeaua Fast Ethernet 10BASE-T sau 100BASE-TX.

#### **Notă**

Conectați acest produs la o conexiune LAN care nu este supusă supratensiunilor.

### <span id="page-22-0"></span>**Imprimarea de pe un computer <sup>2</sup>**

#### <span id="page-22-1"></span>**Aplicații disponibile <sup>2</sup>**

Pentru a utiliza eficient aparatul, sunt disponibile o serie de aplicații și funcții.

Trebuie să instalați driverul de imprimantă pentru a utiliza aceste aplicații.

Vizitați site-ul nostru web [\(install.brother](http://install.brother)) și descărcați programul de instalare pentru aplicații și driver de imprimantă.

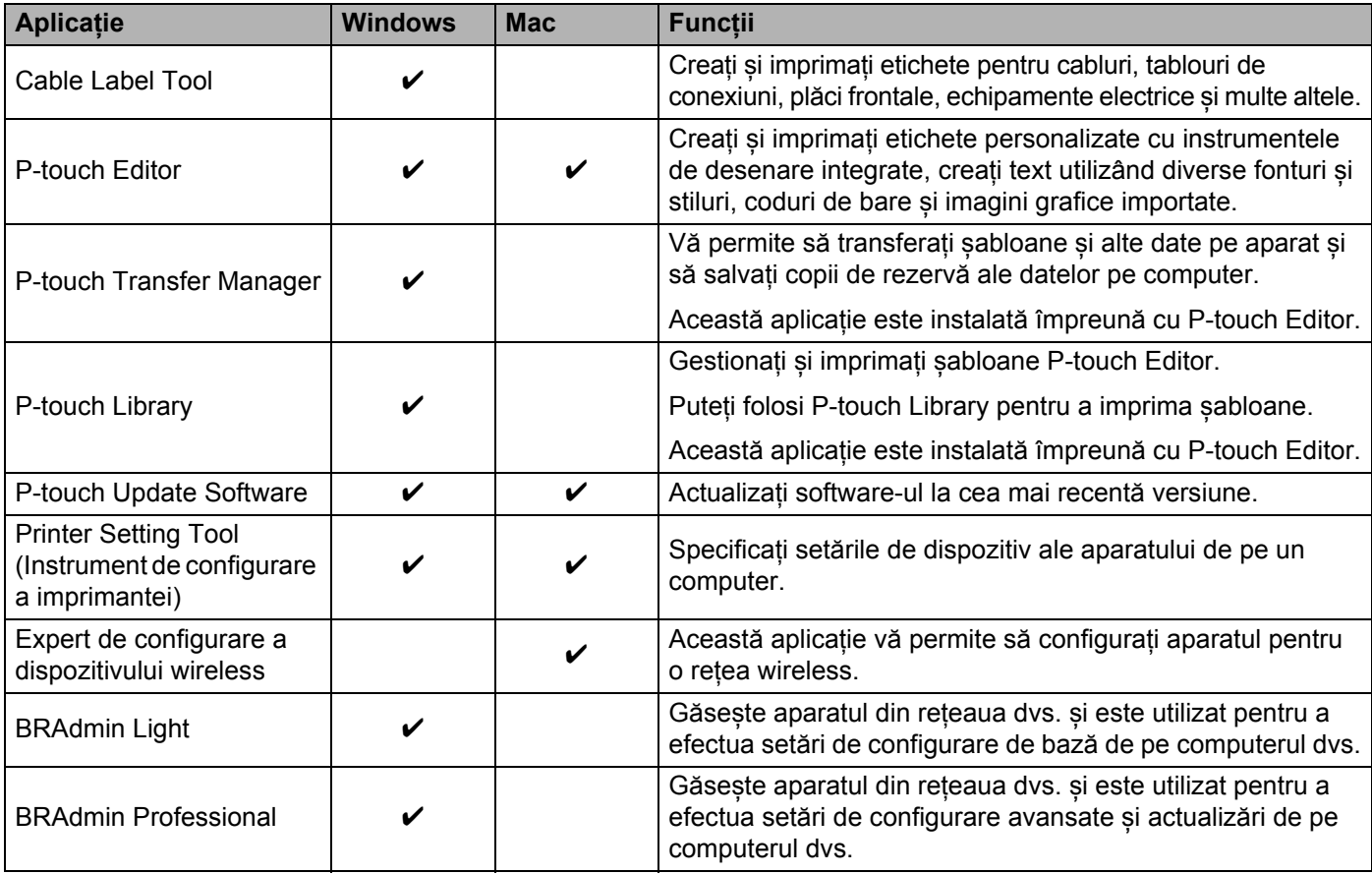

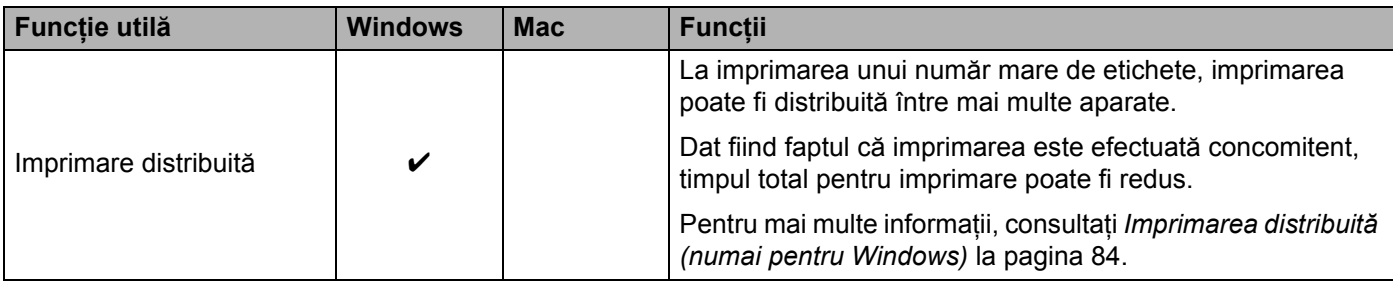

#### <span id="page-23-0"></span>**Imprimarea de pe computerul dvs. <sup>2</sup>**

Există diferite metode de imprimare cu acest aparat.

Mai jos este descrisă procedura de imprimare de pe un computer utilizând Cable Label Tool sau P-touch Editor.

- **1** Porniți Cable Label Tool sau P-touch Editor și apoi deschideți documentul pe care doriți să îl imprimați.
- **2** Creați un design pentru etichetă.
- c Verificați opțiunile de tăiere. (Consultați *Opțiuni de tăiere* [la pagina 14.](#page-23-1))
- d Selectați [**File**] (Fișier), apoi [**Print**] (Imprimare) din bara de meniuri sau faceți clic pe pictograma [**Print**] (Imprimare).

#### <span id="page-23-1"></span>**Opțiuni de tăiere <sup>2</sup>**

Opțiunile de tăiere vă permit să specificați modul de alimentare și de tăiere la imprimarea etichetelor. Utilizați driverul de imprimantă pentru a selecta opțiunea de tăiere atunci când imprimați de pe computer utilizând aplicația.

Consultați următorul tabel pentru o listă a tuturor setărilor disponibile.

#### <span id="page-23-2"></span>**Tabelul opțiunilor de tăiere a benzii**

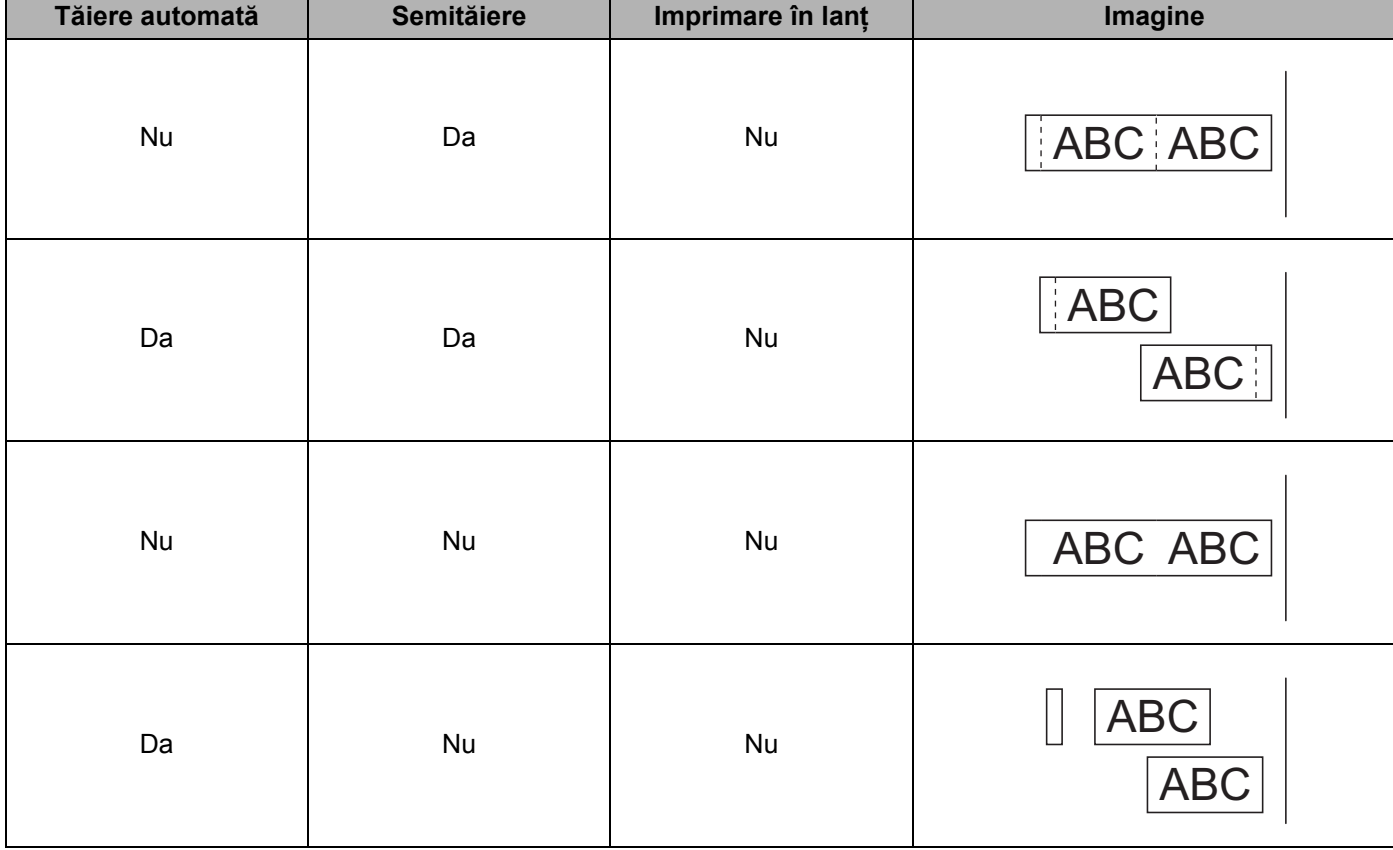

Imprimarea cu ajutorul computerului

#### **Tabelul opțiunilor de tăiere a benzii**

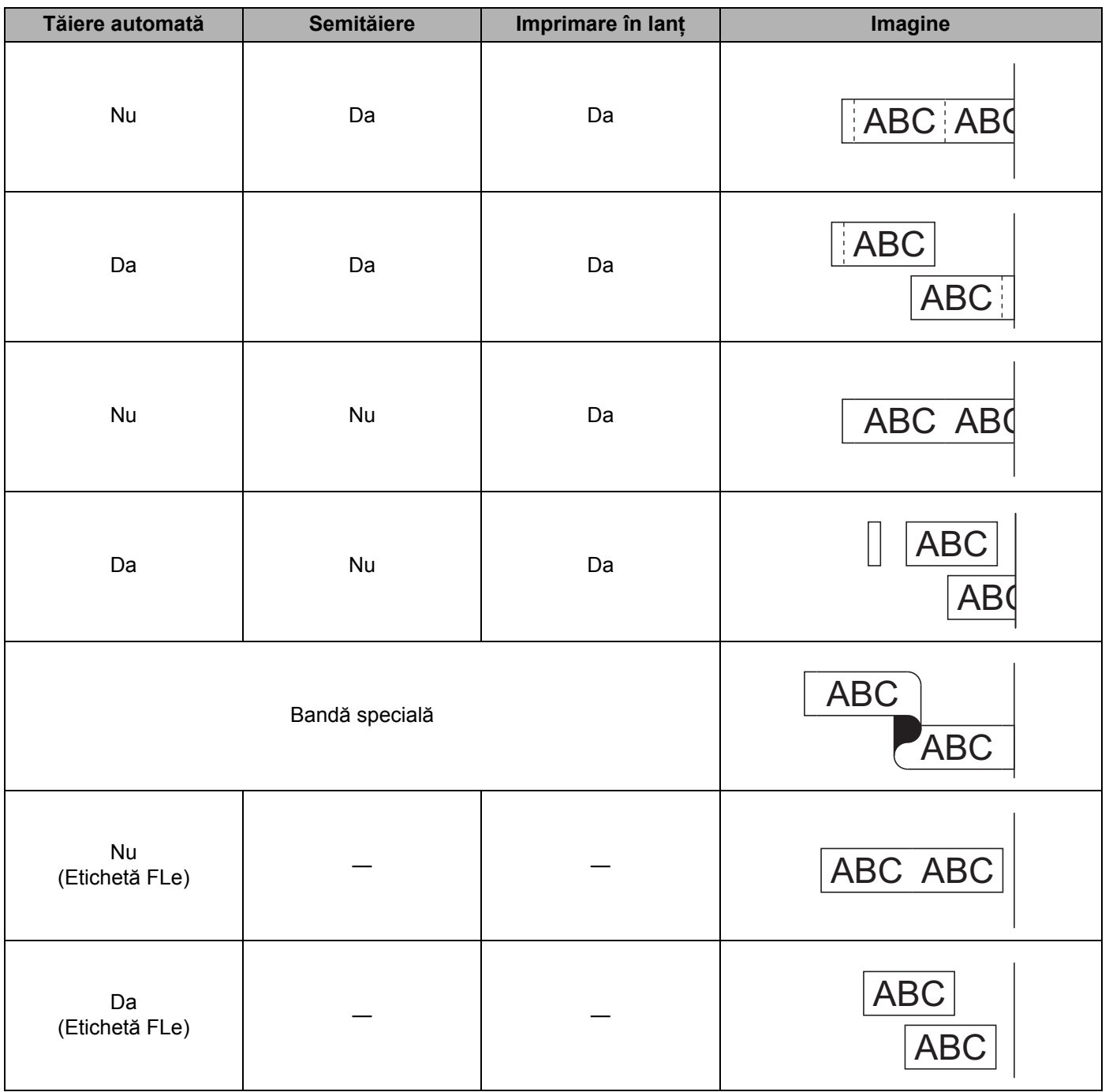

#### **Notă**

- Atunci când imprimați copii multiple ale diferitelor etichete, selectați opțiunea de imprimare în lanț pentru a reduce spațiul gol dintre etichete. (Consultați *Tabelul opțiunilor de tăiere a benzii* [la pagina 14](#page-23-2).)
- Atunci când utilizați opțiunea de imprimare în lanț, apăsați butonul  $\&$  (Alimentare și tăiere) după imprimarea ultimei etichete.

#### <span id="page-25-0"></span>**Lipirea etichetelor <sup>2</sup>**

- **1** Dacă este necesar, tăiați eticheta imprimată la forma și lungimea dorite cu o foarfecă.
- **2** Dezlipiți eticheta de pe hârtia suport.
- Așezați eticheta și apoi apăsați cu fermitate trecând degetul de sus până jos, pentru a lipi eticheta.

#### **Notă**

- Hârtia suport a unor tipuri de benzi poate fi pretăiată pentru a ușura dezlipirea hârtiei suport. Pentru a dezlipi hârtia suport, îndoiți eticheta pe lungime cu textul spre interior pentru a expune marginile interioare ale hârtiei suport. Apoi dezlipiți hârtia suport bucată cu bucată.
- Lipirea etichetelor poate fi dificilă pe suprafețe ude, murdare sau neuniforme. Etichetele se pot dezlipi ușor de pe aceste suprafețe.
- Bandă adezivă foarte rezistentă:
	- Pentru suprafețe dure sau neuniforme, recomandăm utilizarea benzii adezive foarte rezistente.
- Asigurați-vă că ați citit instrucțiunile furnizate cu benzile din material textil, benzile adezive foarte rezistente sau alte benzi speciale și respectați toate măsurile de precauție notate în instrucțiuni.

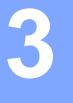

### <span id="page-26-3"></span><span id="page-26-0"></span>**Imprimarea folosind dispozitivul mobil <sup>3</sup>**

### <span id="page-26-1"></span>**Instalarea aplicațiilor pentru utilizarea cu dispozitive mobile <sup>3</sup>**

Brother oferă diferite aplicații pentru utilizarea cu aparatul de etichetare P-touch, inclusiv aplicații ce vă permit să imprimați direct de pe Apple iPhone, iPad și iPod touch sau de pe telefoane inteligente sau tablete Android™, precum și aplicații ce vă permit să transferați wireless pe aparatul dvs. date, cum ar fi șabloane, simboluri și baze de date care au fost create cu ajutorul unui computer.

Pentru mai multe informații despre aplicațiile mobile disponibile pentru imprimanta dumneavoastră, vizitați [support.brother.com/g/d/f5f9](https://support.brother.com/g/d/f5f9).

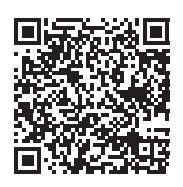

### <span id="page-26-2"></span>**Conectarea aparatului la un dispozitiv mobil <sup>3</sup>**

Puteți conecta aparatul la un dispozitiv mobil. Pentru a crea și imprima etichete direct de la dispozitivul mobil, instalați aplicațiile mobile Brother și apoi conectați aparatul dvs. la dispozitivul mobil.

**Confirmați setările Wireless Direct ale aparatului.** 

**Pentru Windows** 

Conectați aparatul și computerul folosind un cablu USB. Lansați aplicația Printer Setting Tool (Instrument de configurare a imprimantei) pe computer și faceți clic pe [**Communication settings**] (Setări de comunicare). Confirmați că [**Infrastructure and Wireless Direct**] (Infrastructură și Wireless Direct) sau [**Wireless Direct**] este selectat pentru [**Selected Interface**] (Interfață selectată) în [**Communication Settings**] (Setări de comunicare) din fila [**General**] (Generalități).

Pentru mai multe informații, consultați *[Printer Setting Tool \(pentru Windows\)](#page-35-4)* la pagina 26.

■ Pentru Mac

Conectați aparatul și computerul folosind un cablu USB. Porniți Printer Setting Tool (Instrument de configurare a imprimantei) pe computerul dvs. și confirmați că [**WirelessDirect**] este setat pe [**On**] (Pornit) în fila [**Wireless LAN**] (LAN wireless).

Pentru mai multe informații, consultați *[Printer Setting Tool pentru Mac](#page-67-3)* la pagina 58.

 $\blacktriangleright$  Apăsați și mențineți apăsat butonul  $\approx$  (Wi-Fi) de pe aparat timp de o secundă pentru a activa funcția Wi-Fi. Indicatorul  $\approx$  (Wi-Fi) începe să lumineze intermitent în verde o dată la fiecare trei secunde.

3) În ecranul de setări Wi-Fi al dispozitivului mobil selectati SSID-ul aparatului și introduceti parola.

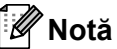

• SSID-ul și parola implicite din fabrică sunt următoarele:

SSID: "DIRECT-\*\*\*\*\* PT-P900W" sau "DIRECT-\*\*\*\*\* PT-P950NW", unde "\*\*\*\*\*" reprezintă ultimele cinci cifre ale numărului de serie al produsului.

(Puteți găsi eticheta cu numărul de serie în compartimentul pentru bandă al aparatului.)

Parolă (cheie de rețea): 00000000

• Puteți conecta aparatul la un dispozitiv mobil în modul infrastructură prin intermediul unui punct de acces/router wireless.

#### <span id="page-27-0"></span>**Activarea sau dezactivarea funcției wireless <sup>3</sup>**

Pentru a activa sau dezactiva funcția wireless, apăsați butonul  $\hat{\varphi}$  (Wi-Fi).

- **Apăsati butonul**  $\hat{\epsilon}$  **(Wi-Fi). Functia wireless este acum activată. Indicatorul**  $\hat{\epsilon}$  **(Wi-Fi) luminează (intermitent)** în verde.
- Apăsați butonul  $\odot$  (Wi-Fi) din nou pentru a dezactiva funcția wireless. Indicatorul  $\odot$  (Wi-Fi) se stinge.
- **Notă**

Atunci când funcția wireless este activată, puterea bateriei Li-ion va scădea rapid. Pentru a schimba sursa de alimentare, conectați adaptorul AC.

### <span id="page-27-1"></span>**Imprimarea de pe un dispozitiv mobil <sup>3</sup>**

#### <span id="page-27-2"></span>**Imprimarea de pe dispozitivul dvs. mobil <sup>3</sup>**

a Porniți aplicația (Mobile Cable Label Tool/Brother iPrint&Label) de pe dispozitivul dvs. mobil.

#### **Notă**

Asigurați-vă că aparatul este conectat la dispozitivul dvs. mobil.

Consultați *[Conectarea aparatului la un dispozitiv mobil](#page-26-2)* la pagina 17.

Selectați un sablon sau un design pentru etichetă.

**Notă**

Puteți, de asemenea, selecta o etichetă sau o imagine creată anterior și o puteți imprima.

c Verificați opțiunile de tăiere. (Consultați *Opțiuni de tăiere* [la pagina 19.](#page-28-0))

d Atingeți [**Imprimare**] în meniul aplicației.

#### <span id="page-28-0"></span>**Opțiuni de tăiere <sup>3</sup>**

Opțiunile de tăiere vă permit să specificați modul de alimentare și de tăiere la imprimarea etichetelor. Utilizați opțiunea de imprimare pentru a selecta opțiunea de tăiere atunci când imprimați de pe dispozitivul mobil utilizând aplicația.

Consultați următorul tabel pentru o listă a tuturor setărilor disponibile.

#### <span id="page-28-1"></span>**Tabelul opțiunilor de tăiere a benzii**

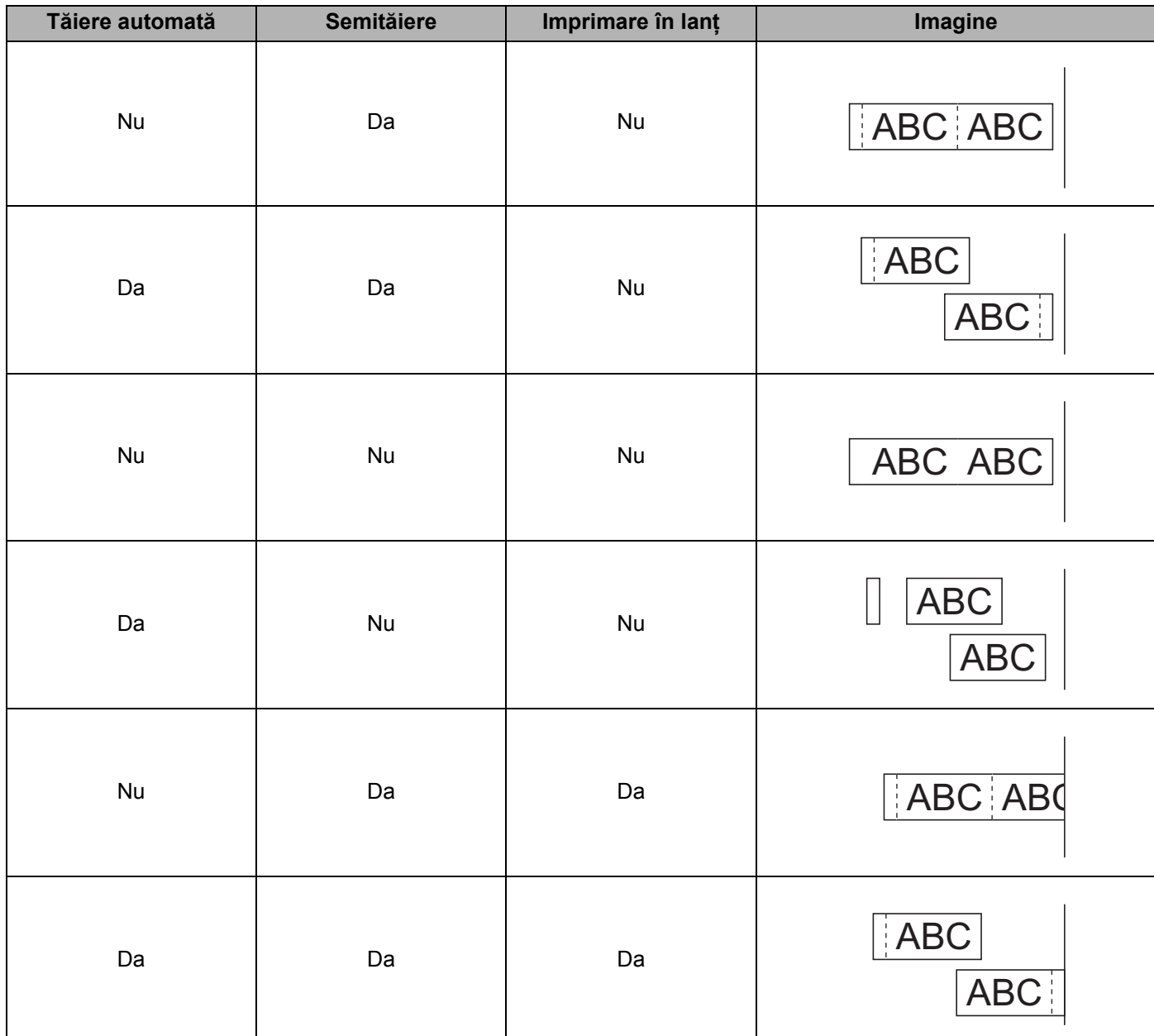

#### **Tabelul opțiunilor de tăiere a benzii**

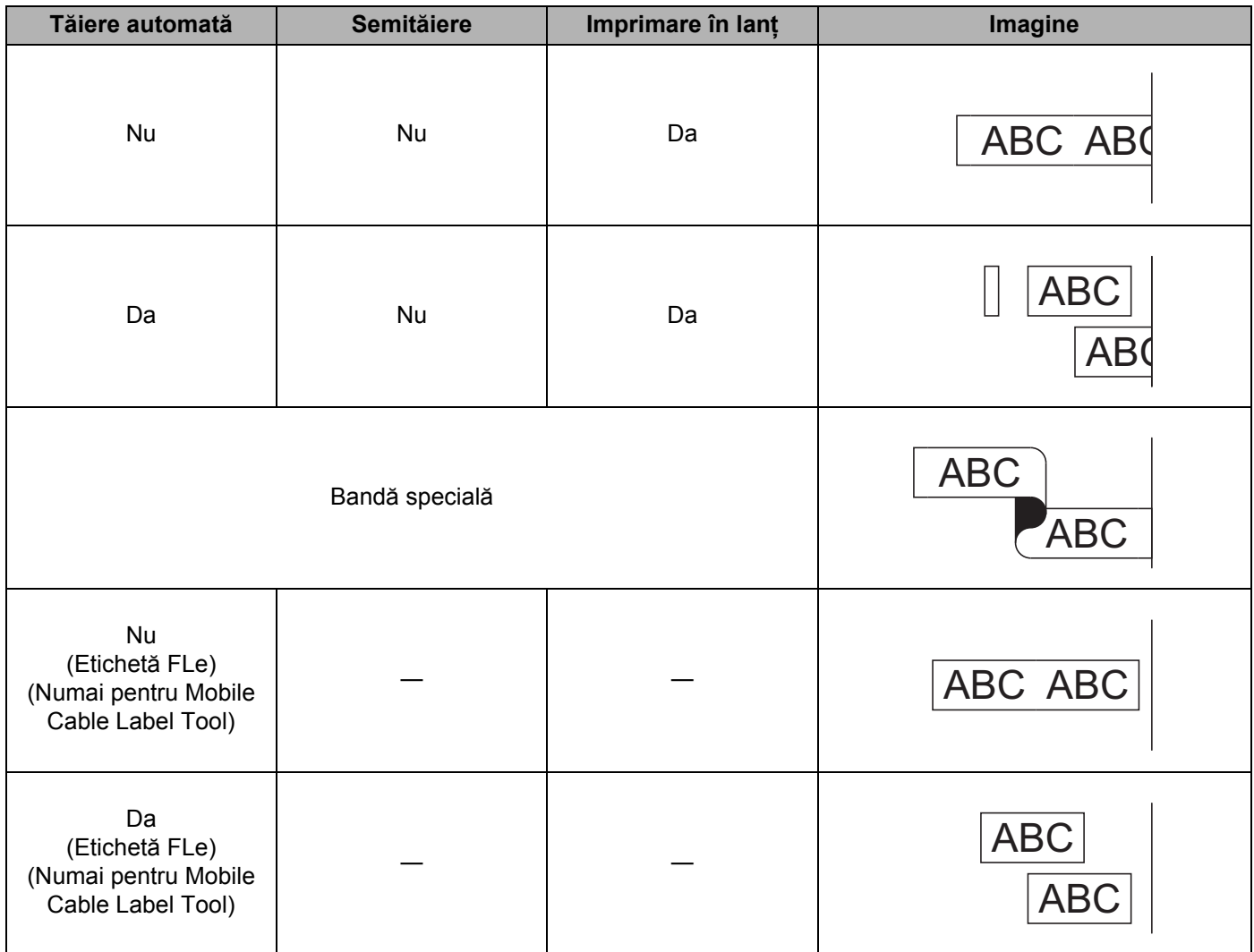

#### **Notă**

- Atunci când imprimați copii multiple ale diferitelor etichete, selectați opțiunea de imprimare în lanț pentru a reduce spațiul gol dintre etichete. (Consultați *Tabelul opțiunilor de tăiere a benzii* [la pagina 19](#page-28-1).)
- Atunci când utilizați opțiunea de imprimare în lanț, apăsați butonul  $\&$  (Alimentare și tăiere) după imprimarea ultimei etichete.

#### <span id="page-30-0"></span>**Utilizarea unui dispozitiv mobil pentru a imprima șabloane create pe un computer 3**

Puteți utiliza P-touch Transfer Manager pentru a salva datele șablonului care a fost creat utilizând P-touch Editor, în format BLF sau PDZ. Apoi, puteți utiliza Mobile Transfer Express pentru a trimite fișierul salvat de pe dispozitivul dvs. mobil pe aparat și a imprima fișierul.

- <sup>1</sup> Salvați datele sablonului în format BLF sau PDZ utilizând P-touch Transfer Manager. Pentru mai multe informații, consultați *Crearea unui fiș[ier BLF sau PDZ](#page-129-1)* la pagina 120.
- 2) Utilizați una dintre următoarele metode pentru a folosi un fișier .blf sau .pdz cu dispozitivul dvs. mobil.
	- Salvați fișierul utilizând un serviciu de stocare în cloud, iar apoi utilizați funcția de partajare a SO a dispozitivului mobil pentru a partaja fișierul.
	- Trimiteți fișierul ca atașament la e-mail de pe computer pe dispozitivul mobil, iar apoi salvați fișierul pe dispozitivul mobil.
- 3) Conectați aparatul la dispozitivul dvs. mobil, iar apoi lansați Mobile Transfer Express. Se afisează datele sablonului.
- Selectați șablonul pe care doriți să-l imprimați și apoi transferați șablonul pe aparat.

**Notă**

Pentru a descărca un fișier de pe un serviciu de stocare în cloud pe dispozitivul dvs. mobil, trebuie să conectați dispozitivul dvs. mobil utilizând modul infrastructură. Prin urmare, în cazul în care conectați și dispozitivul mobil la aparat utilizând modul infrastructură, puteți transfera rapid fișierele descărcate (numai fișierele .blf).

**5** Utilizati scanerul de coduri de bare sau afisajul panoului tactil (optional: PA-TDU-003) (numai pentru P950NW) pentru a selecta șablonul pe care doriți să îl imprimați de pe fișierul transferat și a-l imprima.

#### <span id="page-30-1"></span>**Lipirea etichetelor <sup>3</sup>**

- **1** Dacă este necesar, tăiați eticheta imprimată la forma și lungimea dorite cu o foarfecă.
- 2 Dezlipiți eticheta de pe hârtia suport.
- c <sup>A</sup>șezați eticheta și apoi apăsați cu fermitate trecând degetul de sus până jos, pentru a lipi eticheta.

#### **Notă**

- Hârtia suport a unor tipuri de benzi poate fi pretăiată pentru a ușura dezlipirea hârtiei suport. Pentru a dezlipi hârtia suport, îndoiți eticheta pe lungime cu textul spre interior pentru a expune marginile interioare ale hârtiei suport. Apoi dezlipiți hârtia suport bucată cu bucată.
- Lipirea etichetelor poate fi dificilă pe suprafețe ude, murdare sau neuniforme. Etichetele se pot dezlipi ușor de pe aceste suprafețe.
- Bandă adezivă foarte rezistentă:
	- Pentru suprafețe dure sau neuniforme, recomandăm utilizarea benzii adezive foarte rezistente.
- Asigurați-vă că ați citit instrucțiunile furnizate cu benzile din material textil, benzile adezive foarte rezistente sau alte benzi speciale și respectați toate măsurile de precauție notate în instrucțiuni.

### <span id="page-31-4"></span><span id="page-31-0"></span>**Utilizarea celorlalte interfețe (interfață serială/interfață Bluetooth) <sup>4</sup>**

Pentru a conecta un scaner de coduri de bare sau o scală la aparatul de etichetare P-touch utilizând un cablu serial sau Bluetooth și pentru a utiliza funcțiile P-touch Template, trebuie să transferați un șablon pe aparat în avans.

### <span id="page-31-1"></span>**Instalarea driverului de imprimantă și a software-ului <sup>4</sup>**

Instalați driverul de imprimantă și software-ul (P-touch Editor).

Pentru mai multe informații privind instalarea driverului de imprimantă și a software-ului, consultați *[Instalarea](#page-17-3)  [driverului de imprimant](#page-17-3)ă și a software-ului* la pagina 8.

#### <span id="page-31-2"></span>**Transferarea șablonului la P-touch Transfer Manager <sup>4</sup>**

Creați șablonul utilizând P-touch Editor și apoi transferați-l la P-touch Transfer Manager. Pentru mai multe informații, consultați *Transferarea ș[ablonului la P-touch Transfer Manager](#page-119-3)* la pagina 110.

#### <span id="page-31-3"></span>**Transferarea șabloanelor de pe computer pe aparat <sup>4</sup>**

Transferați șablonul pe aparat folosind P-touch Transfer Manager.

Pentru mai multe informații, consultați *Transferarea ș[abloanelor sau a altor date de pe computer pe aparat](#page-122-1)* [la pagina 113.](#page-122-1)

### <span id="page-32-0"></span>**Conectarea utilizând adaptorul serial (opțional: PA-SCA-001) <sup>4</sup>**

Puteți conecta aparatul la un scaner de coduri de bare sau la o scală utilizând o interfață serială.

- **1** Înainte de conectarea cablului serial, asigurați-vă că aparatul și scanerul de coduri de bare sau scala sunt oprite.
- 2 Conectați capătul RJ25 al adaptorului la aparat.
- c Conectați capătul pentru aparat al cablului serial la partea DB9M a acestui adaptor.
- d Conectați celălalt capăt al cablului serial la portul serial al scanerului de coduri de bare sau al scalei.
- **Notă**
- Interfața serială nu este compatibilă cu driverele de imprimantă Windows sau Mac și este utilizată doar pentru modul șablon.
- Setările de comunicare implicite sunt după cum urmează:

Rată de transfer: 9600 bps

Paritate: Niciuna

Lungime bit: 8 biți

Controlul ocupării: DTR

• Pentru a modifica setările de comunicare, utilizați [P-touch Template Settings] din Printer Setting Tool (Instrument de configurare a imprimantei). Pentru mai multe informații despre setarea ratei de transfer a aparatului, descărcați *"P-touch Template Manual/Command Reference" (Manual privind șabloanele P-touch/Referință de comandă)* (numai în engleză) de site-ul web Brother support la [support.brother.com.](http://support.brother.com/)

Pentru a descărca cea mai recentă versiune de pe site-ul web Brother support:

- 1 Vizitați [support.brother.com](http://support.brother.com/)
- 2 Selectați produsul, iar apoi selectați [Manuale]

Adaptorul serial convertește RJ25 într-un conector tată D-sub cu 9-pini.

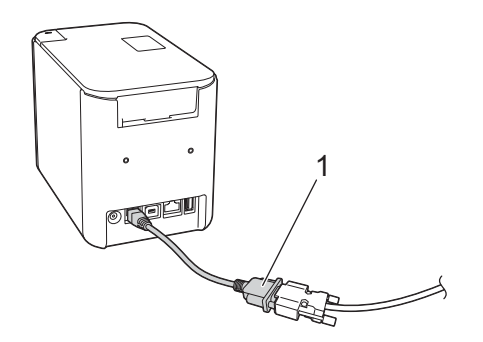

**1 Adaptor serial de la RJ25 la DB9M**

Utilizarea celorlalte interfețe (interfață serială/interfață Bluetooth)

### <span id="page-33-0"></span>**Cablu serial (RS-232C) (numai pentru Windows) <sup>4</sup>**

Cablurile seriale (RS-232C) nu sunt accesorii standard.

#### **Notă**

- Pentru interfețele seriale trebuie utilizat un cablu de interfață ecranat pentru a asigura respectarea limitelor pentru compatibilitate electromagnetică (CEM).
- Modificările care nu sunt aprobate în mod expres de Brother Industries, Ltd. pot afecta performanța și calitatea imprimării, iar daunele pot să nu fie acoperite de garanția limitată.

Alocarea pinilor pentru cablurile seriale (cabluri RS-232C) care pot fi utilizate cu acest aparat sunt indicate în tabelul de mai jos. Puteți achiziționa cablurile de la un magazin de electronice. Nu utilizați un cablu serial mai lung de (2,0 m).

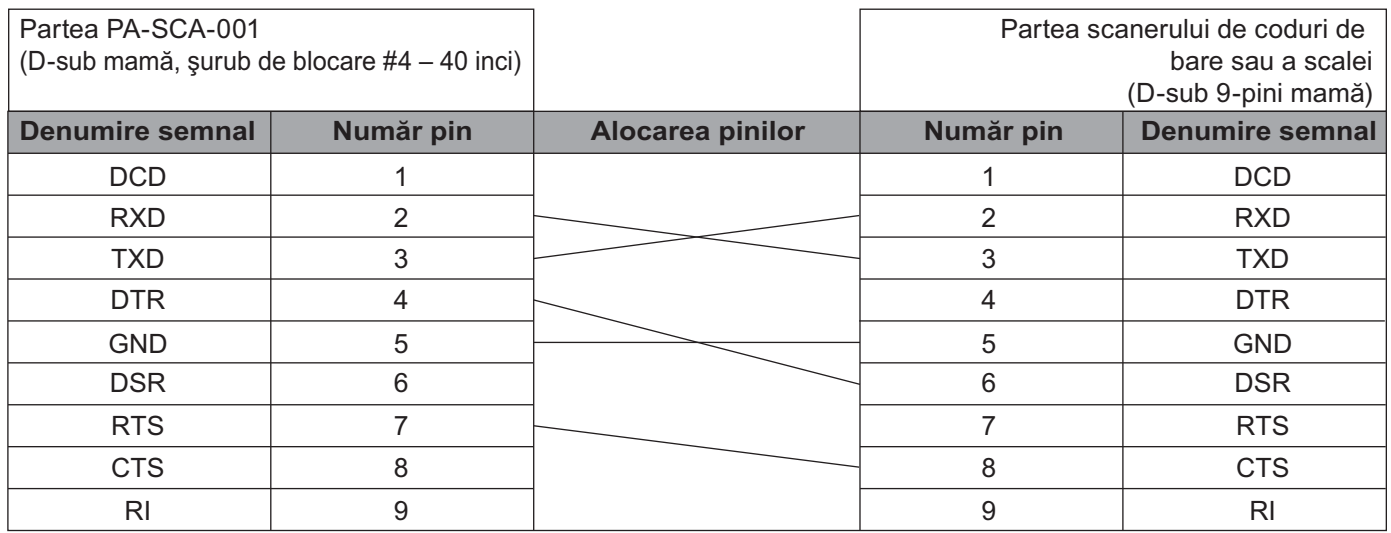

#### <span id="page-33-1"></span>**Setările interfeței seriale <sup>4</sup>**

Utilizați pașii următori pentru a modifica sau a confirma setările pentru port și ratele de transfer ale scanerului de coduri de bare sau ale scalei și ale aparatului.

#### **Setarea ratei de transfer a scanerului de coduri de bare sau a scalei <sup>4</sup>**

Pentru mai multe informații despre setarea ratei de transfer, consultați manualul cu instrucțiuni pentru scanerul de coduri de bare sau scală.

#### **Setarea ratei de transfer a aparatului (numai pentru Windows) <sup>4</sup>**

Pentru a seta rata de transfer a aparatului, consultați *Pregătirea* [la pagina 67](#page-76-2). Pentru mai multe informații, descărcați *"P-touch Template Manual/Command Reference" (Manual privind șabloanele P-touch/Referință de comandă)* (numai în engleză) de pe site-ul web Brother support de la [support.brother.com](http://support.brother.com/).

[Selectați regiunea/țara dvs.] - [Manuale] - [Alegeți produsul dvs.]

### <span id="page-34-0"></span>**Conectarea utilizând interfața Bluetooth (opțional: PA-BI-002) (numai pentru P950NW) <sup>4</sup>**

Puteți conecta aparatul la un scaner de coduri de bare utilizând o interfață Bluetooth (opțional: PA-BI-002).

**Notă**

- Urmați recomandările producătorului dispozitivelor dvs. echipate cu Bluetooth, precum scanere de coduri de bare sau adaptor Bluetooth, și instalați orice hardware și software necesar.
- Setările conexiunii Bluetooth sunt salvate chiar și după ce aparatul este oprit.

Pentru a utiliza o conexiune Bluetooth, interfața Bluetooth trebuie instalată pe aparat. Consultați manualul de instrucțiuni pentru mai multe informații cu privire la atașarea interfeței Bluetooth.

Conectarea aparatului la un scaner cu coduri de bare cu ajutorul Bluetooth:

Acest aparat nu va putea imprima utilizând Bluetooth imediat după ce a fost activat.

Mai întâi trebuie să urmați procedura de mai jos pentru a permite aparatului să comunice cu scanerul de coduri de bare. După stabilirea unei conexiuni, aparatul rămâne conectat până când este oprit, prevenind conectarea sa la alt dispozitiv.

- <sup>1</sup> Verificați dacă interfața Bluetooth este atașată corect la aparat, iar apoi utilizați cursorul pentru a activa interfața Bluetooth.
- **2** Apăsați și mențineți apăsat butonul  $\approx$  (Wi-Fi) și butonul (<sup>I</sup>) (Alimentare) în același timp. Aparatul pornește în modul de stocare în masă, indicatorul (<sup>I</sup>) (Alimentare) luminează în verde și indicatorul (Stare) luminează în portocaliu.
- <span id="page-34-2"></span>**3** Apăsați și mențineți apăsat (timp de circa 5 secunde) butonul  $\approx$  (Wi-Fi) până când indicatorul  $\approx$  (Wi-Fi) luminează intermitent în verde.
- 4 Dacă aparatul a fost oprit automat, porniți-l din nou.
- **(5)** Verificati dacă indicatorul Bluetooth de pe interfața Bluetooth luminează în verde. Aparatul a intrat în modul Bluetooth. Dacă indicatorul Bluetooth de pe interfața Bluetooth se stinge, aparatul nu a putut intra în modul Bluetooth. Repetați pro[c](#page-34-2)edura de la pasul  $\odot$ .
- 6) Utilizati funcția de căutare și conectare a scanerului de coduri de bare pentru găsirea și conectarea la aparat.

#### <span id="page-34-1"></span>**Specificații de produs pentru PA-BI-002 <sup>4</sup>**

Dimensiune: aprox. 97 (L)  $\times$  71 (I)  $\times$  18 (î) mm Greutate: aprox. 0,048 kg

## **5**

### <span id="page-35-3"></span><span id="page-35-0"></span>**Modificarea setărilor aparatului de etichetare P-touch <sup>5</sup>**

### <span id="page-35-4"></span><span id="page-35-1"></span>**Printer Setting Tool (pentru Windows) <sup>5</sup>**

Cu ajutorul Printer Setting Tool (Instrument de configurare a imprimantei), puteți specifica setările de comunicare ale aparatului, setările dispozitivului și setările P-touch Template de pe un computer cu Windows.

#### **Notă**

- Printer Setting Tool (Instrument de configurare a imprimantei) este instalat automat când utilizați programul de instalare inițial pentru a instala driverul de imprimantă. Pentru mai multe informații, consultați *[Instalarea driverului de imprimant](#page-17-3)ă și a software-ului* la pagina 8.
- "Printer Setting Tool" (Instrument setări imprimantă) apare în limba engleză ca "Printer Setting Tool" în [Panou de control] și în pictograma comenzii rapide.

#### **A** Important

Printer Setting Tool (Instrument de configurare a imprimantei) este disponibil numai cu aparate Brother compatibile.

#### <span id="page-35-2"></span>**Înainte de a utiliza Printer Setting Tool <sup>5</sup>**

- Asigurați-vă că adaptorul AC este conectat la aparat și la o priză electrică sau că este instalată o baterie complet încărcată.
- Asigurați-vă că driverul de imprimantă a fost instalat corect și că puteți imprima.
- Conectați acest aparat la un computer cu un cablu USB. Setările nu pot fi specificate utilizând Wi-Fi cu acest instrument.
# **Utilizarea Printer Setting Tool pentru Windows <sup>5</sup>**

- **1** Conectați aparatul pe care doriți să îl configurați la computer.
- 2 Lansati Printer Setting Tool (Instrument de configurare a imprimantei).
	- **Pentru Windows Vista / Windows 7 / Windows Server 2008 / Windows Server 2008 R2**:

De la butonul Start, faceți clic pe [**Toate programele**] - [**Brother**] - [**Label & Mobile Printer**] - [**Printer Setting Tool**] (Instrument de configurare a imprimantei).

**Pentru Windows 8 / Windows 8.1 / Windows Server 2012 / Windows Server 2012 R2**:

Faceți clic pe pictograma [**Printer Setting Tool**] (Instrument de configurare a imprimantei) de pe ecranul [**Aplicații**].

**Pentru Windows 10**:

De la butonul Start, faceți clic pe [**Toate aplicațiile**], iar apoi pe [**Brother**] - [**Label & Mobile Printer**] - [**Printer Setting Tool**] (Instrument de configurare a imprimantei).

Apare fereastra principală.

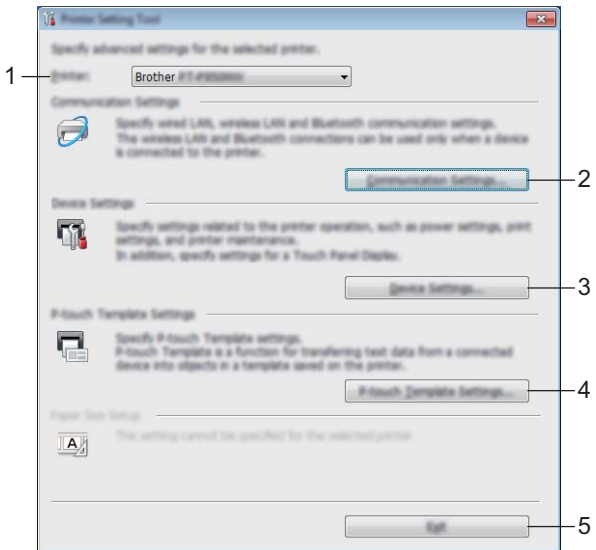

#### **1 Printer (Imprimantă)**

Afișează aparatele conectate.

#### **2 Communication Settings (Setări de comunicare)**

Specificați setări de comunicare pentru conexiune LAN prin cablu (numai pentru P950NW), conexiune LAN wireless și conexiune Bluetooth (numai pentru P950NW). Pentru a utiliza conexiunea Bluetooth, trebuie să atașați unitatea opțională corespunzătoare la aparat și să specificați setările de conectare.

#### **3 Device Settings (Setările dispozitivului)**

Specifică setările de dispozitiv ale aparatului, precum setările de alimentare și setările aparatului. De asemenea, setările pot fi specificate pentru afișajul panoului tactil (numai pentru P950NW).

#### **4 P-touch Template Settings (Setări P-touch Template)**

Specifică setările pentru P-touch Template.

Pentru mai multe informații despre P-touch Template, descărcați "P-touch Template Manual/ *Command Reference" (Manual privind șabloanele P-touch/Referință de comandă)* (numai în engleză) de pe site-ul web Brother support de la [support.brother.com](http://support.brother.com/).

#### **5 Exit (Ieșire)**

Închide fereastra.

c Verificați dacă aparatul pe care doriți să îl configurați apare lângă [**Printer**] (Imprimantă). Dacă apare un aparat diferit, selectați aparatul dorit din lista derulantă.

**Notă**

Dacă este conectat un singur aparat, nu este necesar să faceți o selecție deoarece numai acel aparat este disponibil.

4) Selectați setarea pe care doriți să o modificați, iar apoi specificați sau modificați setările din fereastra de dialog.

Pentru mai multe informații cu privire la ferestrele de dialog pentru setări, consultați *Setă[ri de comunicare](#page-38-0)  [pentru Windows](#page-38-0)* la pagina 29, *Setă[rile dispozitivului pentru Windows](#page-53-0)* la pagina 44 sau *Setă[ri P-touch](#page-64-0)  [Template pentru Windows](#page-64-0)* la pagina 55.

- e Faceți clic pe [**Apply**] (Aplicare) [**Exit**] (Ieșire) în fereastra de dialog pentru setări pentru a aplica setările la aparat.
- f Faceți clic pe [**Exit**] (Ieșire) în fereastra principală pentru a finaliza specificarea setărilor.

#### **A** Important

Utilizați Printer Setting Tool (Instrument de configurare a imprimantei) pentru a configura aparatul numai atunci când aparatul se află în așteptare. Aparatul poate funcționa necorespunzător dacă încercați să îl configurați când acesta prelucrează o comandă.

# <span id="page-38-0"></span>**Setări de comunicare pentru Windows <sup>5</sup>**

Cu [**Communication Settings**] (Setări de comunicare) din Printer Setting Tool (Instrument de setări imprimantă), puteți specifica sau modifica informațiile de comunicare ale aparatului atunci când conectați aparatul și computerul cu un cablu USB. Nu numai că puteți modifica setările de comunicare pentru un aparat, dar puteți, de asemenea, aplica ușor aceleași setări mai multor aparate.

### **Fereastra de dialog pentru setări <sup>5</sup>**

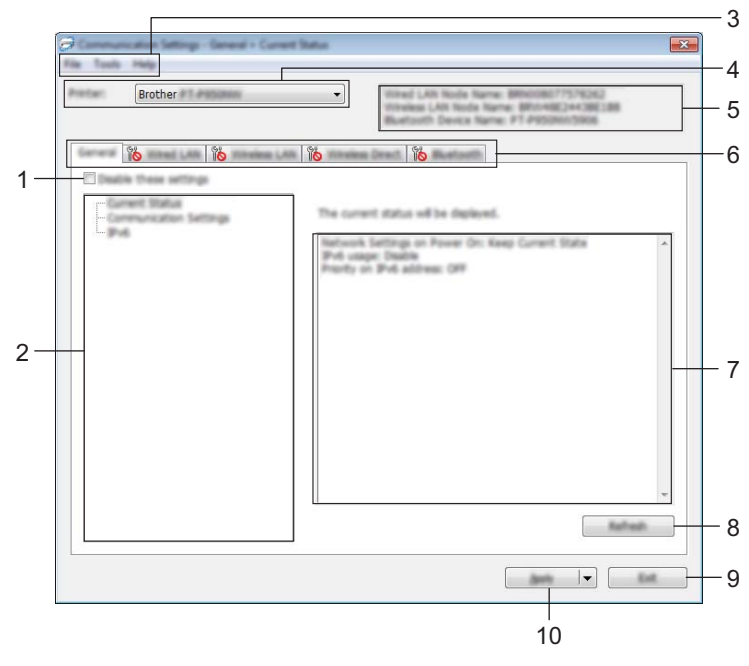

#### **1 Disable these settings (Dezactivarea acestor setări)**

Când este bifată această casetă, apare în filă, iar setările nu mai pot fi specificate sau schimbate.

Setările dintr-o filă unde apare **nu vor fi aplicate aparatului chiar dacă se face clic pe [Apply**] (Aplicare). În plus, setările din filă nu vor fi salvate sau exportate atunci când este executată comanda [**Save in Command File**] (Salvare în fișier de comandă) sau [**Export**] (Exportare).

Pentru a aplica setările la aparat, pentru a le salva sau pentru a le exporta, asigurați-vă că debifați caseta.

#### **2 Elemente**

Când [**Current Status**] (Stare curentă) este selectată, setările curente apar în zona de afișare/modificare a setărilor.

Selectați elementul pentru setările pe care doriți să le schimbați.

#### **3 Bară de meniuri**

#### **4 Printer (Imprimantă)**

Afișează aparatele conectate.

#### **5 Nume nod**

Afișează numele nodului (nodurile pot fi redenumite). (Consultați *Bară de meniuri* [la pagina 31](#page-40-0).)

#### **6 File pentru setări**

Contin setări care pot fi specificate sau modificate.

Dacă **in apare în filă, setările din acea filă nu vor fi aplicate aparatului.** 

#### **7 Zonă de afișare/modificare a setărilor**

Afișează setările curente pentru elementul selectat.

#### **8 Refresh (Reîmprospătare)**

Actualizează setările afișate cu cele mai recente informații.

#### **9 Exit (Ieșire)**

Iese din [**Communication settings**] (Setări de comunicare) și revine la fereastra principală a Printer Setting Tool (Instrument de configurare a imprimantei).

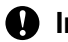

#### **A** Important

Setările nu sunt aplicate aparatelor dacă se face clic pe [**Exit**] (Ieșire) fără a se face clic pe butonul [**Apply**] (Aplicare) după schimbarea setărilor.

#### **10 Apply (Aplicare)**

Aplică setările la aparat.

Pentru a salva setările specificate într-un fișier de comandă, selectați [**Save in Command File**] (Salvare în fișier de comandă) din lista derulantă. Fișierul de comandă salvat poate fi utilizat cu modul de stocare în masă pentru a aplica setările la un aparat. (Consultați *[Modul de stocare în mas](#page-91-0)ă* la pagina 82.)

#### **O** Important

Dacă se face clic pe [**Apply**] (Aplicare), toate setările din toate filele vor fi aplicate aparatului. Dacă este bifată caseta [**Disable these settings**] (Dezactivarea acestor setări), setările din acea filă nu sunt aplicate.

**5**

### <span id="page-40-0"></span>**Bară de meniuri <sup>5</sup>**

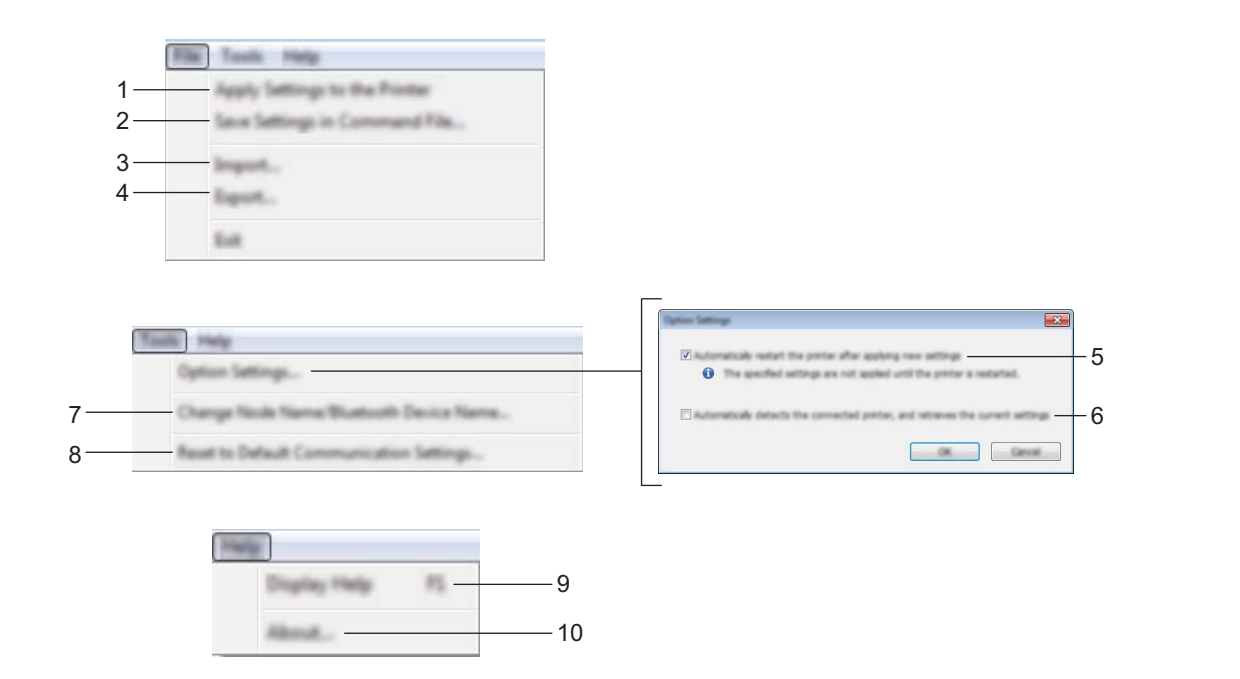

**1 Apply Settings to the Printer (Aplicarea setărilor la imprimantă)** Aplică setările la aparat.

#### **2 Save Settings in Command File (Salvarea setărilor în fișier de comandă)**

Salvează setările specificate într-un fișier de comandă. Extensia fișierului este .bin. Fișierul de comandă salvat poate fi utilizat cu modul de stocare în masă pentru a aplica setările la un aparat. (Consultați *[Modul de stocare în mas](#page-91-0)ă* la pagina 82.)

### **Notă**

Dacă este bifată caseta [**Disable these settings**] (Dezactivarea acestor setări), setările din acea filă nu sunt salvate.

### **A** Important

- Următoarele informații nu sunt salvate în fișierul de comandă:
	- Numele nodului
	- Adresa IP, masca de subrețea și gateway-ul implicit (când adresa IP este setată la [**STATIC**])
- Comenzile setărilor de comunicare salvate sunt destinate a fi folosite numai pentru aplicarea setărilor la un aparat. Pentru a aplica setările la aparat utilizând acest fișier de comandă, utilizați modul de stocare în masă.
- Fișierele de comandă salvate conțin chei de autentificare și parole. Luați măsurile necesare pentru a proteja fișierele de comandă salvate, de exemplu prin salvarea acestora într-o locație la care alți utilizatori nu au acces.
- Nu trimiteți fișierul de comandă la un alt model de aparat.

**5**

#### **3 Import (Importare)**

 **Import from the current computer wireless settings (Importare din setările wireless curente ale computerului)**

Sunt importate setările din computer.

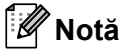

- Atunci când importați setările wireless ale computerului, sunt necesare privilegii de administrator pentru computer.
- Pot fi importate numai setările de autentificare de securitate personală (sistem deschis, autentificare cu cheie publică și WPA/WPA2-PSK). Setările de autentificare de securitate de întreprindere (cum ar fi LEAP și EAP-FAST), WPA2-PSK (TKIP), WPA-PSK (AES) nu pot fi importate.
- Dacă pe computerul utilizat sunt activate mai multe rețele LAN wireless, primele setări pentru rețeaua wireless (numai setările personale) care sunt detectate vor fi considerate pentru datele de importare.
- Pot fi importate numai setările (mod de comunicare, SSID, metodă de autentificare, mod de criptare și cheie de autentificare) din fila [**Wireless LAN**] (Rețea LAN wireless) - panoul [**Wireless Settings**] (Setări wireless).

#### ■ Select a Profile to import (Selectarea unui profil pentru importare)

Importă fișierul exportat și aplică setările la un aparat.

Faceți clic pe [**Browse**] (Răsfoire) și selectați fișierul pe care doriți să îl importați. Setările din fișierul selectat apar în zona de afișare/modificare a setărilor.

M **Notă**

- Toate setările, cum ar fi setările pentru rețeaua wireless sau setările TCP/IP, pot fi importate, cu excepția numelor de noduri.
- Pot fi importate numai profilurile care sunt compatibile cu aparatul selectat.
- Dacă adresa IP a profilului importat este setată la [**STATIC**], modificați adresa IP a profilului importat, dacă este necesar, în așa fel încât în rețea să nu existe o adresă IP duplicat a unui aparat configurat existent.

#### **4 Export (Exportare)**

Salvează setările curente într-un fișier.

#### **Notă**

Dacă este bifată caseta [**Disable these settings**] (Dezactivarea acestor setări), setările din acea filă nu sunt salvate.

#### **A** Important

Fișierele exportate nu sunt criptate.

**5 Automatically restart the printer after applying new settings (Reporniți automat imprimanta după aplicarea de noi setări)**

Dacă această casetă e bifată, aparatul repornește automat după ce sunt aplicate setările de comunicare. Dacă această casetă e debifată, trebuie să reporniți aparatul manual.

#### **Notă**

Atunci când configurați mai multe aparate, puteți reduce timpul necesar pentru modificarea setărilor prin debifarea acestei casete. În acest caz, vă recomandăm să bifați această casetă când configurați primul aparat, astfel încât să aveți confirmarea că fiecare setare funcționează așa cum doriți.

**6 Automatically detects the connected printer, and retrieves the current settings (Detectează automat imprimanta conectată și recuperează setările curente)**

Dacă este bifată această casetă și un aparat este conectat la computer, aparatul este detectat automat, iar setările curente ale aparatului sunt afișate în panoul [**Current Status**] (Stare curentă).

### **Notă**

În cazul în care modelul aparatului conectat este diferit față de cel al aparatului indicat în lista derulantă [**Printer**] (Imprimantă), setările disponibile în toate filele se vor modifica pentru a corespunde cu aparatul conectat.

**7 Change Node Name/Bluetooth Device Name (Modificarea numelui nodului/numelui dispozitivului Bluetooth)**

Permite redenumirea unui nod.

- **8 Reset to Default Communication Settings (Resetare la setările de comunicare implicite)** Readuce toate setările de comunicare la valorile lor implicite din fabrică.
- **9 Display Help (Afișare Ajutor)** Afișează Ajutor.
- **10 About (Despre)**

Afișează informațiile privind versiunea.

### **Fila General <sup>5</sup>**

#### **Communication Settings (Setări de comunicare) <sup>5</sup>**

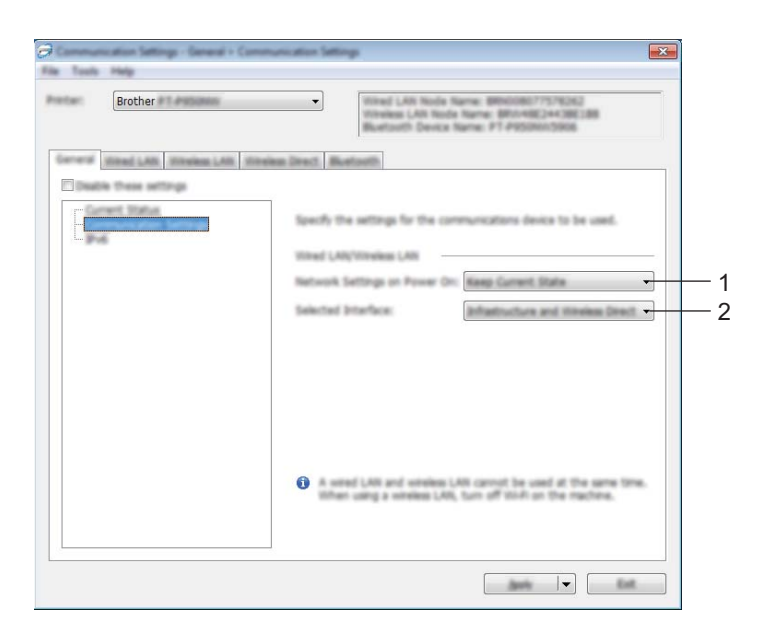

#### **1 Network Settings on Power On (Setări de rețea la pornire)**

Precizează condițiile pentru conectare prin Wi-Fi atunci când aparatul este pornit. P900W: Selectați [**On by Default**] (Activat implicit), [**Off by Default**] (Dezactivat implicit) sau [**Keep Current State**] (Păstrează starea curentă).

P950NW: Selectați [**Wireless LAN by Default**] (LAN wireless implicit), [**Wired LAN by Default**] (LAN prin cablu implicit) sau [**Keep Current State**] (Păstrează starea curentă).

#### **2 Selected Interface (Interfață selectată)**

Selectați [**Infrastructure or Ad-hoc**] (Infrastructură sau Ad-hoc), [**Infrastructure and Wireless Direct**] (Infrastructură și Wireless Direct) sau [**Wireless Direct**].

#### **IPv6 <sup>5</sup>**

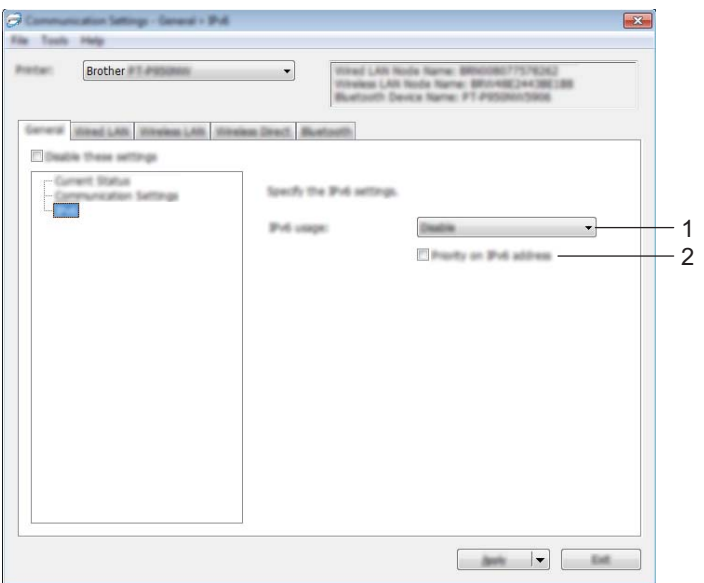

**1 IPv6 Usage (Utilizare IPv6)**

Selectați [**Enable**] (Activare) sau [**Disable**] (Dezactivare).

**2 Priority on IPv6 address (Prioritate pentru adresa IPv6)** Selectați pentru a da prioritate unei adrese IPv6.

### **File pentru rețea LAN prin cablu (numai pentru P950NW)/rețea LAN wireless <sup>5</sup>**

### Brother Wined LAW (Mineless LAW) (8) Specify the TOUP settings used with the us **P Address** 1 **Boot Hethod** AUTO 2 **Still Sana** 3 Auct **DNS Server Hethod** 4 **Anti- 1x** Ext.

### **TCP/IP (Wired) (TCP/IP (prin cablu)) <sup>5</sup>**

#### **TCP/IP (Wireless) <sup>5</sup>**

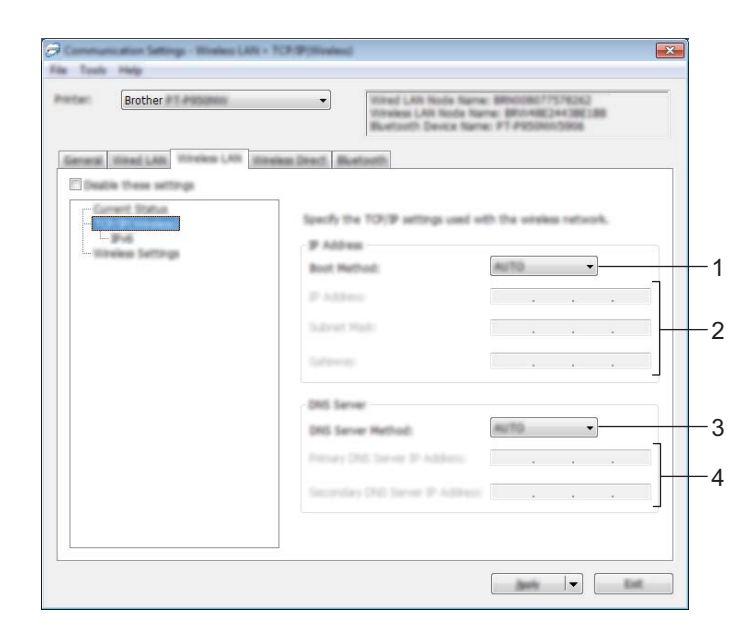

- **1 Boot Method (Metodă de încărcare)** Selectați [**AUTO**], [**BOOTP**], [**DHCP**], [**RARP**] sau [**STATIC**].
- **2 IP Address (Adresă IP)/Subnet Mask (Mască de subrețea)/Gateway** Specifică diferitele valori de conectare în rețea. Puteți introduce aceste valori numai când adresa IP este setată la [**STATIC**].

- **3 DNS Server Method (Metodă server DNS)** Selectați [**AUTO**] sau [**STATIC**].
- **4 Primary DNS Server IP Address (Adresă IP a serverului DNS primar)/Secondary DNS Server IP Address (Adresă IP a serverului DNS secundar)**

Puteți introduce aceste setări numai când adresa serverului DNS este setată la [**STATIC**].

#### **IPv6 <sup>5</sup>**

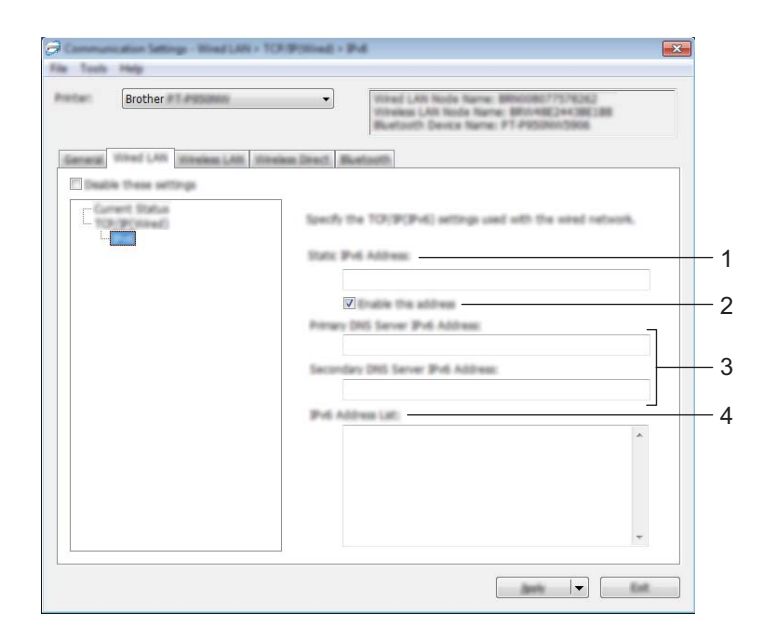

- **1 Static IPv6 Address (Adresă IPv6 statică)** Specifică o adresă IPv6 permanentă.
- **2 Enable this address (Activează această adresă)** Activează adresa IPv6 statică specificată.
- **3 Primary DNS Server IPv6 Address (Adresă IPv6 a serverului DNS primar)/Secondary DNS Server IPv6 Address (Adresă IPv6 a serverului DNS secundar)** Specifică adresele IPv6 ale serverului DNS.
- **4 IPv6 Address List (Lista de adrese IPv6)** Afișează lista adreselor IPv6.

#### **Setări wireless <sup>5</sup>**

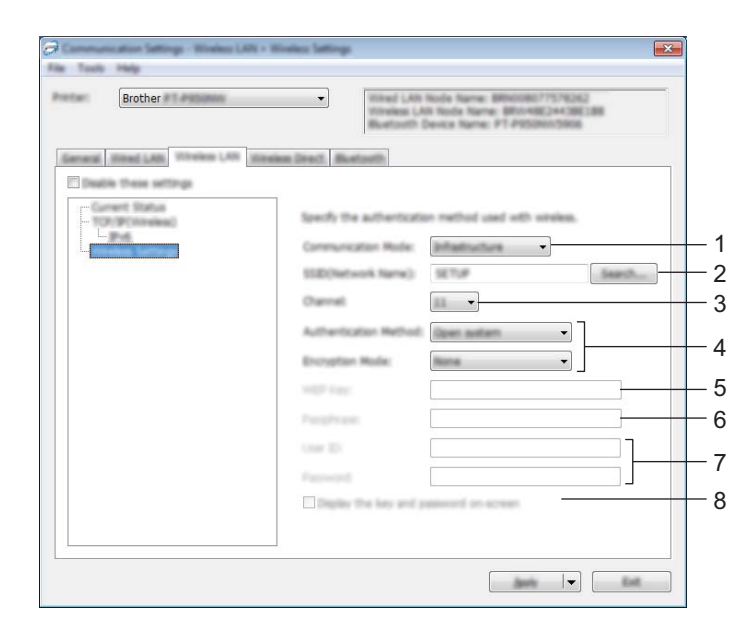

#### **1 Communication Mode (Mod de comunicare)** Selectați [**Infrastructure**] (Infrastructură) sau [**Ad-hoc**].

**2 SSID (Network Name) (SSID (Nume rețea))** Făcând clic pe [**Search**] (Căutare) se afișează selecțiile SSID disponibile într-o fereastră de dialog separată.

#### **3 Channel (Canal)**

Enumeră canalele disponibile.

**Notă**

Această setare este valabilă numai în modul Ad-Hoc.

Nu toate computerele, dispozitivele mobile și sistemele de operare pot accepta modul Ad-hoc.

#### **4 Authentication Method (Metodă de autentificare)/Encryption Mode (Mod de criptare)**

Modurile de criptare acceptate pentru metodele de autentificare sunt după cum se arată în *[Moduri de](#page-49-0)  comunicare ș[i metode de autentificare/moduri de criptare](#page-49-0)* la pagina 40.

#### **5 WEP Key (Cheie WEP)**

Puteți specifica o setare numai când WEP este selectat ca mod de criptare.

#### **6 Passphrase (Frază de acces)**

Puteți specifica o setare numai când WPA/WPA2-PSK este selectat ca metodă de autentificare.

#### **7 User ID (Nume de utilizator)/Password (Parolă)**

Puteți specifica setări numai când LEAP, EAP-FAST, PEAP, EAP-TTLS sau EAP-TLS este selectat ca metodă de autentificare. În plus, cu EAP-TLS, nu este necesar să înregistrați o parolă, dar trebuie înregistrat un certificat de client. Pentru a înregistra un certificat, conectați-vă la aparat de la un browser web și apoi specificați certificatul. Pentru detalii privind utilizarea unui browser web, consultați *[Web Based](#page-158-0)  [Management \(Administrare bazat](#page-158-0)ă pe web)* la pagina 149.

#### **8 Display the key and password on-screen (Afișarea cheii și parolei pe ecran)**

Dacă este bifată această casetă, cheile și parolele sunt afișate ca text simplu (necriptat).

#### <span id="page-49-0"></span>**Moduri de comunicare și metode de autentificare/moduri de criptare <sup>5</sup>**

#### Când [**Communication Mode**] (Mod de comunicare) este setat la [**Ad-hoc**]

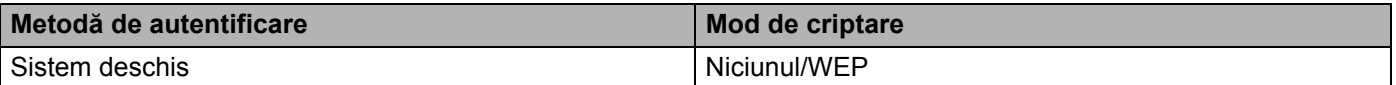

Când [**Communication Mode**] (Mod de comunicare) este setat la [**Infrastructure**] (Infrastructură)

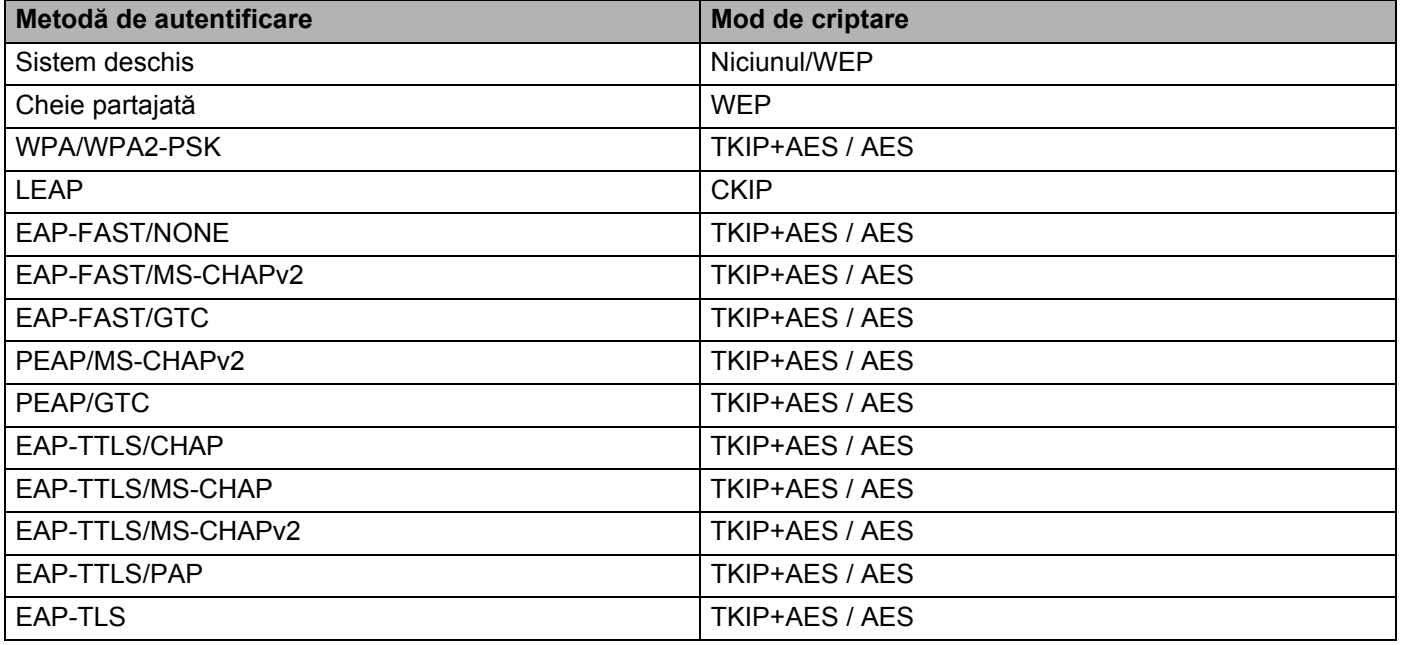

#### **A** Important

Pentru a specifica setări de securitate cu nivel mai ridicat:

Când se efectuează verificarea certificatului cu metodele de autentificare EAP-FAST, PEAP, EAP-TTLS sau EAP-TLS, certificatul nu poate fi specificat din Printer Setting Tool (Instrument de configurare a imprimantei). După ce aparatul este configurat pentru a se conecta la rețea, specificați certificatul prin accesarea aparatului dintr-un browser web.

Pentru detalii privind utilizarea unui browser web, consultați *[Web Based Management \(Administrare](#page-158-0)  bazată pe web)* [la pagina 149](#page-158-0).

### **Fila Wireless Direct <sup>5</sup>**

#### **Setări Wireless Direct <sup>5</sup>**

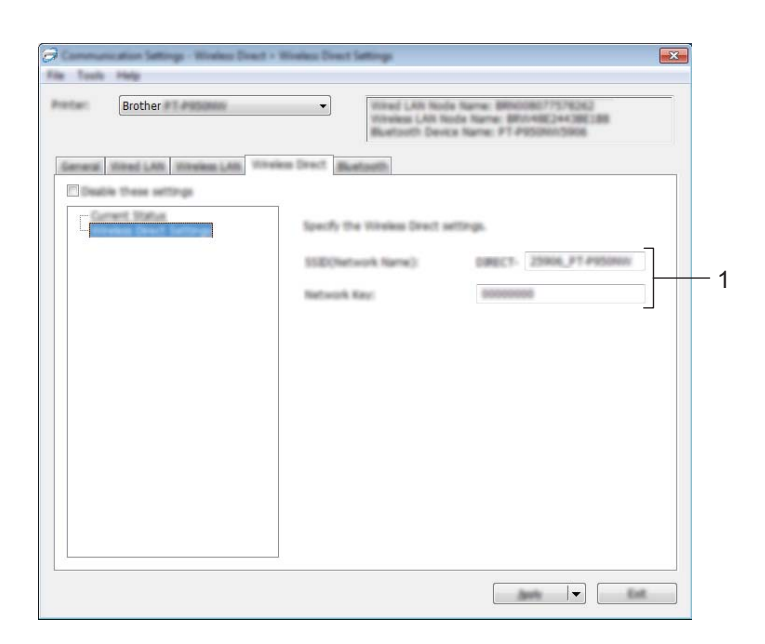

#### **1 SSID (Network Name) (SSID (Nume de rețea))/Network Key (Cheie de rețea)**

Specifică SSID (25 caractere ASCII sau mai puțin) și cheia de rețea (63 caractere sau mai puțin) pe care doriți să le utilizați în modul Wireless Direct.

### **Notă**

SSID-ul și parola implicite din fabrică sunt următoarele:

SSID: "DIRECT-\*\*\*\*\*\_PT-P900W" sau "DIRECT-\*\*\*\*\*\_PT-P950NW", unde "\*\*\*\*\*" reprezintă ultimele cinci cifre ale numărului de serie al produsului.

(Puteți găsi eticheta cu numărul de serie în compartimentul pentru bandă al aparatului.)

Parolă (cheie de rețea): 00000000

## **Fila Bluetooth (numai pentru P950NW) <sup>5</sup>**

#### **Setări Bluetooth <sup>5</sup>**

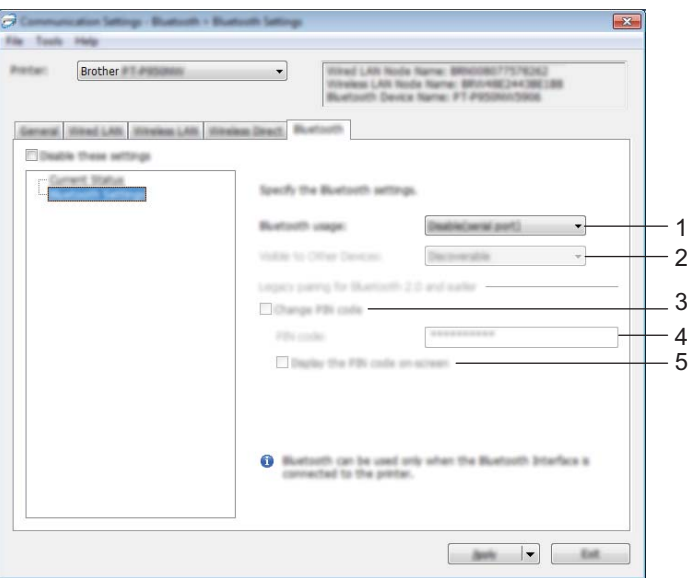

#### **1 Bluetooth usage (Utilizare Bluetooth)**

Selectați [**Enable**] (Activare) sau [**Disable (serial port)**] (Dezactivare (port serial)).

### **2 Visible to Other Devices (Vizibil pentru alte dispozitive)** Permite aparatului să fie "descoperit" de alte dispozitive Bluetooth.

Setări disponibile: [**Discoverable**] (Poate fi descoperit), [**Not Discoverable**] (Nu poate fi descoperit)

#### **3 Change PIN code (Modificare cod PIN)**

Dacă este bifată această casetă, puteți schimba codul PIN.

#### **4 PIN code (Cod PIN)**

Precizează codul PIN care va fi utilizat la asocierea cu dispozitivele cu Bluetooth 2.0 sau o versiune anterioară.

#### **5 Display the PIN code on-screen (Afișează codul PIN pe ecran)**

Dacă este bifată această casetă, computerul afișează codul PIN în mod implicit.

### **Aplicarea modificărilor setărilor la mai multe aparate <sup>5</sup>**

<span id="page-52-0"></span>a După aplicarea setărilor la primul aparat, deconectați aparatul de la computer și apoi conectați al doilea aparat la computer.

b Selectați aparatul nou conectat din lista derulantă [**Printer**] (Imprimantă).

#### **Notă**

Dacă este bifată caseta [**Automatically detects the connected printer, and retrieves the current settings**] (Detectează automat imprimanta conectată și recuperează setările curente) din fereastra de dialog [**Option Settings**] (Setări pentru opțiuni), aparatul conectat cu cablul USB este selectat automat.

Pentru mai multe informații, consultați *Setă[ri de comunicare pentru Windows](#page-38-0)* la pagina 29.

<span id="page-52-1"></span>**3** Faceti clic pe [**Apply**] (Aplicare). Aceleași setări care au fost aplicate primului aparat vor fi aplicate și celui de-al doilea aparat.

#### **Notă**

Recomandăm bifarea casetei [**Automatically restart the printer after applying new settings**] (Reporniți automat imprimanta după aplicarea de noi setări) la configurarea primului aparat, astfel încât să puteți confirma că, folosind setările, poate fi stabilită corect o conexiune la punctul de acces/routerul wireless. Pentru mai multe informații, consultați *Setă[ri de comunicare pentru Windows](#page-38-0)* la pagina 29.

4) Repet[a](#page-52-0)ți pașii  $\bigcirc$  $\bigcirc$  $\bigcirc$  –  $\bigcirc$  pentru toate aparatele ale căror setări doriți să le modificați.

#### **I**mportant

Dacă adresa IP este setată la [**STATIC**], adresa IP a aparatului va fi, de asemenea, modificată la aceeași adresă ca pentru primul aparat.

Modificați adresa IP dacă este necesar.

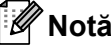

Pentru a salva setările curente într-un fișier, faceți clic pe [**File**] (Fișier) - [**Export**] (Exportare).

Aceleași setări pot fi aplicate unui alt aparat făcând clic pe [**File**] (Fișier) - [**Import**] (Importare), iar apoi selectând fișierul de setări exportat. (Consultați *Setă[ri de comunicare pentru Windows](#page-38-0)* la pagina 29.)

# <span id="page-53-0"></span>**Setările dispozitivului pentru Windows <sup>5</sup>**

Cu [**Device Settings**] (Setări dispozitiv) din Printer Setting Tool (Instrument de configurare imprimantă), setările aparatului pot fi specificate sau modificate atunci când conectați aparatul și computerul cu un cablu USB. Nu numai că puteți modifica setările de dispozitiv pentru un aparat, ci puteți, de asemenea, aplica ușor aceleași setări mai multor aparate.

La imprimarea de pe aplicația computerului, pot fi specificate diferite setări de imprimare de pe driverul de imprimantă; cu toate acestea, utilizând [**Device Settings**] (Setări dispozitiv) din Printer Setting Tool (Instrument de configurare a imprimantei), pot fi specificate mai multe setări avansate.

Atunci când se deschide [**Device Settings**] (Setări dispozitiv), setările curente ale aparatului sunt recuperate și afișate. Dacă setările curente nu pot fi recuperate, sunt afișate setările anterioare. Dacă setările curente nu pot fi recuperate și cele anterioare nu au fost specificate, sunt afișate setările din fabrică ale acestui instrument.

### **Fereastra de dialog pentru setări <sup>5</sup>**

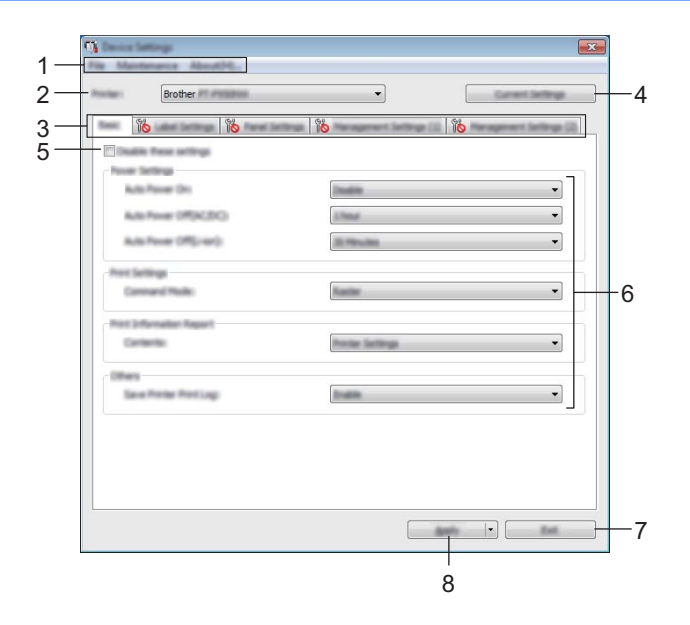

#### **1 Bară de meniuri**

Selectați o comandă conținută în fiecare meniu din listă.

#### **2 Printer (Imprimantă)**

Specifică aparatul ale cărui setări de dispozitiv urmează a fi configurate.

Dacă este conectat un singur aparat, nu este necesar să faceți o selecție deoarece numai acel aparat va apărea.

#### **3 File pentru setări**

Contin setări care pot fi specificate sau modificate.

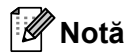

Dacă din apare în filă, setările din acea filă nu pot fi specificate sau modificate. În plus, setările din filă nu vor fi aplicate aparatului chiar dacă se face clic pe [**Apply**] (Aplicare). Setările din filă nu vor fi salvate sau exportate nici atunci când este executată comanda [**Save in Command File**] (Salvare în fișier de comandă) sau [**Export**] (Exportare).

#### **4 Current Settings (Setări curente)**

Recuperează setările de la aparatul conectat curent și le afișează în fereastra de dialog. De asemenea, setările vor fi recuperate pentru parametrii din file cu

#### **5 Disable these settings (Dezactivarea acestor setări)**

Când este bifată această casetă, apare în filă, iar setările nu mai pot fi specificate sau schimbate.

Setările dintr-o filă unde apare nu vor fi aplicate aparatului chiar dacă se face clic pe [**Apply**] (Aplicare). În plus, setările din filă nu vor fi salvate sau exportate atunci când este executată comanda [**Save in Command File**] (Salvare în fișier de comandă) sau [**Export**] (Exportare).

#### **6 Parametri**

Afișează setările curente.

#### **7 Exit (Ieșire)**

Iese din [**Device Settings**] (Setări dispozitiv) și revine la fereastra principală a Printer Setting Tool (Instrument de configurare a imprimantei).

#### **8 Apply (Aplicare)**

Aplică setările la aparat.

Pentru a salva setările specificate într-un fișier de comandă, selectați [**Save in Command File**] (Salvare în fișier de comandă) din lista derulantă.

Fișierul de comandă salvat poate fi utilizat cu modul de stocare în masă pentru a aplica setările la un aparat. (Consultați *[Modul de stocare în mas](#page-91-0)ă* la pagina 82.)

### **Bară de meniuri <sup>5</sup>**

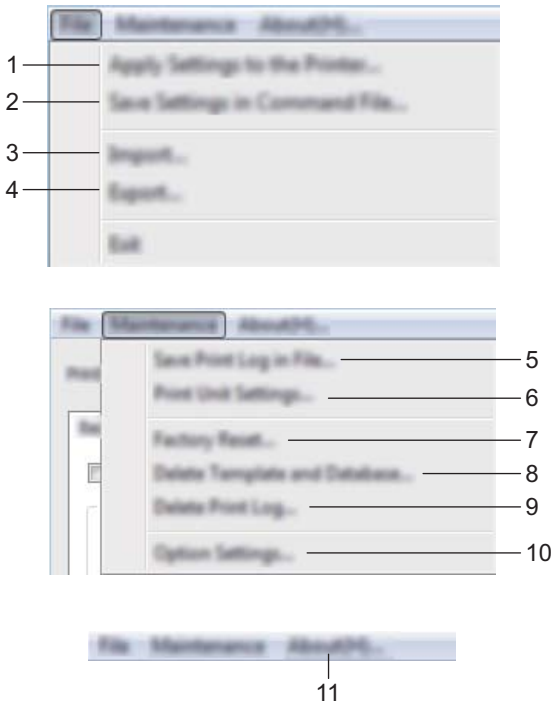

**1 Apply Settings to the Printer (Aplicarea setărilor la imprimantă)** Aplică setările la aparat.

Efectuează aceeași operațiune ca și atunci când se face clic pe [**Apply**] (Aplicare).

#### **2 Save Settings in Command File (Salvarea setărilor în fișier de comandă)**

Salvează setările specificate într-un fișier de comandă.

Efectuează aceeași operație ca și atunci când [**Save in Command File**] (Salvare în fișier de comandă) este selectat din lista derulantă [**Apply**] (Aplicare).

**3 Import (Importare)**

Importă fișierul exportat.

**4 Export (Exportare)**

Salvează setările curente într-un fișier.

**5 Save Print Log in File (Salvarea jurnalului de imprimări în fișier)** Salvează jurnalul de imprimări într-un fișier în format CSV.

**5**

#### **6 Print Unit Settings (Imprimarea setărilor unității)**

Imprimă un raport care conține informații despre versiunea firmware și setările dispozitivului.

De asemenea, puteți imprima acest raport utilizând butonul (Alimentare și tăiere) (consultați *[Confirmarea](#page-91-1)  setă[rilor aparatului de etichetare P-touch](#page-91-1)* la pagina 82).

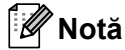

Pentru imprimarea raportului, utilizați bandă de 24 mm sau 36 mm.

#### **7 Factory Reset (Resetare la valorile din fabrică)**

Resetează toate setările aparatului la valorile din fabrică.

- **8 Delete Template and Database (Ștergerea șabloanelor și a bazelor de date)** Șterge șabloanele și bazele de date stocate în aparat.
- **9 Delete Print Log (Ștergerea jurnalului de imprimări)** Șterge jurnalul de imprimări stocat în aparat.

#### **10 Option Settings (Setări pentru opțiuni)**

Dacă este bifată caseta [**Do not display an error message if the current settings cannot be retrieved at startup**] (Nu afișați un mesaj de eroare dacă setările curente nu pot fi recuperate la pornire), nu va fi afișat un mesaj data viitoare.

#### **11 About (Despre)**

Afișează informațiile privind versiunea.

### **Fila de bază <sup>5</sup>**

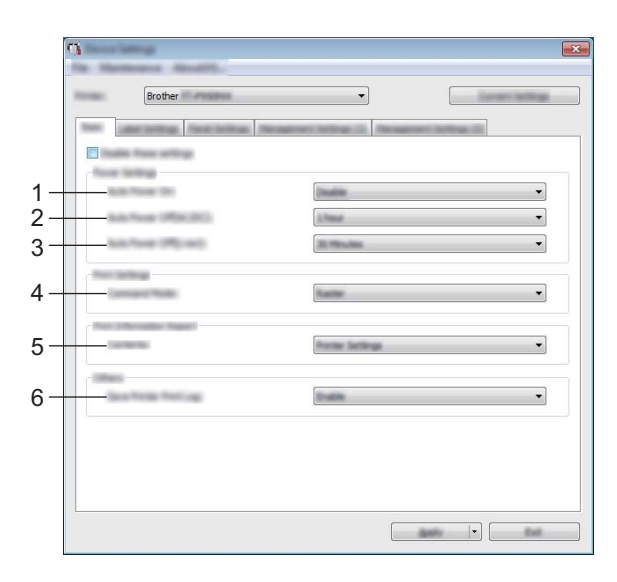

#### **1 Auto Power On (Pornire automată)**

Specifică dacă aparatul pornește automat când cablul de alimentare este conectat la o priză electrică. Setări disponibile: [**Disable**] (Dezactivare), [**Enable**] (Activare)

#### **2 Auto Power Off (AC/DC) (Oprire automată (c.a./c.c.))**

Specifică perioada de timp care trece înainte ca aparatul să se oprească automat atunci când e conectat la o priză electrică.

Setări disponibile: [**None**] (Niciunul), 10/20/30/40/50 minute, 1/2/4/8/12 ore

#### **3 Auto Power Off (Li-ion) (Oprire automată (Li-ion))**

Specifică perioada de timp care trece înainte ca aparatul să se oprească automat atunci când e alimentat de bateria reîncărcabilă Li-ion.

Setări disponibile: [**None**] (Niciunul), 10/20/30/40/50 minute, 1 oră

#### **4 Command Mode (Mod de comandă)**

Setează formatul de comandă al aparatului.

Setări disponibile: **[Raster]** (Raster), **[ESC/P]**, **[P-touch Template]**

#### **5 Contents (Cuprins)**

Specifică informațiile despre aparat care vor fi tipărite. Setări disponibile: **[All]** (Toate), **[Usage Log]** (Jurnal de utilizare), **[Printer Settings]** (Setările imprimantei), **[Printer Transfer Data]** (Date de transfer ale imprimantei)

#### **6 Save Printer Print Log (Salvarea jurnalului de imprimări)**

Selectați dacă doriți sau nu să salvați jurnalul de imprimări al aparatului. Dacă setarea [**Disable**] (Dezactivare) e aplicată aparatului, [**Maintenance**] (Întreținere) - [**Save Print Log in File**] (Salvarea jurnalului de imprimări în fișier) nu funcționează.

Setări disponibile: [**Enable**] (Activare), [**Disable**] (Dezactivare)

### **Fila cu setări pentru etichete <sup>5</sup>**

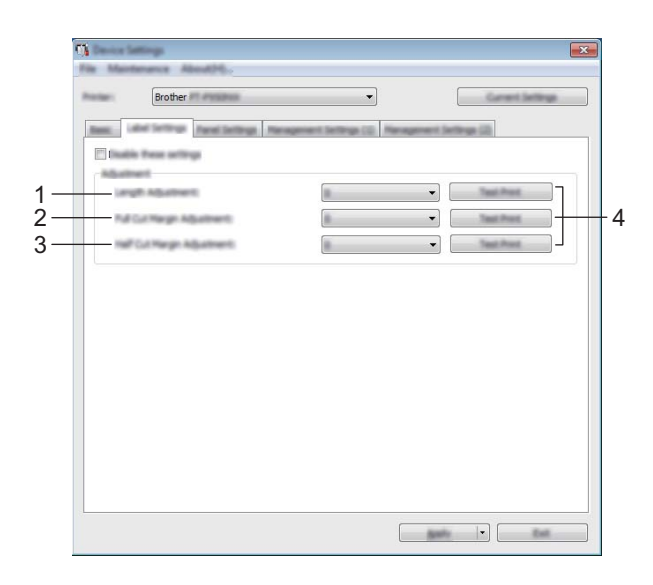

#### **1 Length adjustment (Reglarea lungimii)**

Reglează lungimea etichetei imprimate pentru a corespunde cu lungimea etichetei afișate pe computer. Setări disponibile: de la -4 la +4 (1 increment)

- **2 Full Cut Margin Adjustment (Reglarea marginilor la tăiere completă)** Reglează lungimea marginilor la tăierea completă a etichetelor. Setări disponibile: de la -2 la +2 (1 increment)
- **3 Half Cut Margin Adjustment (Reglarea marginilor la semităiere)** Reglează lungimea marginilor la semităierea etichetelor. Setări disponibile: de la -2 la +2 (1 increment)
- **4 Test Print (Test de imprimare)** Imprimă o etichetă de testare pentru a verifica rezultatele fiecărei reglări.

## **Fila cu setări de panou (numai pentru P950NW) <sup>5</sup>**

Specificați setările atunci când este utilizat afișajul panoului tactil (opțional).

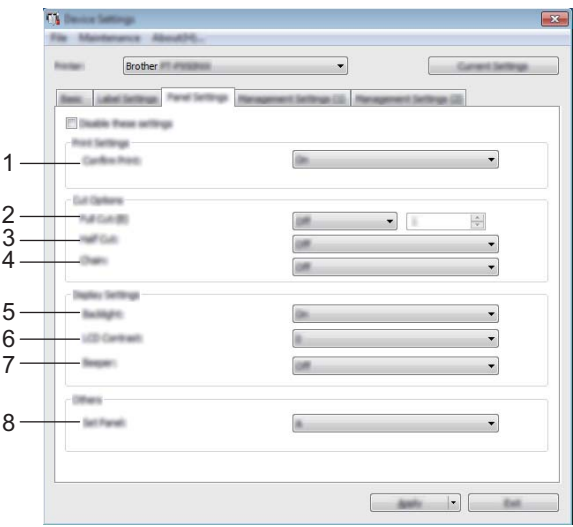

#### **1 Confirm Print (Confirmare imprimare)**

Selectați dacă să apară un mesaj înainte de imprimare astfel încât să poată fi confirmat numărul de copii. Setări disponibile: [**On**] (Pornit), [**Off**] (Oprit)

#### **2 Full Cut (Tăiere completă)**

Selectați dacă să tăiați etichetele automat și câte etichete să imprimați înainte de a le tăia. Setări disponibile: [**On**] (Pornit), [**Off**] (Oprit) (Poate fi specificat un număr cuprins între 1 și 99.)

#### **3 Half Cut (Semităiere)**

Selectați dacă să utilizați semităierea. Setări disponibile: [**On**] (Pornit), [**Off**] (Oprit)

#### **4 Chain (Lanț)**

Selectați dacă să utilizați imprimarea în lanț. Setări disponibile: [**On**] (Pornit), [**Off**] (Oprit)

### **5 Backlight (Lumină de fundal)**

Selectați dacă să fie aprinsă lumina de fundal a ecranului LCD. Setări disponibile: [**On**] (Pornit), [**Off**] (Oprit)

#### **6 LCD Contrast (Contrast LCD)** Selectați contrastul ecranului LCD. Setări disponibile: -2 – +2

#### **7 Beeper (Semnal sonor)**

Selectați dacă aparatul să emită un semnal sonor atunci când e apăsată o tastă de pe panoul tactil. Setări disponibile: [**On**] (Pornit), [**Off**] (Oprit)

### **8 Set Panel (Setare panou)**

Selectați panoul tactil dorit. Setări disponibile: [**A**], [**B**]

### **File de gestionare (numai pentru P950NW) <sup>5</sup>**

Specificați setările atunci când este utilizat afișajul panoului tactil (opțional).

#### **O** Important

Pentru a afișa aceste file, trebuie să dețineți privilegii de administrator pentru computer sau aparat. Puteți confirma privilegiile de administrator pentru aparat în fila [**Proprietăți imprimantă**] - [**Securitate**].

#### **Management (1) <sup>5</sup>**

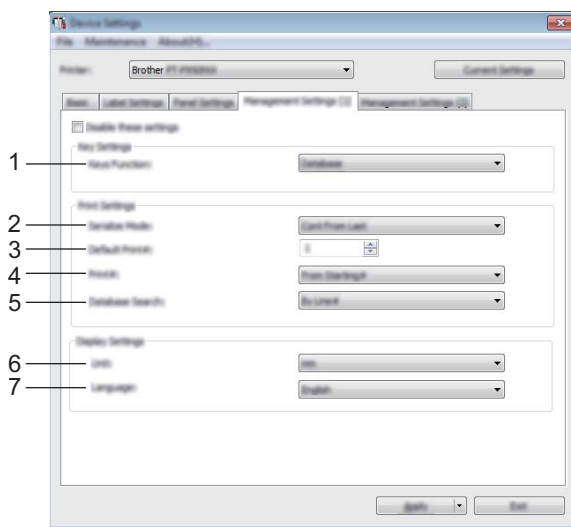

#### **Management (2) <sup>5</sup>**

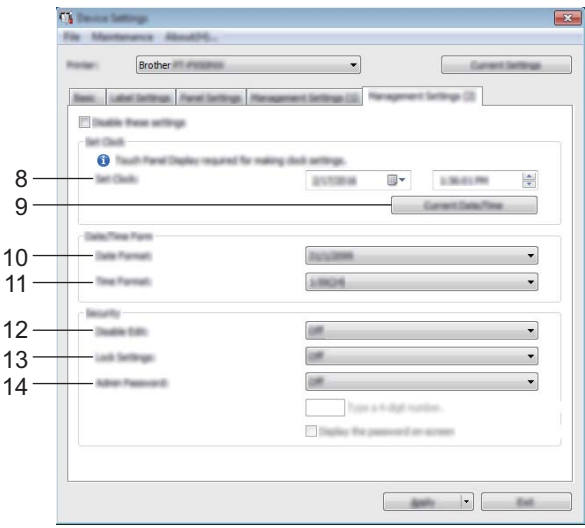

#### **1 Keys Function (Funcție taste)**

Selectați tipul de date atribuite tastelor de pe panoul one-touch.

Pentru a atribui șabloane, selectați [**Template**] (Șablon).

Pentru a atribui baze de date legate de un singur șablon, selectați [**Database**] (Bază de date).

Setări disponibile: [**Template**] (Șablon), [**Database**] (Bază de date)

#### **2 Serialize Mode (Mod serializare)**

Selectați dacă doriți serializarea de la ultimul număr imprimat. Setări disponibile: [**Cont From Last**] (Continuare de la ultimul), [**From Starting#**] (De la început)

#### **3 Default Print# (Imprimare implicită)**

Specificați numărul implicit de copii care apare la imprimare. Setări disponibile: 1 – 999

#### **4 Print# (Imprimare)**

Selectați dacă numărul de copii setat de la afișajul panoului tactil (TDU) rămâne setat după ce copiile sunt imprimate.

Această setare TDU este aplicată până când aparatul este oprit.

Setări disponibile: [**From Starting#**] (De la început), [**Cont from Last**] (Continuare de la ultimul)

#### **5 Database Search (Căutare în baza de date)**

Atunci când utilizați un șablon cu o bază de date legată, selectați dacă să căutați înregistrări ale bazei de date după numărul lor de rând sau după datele lor.

Setări disponibile: [**By Line#**] (După rând), [**By Data**] (După date)

#### **6 Unit (Unitate)**

Selectați unitățile de măsură pentru setările afișate. Setări disponibile: [**mm**], [**inch**] (inci)

#### **7 Language (Limbă)**

Selectați limba afișajului panoului tactil.

Setări disponibile: [**Dansk**], [**Deutsch**], [**English**], [**Español**], [**Français**], [**Italiano**], [**Nederlands**], [**Norsk**], [**Português**], [**Suomi**], [**Svenska**], [ ], [ ]

### **Notă**

Limbile de afișare posibile diferă în funcție de modelul de aparat pe care îl utilizați. Dacă limba selectată nu poate fi utilizată pentru afișajul panoului tactil, limba afișajului nu va fi schimbată. Asigurați-vă că afișajul panoului tactil poate afișa limba selectată.

#### **8 Set Clock (Setare ceas)**

Setați data și ora pentru afișajul panoului tactil.

Pentru a specifica setările orei, trebuie să atașați afișajul panoului tactil.

#### **9 Current Date/Time (Dată/oră curentă)**

Faceți clic pentru a recupera data și ora curente de pe computer și a le afișa.

#### **10 Date Format (Format dată)**

Selectați formatul datei pentru ceas.

#### **11 Time Format (Format oră)**

Selectați formatul orei pentru ceas.

**52**

#### **12 Disable Edit (Dezactivare editare)**

Selectați dacă formatele de etichete pot fi editate.

Setări disponibile: [**On**] (Pornit), [**Off]** (Oprit)

#### **13 Lock Settings (Setări blocare)**

Selectați dacă setările selectate prin apăsarea [ # ] (tasta pentru setări) de pe afișajul panoului tactil pot fi modificate.

Setări disponibile: [**On**] (Pornit), [**Off]** (Oprit)

#### **14 Admin Password (Parolă administrator)**

Setati o parolă pentru accesarea setărilor de bază specificate prin apăsarea [-1] (tasta admin) de pe afișajul panoului tactil. Setați o parolă de 4 cifre. Dacă este bifată caseta [**Display the password on-screen**] (Afișarea parolei pe ecran), parolele specificate apar în ferestrele computerului.

### **Aplicarea modificărilor setărilor la mai multe aparate <sup>5</sup>**

<span id="page-63-1"></span><span id="page-63-0"></span>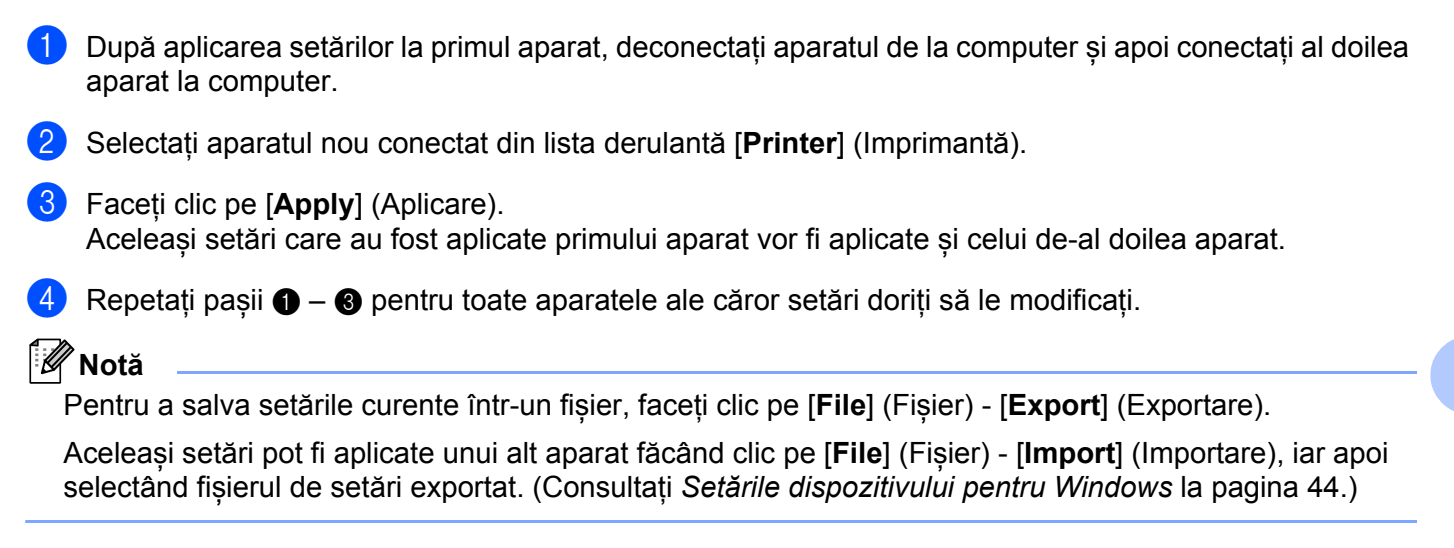

## <span id="page-64-0"></span>**Setări P-touch Template pentru Windows <sup>5</sup>**

Modul P-touch Template oferă operațiuni pentru introducerea datelor în obiectele cu text și cod de bare într-un șablon descărcat de pe un scaner de coduri de bare (opțional: PA-BR-001) sau alt dispozitiv conectat la aparat.

Cu [**P-touch Template Settings**] (Setări P-touch Template) din Printer Setting Tool (Instrument de configurare a imprimantei), setările pentru utilizarea funcțiilor P-touch Template pot fi specificate sau modificate.

### **Notă**

- Modul P-touch Template este compatibil și cu alte dispozitive de intrare precum o scală, un aparat de testare, un controler sau un dispozitiv logic programabil.
- Pentru mai multe informații despre P-touch Template, descărcați *"P-touch Template Manual/Command Reference" (Manual privind șabloanele P-touch/Referință de comandă)* (numai în engleză) de pe site-ul web Brother support la [support.brother.com.](http://support.brother.com/)

[Selectați regiunea/țara dvs.] - [Manuale] - [Alegeți produsul dvs.]

## **Fereastra de dialog pentru setări P-touch Template <sup>5</sup>**

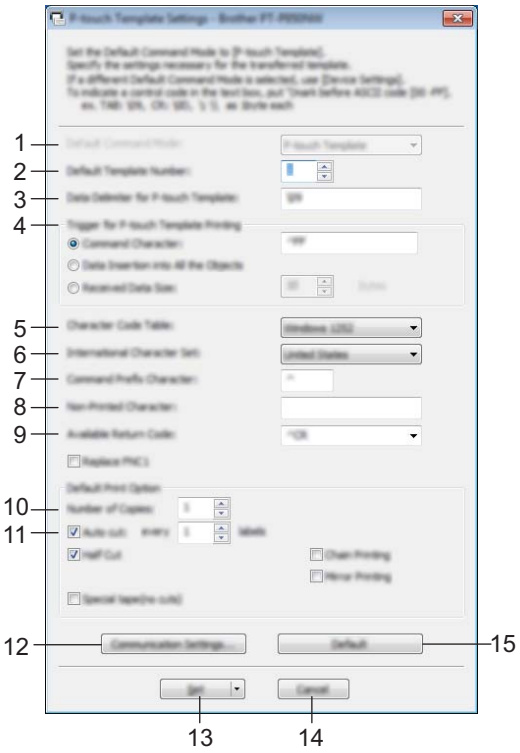

**1 Default Command Mode (Mod de comandă implicit)** Specifică modul P-touch Template ca mod implicit. Pentru a schimba modul, utilizați setările dispozitivului.

#### **2 Default Template Number (Număr de șablon implicit)**

Specifică un număr de șablon pentru selectare ca implicit atunci când aparatul este pornit. Cu toate acestea, dacă un șablon nu trebuie transferat pe aparat, nu specificați un număr de șablon.

#### **3 Data Delimiter for P-touch Template (Delimitator de date pentru P-touch Template)** Un simbol utilizat pentru a indica limitele dintre grupuri de date într-un fișier. Pot fi specificate între 1 și 20 de caractere.

#### **4 Trigger for P-touch Template Printing (Declanșare pentru imprimarea șablonului P-touch)**

Puteți specifica o declanșare pentru începere imprimării de la un număr de opțiuni.

[**Command Character**] (Caracter comandă): Imprimarea începe atunci când este recepționat caracterul de comandă specificat aici.

[**Data Insertion into All the Objects**] (Introducerea datelor în toate obiectele): Imprimarea începe atunci când este recepționat delimitatorul pentru ultimul obiect.

[**Received Data Size**] (Mărime date primite): Imprimarea începe atunci când este recepționat numărul de caractere specificat aici. Cu toate acestea, delimitatoarele nu sunt numărate în numărul de caractere.

#### **5 Character Code Table (Tabel cu coduri de caractere)**

Selectați una dintre următoarele seturi de coduri de caractere:

Setări disponibile: [**Windows 1252**], [**Windows 1250 Eastern Europe**] (Windows 1250 Europa de Est), [**Brother standard**] (Standard Brother)

**5**

#### **6 International Character Set (Set de caractere internaționale)**

Lista seturilor de caractere pentru anumite țări.

Setări disponibile: [**United States**] (Statele Unite), [**France**] (Franța), [**Germany**] (Germania), [**Britain**] (Regatul Unit), [**Denmark**] (Danemarca), [**Sweden**] (Suedia), [**Italy**] (Italia), [**Spain**] (Spania), [**Japan**] (Japonia), [**Norway**] (Norvegia), [**Denmark II**] (Danemarca II), [**Spain II**] (Spania II), [**Latin America**] (America Latină), [**Korea**] (Coreea), [**Legal**]

Următoarele 12 coduri sunt comutate în funcție de țara selectată din lista de mai sus:

23h 24h 40h 5Bh 5Ch 5Dh 5Eh 60h 7Bh 7Ch 7Dh 7Eh

Pentru caracterele comutate, consultați *"P-touch Template Manual/Command Reference" (Manual privind șabloanele P-touch/Referință de comandă)* (care poate fi descărcat de pe site-ul web Brother support).

#### **7 Command Prefix Character (Caracter prefix comandă)**

Specifică codul caracterului de prefix, care identifică comenzile utilizate în modul P-touch Template.

#### **8 Non-Printed Character (Caracter neimprimat)**

Caracterele specificate aici nu sunt imprimate atunci când sunt primite datele. Specificați de la 1 la 20 de caractere.

#### **9 Available Return Code (Cod retur disponibil)**

Codul de rând nou este utilizat la alimentarea datelor pentru a indica faptul că următoarele date trebuie mutate pe următorul rând într-un obiect text. Poate fi selectat unul dintre următoarele patru coduri de rând nou sau între 1 și 20 de caractere pot fi specificate drept cod de rând nou.

Setări disponibile: [**^CR**], [**\0D\0A**], [**\0A**], [**\0D**]

#### **10 Number of Copies (Număr de copii)**

Setează numărul de copii. Poate fi specificat un număr cuprins între 1 și 99.

#### **11 Cut option (Opțiune de tăiere)**

Specifică dacă să tăiați etichetele automat și câte etichete să imprimați înainte de a le tăia. Poate fi specificat un număr cuprins între 1 și 99.

De asemenea, puteți selecta alte opțiuni de tăiere.

#### **12 Communication Settings (Setări de comunicare)**

Specifică setările de comunicare.

#### **13 Set (Setare)**

#### Aplică setările la aparat.

Pentru a salva setările specificate într-un fișier de comandă, selectați [**Save in Command File**] (Salvare în fișier de comandă) din lista derulantă. Fișierul de comandă salvat poate fi utilizat cu modul de stocare în masă pentru a aplica setările la un aparat. (Consultați *[Modul de stocare în mas](#page-91-0)ă* la pagina 82.)

#### **14 Cancel (Anulare)**

Anulează setările și închide fereastra de dialog. Setările vor rămâne neschimbate.

#### **15 Default (Implicit)**

Revine la setările din fabrică.

## **Printer Setting Tool pentru Mac <sup>5</sup>**

Cu ajutorul Printer Setting Tool (Instrument de configurare a imprimantei), puteți specifica setările de comunicare ale aparatului și setările dispozitivului de pe un computer Mac. Nu numai că puteți modifica setările de dispozitiv pentru un aparat, ci puteți, de asemenea, aplica ușor aceleași setări mai multor aparate.

#### - Kl **Notă**

Printer Setting Tool (Instrument de configurare a imprimantei) este instalat automat când utilizați programul de instalare inițial pentru a instala driverul de imprimantă. Pentru mai multe informații, consultați *[Instalarea driverului de imprimant](#page-17-0)ă și a software-ului* la pagina 8.

#### **A** Important

Printer Setting Tool (Instrument de configurare a imprimantei) este disponibil numai cu aparate Brother compatibile.

### **Înainte de a utiliza Printer Setting Tool <sup>5</sup>**

- Asigurați-vă că adaptorul AC este conectat la aparat și la o priză electrică sau că este instalată o baterie complet încărcată.
- Asigurați-vă că driverul de imprimantă a fost instalat corect și că puteți imprima.
- Conectați acest aparat la un computer cu un cablu USB. Setările nu pot fi specificate utilizând Wi-Fi cu acest instrument.

## **Utilizarea Printer Setting Tool pentru Mac <sup>5</sup>**

- **1** Conectați aparatul pe care doriți să îl configurați la computer.
- b Faceți clic pe [**Macintosh HD**] [**Aplicații**] [**Brother**] [**Printer Setting Tool**] (Instrument de configurare a imprimantei) - [**Printer Setting Tool.app**].

Apare fereastra [**Printer Setting Tool**] (Instrument de configurare a imprimantei).

c Verificați dacă aparatul pe care doriți să îl configurați apare lângă [**Printer**] (Imprimantă). Dacă apare un aparat diferit, selectați aparatul dorit din lista derulantă.

#### **Notă**

Dacă este conectat un singur aparat, nu este necesar să faceți o selecție deoarece numai acel aparat va apărea.

- 4) Selectați o filă cu setări, iar apoi specificați sau modificați setările.
- e Faceți clic pe [**Apply Settings to the Printer**] (Aplicarea setărilor la imprimantă) din fila cu setări pentru a aplica setările la aparat.
- f Faceți clic pe [**Exit**] (Ieșire) pentru a finaliza specificarea setărilor.

#### **I**mportant

Utilizați Printer Setting Tool (Instrument de configurare a imprimantei) pentru a configura aparatul numai atunci când aparatul se află în asteptare. Aparatul poate functiona necorespunzător dacă încercati să îl configurați când acesta prelucrează o comandă.

### **Fereastra de dialog pentru setări <sup>5</sup>**

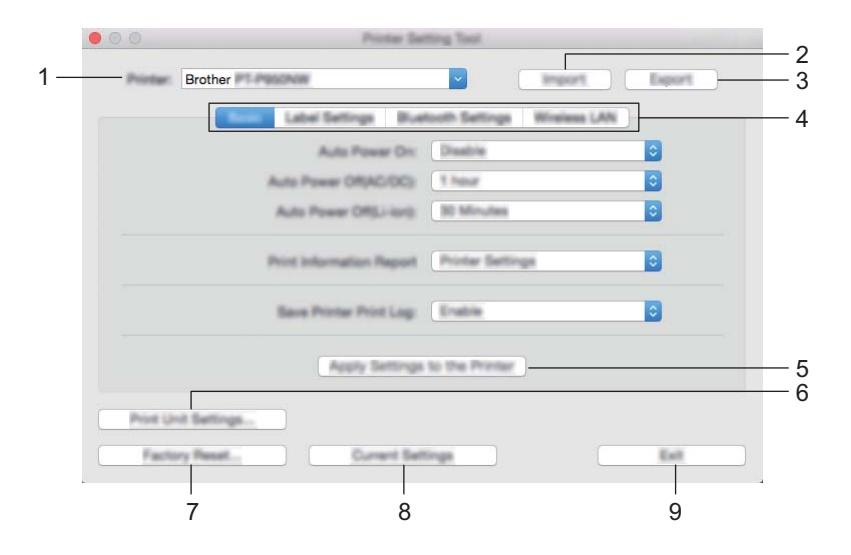

#### **1 Printer (Imprimantă)**

Afișează aparatele conectate.

- **2 Import (Importare)** Importă setări dintr-un fișier.
- **3 Export (Exportare)** Salvează setările curente într-un fișier.
- **4 File cu setări**

Conțin setări care pot fi specificate sau modificate.

**5 Apply Settings to the Printer (Aplicarea setărilor la imprimantă)** Aplică setările la aparat.

#### **6 Print Unit Settings (Imprimarea setărilor unității)**

Imprimă un raport care conține informații despre versiunea firmware și setările dispozitivului. De asemenea, puteți imprima acest raport utilizând butonul (Alimentare și tăiere) (consultați *[Confirmarea](#page-91-1)  setă[rilor aparatului de etichetare P-touch](#page-91-1)* la pagina 82).

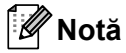

Pentru imprimarea raportului, utilizați bandă de 24 mm sau 36 mm.

#### **7 Factory Reset (Resetare la valorile din fabrică)**

Resetează setările aparatului la valorile din fabrică.

**8 Current Settings (Setări curente)**

Recuperează setările de la aparatul conectat curent și le afișează în fereastra de dialog.

#### **9 Exit (Ieșire)**

Închide Printer Setting Tool (Instrument de configurare a imprimantei).

### **Fila de bază <sup>5</sup>**

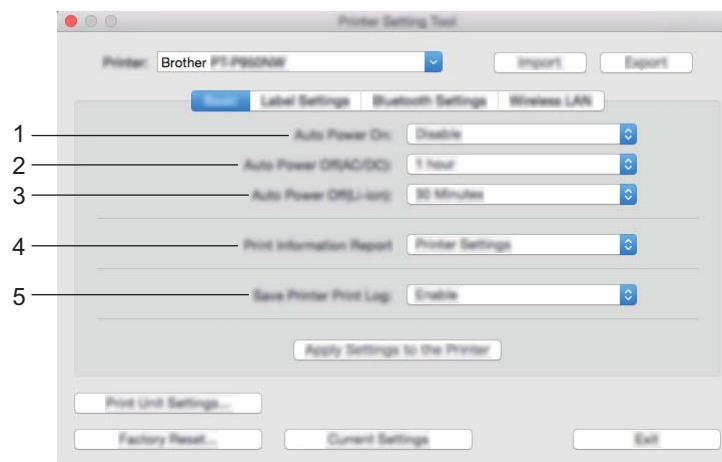

**1 Auto Power On (Pornire automată)**

Specifică dacă aparatul pornește automat când cablul de alimentare este conectat la o priză electrică. Setări disponibile: [**Disable**] (Dezactivare), [**Enable**] (Activare)

**2 Auto Power Off (AC/DC) (Oprire automată (c.a./c.c.))** Specifică perioada de timp care trece înainte ca aparatul să se oprească automat atunci când e conectat la o priză electrică.

Setări disponibile: [**None**] (Niciunul), 10/20/30/40/50 minute, 1/2/4/8/12 ore

**3 Auto Power Off (Li-ion) (Oprire automată (Li-ion))**

Specifică perioada de timp care trece înainte ca aparatul să se oprească automat atunci când e alimentat de bateria reîncărcabilă Li-ion.

Setări disponibile: [**None**] (Niciunul), 10/20/30/40/50 minute, 1 oră

- **4 Print Information Report (Imprimare raport informații)** Specifică informațiile despre aparat care vor fi tipărite. Setări disponibile: [**All**] (Toate), [**Usage Log**] (Jurnal de utilizare), [**Printer Settings**] (Setările imprimantei), [**Printer Transfer Data**] (Date de transfer ale imprimantei)
- **5 Save Printer Print Log (Salvarea jurnalului de imprimări)** Selectați dacă doriți sau nu să salvați jurnalul de imprimări al aparatului. Setări disponibile: [**Enable**] (Activare), [**Disable**] (Dezactivare)

### **Fila cu setări pentru etichete <sup>5</sup>**

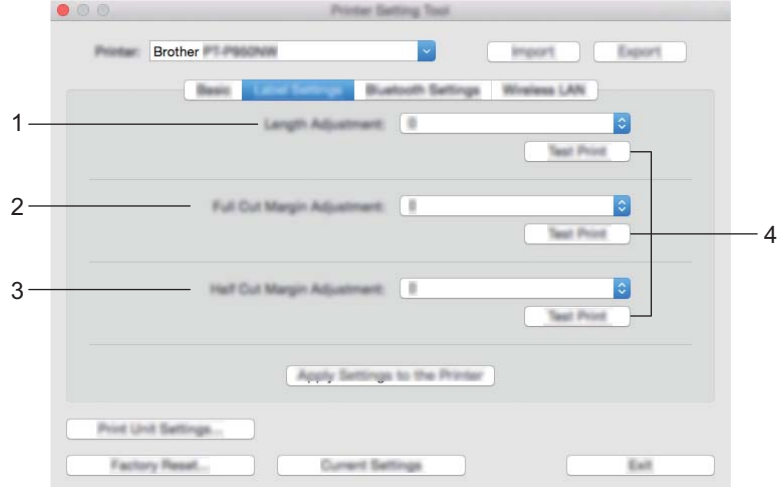

**1 Length adjustment (Reglarea lungimii)**

Reglează lungimea etichetei imprimate pentru a corespunde cu lungimea etichetei afișate pe computer. Setări disponibile: de la -4 la +4 (1 increment)

- **2 Full Cut Margin Adjustment (Reglarea marginilor la tăiere completă)** Reglează lungimea marginilor la tăierea completă a etichetelor. Setări disponibile: de la -2 la +2 (1 increment)
- **3 Half Cut Margin Adjustment (Reglarea marginilor la semităiere)** Reglează lungimea marginilor la semităierea etichetelor. Setări disponibile: de la -2 la +2 (1 increment)
- **4 Test Print (Test de imprimare)** Imprimă o etichetă de testare pentru a verifica rezultatele setărilor.

## **Fila cu setări pentru Bluetooth (numai pentru P950NW) <sup>5</sup>**

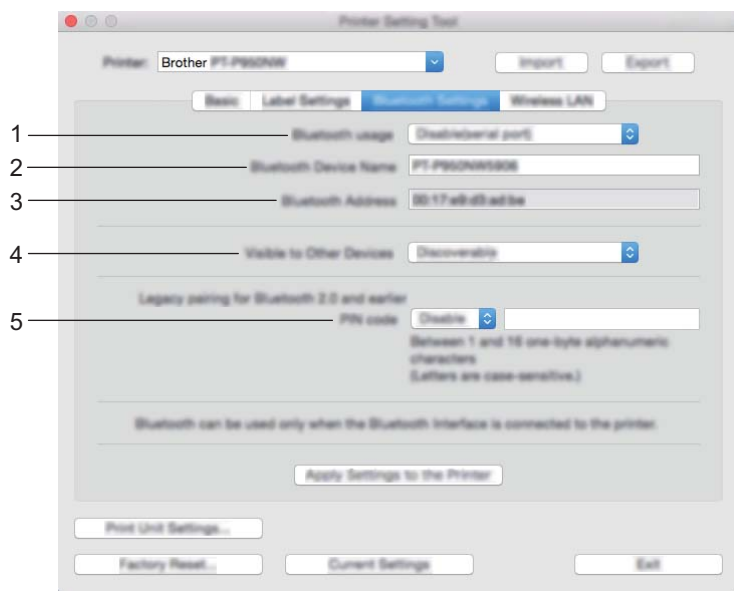

**1 Bluetooth usage (Utilizare Bluetooth)**

Selectați [**Enable**] (Activare) sau [**Disable (serial port)**] (Dezactivare (port serial)).

- **2 Bluetooth Device Name (Numele dispozitivului Bluetooth)** Permite tastarea denumirii dispozitivului Bluetooth.
- **3 Bluetooth Address (Adresă Bluetooth)** Afișează adresa Bluetooth obținută.
- **4 Visible to Other Devices (Vizibil pentru alte dispozitive)** Permite aparatului să fie "descoperit" de alte dispozitive Bluetooth. Setări disponibile: [**Discoverable**] (Poate fi descoperit), [**Not Discoverable**] (Nu poate fi descoperit)
- **5 PIN code (Cod PIN)**

Activează sau dezactivează codul PIN utilizat la asocierea dispozitivelor.
Modificarea setărilor aparatului de etichetare P-touch

#### **Fila pentru LAN wireless <sup>5</sup>**

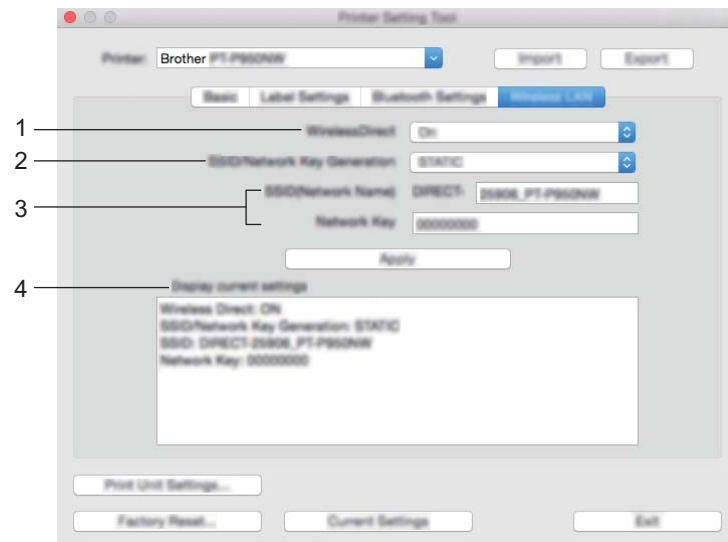

#### **1 WirelessDirect**

Activează sau dezactivează funcția Wireless Direct.

**2 SSID/Network Key Generation (Generarea SSID/cheii de rețea)** Selectați [**AUTO**] sau [**STATIC**].

#### **3 SSID (Network Name) (SSID (Nume de rețea))/Network Key (Cheie de rețea)**

Specifică SSID-ul (3 – 25 caractere ASCII) și cheia de rețea de utilizat în modul Wireless Direct. Puteți specifica o setare numai când [**STATIC**] este selectat ca [**SSID/Network Key Generation**] (Generarea SSID/cheii de rețea).

#### **4 Display current settings (Afișarea setărilor curente)**

Afișează setările curente pentru Wireless Direct. Faceți clic pe [**Current Settings**] (Setări curente) pentru a actualiza setările afișate cu cele mai recente informații.

#### **Aplicarea modificărilor setărilor la mai multe aparate <sup>5</sup>**

<span id="page-73-1"></span><span id="page-73-0"></span>**1** După aplicarea setărilor la primul aparat, deconectati aparatul de la computer și apoi conectati al doilea aparat la computer. b Selectați aparatul nou conectat din lista derulantă [**Printer**] (Imprimantă). **3** Faceți clic pe [Apply Settings to the Printer] (Aplicarea setărilor la imprimantă). Aceleași setări care au fost aplicate primului aparat vor fi aplicate și celui de-al doilea aparat. 4 Repet[a](#page-73-0)ți pașii  $\bigcirc$  $\bigcirc$  $\bigcirc$  –  $\bigcirc$  pentru toate aparatele ale căror setări doriți să le modificați. **Notă** Pentru a salva setările curente într-un fișier, faceți clic pe [**Export**] (Exportare). Aceleași setări pot fi aplicate unui alt aparat făcând clic pe [**Import**] (Importare), iar apoi selectând fișierul de setări exportat. (Consultați *[Fereastra de dialog pentru set](#page-68-0)ări* la pagina 59.)

## **Modificarea setărilor la imprimarea de pe un dispozitiv mobil <sup>5</sup>**

Dacă utilizați un dispozitiv mobil, modificați setările după cum este necesar utilizând aplicația înainte de imprimare. Setările care pot fi modificate variază în funcție de aplicație.

### **Notă**

Înainte de conectarea unui dispozitiv mobil, puteți specifica setări detaliate conectând aparatul la un computer și utilizând Printer Setting Tool (Instrument de configurare a imprimantei) (consultați *[Modificarea](#page-35-0)  setă[rilor aparatului de etichetare P-touch](#page-35-0)* la pagina 26).

# **6**

## **Imprimarea etichetelor utilizând P-touch Template <sup>6</sup>**

## **Operațiunile P-touch Template <sup>6</sup>**

Modul P-touch Template oferă operațiuni pentru introducerea datelor în obiectele cu text și cod de bare într-un șablon descărcat de pe un scaner de coduri de bare (opțional: PA-BR-001) sau alt dispozitiv conectat la aparatul de etichetare P-touch.

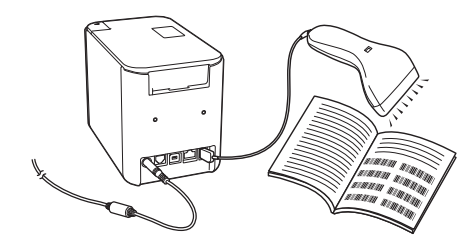

#### **Operațiuni de bază <sup>6</sup>**

*[Imprimarea standard a](#page-80-0) șabloanelor* (Consultați [pagina 71](#page-80-0))

Descărcați șabloane sau imagini utilizate frecvent și scanați un cod de bare pentru a selecta elementul de imprimat.

*[Imprimarea avansat](#page-82-0)ă a șabloanelor* (Consultați [pagina 73](#page-82-0))

Descărcați un șablon și scanați un cod de bare pentru a imprima o copie sau a introduce datele scanate într-o etichetă cu un aspect diferit.

*Imprimarea prin că[utare în baza de date](#page-85-0)* (Consultați [pagina 76](#page-85-0))

Descărcați o bază de date legată de un șablon și scanați un cod de bare pentru a găsi o înregistrare de introdus în șablon și a-l imprima.

#### **Funcții avansate <sup>6</sup>**

*[Imprimarea cu numerotare \(num](#page-88-0)ăr serializat)* (Consultați [pagina 79](#page-88-0))

Incrementați automat un text sau un cod de bare în orice șablon descărcat în timpul imprimării.

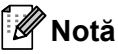

- Modul P-touch Template este compatibil și cu alte dispozitive de intrare precum o scală, un aparat de testare, un controler sau un dispozitiv logic programabil.
- Consultați *"P-touch Template Manual/Raster Command Reference" (Manual privind șabloanele P-touch/ Referință de comandă de raster)* pentru mai multe informații. Puteți descărca cele mai recente versiuni de pe site-ul web Brother support la [support.brother.com.](http://support.brother.com/)

[Selectați regiunea/țara dvs.] - [Manuale] - [Alegeți produsul dvs.]

## **Pregătirea <sup>6</sup>**

Înainte de a conecta scanerul de coduri de bare la aparat, specificați setările scanerului de coduri de bare utilizând instrumentul de configurare P-touch Template (din Printer Setting Tool (Instrument de configurare a imprimantei)).

#### **Specificarea setărilor în instrumentul de configurare P-touch Template <sup>6</sup>**

- **1** Conectați aparatul și computerul cu un cablu USB, iar apoi porniți aparatul.
- 2) Lansați Printer Setting Tool (Instrument de configurare a imprimantei).
	- **Pentru Windows Vista / Windows 7 / Windows Server 2008 / Windows Server 2008 R2:** De la butonul Start, faceți clic pe [**Toate programele**] - [**Brother**] - [**Label & Mobile Printer**] - [**Printer Setting Tool**] (Instrument de configurare a imprimantei).
	- **Pentru Windows 8 / Windows 8.1 / Windows Server 2012 / Windows Server 2012 R2:** Faceți clic pe pictograma [**Printer Setting Tool**] (Instrument de configurare a imprimantei) de pe ecranul [**Aplicații**].
	- **Pentru Windows 10:** De la butonul Start, faceți clic pe [**Toate aplicațiile**], iar apoi pe [**Brother**] - [**Label & Mobile Printer**] - [**Printer Setting Tool**] (Instrument de configurare a imprimantei).
- c Faceți clic pe [**P-touch Template Settings**] (Setări P-touch Template).
- <span id="page-76-0"></span>d Selectați setările adecvate și faceți apoi clic pe [**Set**] (Setare).

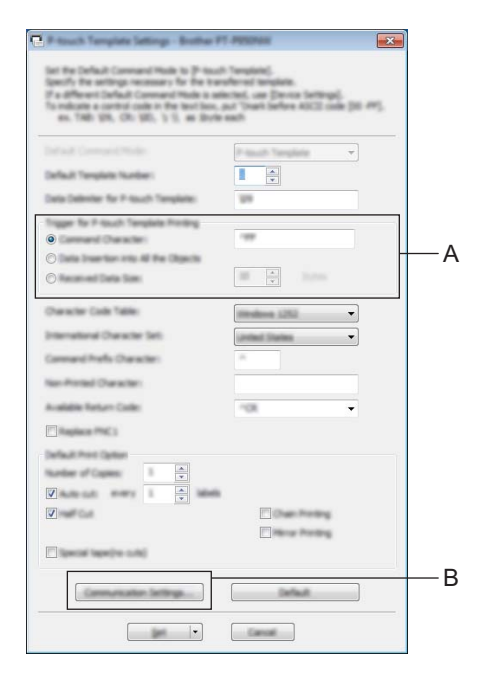

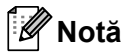

- $\overline{\cdot}$  În mod implicit, imprimarea începe cu codul "^FF" scanat de pe un cod de bare utilizând un scaner de coduri de bare. (Acest lucru poate fi modificat cu setarea A.) Dacă opțiunea [**Received Data Size**] (Mărimea datelor primite) este selectată cu setarea numărului de biți, șablonul se va imprima automat după scanarea numărului de biți specificat.
- Deoarece setarea modului de imprimare va reveni la modul raster de fiecare dată când imprimați de pe computer, trebuie să schimbați setarea la modul șablon din nou.
- Dacă opriți aparatul și apoi îl porniți din nou, aparatul pornește în modul șablon.

#### **Specificarea setărilor portului serial RS-232C <sup>6</sup>**

Dacă utilizați un scaner de coduri de bare sau alt dispozitiv cu o interfață serială RS-232C, trebuie să setați aceleași comunicații seriale în scanerul de coduri de bare și în aparat pentru o funcționare adecvată. De asemenea, veți avea nevoie de adaptorul serial (opțional: PA-SCA-001).

**Notă**

Consultați manualul de referință pentru programarea scanerului de coduri de bare înainte de a efectua aceste setări. Vă recomandăm să începeți cu setările din fabrică ale scanerului de coduri de bare și să modificați setările de comunicare din aparat deoarece multe scanere de coduri de bare sunt mai dificil de programat. Setările de comunicare din fabrică pentru aparat sunt prezentate mai jos.

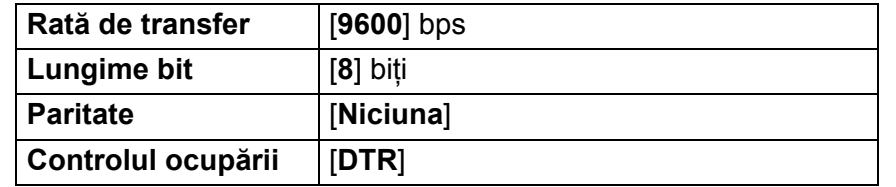

**1** Faceti clic pe Communication Settings (Setări [d](#page-76-0)e comunicare) (B) prezentate în etapa anterioară **@** "Specificarea setărilor instrumentului de configurare P-touch Template".

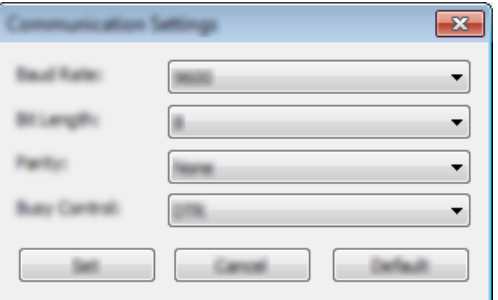

b Modificați setările dacă este necesar, iar apoi faceți clic pe [**Set**] (Setare).

#### **Notă**

Efectuarea setărilor adecvate de comunicare poate necesita încercarea unor setări diferite astfel încât fereastra Setări de comunicare să nu se închidă după ce faceți clic pe butonul [**Set**] (Setare). După efectuarea setărilor adecvate, faceți clic pe [**Cancel**] (Anulare) sau pe [**x**] de culoare roșie din colțul dreapta sus pentru a închide fereastra Setări de comunicare.

## **Conectarea unui scaner de coduri de bare <sup>6</sup>**

Vă recomandăm să utilizați un scaner de coduri de bare fiabil, de înaltă calitate, și să verificați specificațiile scanerului de coduri de bare înainte de a selecta un model.

■ Metode de conectare a unui scaner de coduri de bare

Pentru P900W, utilizați interfața serială RS-232C.

Pentru P950NW, utilizați interfața gazdei USB, interfața serială RS-232C sau interfața Bluetooth.

#### **Notă**

- Atunci când utilizați interfața serială RS-232C, este posibil să fie necesar și adaptorul serial de la RJ25 la DB9M (opțional: PA-SCA-001).
- Atunci când utilizați interfața Bluetooth cu P950NW, aveți nevoie și de interfața Bluetooth (opțional: PA-BI-002).
- Criterii recomandate de selectare a scanerului de coduri de bare
	- Atunci când utilizați interfața gazdei USB: modele din clasa HID care pot fi identificate ca tastatură (ex. opțional: PA-BR-001)
	- Atunci când utilizați interfața serială RS-232C: modele programabile cu baterie sau adaptor AC extern

Setările de comunicare pentru aparat sunt prezentate mai jos:

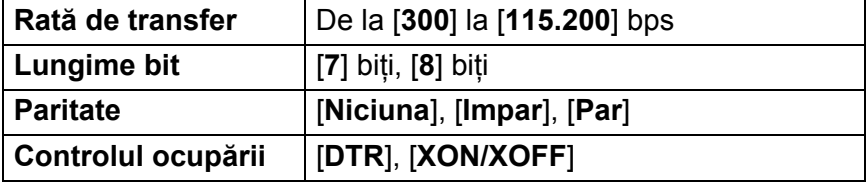

• Atunci când utilizați interfața Bluetooth: modele Bluetooth Ver. 2.1+EDR (Clasa 1) care acceptă profilurile SPP sau OPP

#### **Notă**

- Pentru modul P-touch Template, șabloanele trebuie mai întâi descărcate de pe un computer pe aparat cu ajutorul P-touch Transfer Manager. Consultați *Cum să folosiț[i P-touch Transfer Manager](#page-119-0) și [P-touch Library \(doar pentru Windows\)](#page-119-0)* la pagina 110 pentru informații suplimentare.
- Scanerul de coduri de bare trebuie programat pentru a utiliza tastatura pentru engleză. Pentru începători, scanerul de coduri de bare trebuie programat pentru a scana date fără caractere cu prefixe sau sufixe. Pentru utilizatorii avansați, caracterele cu prefixe și/sau sufixe pot fi utilizate drept comenzi pentru aparat pentru a face ca modul P-touch Template să fie o soluție mai ușor de utilizat.
- Atunci când scanați coduri de bare cu caracterele codificate, vă recomandăm utilizarea unui model de scaner de coduri de bare cu interfață serială RS-232C.
- Contactați producătorul pentru mai multe informații referitoare la modul de utilizare și programare a modelului de scaner de coduri de bare.

## <span id="page-80-0"></span>**Imprimarea standard a șabloanelor <sup>6</sup>**

Descărcați șabloane sau imagini utilizate frecvent și scanați un cod de bare pentru a selecta elementul de imprimat.

<Semn>

 $\wedge$ DANGER

<Etichetă electrică>

**MAIN POWER** 

#### **Notă**

- Pentru mai multe informații despre codurile de bare care pot fi scanate utilizând diferite setări, consultați *[Lista codurilor de bare pentru func](#page-194-0)ția P-touch Template* la pagina 185.
- Obiectele grupate vor fi convertite și trimise ca imagine.

1 Cu ajutorul P-touch Transfer Manager, transferați (din P-touch Editor) un sablon (format de etichetă) pe aparat. (Consultați *Cum să folosiți P-touch Transfer Manager ș[i P-touch Library \(doar pentru Windows\)](#page-119-0)* [la pagina 110.](#page-119-0))

#### **Notă**

Un obiect text dintr-un format de etichetă poate fi convertit într-o imagine. După convertirea în imagine, textul nu mai poate fi modificat. Acest lucru este util pentru protejarea șabloanelor frecvent utilizate împotriva editării accidentale.

În fereastra de formate a P-touch Editor, faceți clic dreapta pe obiectul text și apoi faceți clic pe [**Properties**] (Proprietăți). Faceți clic pe fila [**Expanded**] (Extins) și apoi bifați caseta [**Text Cannot Be Edited**] (Textul nu poate fi editat).

În caz contrar, faceți clic pe [**Options**] (Opțiuni) din meniul [**Tools**] (Instrumente), faceți clic pe fila [**General**] (Generalități), iar apoi bifați caseta [**Display Expanded Tabs of Object Properties**] (Afișați file extinse ale proprietăților obiectului) din [**Others**] (Altele).

Când caseta este debifată, obiectul este convertit la loc în text editabil.

b Atunci când transferați date în [**Configurations**] (Configurații) din P-touch Transfer Manager, selectaț<sup>i</sup> folderul care conține datele pe care doriți să le transferați.

#### **Notă**

- Atunci când un șablon este transferat în [**Configurations**] (Configurații) din P-touch Transfer Manager, numărul [**Key Assign**] (Atribuire cheie) este atribuit automat.
- Puteți specifica un număr [**Key Assign**] (Atribuire cheie) între 1 și 10 pentru orice șabloane descărcate pe aparat.
- Pentru o funcționare avansată, puteți specifica un număr [**Key Assign**] (Atribuire cheie) între 1 și 99 pentru orice sabloane descărcate pe aparat, dar trebuie să scanați di[f](#page-81-0)erite coduri de bare la pasul @ pentru selectare și imprimare. Pentru mai multe informații, descărcați *"P-touch Template Manual/Command Reference" (Manual privind șabloanele P-touch/Referință de comandă)* (numai în engleză) de pe site-ul web Brother support de la [support.brother.com](http://support.brother.com/).

[Selectați regiunea/țara dvs.] - [Manuale] - [Alegeți produsul dvs.]

• Puteți adăuga foldere personalizate la [**Configurations**] (Configurații) și puteți trage și glisa un șablon transferat în acel folder personalizat pentru a gestiona diferite seturi de șabloane.

**6**

- c Selectați șablonul transferat, iar apoi faceți clic pe [**Transfer**] pentru a descărca șablonul la numărul [**Key Assign**] (Atribuire cheie) din aparat.
- 4) Scanați codul de bare "Comandă de șablon P-touch (inițializare + începerea specificării setărilor)". Consultați *[Lista codurilor de bare pentru func](#page-194-0)ția P-touch Template* la pagina 185.
- **5)** Din lista de coduri de bare din "Setări de bază", scanati fiecare cod de bare pentru a trimite o comandă sau o setare la aparat.

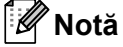

- Setările pot fi efectuate cu mai multe comenzi.
- Dacă nu au fost efectuate setări prin scanarea comenzilor codurilor de bare, va fi imprimat un șablon utilizând setările P-touch Template. Setările implicite P-touch Template vor fi imprimate într-o singură copie cu opțiunea "Tăiere automată" setată pe "pornit".

Pentru mai multe informații despre setările P-touch Template, descărcați *"P-touch Template Manual/Command Reference" (Manual privind șabloanele P-touch/Referință de comandă)* (numai în engleză) de pe site-ul web Brother support la [support.brother.com](http://support.brother.com/). [Selectați regiunea/țara dvs.] - [Manuale] - [Alegeți produsul dvs.]

• Pentru a specifica numărul de copii dorite, scanați codul de bare "Număr de copii", iar apoi scanați codurile de bare de sub "Pentru introducerea numerelor" pentru a specifica un număr format din trei cifre.

Exemplu:

Specificați numerele prin scanarea următoarelor coduri de bare: 7-[0][0][7], 15-[0][1][5]

- Pentru a schimba setarea pentru numărul de copii, scanați din nou codul de bare "Număr de copii", iar apoi scanați codurile de bare pentru noul număr format din trei cifre.
- <span id="page-81-0"></span>f Scanați codul de bare de sub "Număr de șablon presetat" cu numărul identic cu numărul [**Key Assign**] (Atribuire cheie) pentru formatul de etichetă dorit.
	- Eticheta specificată este imprimată.

## <span id="page-82-0"></span>**Imprimarea avansată a șabloanelor <sup>6</sup>**

Descărcați un șablon și scanați un cod de bare pentru a imprima o copie sau a introduce datele scanate într-o etichetă cu un aspect diferit.

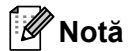

- Pentru mai multe informații despre codurile de bare care pot fi scanate utilizând diferite setări, consultați *[Lista codurilor de bare pentru func](#page-194-0)ția P-touch Template* la pagina 185.
- În cazul în care codul de bare care urmează a fi scanat cu cititorul de coduri de bare are un protocol diferit față de șablonul codului de bare înregistrat anterior cu aparatul, crearea și imprimarea codului de bare pot fi imposibile.
- În funcție de producătorul modelului scanerului de coduri de bare, unele simboluri sau protocoale ale codului de bare care pot fi scanate pot să nu fie imprimabile deoarece nu sunt acceptate de aparat.
- a Cu ajutorul P-touch Transfer Manager, transferați (din P-touch Editor) un șablon (format de etichetă) pe aparat. (Consultați *Cum să folosiți P-touch Transfer Manager ș[i P-touch Library \(doar pentru Windows\)](#page-119-0)* [la pagina 110.](#page-119-0))

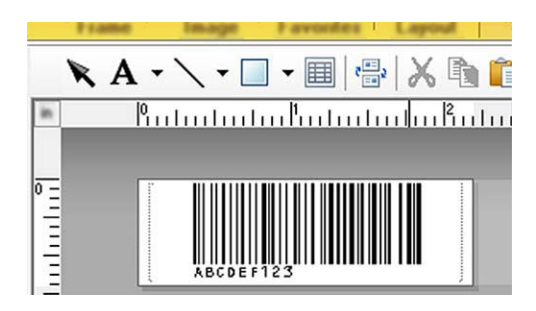

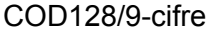

#### **A** Important

Este important să concepeți un șablon care îndeplinește simbologia codului de bare sau cerințele protocolului, în special pentru dimensiunea etichetei și poziția codului de bare pe etichetă, pentru a se potrivi cu numărul maxim și tipul de caractere introduse de pe scanerul de coduri de bare. Un cod de bare din șablon nu poate fi creat sau scanat dacă codul de bare cu datele introduse nu se potrivește în totalitate în zona de imagine imprimabilă a etichetei.

b Atunci când transferați date în [**Configurations**] (Configurații) din P-touch Transfer Manager, selectaț<sup>i</sup> folderul care conține datele pe care doriți să le transferați.

#### **Notă**

- Atunci când un șablon este transferat în [**Configurations**] (Configurații) din P-touch Transfer Manager, numărul [**Key Assign**] (Atribuire cheie) este atribuit automat.
- Puteți specifica un număr [**Key Assign**] (Atribuire cheie) între 1 și 10 pentru orice șabloane descărcate pe aparat.
- Puteți adăuga foldere personalizate la [**Configurations**] (Configurații) și puteți trage și glisa un șablon transferat în acel folder personalizat pentru a gestiona diferite seturi de șabloane.
- c Selectați șablonul transferat, iar apoi faceți clic pe [**Transfer**] pentru a descărca șablonul la numărul [**Key Assign**] (Atribuire cheie) din aparat.
- 4) Scanați codul de bare "Comandă de șablon P-touch (inițializare + începerea specificării setărilor)". Consultați *[Lista codurilor de bare pentru func](#page-194-0)ția P-touch Template* la pagina 185.
- **5)** Din lista de coduri de bare din "Setări de bază", scanati fiecare cod de bare pentru a trimite o comandă sau o setare la aparat.

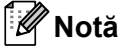

- Setările pot fi efectuate cu mai multe comenzi.
- Dacă nu au fost efectuate setări prin scanarea comenzilor codurilor de bare, va fi imprimat un șablon utilizând setările P-touch Template. Setările implicite P-touch Template vor fi imprimate într-o singură copie cu opțiunea "Tăiere automată" setată pe "pornit".

Pentru mai multe informații despre instrumentul de configurare P-touch Template, descărcați *"P-touch Template Manual/Command Reference" (Manual privind șabloanele P-touch/Referință de comandă)* (numai în engleză) de pe site-ul web Brother support la [support.brother.com.](http://support.brother.com/) [Selectați regiunea/țara dvs.] - [Manuale] - [Alegeți produsul dvs.]

• Pentru a specifica numărul de copii dorite, scanați codul de bare "Număr de copii", iar apoi scanați codurile de bare de sub "Pentru introducerea numerelor" pentru a specifica un număr format din trei cifre. Setarea este aplicată automat atunci când cele trei cifre au fost specificate.

Exemplu:

Specificați numerele prin scanarea următoarelor coduri de bare: 7-[0][0][7], 15-[0][1][5]

- Pentru a schimba setarea pentru numărul de copii, scanați din nou codul de bare "Număr de copii", iar apoi scanați codurile de bare pentru noul număr format din trei cifre.
- <span id="page-83-0"></span>6 Scanați codul de bare "Selectarea șablonului" și apoi codurile de bare de sub "Pentru introducerea numerelor" cu numărul (trei cifre) identic cu numărul [**Key Assign**] (Atribuire cheie) utilizat pentru șablonul descărcat de imprimat.

Șablonul descărcat dorit va fi selectat automat după ce numerele cu trei cifre au fost scanate. Exemplu:

Specificați numerele cu trei cifre prin scanarea următoarelor coduri de bare: 7-[0][0][7], 15-[0][1][5]

#### **Notă**

Puteți utiliza P-touch Editor pentru a crea și imprima o etichetă cu un singur cod de bare pentru pasul  $\odot$ . Exemplu:

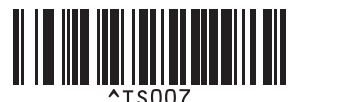

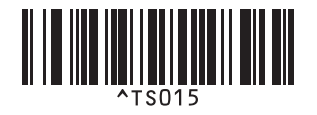

<span id="page-84-0"></span>6 Scanați un cod de bare care conține datele pe care doriți să le introduceți în obiectul cu cod de bare din șablonul descărcat selectat de la pasul  $\odot$ . Exemplu:

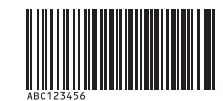

(COD128/9 cifre)

6 Scanați codul de bare "Începerea imprimării" pentru a trimite comanda de începere a imprimării.

<sup>9</sup> Codul de bare din șablonul imprimat va conține datele din codul de bare scanat la pasul **0**. Exemplu:

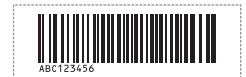

## <span id="page-85-0"></span>**Imprimarea prin căutare în baza de date <sup>6</sup>**

Descărcați o bază de date legată de un șablon și scanați un cod de bare drept cuvânt cheie pentru a găsi o înregistrare care conține acel cuvânt cheie și apoi a introduce acea înregistrare în șablon și a-l imprima.

#### **Notă**

- Aparatul a rezervat coloana din extrema stângă (câmpul "A") a unei baze de date legate descărcate pentru această operație, prin urmare cuvântul cheie scanat de pe un cod de bare trebuie să se afle în această coloană a bazei de date.
- Datele din coloana din extrema stângă (câmpul "A") a unei baze de date legate descărcate trebuie să se potrivească exact cu cuvântul cheie scanat de pe un cod de bare, în caz contrar căutarea cuvântului cheie nu va avea succes.
- P-touch Editor și aparatul pot citi numai un rând de date din fiecare câmp al unei baze de date legate, de aceea nu recomandăm utilizarea bazelor de date cu două sau mai multe rânduri de date în coloana din extrema stângă (câmpul "A").
- Pentru mai multe informații despre codurile de bare care pot fi scanate utilizând diferite setări, consultați *[Lista codurilor de bare pentru func](#page-194-0)ția P-touch Template* la pagina 185.
- 1 Utilizați P-touch Editor pentru a crea un sablon și a-l lega de un fișier din baza de date. Puteți lega mai multe coloane la un obiect cu text și coduri de bare din șablon, după cum este necesar.

#### **Notă**

Nu este necesar să legați coloana din extrema stângă (câmpul "A") din fișierul bazei de date la orice obiect cu text sau coduri de bare din șablon dacă aceste date nu sunt necesare pe eticheta imprimată, cu toate acestea cuvintele cheie trebuie să fie incluse în coloana din extrema stângă (câmpul "A") a fișierului bazei de date indiferent dacă aceste date sunt imprimate sau nu.

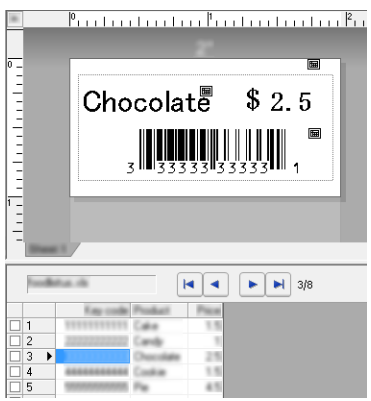

Pentru mai multe informații privind specificarea setărilor, consultați [**P-touch Editor Help**] (Ajutor P-touch Editor).

2 Cu ajutorul P-touch Transfer Manager, transferați (din P-touch Editor) un șablon (format de etichetă) pe aparat.

(Consultați *Cum să folosiți P-touch Transfer Manager ș[i P-touch Library \(doar pentru Windows\)](#page-119-0)* [la pagina 110.](#page-119-0))

Fișierul bazei de date legate va fi, de asemenea, transferat.

**3** Atunci când un sablon este transferat în [**Configurations**] (Configuratii) din P-touch Transfer Manager, numărul [**Key Assign**] (Atribuire cheie) este atribuit automat.

#### **Notă**

Puteți adăuga foldere personalizate la [**Configurations**] (Configurații) și puteți trage și glisa un șablon transferat în acel folder personalizat pentru a gestiona diferite seturi de șabloane.

- <span id="page-86-1"></span>d Selectați șablonul transferat, iar apoi faceți clic pe [**Transfer**] pentru a descărca șablonul la numărul [Key Assign] (Atribuire cheie) din aparat.
- **6** Scanati codul de bare pentru comandă de sablon P-touch. Consultați *[Lista codurilor de bare pentru func](#page-194-0)ția P-touch Template* la pagina 185.
- <span id="page-86-0"></span>f Din lista de coduri de bare din "Setări de bază", scanați fiecare cod de bare pentru a trimite o comand<sup>ă</sup> sau o setare la aparat.

#### **Notă**

- Setările pot fi efectuate cu mai multe comenzi.
- Dacă nu au fost efectuate setări prin scanarea comenzilor codurilor de bare, va fi imprimat un șablon utilizând setările P-touch Template. Setările implicite P-touch Template vor fi imprimate într-o singură copie cu opțiunea "Tăiere automată" setată pe "pornit".

Pentru mai multe informații despre instrumentul de configurare P-touch Template, descărcați *"P-touch Template Manual/Command Reference" (Manual privind șabloanele P-touch/Referință de comandă)* (numai în engleză) de pe site-ul web Brother support la [support.brother.com.](http://support.brother.com/) [Selectați regiunea/țara dvs.] - [Manuale] - [Alegeți produsul dvs.]

• Pentru a specifica numărul de copii de imprimat, scanați codul de bare "Număr de copii", iar apoi scanați codurile de bare de sub "Pentru introducerea numerelor" pentru a specifica un număr format din trei cifre. Setarea este aplicată automat atunci când cele trei cifre au fost specificate.

Exemplu:

Specificați numerele prin scanarea următoarelor coduri de bare: 7-[0][0][7], 15-[0][1][5]

- Pentru a schimba setarea pentru numărul de copii, scanați din nou codul de bare "Număr de copii", iar apoi scanați codurile de bare pentru noul număr format din trei cifre.
- 7) Scanați codul de bare "Selectarea șablonului" și apoi codurile de bare de sub "Pentru introducerea numerelor" cu numărul (trei cifre) identic cu numărul [**Key Assign**] (Atribuire cheie) utilizat pentru șablonul descărcat de imprimat.

Șablonul descărcat dorit va fi selectat automat după ce numerele cu trei cifre au fost scanate. Exemplu:

Specificați numerele cu trei cifre prin scanarea următoarelor coduri de bare: 7-[0][0][7], 15-[0][1][5]

#### **Notă**

Puteți utiliza P-touch Editor pentru a crea și imprima o etichetă cu un singur cod de bare pentru pasul  $\odot$ . Exemplu:

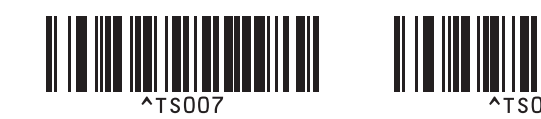

8 Scanați un co[d](#page-86-1) de bare care conține cuvântul cheie de căutat în baza de date descărcată de la pasul **@**. Exemplu:

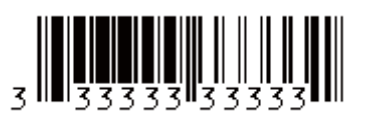

- <span id="page-87-0"></span><sup>(9</sup>) Scanați codul de bare "Delimitator" pentru a trimite comanda de începere a căutării în baza de date descărcată a cuvântului cheie care a fost scanat.
- <span id="page-87-1"></span>10 Scanați codul de bare "Începerea imprimării" pentru a trimite comanda de începere a imprimării.

#### : Ø **Notă**

Puteț[i](#page-87-0) utiliza P-touch Editor pentru a crea și imprima o etichetă cu un singur cod de bare pentru pașii @ și @. Exemplu:

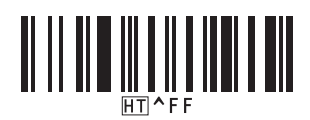

**1)** Aparatul va imprima șablonul cu datele introduse din înregistrarea bazei de date cu cuvântul cheie care a fost scanat.

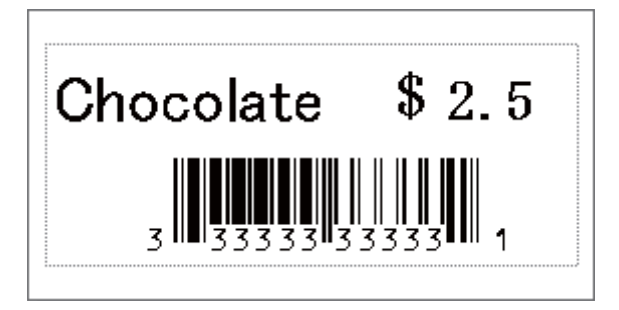

## <span id="page-88-0"></span>**Imprimarea cu numerotare (număr serializat) <sup>6</sup>**

Incrementați automat un text sau un cod de bare în orice șablon descărcat în timpul imprimării.

#### **Notă**

- Această operație avansată poate fi aplicată oricăror operații de bază ale modului P-touch Template.
- Puteți incrementa automat până la 999 copii imprimate.
- Puteți selecta până la nouă obiecte cu text și coduri de bare din fiecare șablon descărcat care vor fi simultan incrementate în timpul imprimării.
- Obiectele cu text și coduri de bare legate de un fișier de bază de date nu pot fi incrementate.

#### **Numerotarea textului (serializare) <sup>6</sup>**

#### **Procedură**

1) Utilizați P-touch Editor pentru a crea sau a deschide un șablon și a selecta un obiect cu text pe care doriți să îl incrementați automat în timpul imprimării. Exemplu:

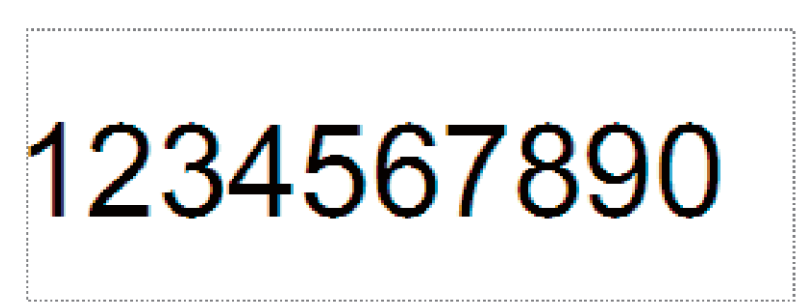

b Evidențiați sau trageți cursorul peste un grup de numere și litere din cadrul obiectului cu text pe care doriți să îl incrementați (câmpul Numerotare).

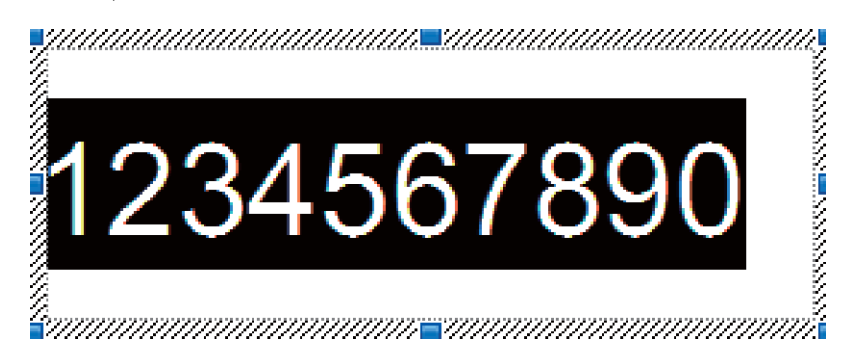

#### **Notă**

În fiecare câmp Numerotare pot fi selectate maximum 15 numere și litere.

c <sup>Ț</sup>inând cursorul deasupra câmpului Numerotare evidențiat, faceți clic dreapta și selectaț<sup>i</sup> [**Numbering**] (Numerotare).

#### **Numerotarea codului de bare (serializare) <sup>6</sup>**

#### **Procedură**

1 Utilizați P-touch Editor pentru a crea sau a deschide un șablon și a selecta un obiect cu cod de bare pe care doriți să îl incrementați automat în timpul imprimării.

2) Ținând cursorul deasupra obiectului cu cod de bare selectat, faceți clic dreapta și selectați [**Properties**] (Proprietăți).

Exemplu:

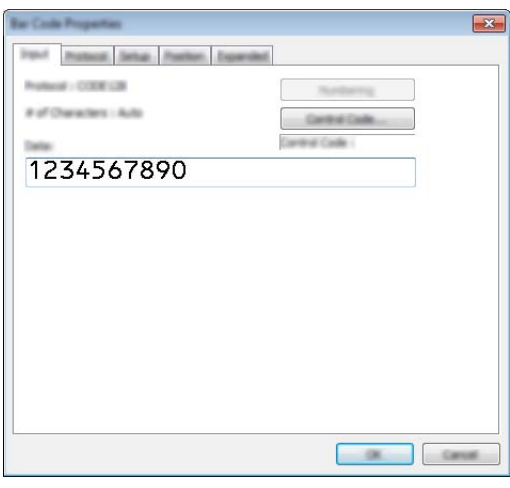

<sup>3</sup> Faceți clic pe fila Introducere și evidențiați sau trageți cursorul peste un grup de numere și litere din cadrul obiectului cu cod de bare pe care doriți să îl incrementați (câmpul Numerotare). Exemplu:

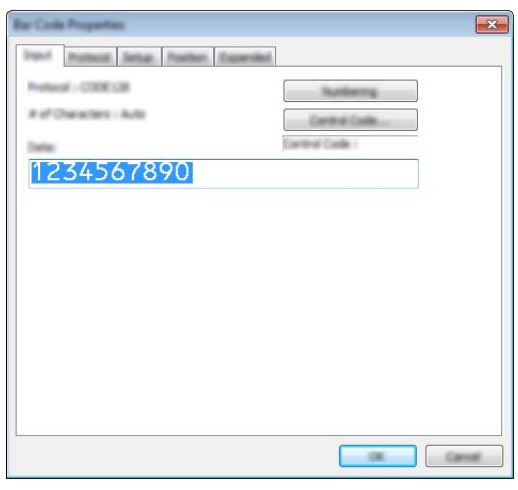

#### **Notă**

Butonul [**Numbering**] (Numerotare) nu va mai fi gri după evidențierea unui grup de numere și litere.

d Faceți clic pe [**Numbering**] (Numerotare), iar apoi pe [**OK**].

#### **Notă**

În fiecare câmp Numerotare pot fi selectate maximum 15 numere și litere.

#### **Imprimarea cu operațiune avansată de numerotare (serializare) <sup>6</sup>**

- Cu ajutorul P-touch Transfer Manager, transferați (din P-touch Editor) un șablon (format de etichetă) pe aparat. (Consultați *Cum să folosiți P-touch Transfer Manager ș[i P-touch Library \(doar pentru Windows\)](#page-119-0)* [la pagina 110.](#page-119-0)) Un fișier de bază de date legată va fi, de asemenea, transferat.
- b Setarea operațiunii avansate de numerotare (serializarea) a aparatului. Consultați *[Lista codurilor de bare](#page-194-0)  pentru funcț[ia P-touch Template](#page-194-0)* la pagina 185.
- Scanați codul de bare "Număr de copii serializate", iar apoi codurle de bare de sub "Pentru introducerea numerelor" cu numărul de copii de imprimat (trei cifre).

Exemplu:

Pentru cinci copii, specificați numerele din trei cifre prin scanarea codurilor de bare pentru [0][0][5]

**Notă**

- Urmați procedurile operației de bază pentru modul P-touch Template de la *[Imprimarea standard a](#page-80-0)  șabloanelor* [la pagina 71](#page-80-0) la *Imprimarea prin că[utare în baza de date](#page-85-0)* la pagina 76 pentru a începe imprimarea.
- Câmpul Numerotare va crește cu un număr sau o literă cu fiecare etichetă imprimată, iar numărătoarea este permanent salvată în aparat.
- Pentru a reseta un obiect cu text sau cod de bare înapoi la valorile inițiale, scanați codul de bare "Inițializarea datelor de șablon".

## **Alte funcții <sup>7</sup>**

## **Confirmarea setărilor aparatului de etichetare P-touch <sup>7</sup>**

Puteți imprima raportul de setări fără a conecta aparatul la un computer sau dispozitiv mobil.

#### **Notă**

**7**

Raportul aparatului conține următoarele informații: versiunea de firmware, informații despre setările dispozitivului, numărul de serie, informații despre setările rețelei și informații despre setările Bluetooth (numai pentru P950NW).

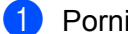

**Porniți aparatul.** 

Apăsați și mențineți apăsat butonul  $\mathcal{L}$  (Alimentare și tăiere) mai mult de zece secunde pentru a imprima raportul.

#### **Notă**

- Pentru imprimarea raportului, utilizați bandă de 24 mm sau 36 mm.
- Această operațiune poate fi efectuată și utilizând Printer Setting Tool (Instrument de configurare a imprimantei) (consultați *Modificarea setă[rilor aparatului de etichetare P-touch](#page-35-1)* la pagina 26).

## **Modul de stocare în masă <sup>7</sup>**

#### **Descriere <sup>7</sup>**

Funcția mod de stocare în masă vă permite să comunicați cu aparatul cu doar un fișier prin interfața USB, fără a încărca un driver de imprimantă.

Această funcție este utilă pentru:

- Aplicarea setărilor imprimantei salvate într-un fișier de comandă (format de fișier .bin) sau adăugarea șabloanelor (format de fișier .blf) în aparatul distribuit de administrator fără a utiliza niciun instrument software.
- Executarea comenzilor fără instalarea driverului de imprimantă.
- Utilizarea unui dispozitiv cu un sistem de operare (inclusiv sisteme de operare non-Windows) care are funcție de gazdă USB pentru imprimarea și transmiterea datelor.

#### **Utilizarea modului de stocare în masă <sup>7</sup>**

- **1** Confirmați că aparatul este oprit.
- **2** Apăsați și mențineți apăsat butonul  $\approx$  (Wi-Fi) și butonul (<sup>I</sup>) (Alimentare) în același timp. Aparatul pornește în modul de stocare în masă, indicatorul (<sup>I</sup>) (Alimentare) luminează în verde și indicatorul (Stare) luminează în portocaliu.

c Conectați computerul sau dispozitivul la aparat prin USB. Zona de memorare a aparatului este afișată ca un folder pe ecranul computerului sau al dispozitivului.

#### **Notă**

Dacă zona de memorare nu este afișată automat, consultați instrucțiunile de utilizare a sistemului de operare al computerului sau al dispozitivului, pentru informații referitoare la afișarea zonei de memorare.

- $\overline{4}$  Glisați și fixați fișierul pe care doriți să îl copiați în zona de memorare.
- 5 Apăsați butonul  $\hat{\mathcal{F}}$  (Wi-Fi).

Comenzile din fisierul de comandă sunt executate, iar indicatorul [5] (Stare) luminează intermitent o dată în verde.

După terminare, indicatorul U (Stare) luminează în portocaliu.

**6** Pentru a dezactiva modul de stocare în masă, opriți aparatul.

#### **I**mportant

- Când aparatul este oprit, modul de stocare în masă este dezactivat și fișierele din zona de memorare sunt șterse.
- Această funcție este compatibilă cu fișiere .bin și .blf. Alte formate de fișiere nu sunt acceptate.
- Nu creați foldere în zona de memorare. În cazul în care creați un folder, fișierele din folder nu pot fi accesate.
- Capacitatea zonei de memorare este de 2,5 MB. Este posibil ca fișierele mai mari de 2 MB să nu funcționeze corect.
- În cazul în care copiați mai multe fișiere, ordinea de executare a comenzilor nu poate fi garantată.
- Funcțiile Wi-Fi și Bluetooth nu sunt disponibile în timp ce aparatul rulează în modul de stocare în masă.
- Nu accesați alte fișiere din zona de memorare atunci când executați un fișier copiat.

#### **Notă**

Pentru mai multe informații despre cum puteți crea un fișier .blf, consultați *Crearea unui fiș[ier BLF sau PDZ](#page-129-0)* [la pagina 120](#page-129-0).

## **Imprimarea distribuită (numai pentru Windows) <sup>7</sup>**

La imprimarea unui număr mare de etichete, imprimarea poate fi distribuită între mai multe aparate. Dat fiind faptul că imprimarea este efectuată concomitent, timpul total pentru imprimare poate fi redus.

### **Notă**

- Imprimarea poate fi distribuită între aparatele conectate prin intermediul unei conexiuni USB sau în rețea.
- Numărul de pagini este împărțit automat între aparatele selectate. Dacă numărul de pagini specificat nu poate fi împărțit în mod egal între aparate, acesta va fi împărțit în ordinea aparatelor afișate în fereastra de dialog [Distributed Printing Settings] (Setări imprimare distribuită) atunci când sunt specificate setările [d](#page-94-0)e imprimare la pasul  $\bullet$ .

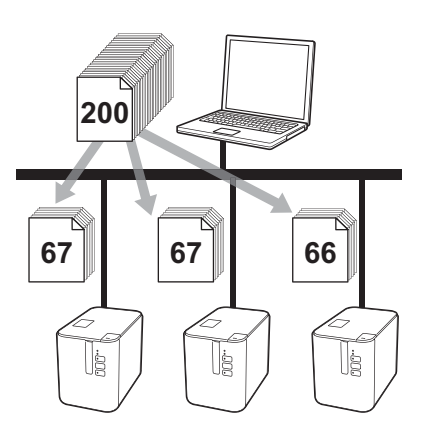

- a Din meniul [**File**] (Fișier) al P-touch Editor, faceți clic pe [**Print**] (Imprimare).
- b Faceți clic pe [**Properties…**] (Proprietăți...).

**<sup>3</sup>** Faceți clic pe fila [**Advanced**] (Avansat), bifați caseta [**Distributed Printing**] (Imprimare distribuită) și faceți apoi clic pe [**Settings**] (Setări).

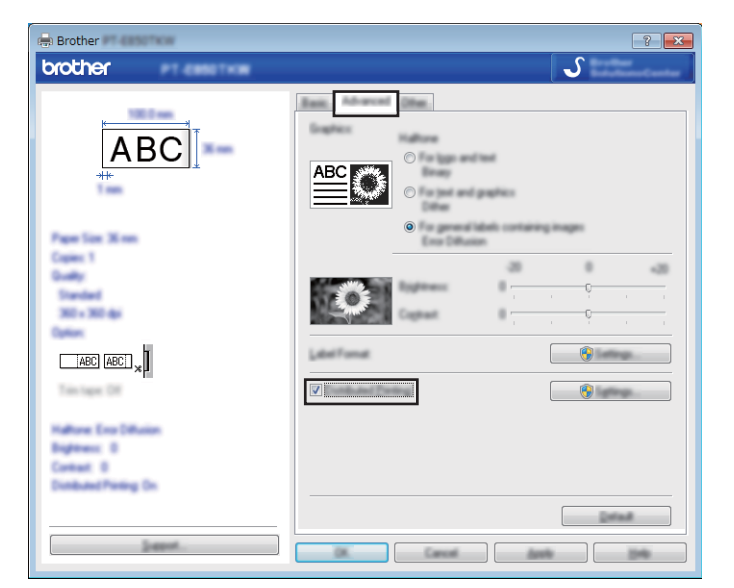

<span id="page-94-0"></span>d În fereastra de dialog [**Distributed Printing Settings**] (Setări imprimare distribuită), selectați aparatele pe care doriți să le utilizați pentru imprimarea distribuită.

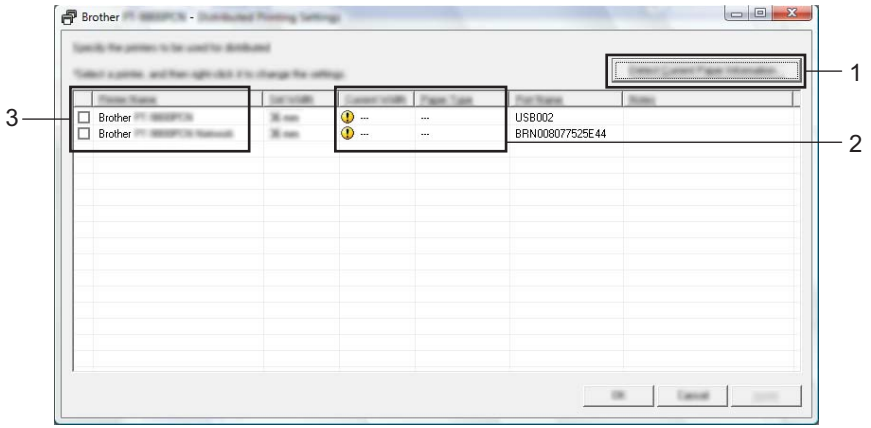

- 1 Faceți clic pe [**Detect Current Paper Information…**] (Detectare informații curente despre hârtie.…).
- 2 Informațiile curente ale imprimantei detectate sunt afișate sub [**Current Width**] (Lățime curentă) și [**Paper Type**] (Tip hârtie).
- 3 Bifați caseta de lângă [**Printer Name**] (Nume imprimantă) dorită.

#### **Notă**

Dacă lățimea selectată a benzii diferă față de cea afișată lângă [**Current Width**] (Lățime curentă), se afișează lângă setarea de sub [**Current Width**] (Lățime curentă). Încărcați imprimanta cu bandă de lățimea specificată la [**Set Width**] (Setare lățime).

Alte funcții

#### **5** Specificați lățimea benzii.

#### **A. Dacă a fost selectat un singur aparat.**

În fereastra de dialog [**Distributed Printing Settings**] (Setări imprimare distribuită) de la pasul [d](#page-94-0), selectați aparatul ale cărui setări doriți să le specificați, iar apoi fie faceți dublu clic pe el, fie faceți clic dreapta pe el și apoi clic pe [**Settings**] (Setări). Din lista derulantă [**Set Width**] (Setare lățime), selectați lățimea benzii.

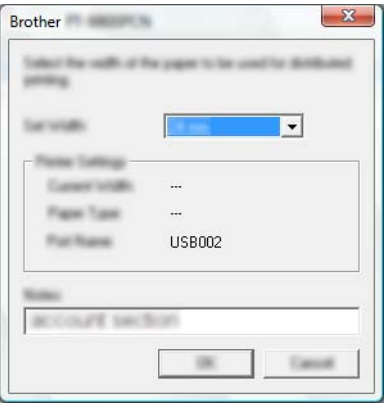

#### **Notă**

Informațiile afișate în fereastra de dialog [**Distributed Printing Settings**] (Setări imprimare distribuită) de la pasul **@** pot fi intro[d](#page-94-0)use în caseta de text [**Notes**] (Note).

#### **B. Dacă au fost selectate mai multe aparate.**

În fereastra de dialog [**Distributed Printing Settings**] (Setări imprimare distribuită) de la pasul [d](#page-94-0), selectați aparatele ale căror setări doriți să le specificați, apoi faceți clic dreapta pe ele și apoi clic pe [**Settings**] (Setări). Din lista derulantă [**Set Width**] (Setare lățime), selectați lățimea benzii. Aceeași setare pentru lățimea benzii este aplicată tuturor aparatelor selectate.

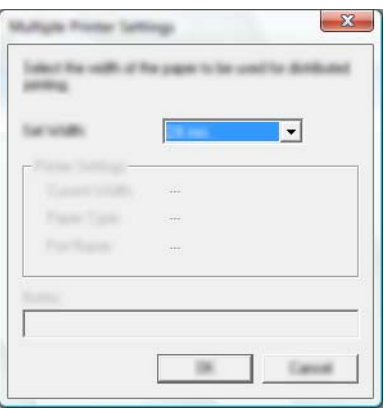

#### **Notă**

Setările de sub [**Printer Settings**] (Setări imprimantă) și [**Notes**] (Note) nu sunt disponibile.

f Faceți clic pe [**OK**] pentru a închide fereastra de setare a lățimii benzii.

#### Alte funcții

g Faceți clic pe [**OK**] pentru a închide fereastra [**Distributed Printing Settings**] (Setări imprimare distribuită). Configurarea este finalizată.

**18** Faceți clic pe **[OK**] pentru a începe imprimarea distribuită.

#### **Notă**

- Poate să nu fie posibilă detectarea informațiilor pentru o imprimantă conectată cu ajutorul unui hub USB sau al unui server de imprimare. Înainte de imprimare, introduceți setările manual și apoi verificați dacă aparatul poate fi utilizat pentru imprimare.
- Dacă este utilizat un router, iar opțiunile de securitate sunt active, cum ar fi un firewall, utilizarea acestei funcții poate fi imposibilă.
- Vă recomandăm să efectuați un test al conexiunii pentru mediul de operare. Pentru asistență contactați directorul departamentului de tehnologia informației sau administratorul.

## **Imprimarea etichetelor în modul de rezoluție mare <sup>7</sup>**

Imprimarea la o rezoluție mare poate fi utilizată în cazul în care este conectat adaptorul AC și este instalată banda laminată TZe cu cerneală neagră. Utilizați driverul de imprimantă pentru a selecta modul de rezoluție mare atunci când imprimați etichete. Nu puteți utiliza această funcție pentru bandă TZe-FX\*\*1.

- **1** Din meniul [File] (Fișier) al P-touch Editor, faceți clic pe [Print] (Imprimare).
- **2** Faceți clic pe [**Properties**...] (Proprietăți...).

c Din fila [**Basic**] (De bază), selectați [**High resolution**] (Rezoluție mare) din lista derulantă [**Quality**] (Calitate).

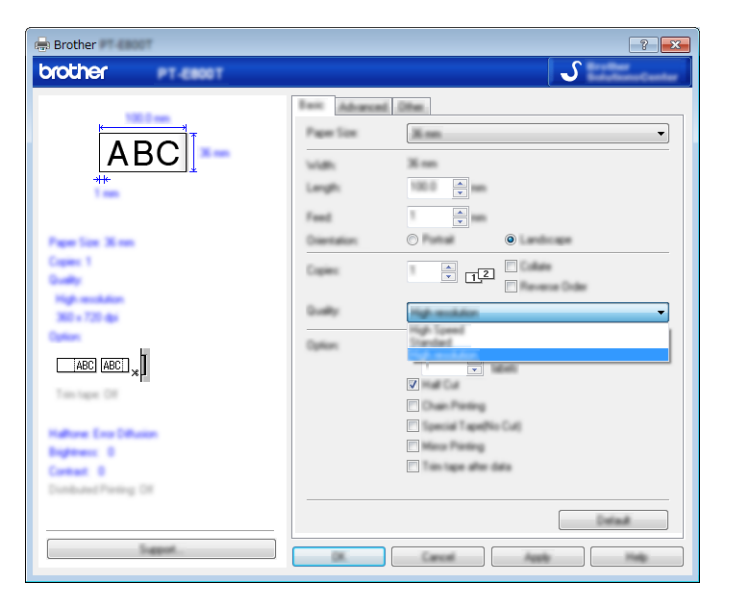

Faceți clic pe [OK].

## **Imprimarea etichetelor în modul de viteză mare <sup>7</sup>**

Imprimarea la o viteză mare poate fi utilizată în cazul în care este conectat adaptorul AC și este instalată banda laminată TZe cu cerneală neagră. Utilizați driverul de imprimantă pentru a selecta modul de viteză mare atunci când imprimați etichete. Nu puteți utiliza această funcție pentru bandă TZe-FX\*\*1.

- a Din meniul [**File**] (Fișier) al P-touch Editor, faceți clic pe [**Print**] (Imprimare).
- **2** Faceți clic pe [**Properties...**] (Proprietăți...).

c Din fila [**Basic**] (De bază), selectați [**High speed**] (Viteză mare) din lista derulantă [**Quality**] (Calitate).

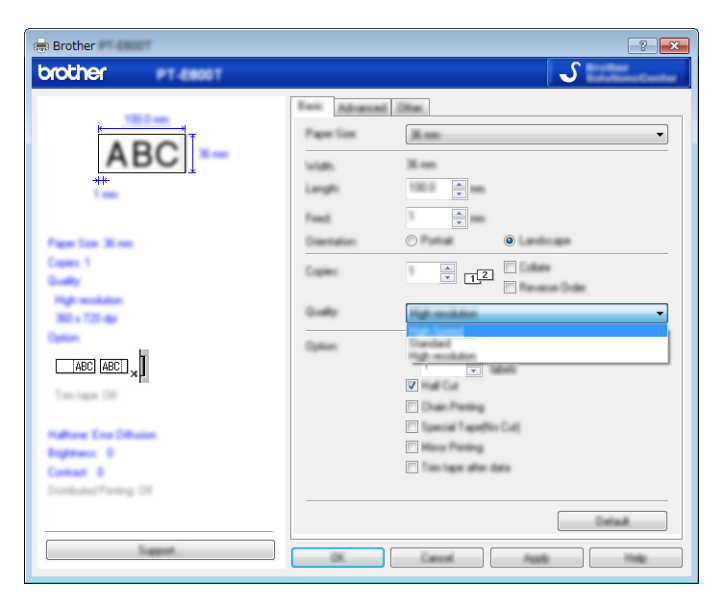

Faceți clic pe [OK].

## **Imprimarea etichetelor în modul de calitate ridicată <sup>7</sup>**

Imprimarea la o calitate ridicată poate fi utilizată în cazul în care este instalată bandă laminată TZe cu cerneală neagră. Utilizați driverul de imprimantă pentru a selecta modul de calitate ridicată atunci când imprimați etichete. Nu puteți utiliza această funcție pentru bandă TZe-FX\*\*1.

- a Din meniul [**File**] (Fișier) al P-touch Editor, faceți clic pe [**Print**] (Imprimare).
- b Faceți clic pe [**Properties…**] (Proprietăți...).
- c Din fila [**Basic**] (De bază), selectați [**High Quality**] (Calitate ridicată) din lista derulantă [**Quality**] (Calitate).

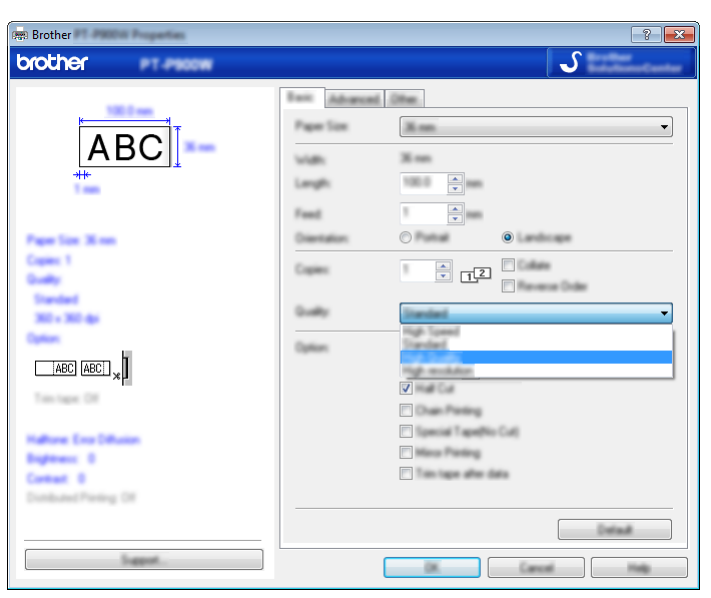

Faceți clic pe [OK].

#### **Notă**

- Puteți selecta modul de calitate ridicată în P-touch Editor. Faceți clic pe [**File**] (Fișier) [**Print**] (Imprimare) și apoi bifați caseta [**Priority to print quality**] (Prioritate pentru calitatea de imprimare) de la [**Options**] (Opțiuni).
- Dacă nu puteți selecta modul de calitate ridicată folosind driverul de imprimantă sau P-touch Editor, trebuie să actualizați driverul de imprimantă sau firmware-ul. Descărcați și instalați cel mai recent driver de imprimantă sau firmware de pe site-ul web Brother support de la [support.brother.com.](http://support.brother.com/)

## **Secțiunea II**

# **Utilizare**

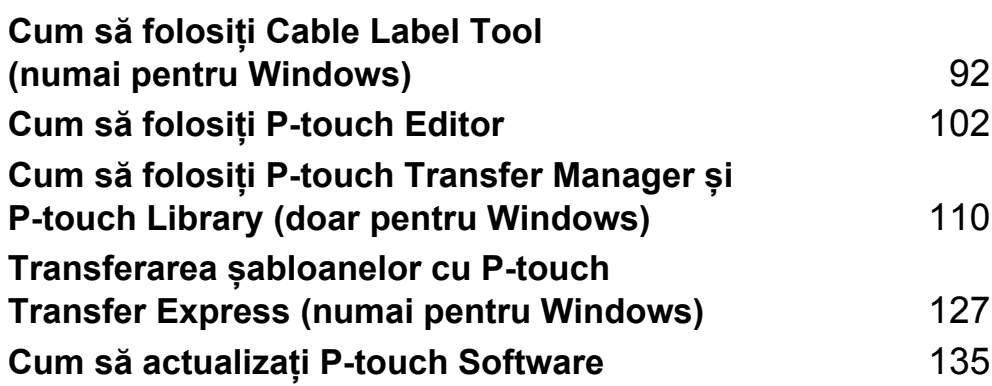

## <span id="page-101-0"></span>**Lansarea Cable Label Tool <sup>8</sup>**

**A Lansați Cable Label Tool.** 

**Pentru Windows Vista / Windows 7 / Windows Server 2008 / Windows Server 2008 R2:**

De la butonul Start, faceți clic pe [**Toate programele**] - [**Brother P-touch**] - [**Cable Label Tool 1.0**] sau faceți dublu clic pe pictograma comenzii rapide [**Cable Label Tool 1.0**] de pe spațiul de lucru.

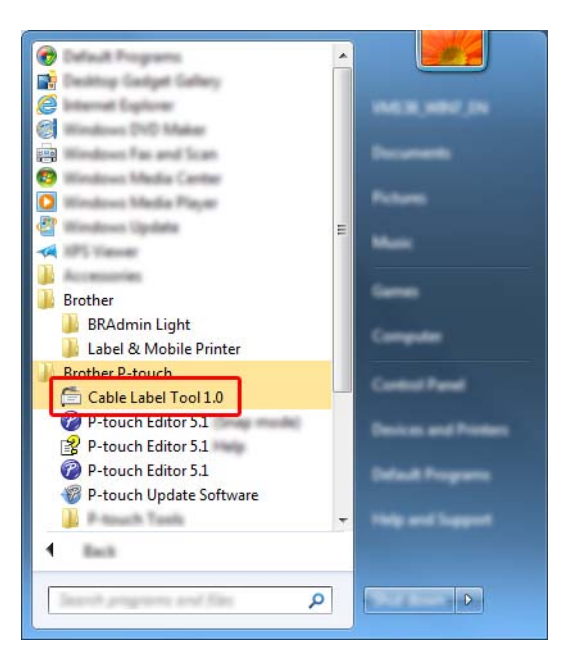

#### **Pentru Windows 8 / Windows 8.1 / Windows Server 2012 / Windows Server 2012 R2:**

Faceți clic pe [**Cable Label Tool 1.0**] din ecranul [**Aplicații**] sau faceți dublu clic pe [**Cable Label Tool 1.0**] de pe spațiul de lucru.

#### **Pentru Windows 10:**

De la butonul Start, selectați [**Toate aplicațiile**] și faceți clic pe [**Cable Label Tool 1.0**] din [**Brother P-touch**] sau faceți dublu clic pe [**Cable Label Tool 1.0**] de pe spațiul de lucru.

Faceți clic pe butonul pentru tipul de etichetă pentru cablu dorit.

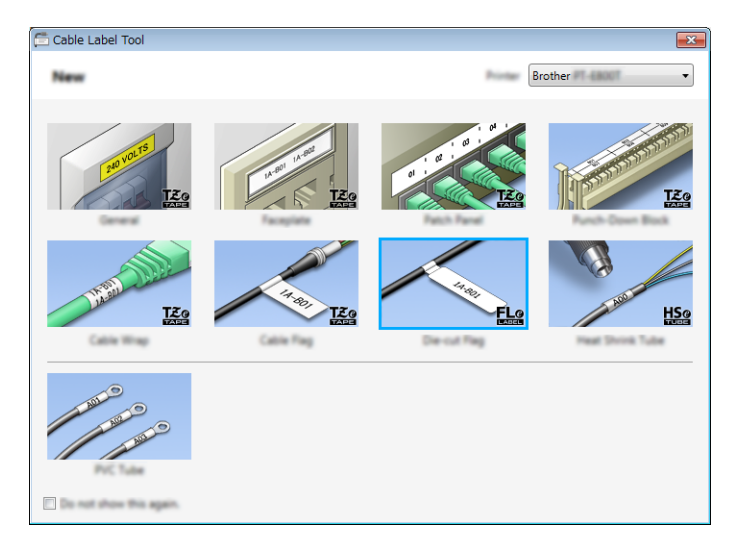

## **Crearea unei etichete pentru cablu <sup>8</sup>**

### **Faceplate (Placă frontală) <sup>8</sup>**

Etichetele de acest tip pot fi folosite pentru identificarea diferitelor plăci frontale. Blocurile de text sunt spațiate uniform pe fiecare etichetă.

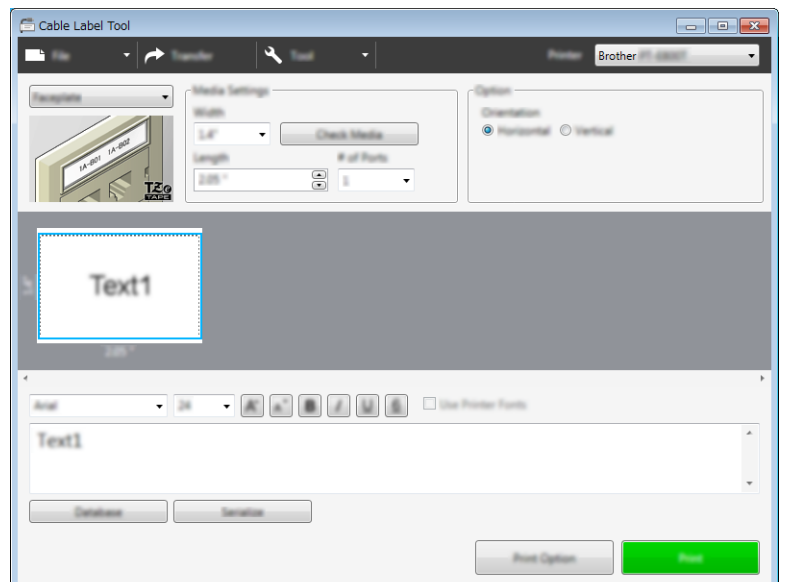

### **Cable Wrap (Înfășurare pentru cablu) <sup>8</sup>**

Etichetele de acest tip pot fi înfășurate în jurul unui cablu sau al unui fir.

Textul este rotit la 90° în sens antiorar și tipărit.

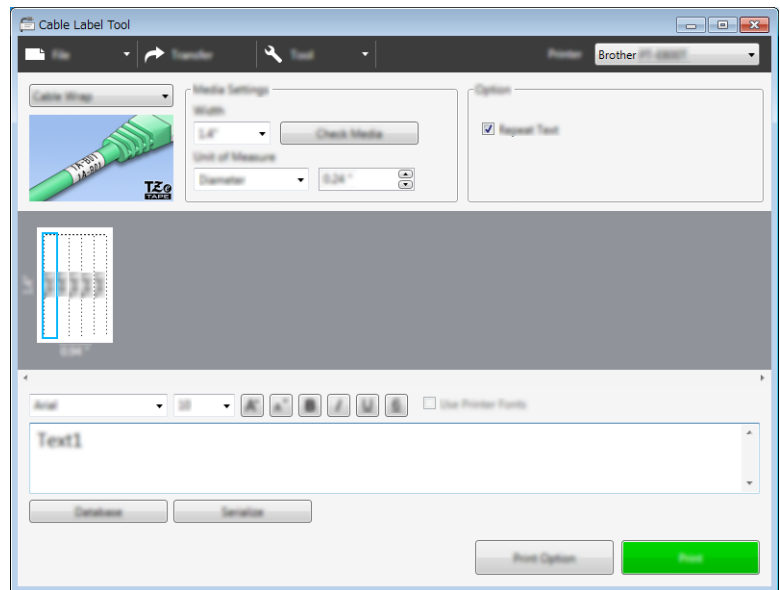

#### **Notă**

#### **Când utilizați bandă ID flexibilă:**

- Vă recomandăm să utilizați bandă ID flexibilă pentru etichetele de tip înfășurare pentru cablu.
- Etichetele realizate cu bandă ID flexibilă nu sunt proiectate pentru utilizare ca izolație electrică.
- Atunci când înfășurați etichete în jurul obiectelor cilindrice, diametrul (1) al obiectului trebuie să fie de minimum 3 mm.
- Suprapunerea (2) a capetelor etichetei trebuie să fie de minimum 5 mm.

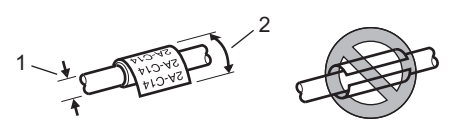

#### **Cable Flag (Steag pentru cablu) <sup>8</sup>**

Etichetele de acest tip pot fi înfășurate în jurul unui cablu sau al unui fir, iar ambele capete ale etichetei sunt lipite unul de altul pentru a forma un steag.

Textul de pe etichetele de tip steag este imprimat pe ambele capete ale etichetei, cu un spațiu gol lăsat în partea de mijloc care se înfășoară în jurul cablului.

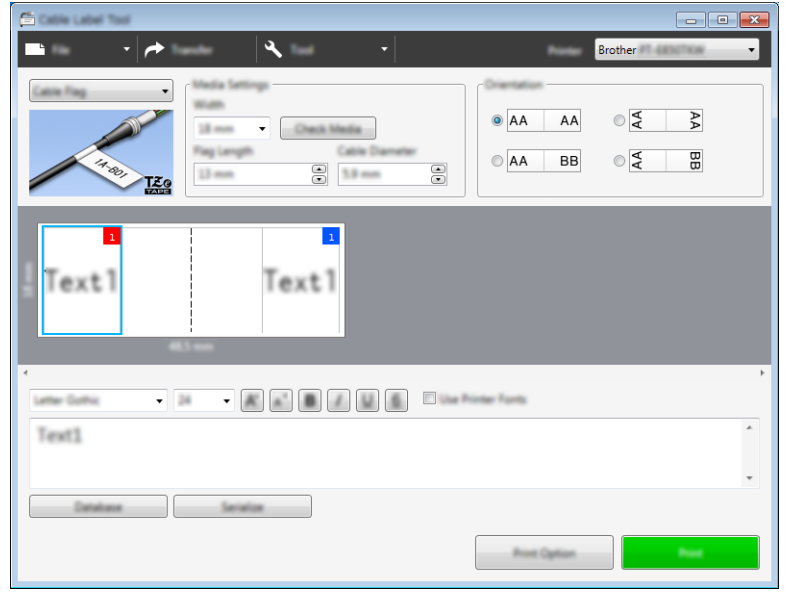

#### **Notă**

• Lungimea steagului (1) trebuie să fie de minimum 5 mm.

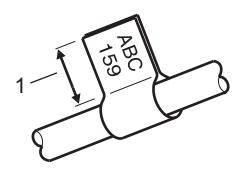

• Orientare.

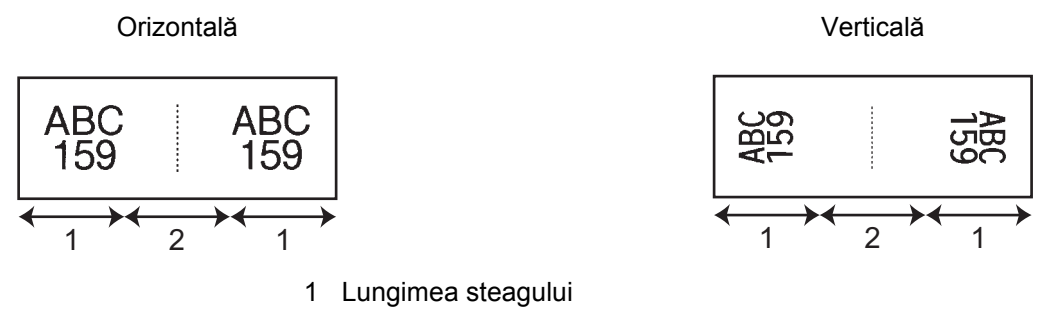

- 2 Circumferința cablului
- Vă recomandăm să utilizați bandă ID flexibilă pentru etichetele de tip steag pentru cablu.
- Etichetele realizate cu bandă ID flexibilă nu sunt proiectate pentru utilizare ca izolație electrică.

#### **Patch Panel (Tablou de conexiuni) <sup>8</sup>**

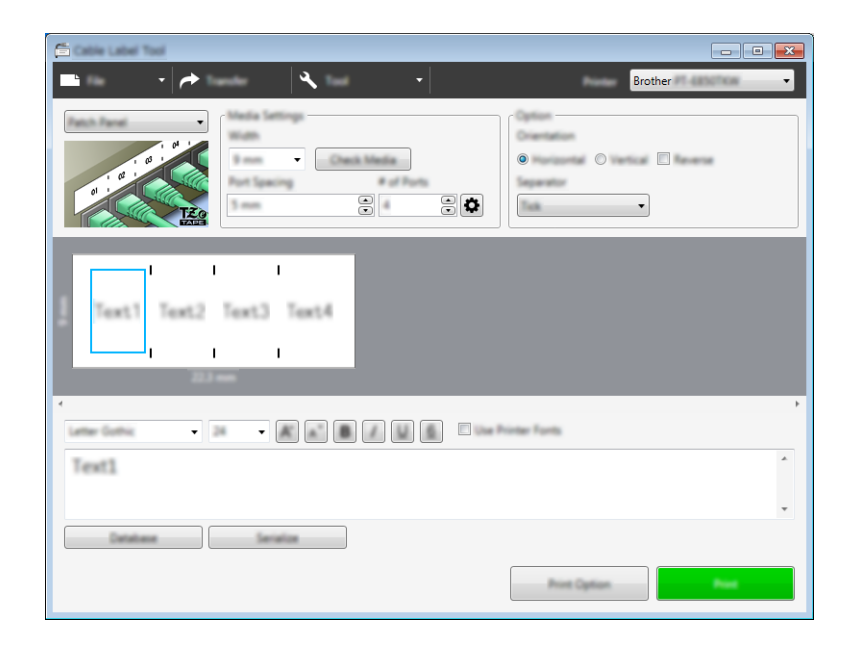

Etichetele de acest tip pot fi folosite pentru identificarea diferitelor tipuri de panouri.

#### **Punch-Down Block (Bloc de sertizare) <sup>8</sup>**

Etichetele de acest tip pot fi folosite pentru identificarea unui tip de conexiune electrică, utilizat adesea în telecomunicații. Puteți introduce până la opt rânduri pentru fiecare bloc pe o singură etichetă.

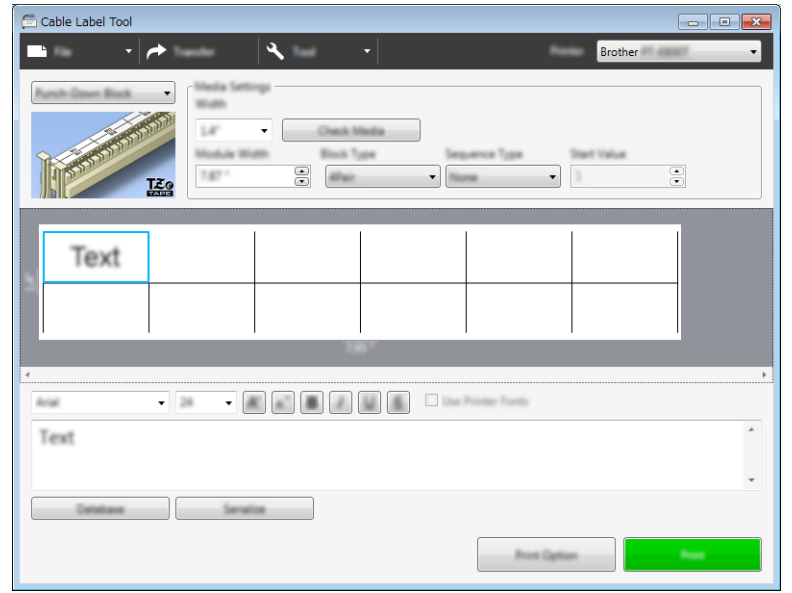

#### **Die-cut Flag (Steag ștanțat) <sup>8</sup>**

Etichetele de acest tip pot fi imprimate pe etichete de tip steag ștanțat speciale pentru a crea etichete de tip steag pentru cabluri și fire.

Utilizați casete de bandă FLe pentru acest tip de aplicație.

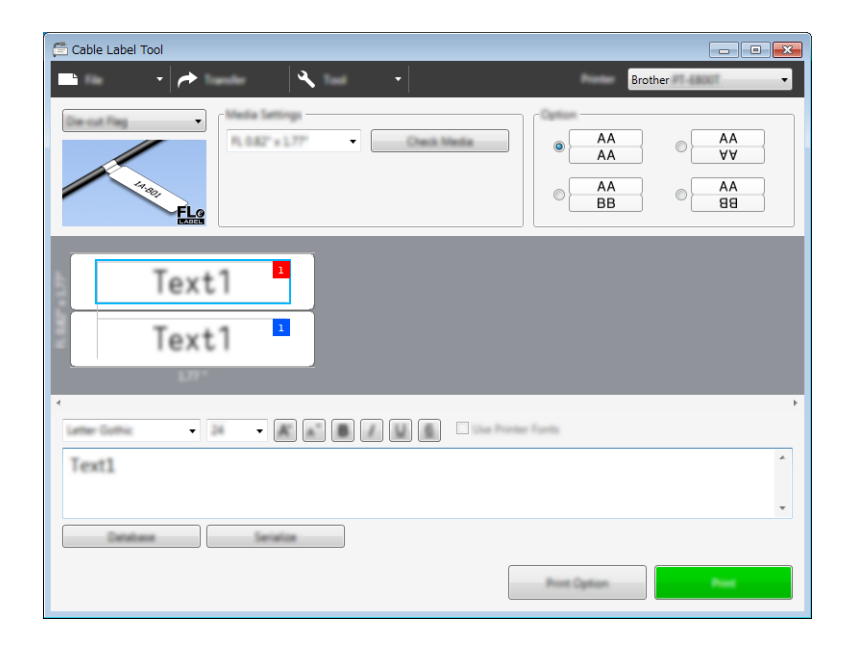

#### **Heat Shrink Tube (Tub termocontractabil) <sup>8</sup>**

Tuburile de acest tip pot fi încălzite pentru a le micșora și a le face potrivite pentru cabluri. Utilizați casete de tub HSe pentru acest tip de aplicație.

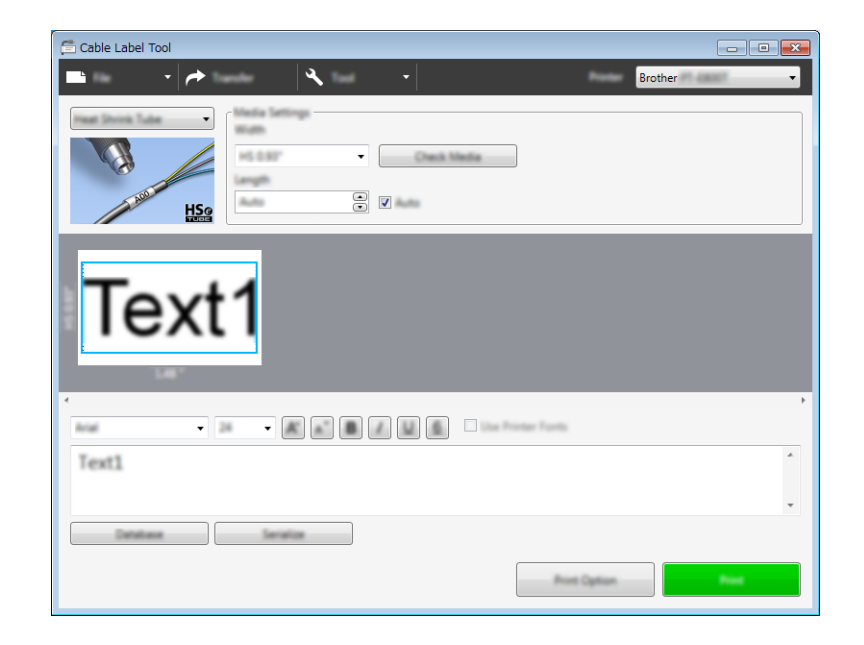
Cum să folosiți Cable Label Tool (numai pentru Windows)

## Legarea unei baze de date

Puteți lega baze de date la șabloane.

- **1** Faceți clic pe [Database] (Bază de date).
- <sup>2</sup> Selectați o bază de date.
- <sup>3</sup> Este afișată baza de date legată de șablon. Specificați datele de imprimat și numărul de copii.

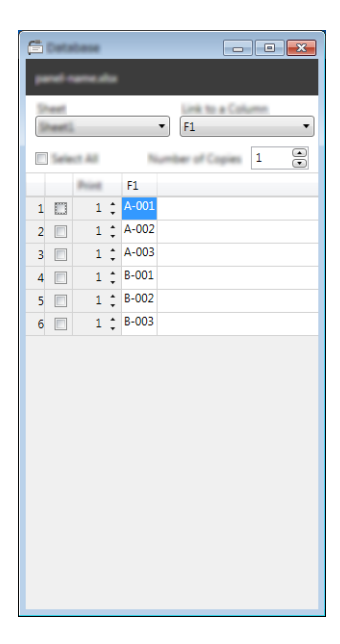

## **Imprimarea cu funcție de numerotare (număr serializat) <sup>8</sup>**

Puteți crea etichete serializate numeric.

**1** Evidențiați textul pe care doriți să-l serializați.

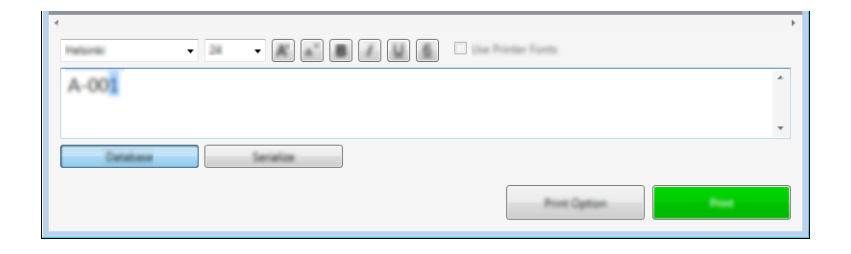

b Faceți clic pe [**Serialize**] (Serializare).

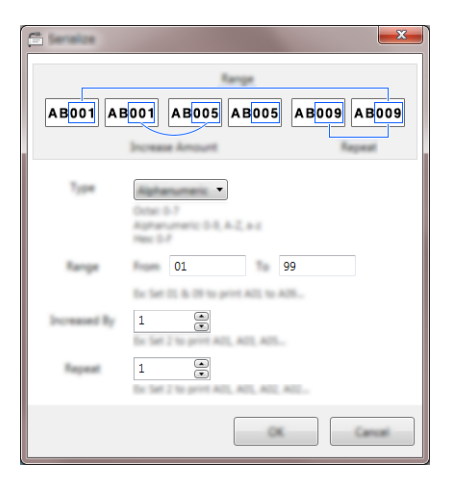

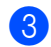

8 Specificați setările utilizând imaginea de pe ecran ca exemplu.

## **Imprimarea cu Cable Label Tool <sup>8</sup>**

Puteți imprima selectând [**Print**] (Imprimare) din meniul [**File**] (Fișier) sau făcând clic pe butonul [**Print**] (Imprimare). (Configurați setările de imprimare în ecranul [**Print**] (Imprimare) înainte de a imprima.)

## **Transferarea șabloanelor de la Cable Label Tool la aparatul de etichetare P-touch <sup>8</sup>**

Utilizând funcția de transfer, puteți transfera un șablon sau un șablon cu o bază de date pe aparat fără a utiliza P-touch Transfer Manager.

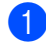

a Afișați șablonul de transfat în fereastra formatului.

#### b Faceți clic pe [**Transfer**].

Se afișează fereastra de dialog [**Transfer Template**] (Transfer șablon).

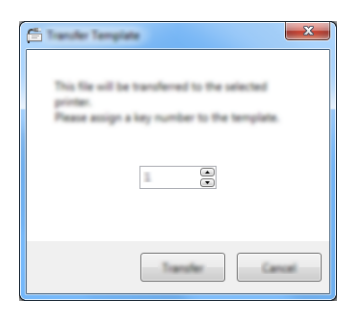

Selectați cheia alocată.

#### **Notă**

Dacă șablonul sau alte date transferate pe aparat dețin același număr de cheie cu un alt șablon deja salvat pe aparat, noul șablon îl va suprascrie pe cel vechi.

- d Pentru a transfera un șablon cu o bază de date conectată, bifați caseta [**Transfer with Database**] (Transfer cu bază de date).
- **6** Faceți clic pe [**Transfer**]. Șablonul sau șablonul cu bază de date este transferat pe aparat.

### **Notă**

- Setările [**Serialize**] (Serializare) nu vor fi transferate.
- Atunci când transferați un șablon cu o bază de date, dacă baza de date conectată are mai multe file, este transferată numai fila afișată curent în fereastra de dialog a bazei de date.

# **Cum să folosiți P-touch Editor <sup>9</sup>**

Pentru a utiliza aparatul de etichetare P-touch pe computerul dvs., instalați P-touch Editor și driverul de imprimantă.

Pentru a descărca cele mai recente drivere și software-uri, vizitați site-ul web Brother support la [support.brother.com](http://support.brother.com/).

[Selectați regiunea/țara dvs.] - [Descărcări] - [Alegeți produsul dvs.]

## **Pentru Windows**

### **Lansarea P-touch Editor <sup>9</sup>**

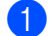

1 Lansati P-touch Editor.

**Pentru Windows Vista / Windows 7 / Windows Server 2008 / Windows Server 2008 R2:**

De la butonul Start, faceți clic pe [**Toate programele**] - [**Brother P-touch**] - [**P-touch Editor**] sau faceți dublu clic pe pictograma comenzii rapide [**P-touch Editor**] de pe spațiul de lucru.

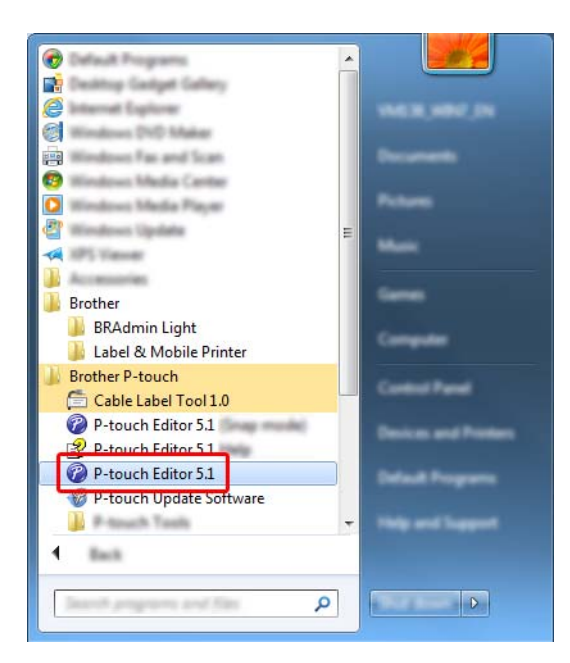

### **Pentru Windows 8 / Windows 8.1 / Windows Server 2012 / Windows Server 2012 R2:**

Faceți clic pe [**P-touch Editor**] din ecranul [**Aplicații**] sau faceți dublu clic pe [**P-touch Editor**] de pe spațiul de lucru.

#### **Pentru Windows 10:**

De la butonul Start, selectați [**Toate aplicațiile**] și faceți clic pe [**P-touch Editor**] din [**Brother P-touch**] sau faceți dublu clic pe [**P-touch Editor**] de pe spațiul de lucru.

b Când este lansat P-touch Editor, selectați dacă doriți să creați un nou format sau să deschideți un format existent.

### **Notă**

Pentru a schimba modalitatea de funcționare a software-ului P-touch Editor la lansarea acestuia, faceți clic pe [**Tools**] (Instrumente) - [**Options**] (Opțiuni) din bara de meniuri a software-ului P-touch Editor pentru a afișa fereastra de dialog [**Options**] (Opțiuni). În partea stângă, selectați titlul [**General**] (Generalități) și apoi setarea dorită din lista [**Operations**] (Operațiuni) de la [**Startup Settings**] (Setări de pornire). Setarea implicită este [**Display New View**] (Afișează vizualizare nouă).

Selectați una dintre opțiunile afisate:

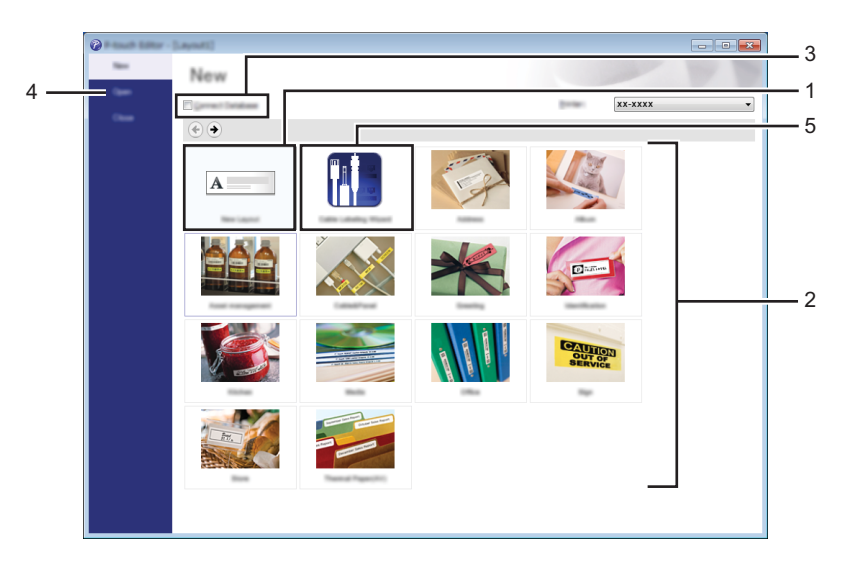

- 1 Pentru a crea un nou format, faceți dublu clic pe [**New Layout**] (Format nou) sau faceți clic pe [**New Layout**] (Format nou), iar apoi pe [→].
- 2 Pentru a crea un nou format utilizând un format presetat, faceți dublu clic pe un buton de categorie sau selectați un buton de categorie, iar apoi faceți clic pe  $[\rightarrow]$ .
- 3 Pentru a conecta un format presetat la o bază de date, bifați caseta de lângă [**Connect Database**] (Conectare bază de date).
- 4 Pentru a deschide un format existent, faceți clic pe [**Open**] (Deschidere).

5 Pentru a deschide aplicația pentru crearea etichetelor pentru gestionarea echipamentelor electrice, faceți dublu clic pe [**Cable Labelling Wizard**] (Expert de etichetare cabluri) sau faceți clic pe [**Cable Labelling Wizard**] (Expert de etichetare cabluri) și apoi pe [→].

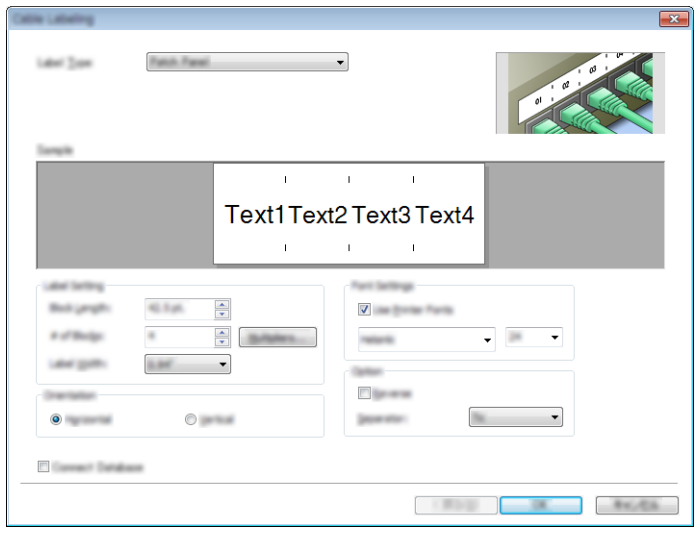

## **Imprimarea cu P-touch Editor <sup>9</sup>**

#### ■ Modul Express

Acest mod vă permite crearea rapidă a unor formate care conțin text și imagini.

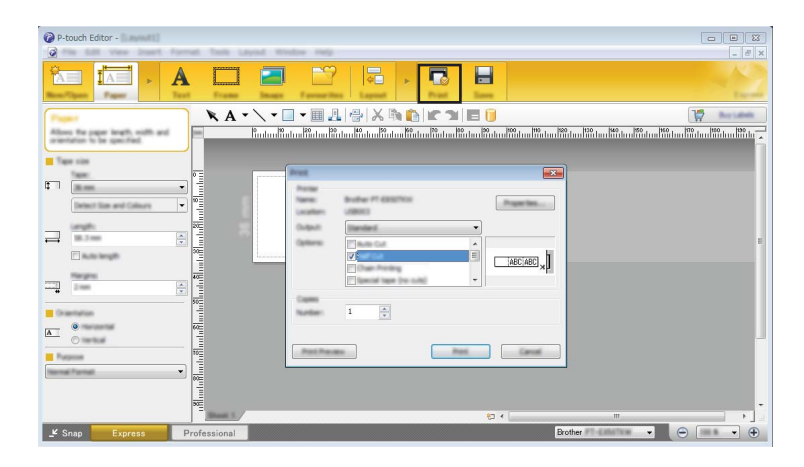

Puteți imprima selectând [**Print**] (Imprimare) din [**File**] (Fișier) în bara de meniuri sau făcând clic pe pictograma [**Print**] (Imprimare). (Configurați setările de imprimare în ecranul [**Print**] (Imprimare) înainte de a imprima.)

#### **Modul Professional**

Acest mod vă permite crearea unor formate folosind o gamă largă de instrumente și opțiuni avansate.

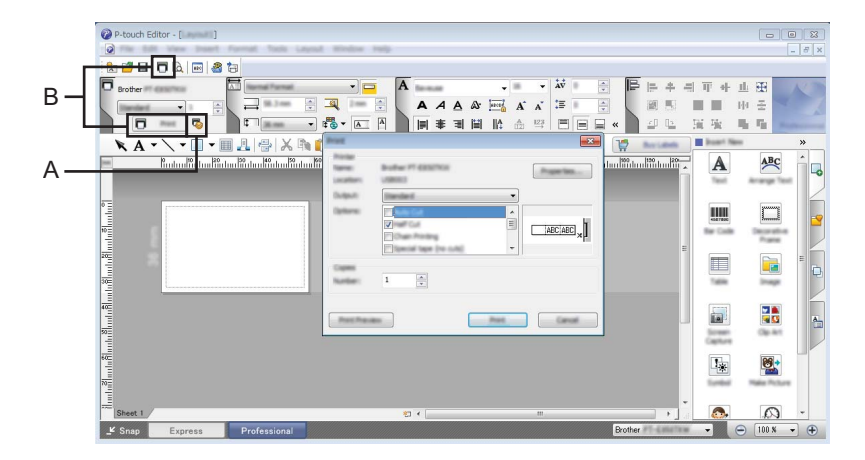

Puteți imprima selectând [**Print**] (Imprimare) din [**File**] (Fișier) în bara de meniuri sau făcând clic pe pictograma de setări de imprimare (A). Configurați setările de imprimare în ecranul [**Print**] (Imprimare) înainte de a imprima.

Suplimentar, puteți face clic pe pictograma [**Print**] (Imprimare) (B) pentru a începe imprimarea fără a modifica setările de imprimare.

#### ■ Modul Snap

Acest mod vă permite să efectuați o captură parțială sau completă a ecranului computerului dvs., să o imprimați ca imagine și să o salvați pentru o utilizare viitoare.

**1** Faceți clic pe butonul de selecție a modului [Snap]. Este afișată fereastra de dialog [**Description of Snap mode**] (Descrierea modului Snap).

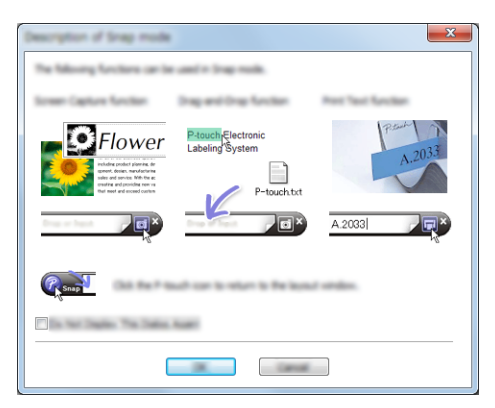

b Faceți clic pe [**OK**].

Este afișată paleta modului [**Snap**].

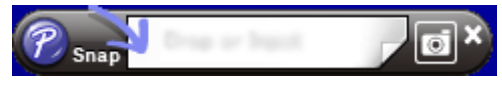

### **Transferarea datelor pe aparat <sup>9</sup>**

Pentru a transfera date pe aparat, trebuie să utilizați P-touch Transfer Manager. Pentru mai multe informații, consultați *[P-touch Transfer Manager](#page-119-0)* la pagina 110.

Cum să folosiți P-touch Editor

## **Pentru Mac**

### **Lansarea P-touch Editor <sup>9</sup>**

Faceți dublu clic pe pictograma [**P-touch Editor**] de pe spațiul de lucru.

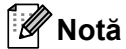

- Și metoda următoare poate fi utilizată pentru a lansa P-touch Editor. Faceți dublu clic pe [**Macintosh HD**] - [**Aplicații**] - [**P-touch Editor**] și apoi faceți dublu clic pe pictograma aplicației [**P-touch Editor**].
- Atunci când utilizați un computer cu Mac, nu puteți transfera datele etichetei create utilizând P-touch Editor pe aparat.

Se lansează P-touch Editor.

### **Moduri de operare <sup>9</sup>**

#### **Modul Standard**

Acest mod vă permite crearea de etichete cu text și imagini.

Fereastra de format este compusă din următoarele secțiuni:

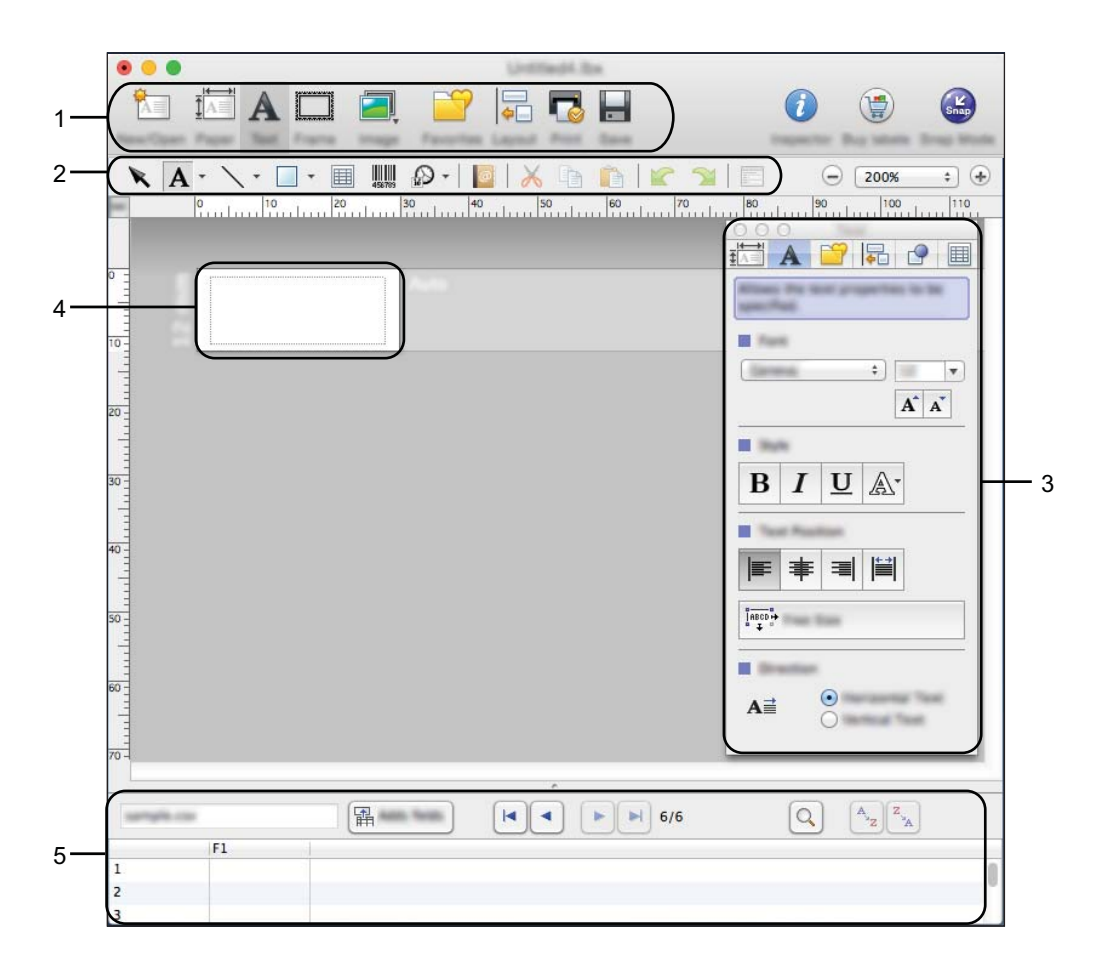

- **1 Bara de comenzi**
- **2 Bara de instrumente de desenare/editare**
- **3 Inspector**
- **4 Fereastra de format**
- **5 Fereastra bazei de date**

#### ■ Modul Snap

Cu acest mod, puteți realiza o captură de ecran, imprima captura ca imagine și salva captura pentru o utilizare ulterioară.

Pentru a lansa modul Snap, urmați pașii de mai jos.

a Faceți clic pe butonul de selecție a modului [**Snap**]. Este afișată fereastra de dialog [**Description of Snap mode**] (Descrierea modului Snap).

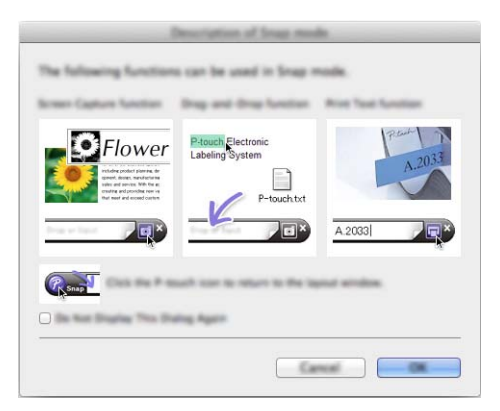

b Faceți clic pe [**OK**]. Este afișată paleta modului [**Snap**].

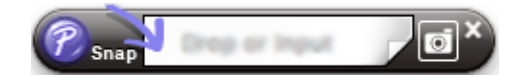

### **Transferarea datelor pe aparat <sup>9</sup>**

Pentru a transfera date pe aparat, trebuie să utilizați un computer cu Windows. Pentru mai multe informații, consultați *[P-touch Transfer Manager](#page-119-0)* la pagina 110.

## <span id="page-119-0"></span>**P-touch Transfer Manager**

Acest program vă permite să transferați șabloane și alte date pe aparatul de etichetare P-touch și să salvați copii de rezervă ale datelor pe computer.

Mai întâi P-touch Transfer Manager transferă datele pe aparat, iar apoi P-touch Template trimite datele text care vor fi introduse în șablon și imprimate. Pentru mai multe informații despre P-touch Template, descărcați *"P-touch Template Manual/Command Reference" (Manual privind șabloanele P-touch/Referință de comandă)* (numai în engleză) de pe site-ul web Brother support la [support.brother.com.](http://support.brother.com/) [Selectați regiunea/țara dvs.] - [Manuale] - [Alegeți podusul]

Funcția de transfer este necesară pentru utilizarea P-touch Template.

Șablonul poate fi transferat și prin rețea.

## <span id="page-119-1"></span>**Transferarea șablonului la P-touch Transfer Manager <sup>10</sup>**

Pentru a utiliza P-touch Transfer Manager, trebuie mai întâi să transferați șabloanele create în P-touch Editor la P-touch Transfer Manager.

- <sup>1</sup> Creați formatul pe care doriți să îl utilizați ca sablon cu P-touch Editor, iar apoi selectați meniul [**File**] (Fișier) - [**Save As**] (Salvare ca) pentru a-l salva ca fișier de șablon (\*.lbx).
- b Faceți clic pe [**File**] (Fișier) [**Transfer Template**] (Transfer șablon) [**Transfer**].

La pornirea P-touch Transfer Manager este afișată fereastra principală.

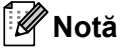

De asemenea, metoda următoare poate fi utilizată pentru lansarea P-touch Transfer Manager:

- **Pentru Windows Vista / Windows 7 / Windows Server 2008 / Windows Server 2008 R2:** De la butonul Start, faceți clic pe [**Toate programele**] - [**Brother P-touch**] - [**P-touch Tools**] - [**P-touch Transfer Manager 2.2**].
- **Pentru Windows 8 / Windows 8.1 / Windows Server 2012 / Windows Server 2012 R2:** Faceți clic pe [**P-touch Transfer Manager 2.2**] pe ecranul [**Aplicații**].
- **Pentru Windows 10**:

De la butonul Start, selectați [**Toate aplicațiile**], iar apoi faceți clic pe [**P-touch Transfer Manager 2.2**] din [**Brother P-touch**].

### **Fereastră principală <sup>10</sup>**

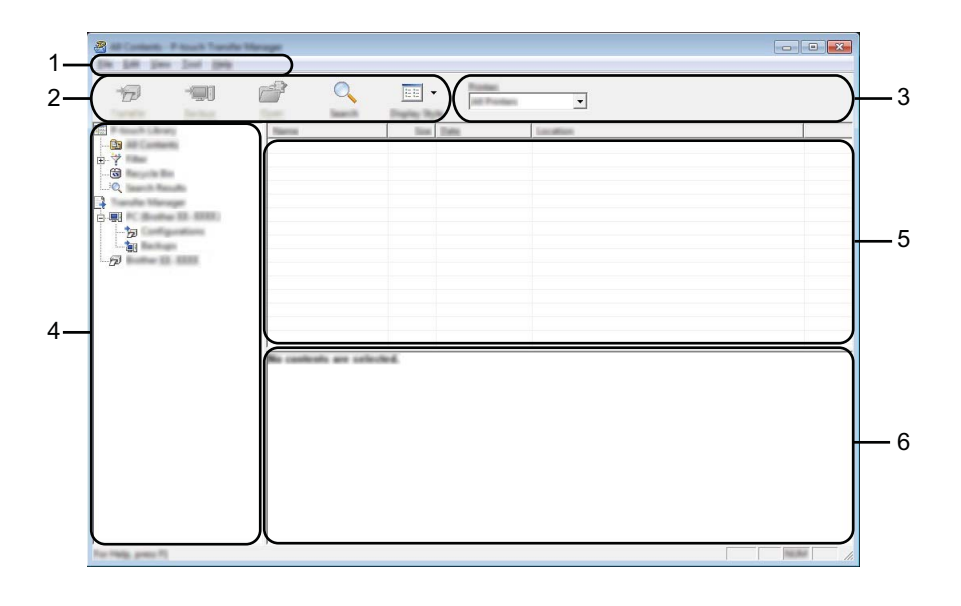

#### **1 Bară de meniuri**

Furnizează acces la diferite comenzi, care sunt grupate sub fiecare titlu de meniu ([**File**] (Fișier), [**Edit**] (Editare), [**View**] (Vizualizare), [**Tool**] (Instrument) și [**Help**] (Ajutor)) conform funcțiilor lor.

### **2 Bară de unelte**

Oferă acces la comenzile utilizate frecvent.

#### **3 Selector de imprimantă**

Vă permite să selectați pe ce aparat vor fi transferate datele. Dacă selectați un aparat, în lista de date sunt afișate numai datele care pot fi trimise la aparatul selectat.

#### **4 Vizualizarea folderelor**

Afișează o listă a folderelor și aparatelor. Dacă selectați un folder, șabloanele din folderul selectat sunt afișate în lista de șabloane.

Dacă selectați un aparat, sunt afișate șabloanele și alte date curente stocate pe aparat.

#### **5 Listă de șabloane**

Afișează o listă a șabloanelor din folderul selectat.

#### **6 Previzualizare**

Afișează o previzualizare a șabloanelor din lista dedicată.

### **Explicațiile pictogramelor din bara de unelte**

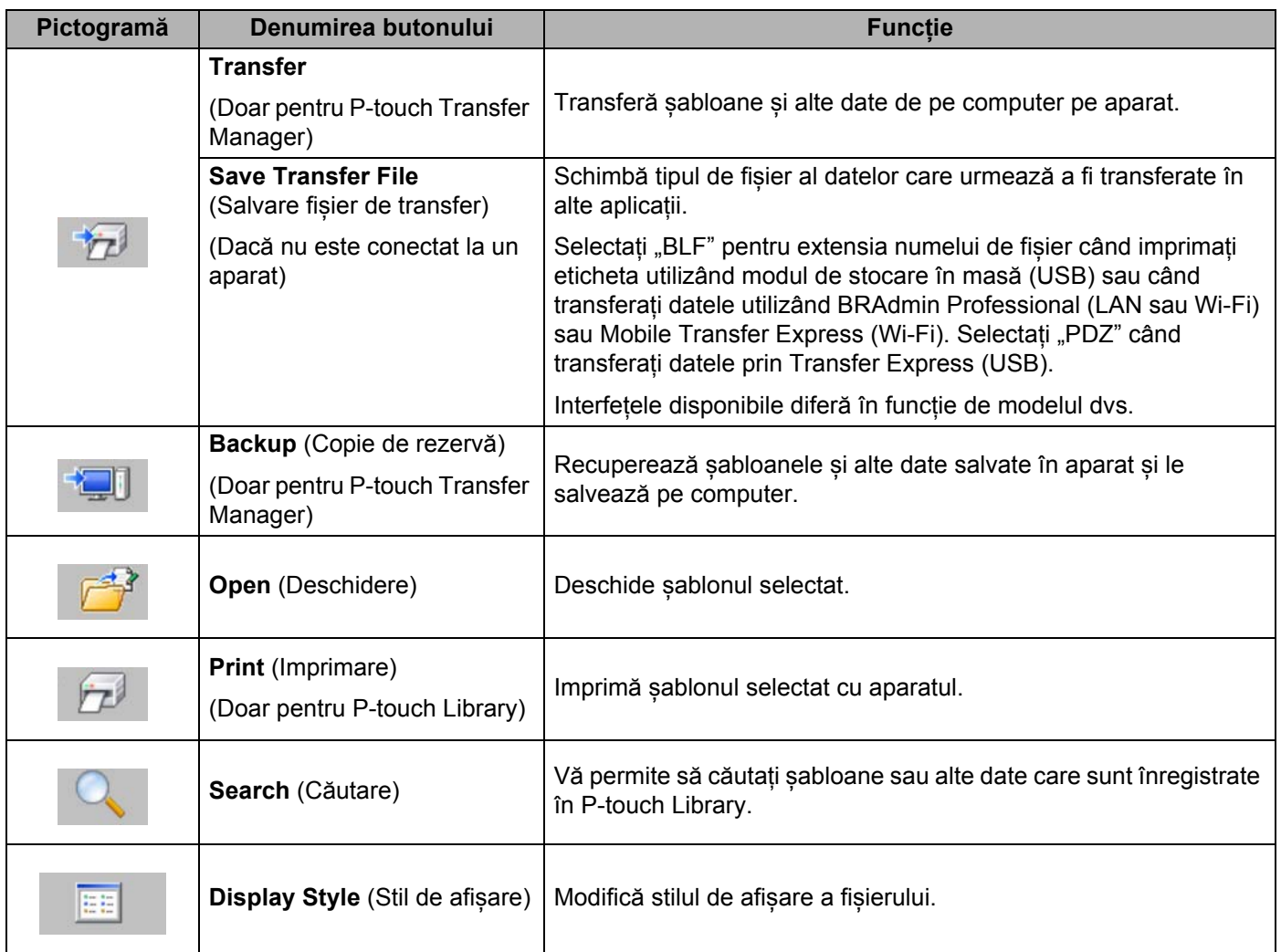

## **Transferarea șabloanelor sau a altor date de pe computer pe aparat <sup>10</sup>**

Utilizați procedura următoare pentru a transfera șabloane, baze de date și imagini de pe computer pe aparat.

**1** Conectați computerul și aparatul prin USB și porniți aparatul. Numele modelului de aparat apare lângă o pictogramă de imprimantă în vizualizarea folderelor. Dacă selectați aparatul în vizualizarea folderelor, sunt afișate șabloanele și alte date curente stocate pe aparat.

### **Notă**

- Dacă un aparat este deconectat sau este în modul offline, acesta nu este afișat în vizualizarea folderelor.
- Înainte de transferul datelor, asigurați-vă că aparatul și computerul sunt conectate corect cu ajutorul unui cablu USB sau al unei conexiuni wireless și că aparatul este pornit.
- Selectați aparatul la care doriți să transferați șablonul sau alte date.

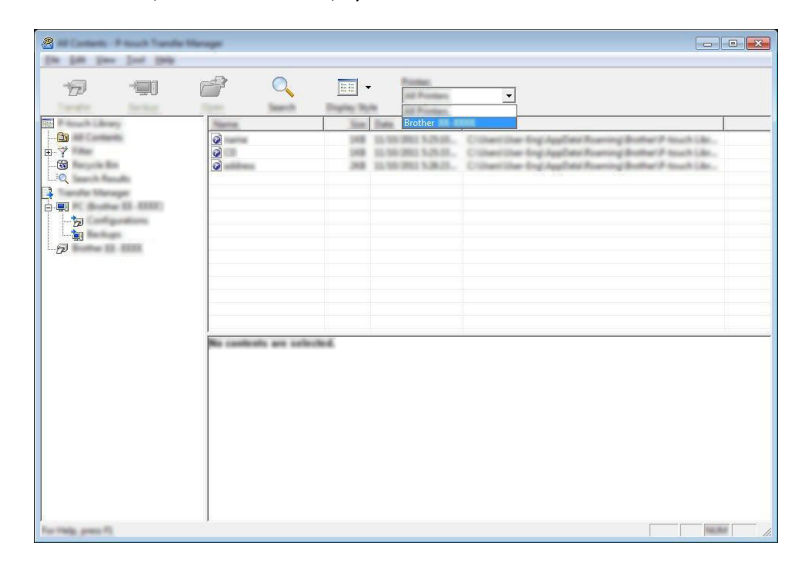

### **Notă**

Înainte de transferul datelor, asigurați-vă că aparatul și computerul sunt conectate corect cu ajutorul unui cablu USB sau al unei conexiuni wireless și că aparatul este pornit.

c Faceți clic dreapta pe folderul [**Configurations**] (Configurații), selectați [**New**] (Nou) și apoi creați un folder nou.

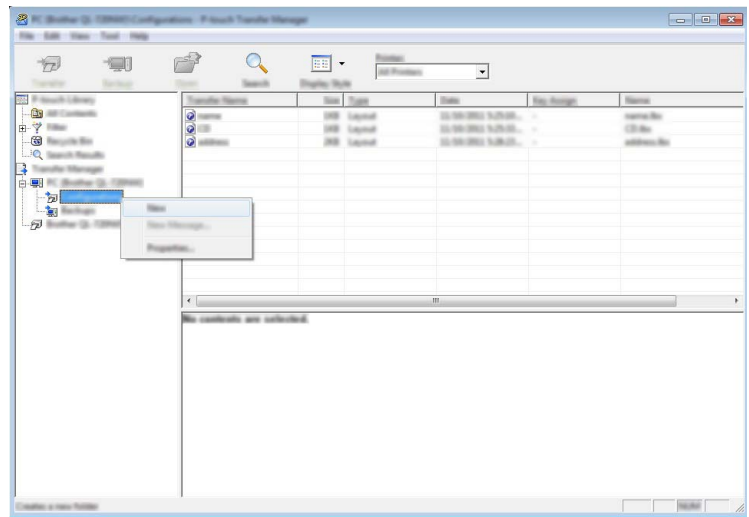

În exemplul de mai sus este creat folderul [**Transfer**].

4 Trageți șablonul sau alte date pe care doriți să le transferați și așezați-l în folderul nou.

### **Specificațiile funcției de transfer**

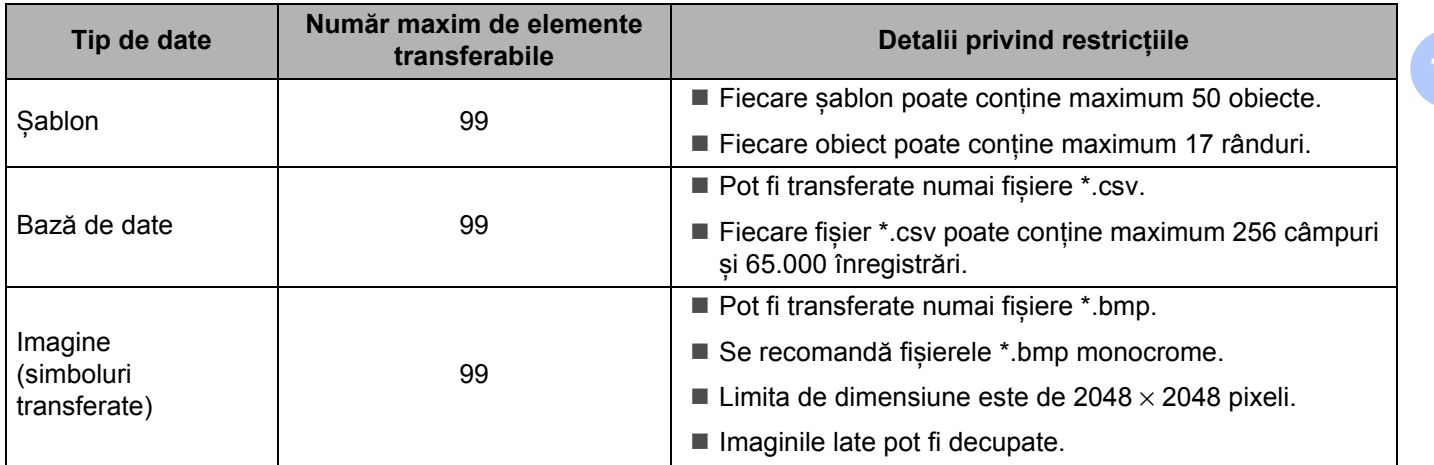

**10**

## **Notă**

Spațiul disponibil în memoria de fișiere de transfer poate fi confirmat prin imprimarea raportului de setări al aparatului (consultați *Confirmarea setă[rilor aparatului de etichetare P-touch](#page-91-0)* la pagina 82). Consultați [ROM FREE] din raport pentru spațiul disponibil<sup>1</sup>.

<span id="page-124-0"></span><sup>1</sup> Spațiul disponibil care apare în "ROM FREE: \*\*\*\*\*\*\* byte" poate diferi față de spațiul disponibil efectiv.

Puteți vizualiza șabloanele și alte date selectând:

- Folderul din folderul [**Configurations**] (Configurații)
- [**All Contents**] (Tot conținutul)
- Una dintre categoriile din [**Filter**] (Filtru), precum [**Layouts**] (Formate)

Când transferați mai multe șabloane sau alte date, trageți toate fișierele pe care doriți să le transferați și așezați-le în folderul nou.

Fiecărui fișier îi este alocat un număr de cheie (locația memoriei din aparat) atunci când este plasat în noul folder.

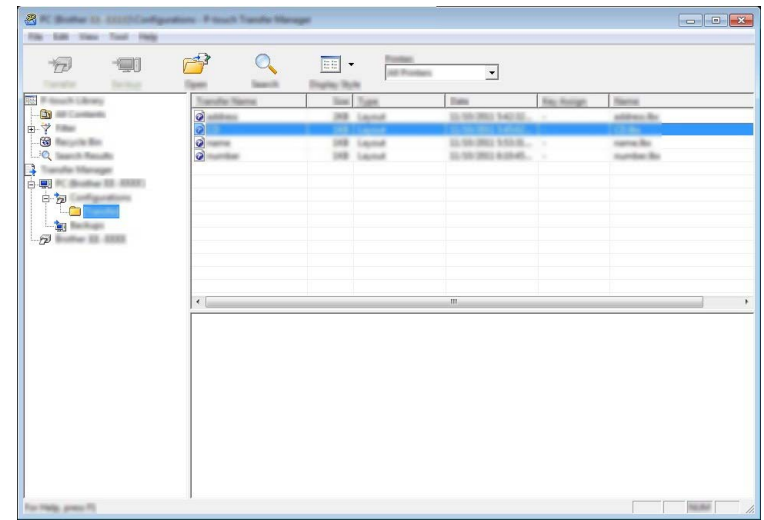

**6** Pentru a modifica numărul de cheie atribuit unui element, faceți clic dreapta pe acesta, selectați [**Key Assign**] (Atribuire cheie) și apoi selectați numărul de cheie dorit.

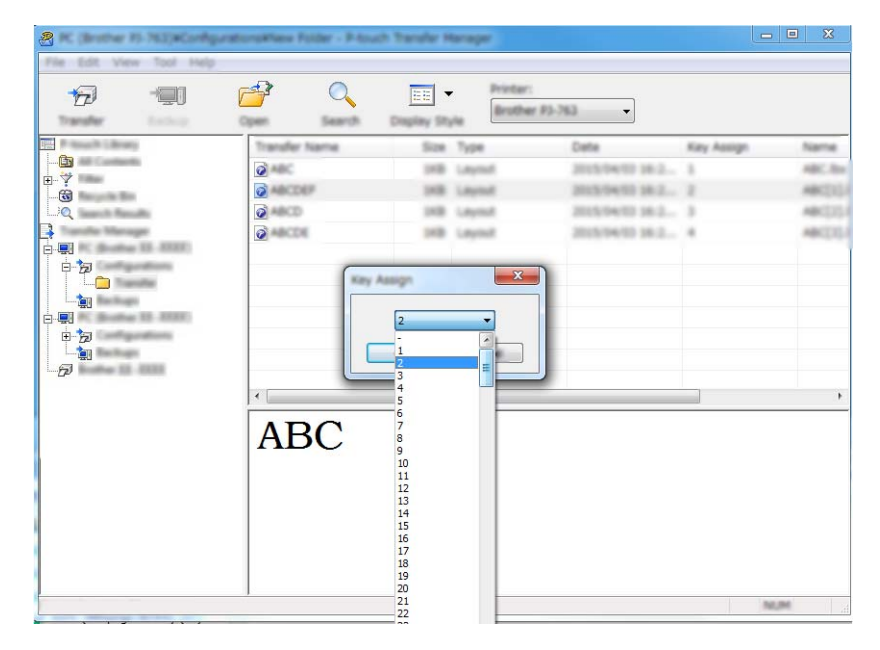

## **Notă**

- Cu excepția datelor din bazele de date, tuturor datelor transferate pe aparat le este atribuit câte un număr de cheie.
- Dacă șablonul sau alte date transferate pe aparat dețin același număr de cheie cu un alt șablon deja salvat pe aparat, noul șablon îl va suprascrie pe cel vechi. Puteți confirma alocările numerelor de cheie ale șabloanelor salvate pe aparat prin realizarea unei copii de rezervă a șabloanelor sau a altor date (consultați *Realizarea copiilor de rezervă pentru ș[abloane sau alte date salvate pe aparat](#page-127-0)* la pagina 118).
- Dacă memoria aparatului este plină, ștergeți unul sau mai multe șabloane din memoria aparatului (consultați *Realizarea copiilor de rezervă pentru ș[abloane sau alte date salvate pe aparat](#page-127-0)* la pagina 118).
- 6 Pentru a schimba numele șabloanelor sau ale altor date pe care doriți să le transferați, faceți clic pe elementul dorit și introduceți numele nou. Numărul de caractere utilizat pentru numele șabloanelor poate fi limitat, în funcție de modelul de aparat.

### **Notă**

Ecranul LCD al afișajului panoului tactil (numai pentru P950NW) afișează primele 10 caractere ale denumirii fișierului de șablon.

<sup>7</sup> Selectați folderul care conține șabloanele sau alte date pe care doriți să le transferați, apoi faceți clic pe [**Transfer**]. Este afișat un mesaj de confirmare.

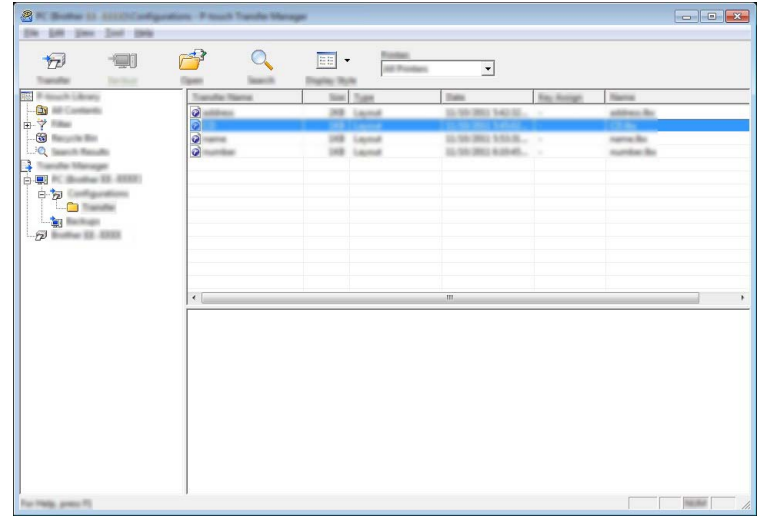

**Notă**

- De asemenea, puteți transfera elemente individuale pe aparat fără a le adăuga unui folder. Selectați șablonul sau alte date pe care doriți să le transferați, apoi faceți clic pe [**Transfer**].
- Mai multe elemente și foldere pot fi selectate și transferate într-o singură operație.

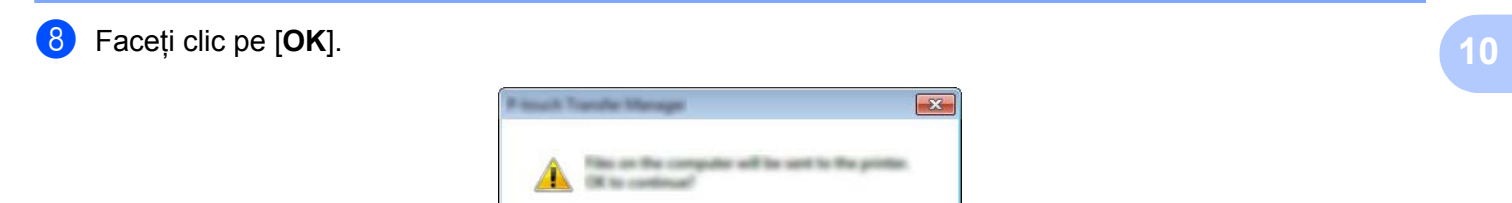

Datele selectate sunt transferate pe aparat.

## <span id="page-127-0"></span>**Realizarea copiilor de rezervă pentru șabloane sau alte date salvate pe aparat <sup>10</sup>**

Utilizați procedura următoare pentru a recupera șabloanele sau alte date salvate pe aparat și a le salva pe computer.

### **A** Important

- Șabloanele sau alte date la care ați făcut copii de rezervă nu pot fi editate pe computer.
- În funcție de modelul de aparat, este posibil ca șabloanele sau alte date la care s-a făcut o copie de rezervă de pe un model de aparat să nu poată fi transferate pe un alt model de aparat.
- **1** Conectați computerul și aparatul și porniți aparatul. Numele modelului de aparat apare lângă o pictogramă de imprimantă în vizualizarea folderelor. Dacă selectați aparatul în vizualizarea folderelor, sunt afișate șabloanele și alte date curente stocate pe aparat.
- b Selectați aparatul de pe care doriți să faceți copii de rezerv<sup>ă</sup> <sup>ș</sup>i apoi faceți clic pe [**Backup**] (Copie de rezervă).

Este afișat un mesaj de confirmare.

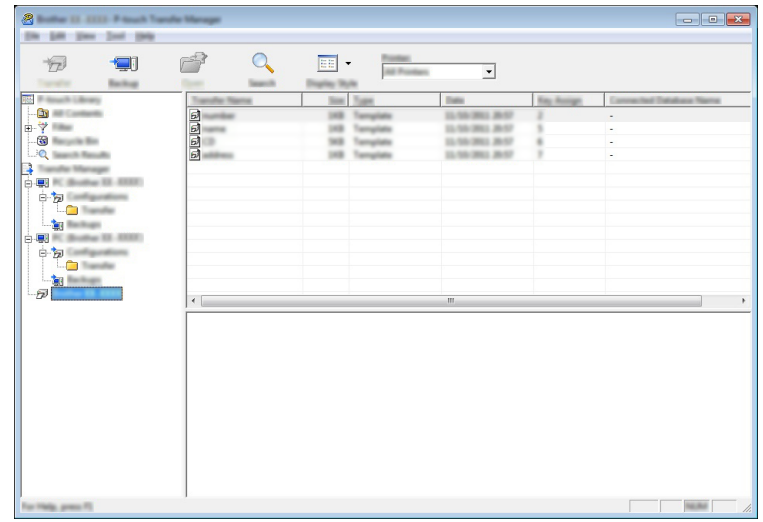

#### **3** Faceti clic pe [OK].

Un nou folder este creat sub aparat în vizualizarea folderelor. Numele folderului are la bază data și ora realizării copiei de rezervă. Toate șabloanele și celelalte date de pe aparat sunt transferate în noul folder și sunt salvate pe computer.

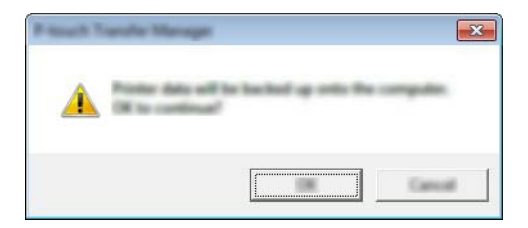

## **Ștergerea tuturor datelor de pe aparat <sup>10</sup>**

Utilizați procedura următoare pentru a șterge toate șabloanele sau alte date salvate în aparat.

**1** Conectați computerul și aparatul și porniți aparatul. Numele modelului de aparat apare lângă o pictogramă de imprimantă în vizualizarea folderelor.

**2** Faceți clic dreapta pe aparat, iar apoi selectați [Delete All] (Ștergere toate).

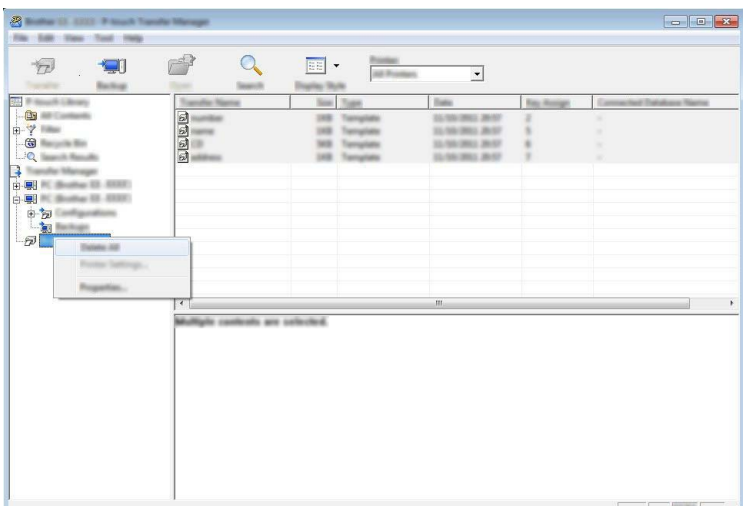

Este afișat un mesaj de confirmare.

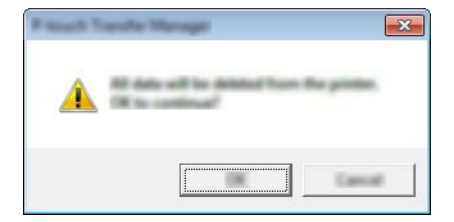

#### **3** Faceți clic pe [OK].

Sunt șterse toate șabloanele și alte date salvate în aparat.

## **Crearea unui fișier BLF sau PDZ <sup>10</sup>**

Puteți utiliza P-touch Transfer Manager pentru a salva datele șablonului care a fost creat utilizând P-touch Editor, în format BLF sau PDZ. Puteți transfera aceste fișiere în acest format pe un aparat printr-o rețea, de pe un computer sau dispozitiv mobil. De asemenea, puteți imprima fișiere în format BLF din modul de stocare în masă.

a Creați șablonul utilizând P-touch Editor și apoi transferați-l în P-touch Transfer Manager. Pentru mai multe informații, consultați *Transferarea ș[ablonului la P-touch Transfer Manager](#page-119-1)* la pagina 110.

b <sup>F</sup>ără a conecta aparatul la computer, selectați [**Configurations**] (Configurații) în fereastra P-touch Transfer Manager, iar apoi selectați șablonul de salvat.

## **Notă**

Puteți selecta mai multe șabloane în același timp.

c Faceți clic pe [**File**] (Fișier) - [**Save Transfer File**] (Salvare fișier de transfer).

### **A** Important

Butonul [**Save Transfer File**] (Salvare fișier de transfer) apare numai dacă aparatul este deconectat de la computer sau este offline.

## **Notă**

- Dacă faceți clic pe [**Save Transfer File**] (Salvare fișier de transfer) după ce selectați [**Configurations**] (Configurații), toate șabloanele din folder sunt salvate ca fișier de transfer (.blf) sau fișier pachet de transfer (.pdz).
- Puteți combina mai multe șabloane într-un singur fișier de transfer (.blf) sau fișier pachet de transfer (.pdz).

d În [**Salvare cu tipul**], selectați formatul în care doriți să salvați șablonul, iar apoi tastați numele și salvaț<sup>i</sup> șablonul.

Selectați formatul BLF atunci când imprimați utilizând modul de stocare în masă sau atunci când conectați dispozitivul mobil la aparat utilizând Wireless Direct sau Wi-Fi. Șabloanele sunt salvate ca fișier de transfer (.blf) sau fișier pachet de transfer (.pdz).

## **P-touch Library**

Acest program vă permite folosirea computerului pentru a gestiona P-touch Template. Puteți folosi P-touch Library pentru a imprima șabloane.

## **Lansarea P-touch Library**

- **Pentru Windows Vista / Windows 7 / Windows Server 2008 / Windows Server 2008 R2:** De la butonul Start, faceți clic pe [**Toate programele**] - [**Brother P-touch**] - [**P-touch Tools**] - [**P-touch Library 2.2**].
- **Pentru Windows 8 / Windows 8.1 / Windows Server 2012 / Windows Server 2012 R2:** Faceți clic pe [**P-touch Library 2.2**] pe ecranul [**Aplicații**].
- **Pentru Windows 10**:

De la butonul Start, selectați [**Toate aplicațiile**], iar apoi faceți clic pe [**P-touch Library 2.2**] din [**Brother P-touch**].

La pornirea P-touch Library, este afișată fereastra principală.

### **Fereastră principală <sup>10</sup>**

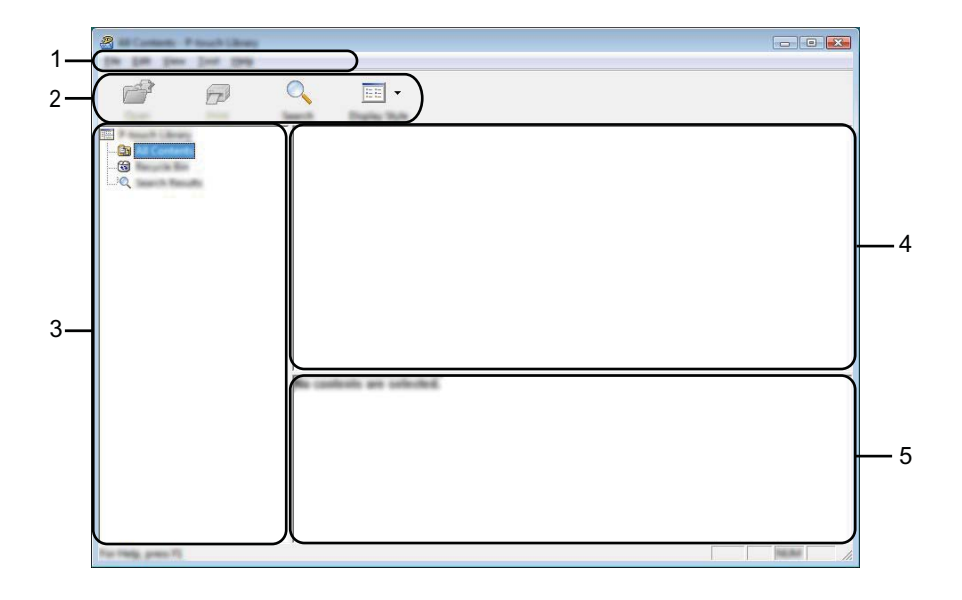

### **1 Bară de meniuri**

Furnizează acces la toate comenzile disponibile, care sunt grupate sub fiecare titlu de meniu ([**File**] (Fișier), [**Edit**] (Editare), [**View**] (Vizualizare), [**Tool**] (Instrument) și [**Help**] (Ajutor)) conform funcțiilor lor.

### **2 Bară de unelte**

Oferă acces la comenzile utilizate frecvent.

#### **3 Lista folderelor**

Afișează o listă a folderelor. Dacă selectați un folder, șabloanele din folderul selectat sunt afișate în lista de șabloane.

### **4 Lista șabloanelor**

Afișează o listă a șabloanelor din folderul selectat.

#### **5 Previzualizare**

Afișează o previzualizare a șabloanelor selectate din lista dedicată.

#### **Explicațiile pictogramelor din bara de unelte**

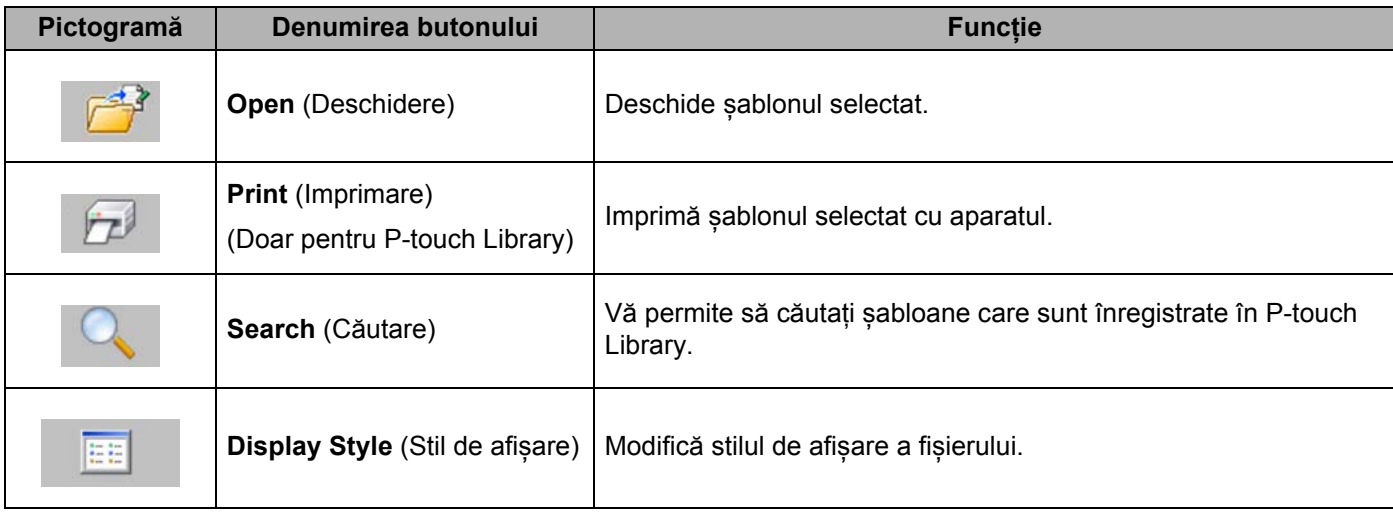

## **Deschiderea și editarea șabloanelor <sup>10</sup>**

Selectați șablonul pe care doriți să-l deschideți sau să-l editați și apoi faceți clic pe [**Open**] (Deschidere).

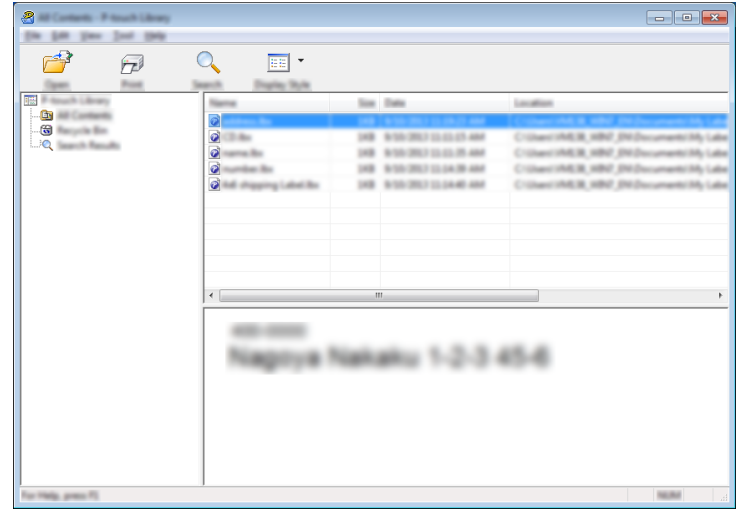

Programul asociat cu șablonul pornește astfel încât să puteți edita șablonul.

**10**

## **Imprimarea șabloanelor <sup>10</sup>**

Selectați șablonul pe care doriți să-l imprimați și apoi faceți clic pe [**Print**] (Imprimare).

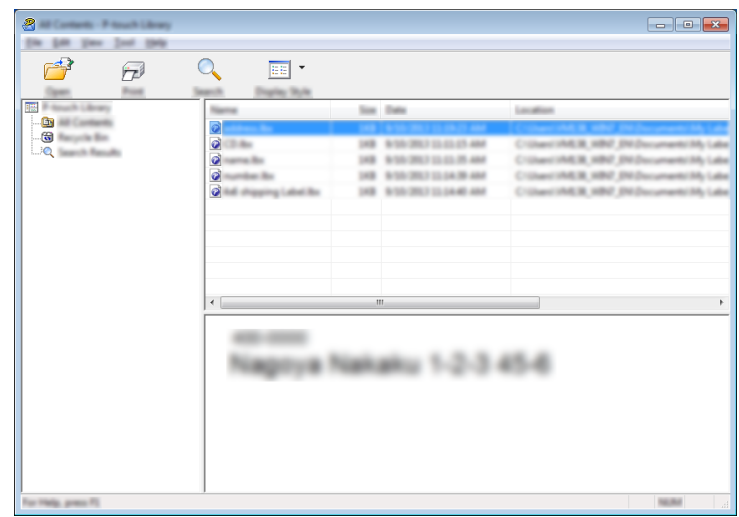

Aparatul conectat imprimă șablonul.

**10**

## **Căutarea șabloanelor <sup>10</sup>**

Puteți căuta șabloane care sunt înregistrate în P-touch Library.

**1** Faceți clic pe [Search] (Căutare).

Se afișează fereastra de dialog [**Search**] (Căutare).

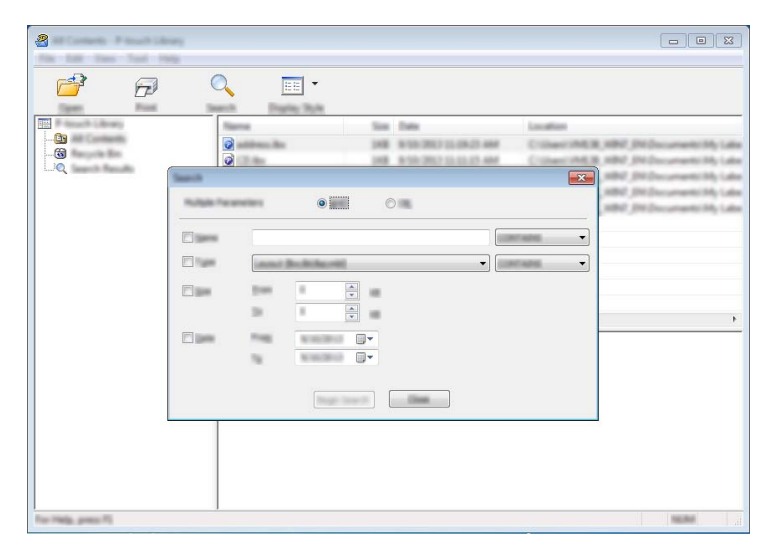

2 Specificați criteriile de căutare.

Sunt disponibile următoarele criterii de căutare:

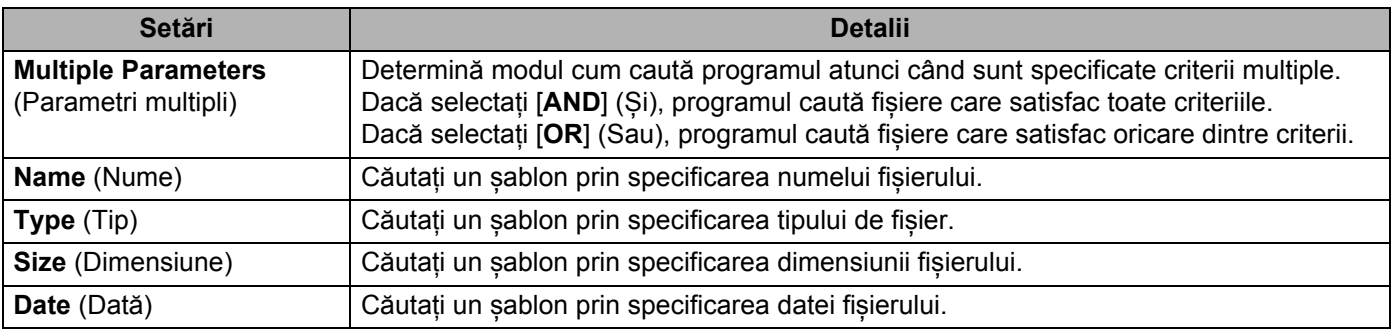

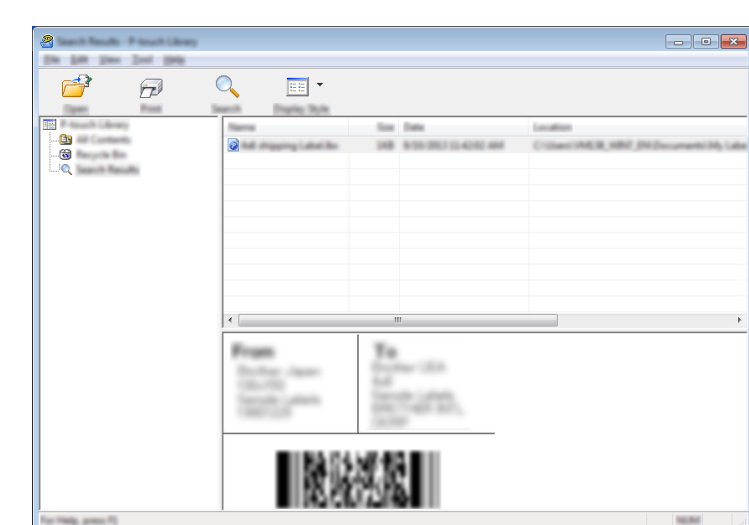

**3** Faceți clic pe [**Begin Search**] (Începere căutare). Începe căutarea.

d Închideți fereastra de dialog [**Search**] (Căutare).

Pentru a confirma rezultatele de căutare, faceți clic pe [**Search Results**] (Rezultate căutare) în vizualizarea folderelor.

### **Notă**

Puteți înregistra șabloane în P-touch Library glisându-le și fixându-le în folderul [**All Contents**] (Conținut complet) sau în lista folderelor. De asemenea, puteți să configurați P-touch Editor pentru a înregistra automat șabloane în P-touch Library, folosind următoarea procedură:

- 1 Din meniul P-touch Editor, selectați [**Tools**] (Instrumente) [**Options**] (Opțiuni).
- 2 În fereastra de dialog [**Options**] (Opțiuni), faceți clic pe [**Registration Settings**] (Setări înregistrare) în fila [**General**] (Generalități).
- 3 Selectați momentul înregistrării șabloanelor create cu P-touch Editor și apoi faceți clic pe [**OK**].

## **11 Transferarea șabloanelor cu P-touch Transfer Express (numai pentru Windows)**

Puteți transfera șabloane pe aparatul de etichetare P-touch utilizând P-touch Transfer Express. Mai întâi, administratorul creează un șablon, iar apoi îl distribuie cu P-touch Transfer Express. Puteți utiliza apoi P-touch Transfer Express pentru a transfera șablonul direct pe aparatul dvs.

Puteți descărca cel mai recent P-touch Transfer Express de pe site-ul web Brother support la [support.brother.com](http://support.brother.com/).

[Selectați regiunea/țara dvs.] - [Descărcări] - [Alegeți produsul dvs.]

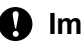

*<u>I</u>* Important

- Dacă șablonul va fi transferat ca unul nou, asigurați-vă că specificați un număr [**Key Assign**] (Atribuire cheie) (în P-touch Transfer Manager) care nu este utilizat în prezent. Dacă numărul [**Key Assign**] (Atribuire cheie) este deja utilizat, șablonul existent va fi suprascris cu unul nou.
- Această funcție necesită o conexiune USB.

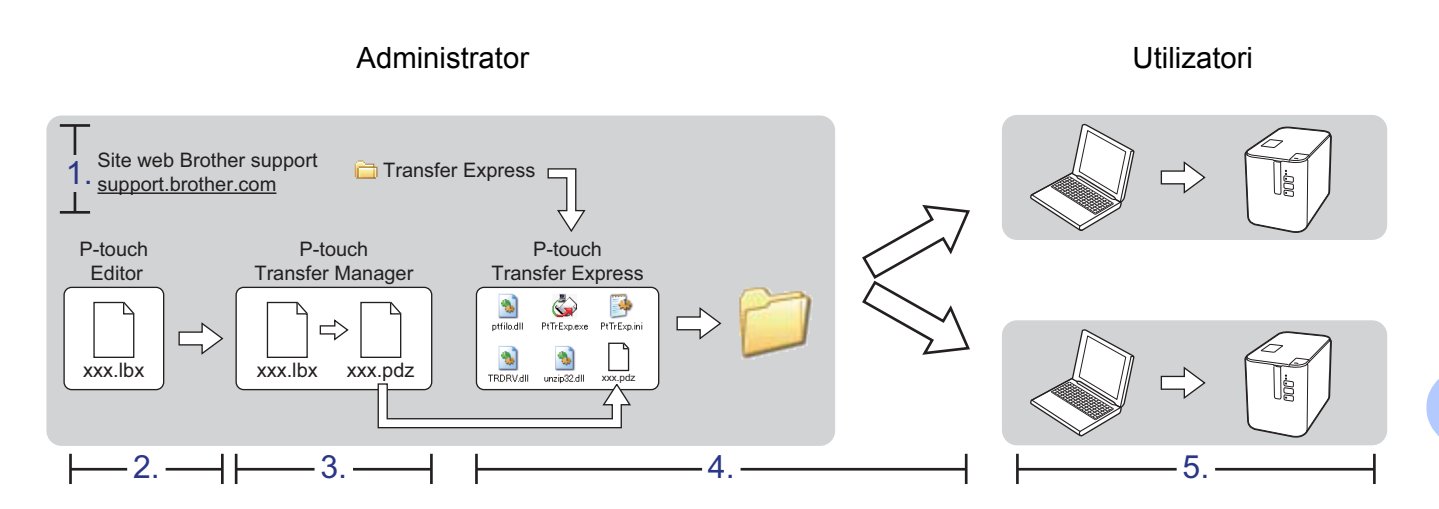

## **Pregătirea P-touch Transfer Express**

Utilizatorul trebuie să asigure pregătirea P-touch Transfer Express pentru transferul șabloanelor pe aparat.

### **I**mportant

- Driverul de imprimantă trebuie instalat înainte de utilizarea Transfer Express.
- P-touch Transfer Express este disponibil numai în engleză.
- **D** Puteți descărca cel mai recent P-touch Transfer Express de pe site-ul web Brother support la [support.brother.com.](http://support.brother.com/)

[Selectați regiunea/țara dvs.] - [Descărcări] - [Alegeți produsul dvs.]

- b Descărcați Transfer Express în orice locație de pe computer.
- c Dezarhivați fișierul descărcat (.zip).

## **Transferarea șablonului la P-touch Transfer Manager <sup>11</sup>**

- Creați formatul pe care doriți să îl utilizați ca șablon cu P-touch Editor, iar apoi selectați meniul [**File**] (Fișier) - [**Save as**] (Salvare ca) pentru a-l salva ca fișier de șablon (\*.lbx).
- b Faceți clic pe [**File**] (Fișier) [**Transfer Template**] (Transfer șablon) [**Transfer**].

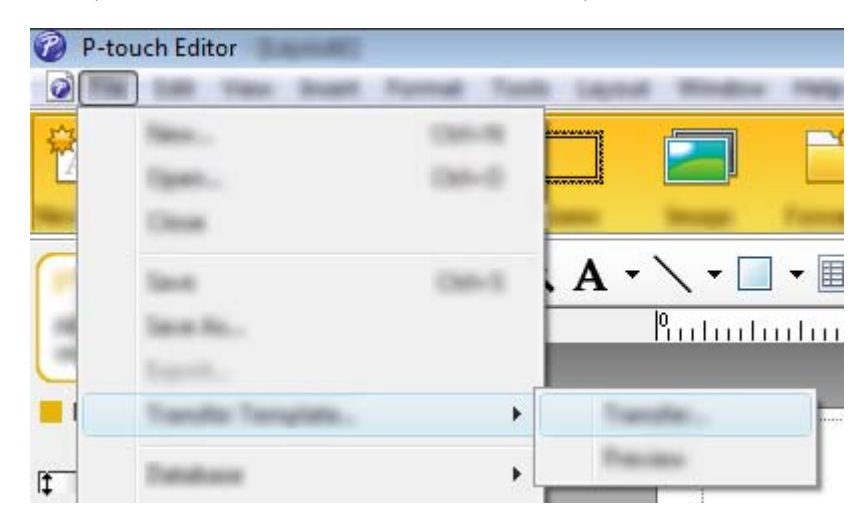

Șablonul este transferat la P-touch Transfer Manager. Se lansează automat P-touch Transfer Manager.

## **Notă**

- **Pentru Windows Vista / Windows 7 / Windows Server 2008 / Windows Server 2008 R2:** Șablonul poate fi, de asemenea, transferat la P-touch Transfer Manager făcând clic pe butonul Start - [**Toate programele**] - [**Brother P-touch**] - [**P-touch Tools**] - [**P-touch Transfer Manager 2.2**] pentru a lansa P-touch Transfer Manager și apoi trăgând fișierul .lbx în fereastra P-touch Transfer Manager.
- **Pentru Windows 8 / Windows 8.1 / Windows Server 2012 / Windows Server 2012 R2:** Șablonul poate fi, de asemenea, transferat la P-touch Transfer Manager făcând clic pe [**P-touch Transfer Manager 2.2**] din ecranul [**Aplicații**] pentru a lansa P-touch Transfer Manager și apoi trăgând fișierul .lbx în fereastra P-touch Transfer Manager.

### • **Pentru Windows 10:**

Șablonul poate fi, de asemenea, transferat la P-touch Transfer Manager făcând clic pe butonul Start și apoi selectând [**Toate aplicațiile**] și făcând clic pe [**Brother P-touch**] - [**P-touch Transfer Manager 2.2**] pentru a lansa P-touch Transfer Manager și apoi trăgând fișierul .lbx în fereastra P-touch Transfer Manager.

## **Salvarea șablonului ca fișier pachet de transfer (.pdz) <sup>11</sup>**

Pentru a crea un fișier într-un format care poate fi utilizat de către P-touch Transfer Express, salvați șablonul ca fișier pachet de transfer (.pdz).

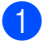

**1** Din vizualizarea folderelor, selectați [Configurations] (Configurații).

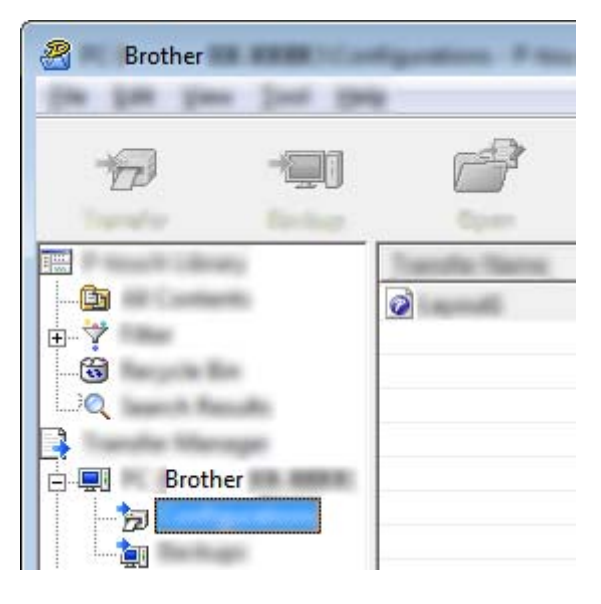

<sup>2</sup> Selectați șabloanele pe care doriți să le distribuiți.

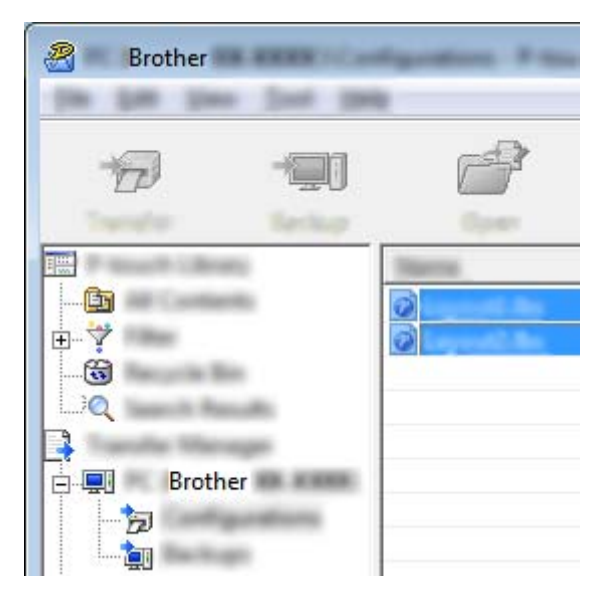

Transferarea șabloanelor cu P-touch Transfer Express (numai pentru Windows)

**3** Faceți clic pe [**File**] (Fișier) - [Save Transfer File] (Salvare fișier de transfer).

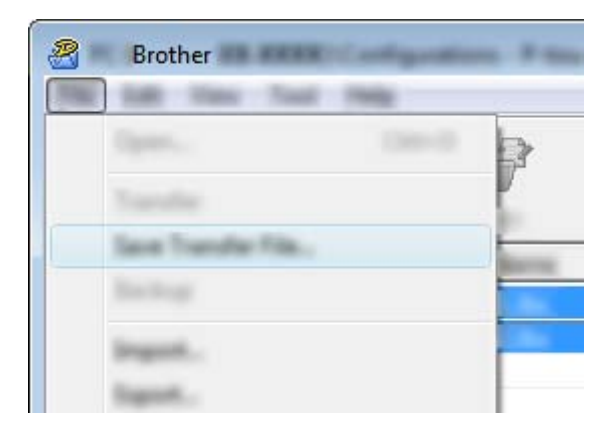

### **A** Important

Butonul [**Save Transfer File**] (Salvare fișier de transfer) apare numai dacă aparatul este deconectat de la computer sau este offline.

## **Notă**

- Dacă faceți clic pe [**Save Transfer File**] (Salvare fișier transfer) după ce selectați [**Configurations**] (Configurații) sau un folder creat, toate șabloanele din folder sunt salvate ca fișier pachet de transfer (.pdz).
- Puteți combina mai multe șabloane într-un singur fișier pachet de transfer (.pdz).

d Tastați numele și apoi faceți clic pe [**Save**] (Salvare).

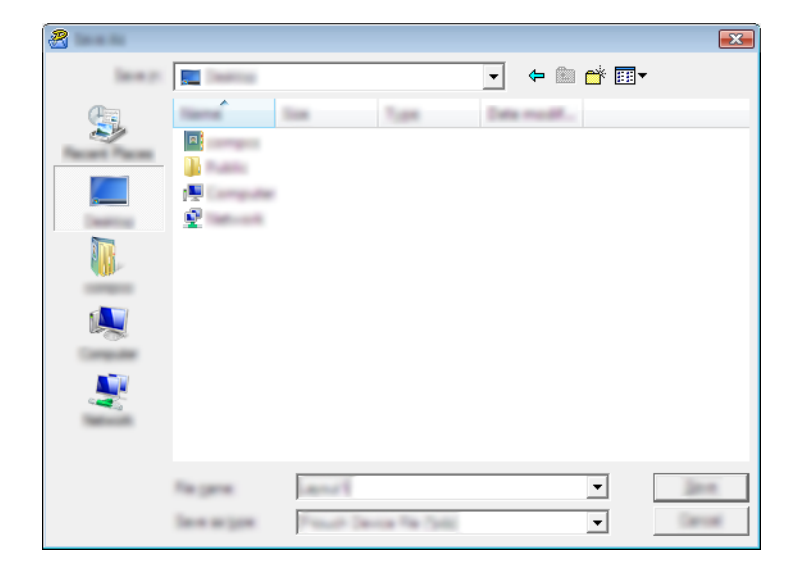

Șablonul este salvat ca fișier pachet de transfer (.pdz).

## **Distribuirea fișierului pachet de transfer (.pdz) și P-touch Transfer Express către utilizator <sup>11</sup>**

### **Notă**

Dacă utilizatorul a copiat deja folderul Transfer Express pe computer, nu este necesar ca administratorul să trimită folderul Transfer Express utilizatorului. În acest caz, utilizatorul poate muta pur și simplu fișierul pachet de transfer (.pdz) în folderul descărcat, făcând apoi dublu clic pe [**PtTrExp.exe**].

a Mutați fișierul pachet de transfer (.pdz) în folderul cu descărcări.

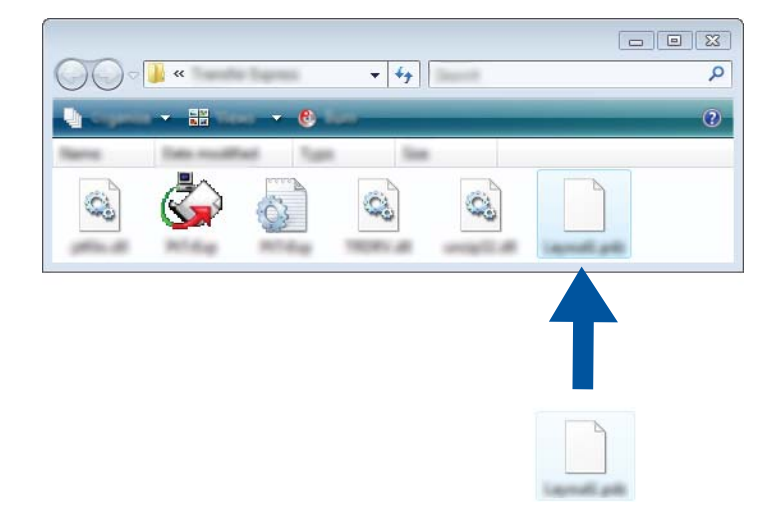

b Distribuiți toate fișierele din folderul cu descărcări către utilizator.

Transferarea șabloanelor cu P-touch Transfer Express (numai pentru Windows)

## **Transferarea fișierului pachet de transfer (.pdz) pe aparat <sup>11</sup>**

Utilizând aplicația P-touch Transfer Express primită de la administrator, utilizatorul poate transfera fișierul pachet de transfer (.pdz) pe aparat.

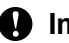

#### **A** Important

Nu întrerupeți alimentarea cu energie atunci când transferați șabloane.

- **1** Porniti aparatul.
- Cu ajutorul unui cablul USB conectați aparatul la computer.
- <sup>3</sup> Faceți dublu clic pe "PtTrExp.exe" din folderul [**Transfer Express**], iar apoi faceți dublu clic pe "PtTrExp.exe", care a fost recepționat de la administrator.
- d 1. Dacă există un singur fișier pachet de transfer (.pdz) în folderul care conține [**PtTrExp.exe**], faceți clic pe [**Transfer**].

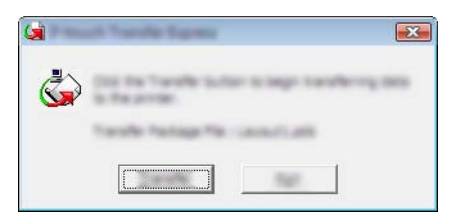

Începe transferul fișierului pachet de transfer.

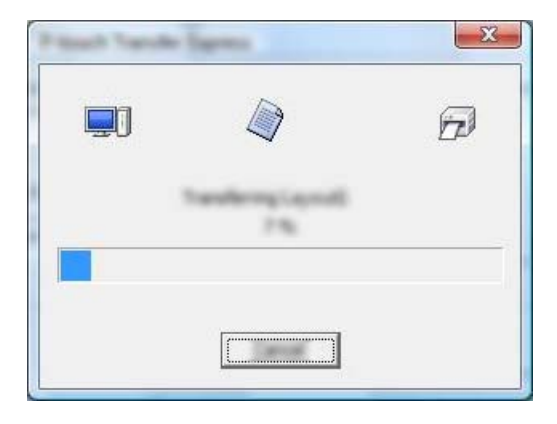

2. Dacă există fie mai multe fișiere pachet de transfer (.pdz), fie niciun astfel de fișier în folderul care conține [**PtTrExp.exe**], faceți clic pe [**Browse**] (Răsfoire).

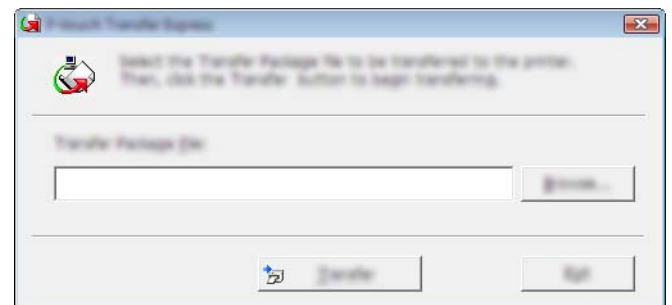

Selectați fișierul pachet de transfer pe care doriți să-l transferați și apoi faceți clic pe [**Deschidere**].

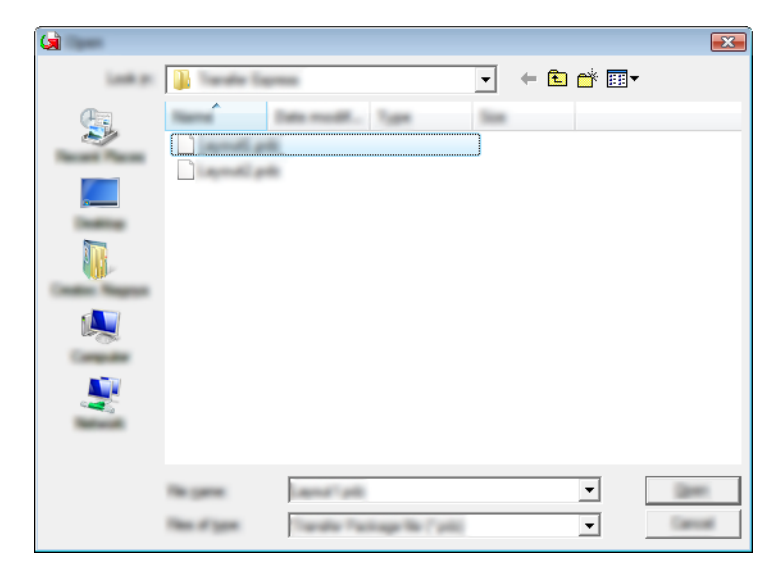

Faceți clic pe [**Transfer**].

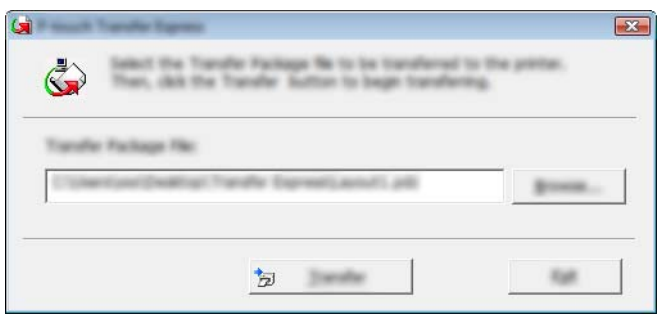

Transferarea șabloanelor cu P-touch Transfer Express (numai pentru Windows)

Faceți clic pe [**Yes**] (Da).

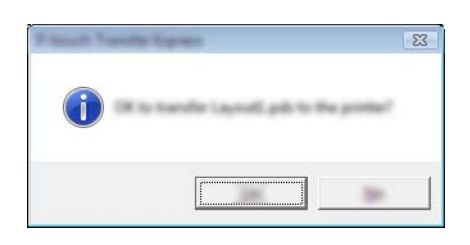

Începe transferul fișierului pachet de transfer.

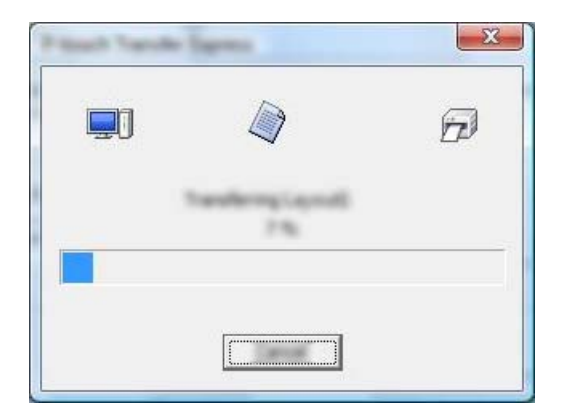

**6** Faceți clic pe [OK].

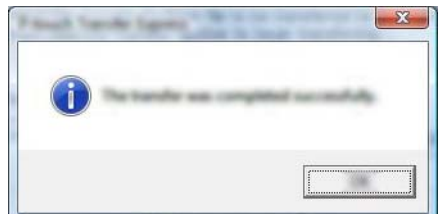

Este finalizat transferul fișierului pachet de transfer.
# **12**

# **Cum să actualizați P-touch Software <sup>12</sup>**

Programul software poate fi actualizat la cea mai recentă versiune disponibilă folosind P-touch Update Software.

#### **Notă**

- Programul software curent și conținutul acestui manual pot să difere.
- Nu opriți alimentarea atunci când transferați date sau când actualizați firmware-ul.

# **Actualizarea Cable Label Tool (numai pentru Windows) și P-touch Editor <sup>12</sup>**

#### **A** Important

Trebuie instalat driverul de imprimantă înainte de a actualiza Cable Label Tool (doar pentru Windows) și P-touch Editor.

#### **Pentru Windows <sup>12</sup>**

**1** Lansati P-touch Update Software.

**Pentru Windows Vista / Windows 7 / Windows Server 2008 / Windows Server 2008 R2:**

Faceți dublu clic pe pictograma [**P-touch Update Software**].

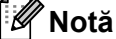

De asemenea, metoda următoare poate fi utilizată pentru lansarea P-touch Update Software:

Faceți clic pe butonul Start și apoi selectați [**Toate programele**] - [**Brother P-touch**] - [**P-touch Update Software**].

**Pentru Windows 8 / Windows 8.1 / Windows Server 2012 / Windows Server 2012 R2:**

Faceți clic pe [**P-touch Update Software**] din ecranul [**Aplicații**] sau faceți dublu clic pe [**P-touch Update Software**] de pe spațiul de lucru.

**Pentru Windows 10:**

De la butonul Start, selectați [**Toate aplicațiile**] și apoi faceți clic pe [**Brother P-touch**] - [**P-touch Update Software**] sau dublu clic pe [**P-touch Update Software**] de pe spațiul de lucru.

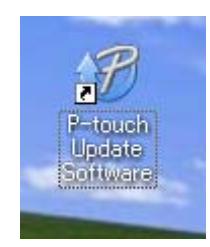

**12**

Cum să actualizați P-touch Software

**2** Faceți clic pe pictograma [Actualizareasoftware-uluicomputerului].

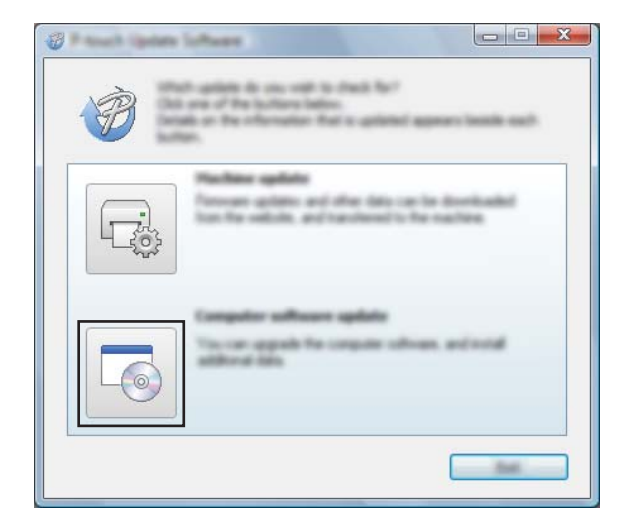

**<sup>3</sup>** Selectați [Imprimantă] și [Limbă], bifați caseta de lângă Cable Label Tool și P-touch Editor și apoi faceți clic pe [**Instalare**].

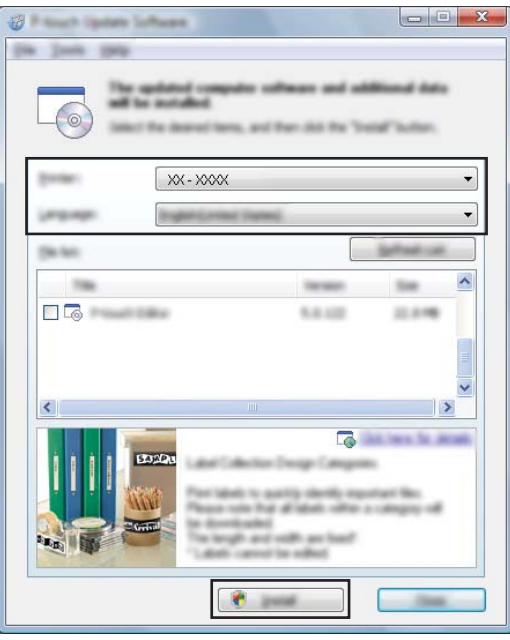

4 Se afișează un mesaj care indică faptul că instalarea s-a terminat.

Cum să actualizați P-touch Software

#### **Pentru Mac**

**1** Faceți dublu clic pe pictograma [**P-touch Update Software**] de pe spațiul de lucru.

#### **Notă**

De asemenea, metoda următoare poate fi utilizată pentru lansarea P-touch Update Software:

Faceți dublu clic pe [**Macintosh HD**] - [**Aplicații**] - [**P-touch Update Software**] și apoi pe pictograma aplicației [**P-touch Update Software**].

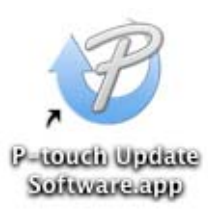

**2** Faceți clic pe pictograma [**Computer software update**] (Actualizarea software-ului computerului).

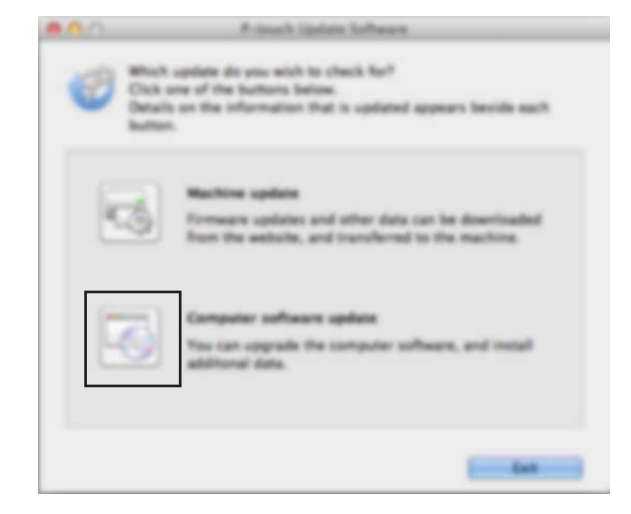

<sup>8</sup> Selectați [Printer] (Imprimantă) și [Language] (Limbă), bifați caseta de lângă P-touch Editor și apoi faceți clic pe [**Install**] (Instalare).

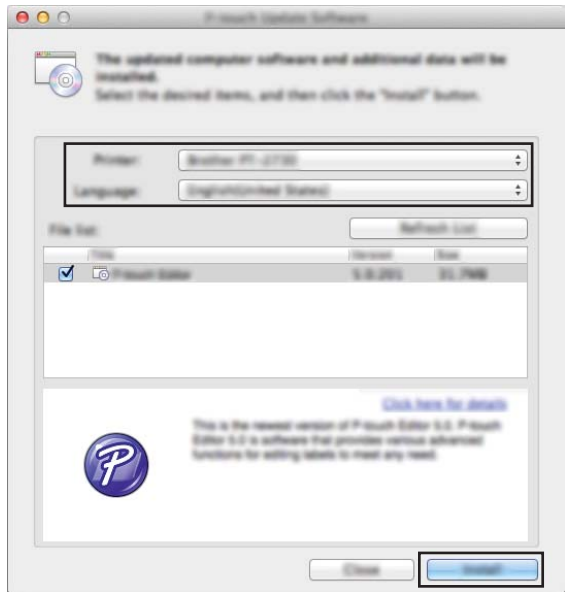

4 Se afișează un mesaj care indică faptul că instalarea s-a terminat.

# **Actualizarea firmware-ului <sup>12</sup>**

#### *<u>O* Important</u>

- Driverul de imprimantă trebuie instalat înainte de actualizarea firmware-ului.
- Nu opriți alimentarea atunci când transferați date sau când actualizați firmware-ul.
- Dacă o altă aplicație rulează, ieșiți din aplicație.

#### **Pentru Windows <sup>12</sup>**

- a Porniți aparatul de etichetare P-touch și conectați cablul USB.
- 2 Lansați P-touch Update Software.
	- **Pentru Windows Vista / Windows 7 / Windows Server 2008 / Windows Server 2008 R2:**

Faceți dublu clic pe pictograma [**P-touch Update Software**].

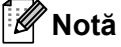

De asemenea, metoda următoare poate fi utilizată pentru lansarea P-touch Update Software: Faceți clic pe butonul Start și apoi selectați [**Toate programele**] - [**Brother P-touch**] - [**P-touch Update Software**].

**Pentru Windows 8 / Windows 8.1 / Windows Server 2012 / Windows Server 2012 R2:**

Faceți clic pe [**P-touch Update Software**] din ecranul [**Aplicații**] sau faceți dublu clic pe [**P-touch Update Software**] de pe spațiul de lucru.

**Pentru Windows 10:**

De la butonul Start, selectați [**Toate aplicațiile**] și apoi faceți clic pe [**Brother P-touch**] - [**P-touch Update Software**] sau dublu clic pe [**P-touch Update Software**] de pe spațiul de lucru.

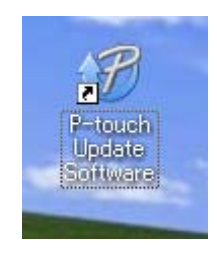

Cum să actualizați P-touch Software

**8** Faceți clic pe pictograma [Actualizarea aparatului].

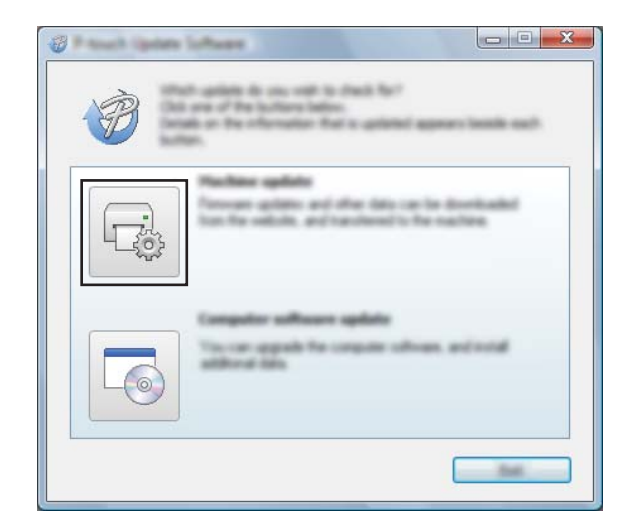

d Selectați [**Imprimantă**], asigurați-vă că apare mesajul [**Aparatul este conectat corect.**], iar apoi faceț<sup>i</sup> clic pe [**OK**].

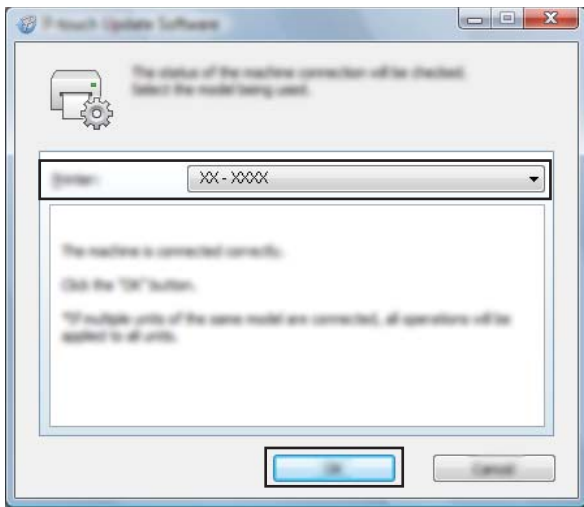

e Selectați [**Limbă**], bifați caseta de lângă firmware-ul de actualizat și apoi faceți clic pe [**Transfer**].

#### **A** Important

Nu opriți aparatul și nu deconectați cablul în timpul transferului de date.

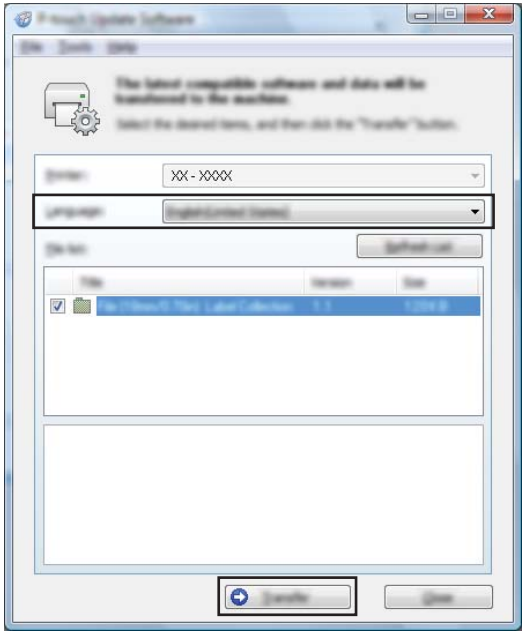

f Verificați conținutul care trebuie actualizat și apoi faceți clic pe [**Start**] pentru a începe actualizarea. Începe actualizarea firmware-ului.

#### **A** Important

Nu opriți aparatul și nu deconectați cablul în timpul procesului de actualizare.

#### **Pentru Mac**

**1** Porniti aparatul și conectați cablul USB.

b Faceți dublu clic pe pictograma [**P-touch Update Software**] de pe spațiul de lucru.

#### **Notă**

De asemenea, metoda următoare poate fi utilizată pentru lansarea P-touch Update Software:

Faceți dublu clic pe [**Macintosh HD**] - [**Aplicații**] - [**P-touch Update Software**] și apoi pe pictograma aplicației [**P-touch Update Software**].

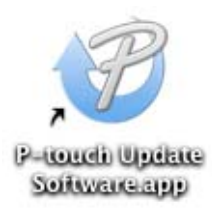

Cum să actualizați P-touch Software

**8** Faceți clic pe pictograma [Machine update] (Actualizare aparat).

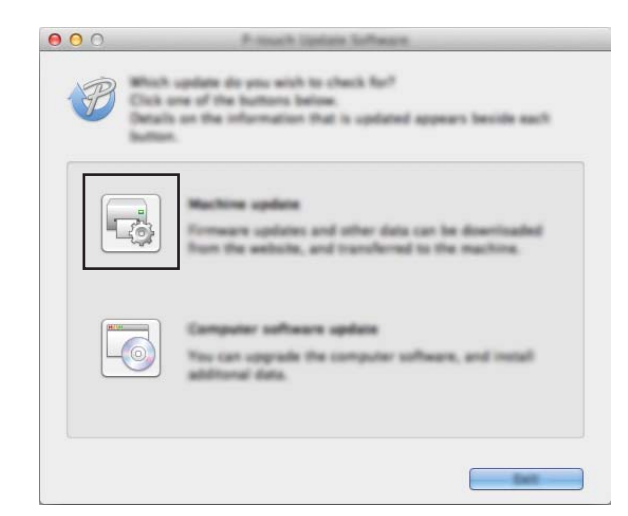

d Selectați [**Printer**] (Imprimantă), asigurați-vă că apare mesajul [**The machine is connected correctly.**] (Aparatul este conectat corect.), iar apoi faceți clic pe [**OK**].

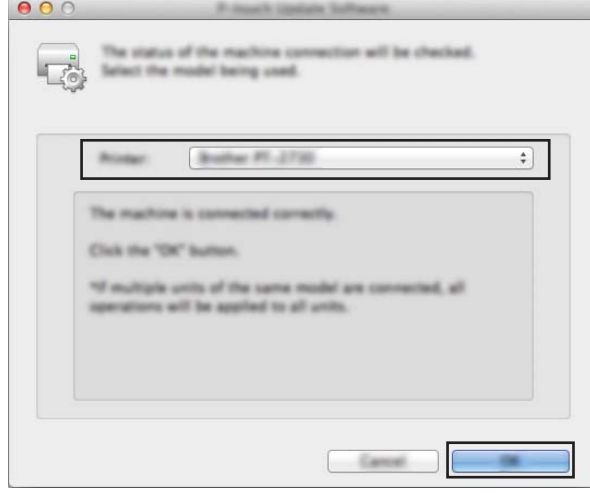

Cum să actualizați P-touch Software

e Selectați [**Language**] (Limbă), bifați caseta de lângă firmware-ul de actualizat și apoi faceți clic pe [**Transfer**].

#### **O** Important -

Nu opriți aparatul și nu deconectați cablul în timpul transferului de date.

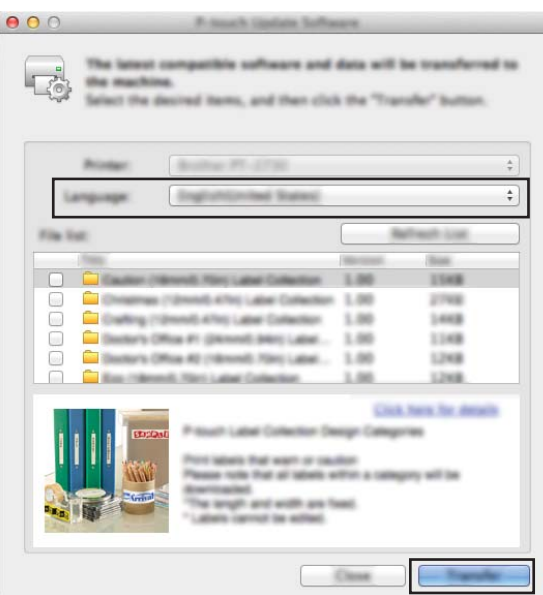

f Verificați conținutul pe care doriți să îl actualizați și apoi faceți clic pe [**Start**] pentru a începe actualizarea. Începe actualizarea firmware-ului.

#### **Notă**

Nu opriți aparatul în timpul procesului de actualizare.

# **Secțiunea III**

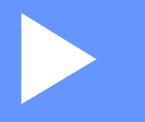

# **Rețea III**

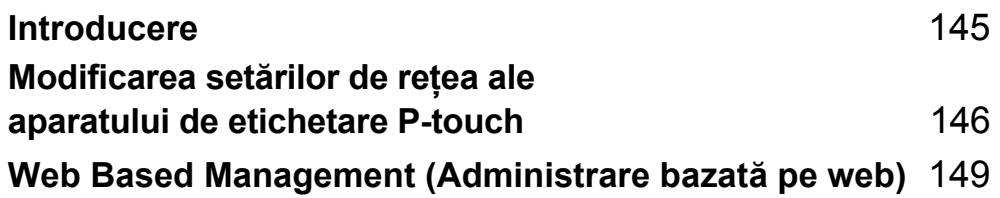

<span id="page-154-0"></span>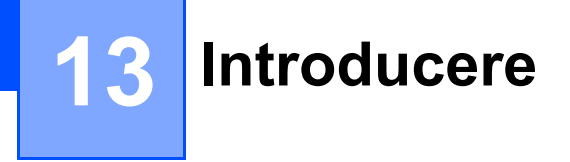

# **Caracteristicile rețelei <sup>13</sup>**

Aparatul dvs. de etichetare P-touch poate fi partajat într-o rețea wireless IEEE 802.11b/g/n sau o rețea cablată Ethernet 10BASE-T/100BASE-TX auto-negociere (doar pentru P950NW) utilizând serverul intern de imprimare în rețea. Serverul de imprimare acceptă diferite funcții și metode de conectare într-o rețea compatibilă cu TCP/IP, în funcție de sistemul de operare pe care îl folosiți.

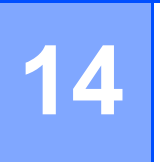

# <span id="page-155-0"></span>**Modificarea setărilor de rețea ale aparatului de etichetare P-touch <sup>14</sup>**

# **Modificarea setărilor de rețea ale aparatului (adresă IP, mască de subrețea și gateway) utilizând Windows <sup>14</sup>**

#### **Folosirea utilitarului BRAdmin Light**

Utilitarul BRAdmin Light este conceput pentru configurarea inițială a dispozitivelor Brother care se pot conecta la rețea. De asemenea, acesta poate căuta produse Brother într-un mediu TCP/IP, poate afișa starea și poate configura setările de bază ale rețelei, cum ar fi adresa IP.

#### **Instalarea BRAdmin Light**

- a Vizitați site-ul web Brother support la [support.brother.com](http://support.brother.com/) <sup>ș</sup>i descărcați programul de instalare pentru software-uri și documente.
- 2) Faceti dublu clic pe fișierul descărcat și urmați instrucțiunile de pe ecran pentru a începe instalarea. În fereastra de dialog pentru selectarea elementelor de instalat, selectați BRAdmin Light.

#### **Notă**

- Pentru o gestionare mai avansată a aparatului, utilizați cea mai recentă versiune a utilitarului Brother BRAdmin Professional disponibilă pentru descărcare accesând site-ul web Brother support la [support.brother.com](http://support.brother.com/).
- Dacă utilizați aplicații software de tip firewall, anti-spyware sau antivirus, acestea trebuie dezactivate temporar. După ce v-ați asigurat că puteți imprima, reactivați aceste aplicații software.
- Denumirea nodului este afișată în fereastra BRAdmin Light curentă. Denumirea implicită a nodului serverului de imprimare din aparat este "BRWxxxxxxxxxxxx" sau "BRNxxxxxxxxxxxx". ("xxxxxxxxxxxx" se bazează pe adresa MAC/Ethernet a aparatului dvs.)

#### **Configurarea adresei IP, a măștii de subrețea și a gateway-ului utilizând BRAdmin Light <sup>14</sup>**

**1** Porniți utilitarul BRAdmin Light.

**Windows Vista / Windows 7 / Windows Server 2008 / Windows Server 2008 R2**

Faceți clic pe [**Start**] - [**Toate programele**] - [**Brother**] - [**BRAdmin Light**] - [**BRAdmin Light**].

**Windows 8 / Windows 8.1 / Windows Server 2012 / Windows Server 2012 R2**

Faceți clic pe pictograma [**BRAdmin Light**] de pe ecranul [**Aplicații**].

**Windows 10**

De la butonul Start, selectați [**Toate aplicațiile**], iar apoi faceți clic pe [**BRAdmin Light**] din [**Brother**].

b BRAdmin Light va căuta automat dispozitive noi.

**14**

Modificarea setărilor de rețea ale aparatului de etichetare P-touch

**3** Faceți dublu clic pe dispozitivul neconfigurat.

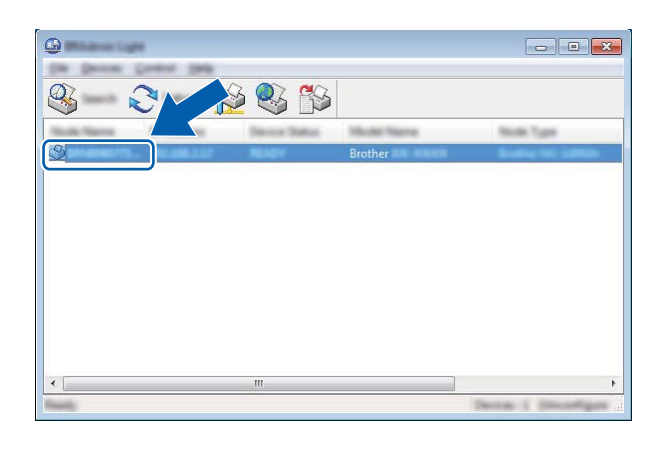

#### **Notă**

Dacă nu utilizați un server DHCP/BOOTP/RARP, dispozitivul apare ca [**Unconfigured**] (Neconfigurat) în fereastra utilitarului BRAdmin Light.

d Selectați [**STATIC**] pentru [**Boot Method**] (Metodă de încărcare). Introduceți setările [**IP Address**] (Adresă IP), [**Subnet Mask**] (Mască de subrețea) și [**Gateway**] (dacă este necesar) ale serverului dvs. de imprimare.

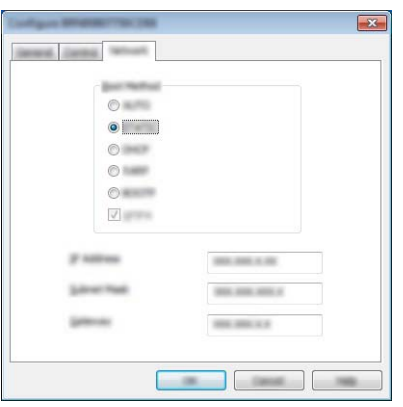

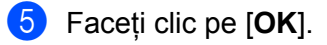

6 Dacă ați setat corect adresa IP, serverul de imprimare Brother apare în lista de dispozitive.

**14**

Modificarea setărilor de rețea ale aparatului de etichetare P-touch

# **Alte utilitare de gestionare <sup>14</sup>**

Pe lângă utilitarul BRAdmin Light, aparatul dvs. poate fi utilizat și cu următoarele utilitare de gestionare. Cu ajutorul acestor utilitare, puteți modifica setările de rețea.

#### **Utilizarea Web Based Management (Administrare bazată pe web) (browser web)14**

Pentru modificarea setărilor serverului dvs. de imprimare, puteți utiliza un browser web standard cu HTTP (Hyper Text Transfer Protocol (Protocol de transfer hipertext)). (Consultați *[Configurarea set](#page-159-0)ărilor aparatului [folosind Web Based Management \(Administrare bazat](#page-159-0)ă pe web) (browser web)* la pagina 150.)

#### **Folosirea utilitarului BRAdmin Professional (numai pentru Windows) <sup>14</sup>**

BRAdmin Professional este un utilitar pentru o gestionare mai avansată a dispozitivelor Brother conectate în rețea. Acest utilitar poate căuta produse Brother în rețeaua dvs. și poate afișa starea aparatului într-o fereastră tip Explorer ușor de citit, care utilizează un sistem de schimbare a culorilor pentru a reprezenta starea fiecărui dispozitiv. Puteți configura atât setările rețelei și ale dispozitivului, cât și capacitatea de actualizare a programului firmware al dispozitivului de la un computer cu Windows din rețeaua dvs. locală (LAN). De asemenea, programul BRAdmin Professional poate crea un jurnal de activități al dispozitivelor Brother din rețea și poate exporta datele din acest jurnal.

Pentru mai multe informații și descărcări, accesați site-ul web Brother support la [support.brother.com.](http://support.brother.com/)

### **Notă**

- Utilizați cea mai recentă versiune a utilitarului BRAdmin Professional disponibilă pentru descărcare accesând site-ul web Brother support la [support.brother.com](http://support.brother.com/).
- Dacă utilizați aplicații software de tip firewall, anti-spyware sau antivirus, acestea trebuie dezactivate temporar. După ce v-ați asigurat că puteți imprima, reactivați aceste aplicații software.
- Denumirea nodului este afișată în fereastra BRAdmin Professional curentă. Denumirea implicită a nodului este "BRWxxxxxxxxxxxx" sau "BRNxxxxxxxxxxxx". ("xxxxxxxxxxxx" se bazează pe adresa MAC/Ethernet a aparatului dvs.)

### <span id="page-158-0"></span>**15 Web Based Management (Administrare bazată pe web) <sup>15</sup>**

# **Prezentare generală <sup>15</sup>**

Puteți utiliza un browser web standard pentru a gestiona un aparat de etichetare P-touch din rețeaua dvs. utilizând HTTP. Atunci când utilizați Web Based Management (Administrare bazată pe web), puteți efectua următoarele operațiuni:

- Afișarea informațiilor de stare ale aparatului dvs.
- Modificarea setărilor de rețea, cum ar fi informațiile TCP/IP
- Afișarea informațiilor privind versiunea software a aparatului și a serverului de imprimare
- Modificarea detaliilor de configurare a rețelei și aparatului

#### **Notă**

Recomandăm Microsoft<sup>®</sup> Internet Explorer<sup>®</sup> 7.0 sau o versiune ulterioară sau Firefox<sup>®</sup> 25.0.1 sau o versiune ulterioară pentru Windows, Safari® 5.0.6 sau o versiune ulterioară sau Firefox® 26.0 sau o versiune ulterioară pentru Mac.

Asigurați-vă că JavaScript și modulele cookie sunt întotdeauna activate în browser-ul utilizat.

Pentru a utiliza Web Based Management (Administrare bazată pe web), rețeaua dvs. trebuie să folosească TCP/IP, iar aparatul și computerul trebuie să aibă o adresă IP validă.

# <span id="page-159-0"></span>**Configurarea setărilor aparatului folosind Web Based Management (Administrare bazată pe web) (browser web) <sup>15</sup>**

Pentru modificarea setărilor serverului dvs. de imprimare, puteți utiliza un browser web standard cu HTTP (Hyper Text Transfer Protocol (Protocol de transfer hipertext)).

#### **A** Important Parola implicită se află în partea din spate a aparatului și este marcată cu "Pwd". Vă recomandăm să schimbați imediat parola implicită pentru a proteja aparatul împotriva accesului neautorizat. De asemenea, puteți să imprimați parola implicită apăsând și menținând apăsat butonul **Alimentare și tăiere** până când indicatorul Stare începe să se aprindă intermitent. Verificați "Parolă implicită" de pe foaia imprimată. 1) Tastați "http://printer ip address/" în bara de adrese a browserului. (unde "printer ip address" este adresa IP a aparatului dvs. sau numele serverului de imprimare). De exemplu, dacă adresa IP a imprimantei este 192.168.1.2., tastați: http://192.168.1.2/. **2** Dacă este necesar, tastați parola în câmpul Login (Conectare).  $3$  Faceți clic pe  $\rightarrow$ . d Faceți clic pe fila **Network** (Rețea). Modificați setările aparatului după cum este necesar. **Notă** Dacă ați editat fișierul calculatoarelor gazdă pe calculatorul dvs. sau utilizați un Domain Name System (Sistem nume de domeniu), puteți introduce și numele DNS al serverului de imprimare. Serverul de imprimare acceptă TCP/IP și NetBIOS, astfel încât să puteți introduce și numele NetBIOS al serverului de

imprimare. Pentru a găsi numele NetBIOS, faceți clic pe fila **Network** (Rețea) și apoi selectați **Network Status** (Stare rețea). Numele NetBIOS asignat este format din primele 15 caractere ale numelui nodului și se afișează în formatul "BRWxxxxxxxxxxxx" (unde "xxxxxxxxxxxxxxxxx" este adresa Ethernet).

#### **Notă**

#### **Setarea unei parole**

Vă recomandăm setarea unei parole de conectare pentru a preveni accesul neautorizat la Web Based Management (Administrare bazată pe web).

- **a** Faceți clic pe [**Administrator**].
- **2** Introduceți parola dorită (până la 32 de caractere).
- **(3)** Reintroduceți parola în câmpul [**Confirm new password**] (Confirmare parolă nouă).
- d Faceți clic pe [**Submit**] (Trimitere). Data următoare când accesați Web Based Management (Administrare bazată pe web), introduceți parola în câmpul [**Login**] (Conectare) și apoi faceți clic pe  $\rightarrow$ . După configurarea setărilor, deconectați-vă făcând clic pe  $\rightarrow$ .

Dacă nu setați o parolă de conectare, puteți seta o parolă și făcând clic pe [**Please configure the password.**] (Configurați parola) în pagina web a aparatului.

# **Secțiunea IV**

# **Anexă IV**

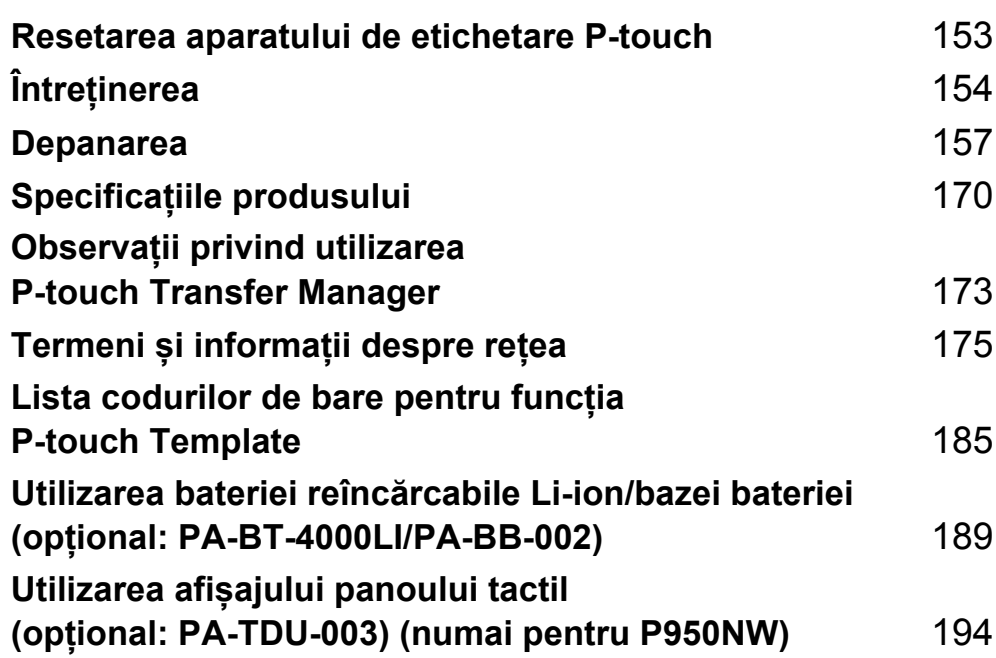

**16**

<span id="page-162-0"></span>**Resetarea aparatului de etichetare P-touch** 

Puteți reseta memoria internă a aparatului dvs. pentru a șterge toate fișierele de etichete salvate sau dacă aparatul nu funcționează corespunzător.

# **Resetarea tuturor setărilor la valorile din fabrică utilizând butoanele aparatului <sup>16</sup>**

Toate textele, setările de format, setările opțiunilor și fișierele de etichete memorate sunt șterse atunci când resetați aparatul (inclusiv setările pentru limbă și unități).

Pentru a reseta aparatul, efectuați următoarea procedură.

- **1** Opriti aparatul.
- 2) Apăsați și mențineți apăsate butoanele (<sup>I</sup>) (Alimentare) și  $\gg$  (Alimentare și tăiere) timp de peste trei secunde.

Indicatorul  $\blacksquare$  (Stare) luminează intermitent în verde și indicatorul  $\binom{1}{1}$  (Alimentare) luminează în portocaliu.

- $\overline{3}$  Menținând apăsat butonul (<sup>I</sup>) (Alimentare), apăsați butonul  $\gg$  (Alimentare și tăiere) după cum urmează:
	- Apăsați de două ori pentru a reseta setările de comunicare la valorile din fabrică.
	- Apăsați de patru ori pentru a reseta setările de comunicare la valorile din fabrică. Cu toate acestea, [**APIPA**] este setat la [**OPRIT**].
	- Apăsați de șase ori pentru a reseta setările de comunicare și setările dispozitivului la valorile din fabrică. De asemenea, datele transferate de pe computer sunt șterse.

4 Eliberați butonul  $(1)$  (Alimentare).

Indicatorul  $\blacksquare$  (Stare) luminează intermitent în verde de trei ori și indicatorul (<sup>I</sup>) (Alimentare) luminează intermitent în portocaliu de trei ori.

# **Resetarea datelor utilizând Printer Setting Tool <sup>16</sup>**

Puteți utiliza Printer Setting Tool (Instrument de configurare a imprimantei) de pe un computer pentru a efectua următoarele operațiuni pentru aparat:

- Ștergerea șabloanelor și bazelor de date
- Ștergerea jurnalului de imprimări
- Resetarea setărilor Wi-Fi
- Resetarea setărilor aparatului la valorile din fabrică

Pentru mai multe informații, consultați *Modificarea setă[rilor aparatului de etichetare P-touch](#page-35-0)* la pagina 26.

**16**

<span id="page-163-0"></span>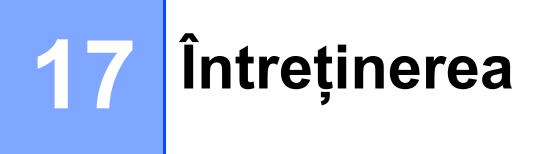

Vă recomandăm curățarea aparatului de etichetare P-touch în mod regulat pentru a-i menține un nivel corespunzător de performanță.

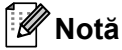

Deconectați întotdeauna adaptorul AC înainte de a curăța aparatul.

# **Curățarea unității la exterior <sup>17</sup>**

Ștergeți praful și urmele de pe unitatea principală folosind o lavetă moale și uscată.

Folosiți o lavetă ușor umezită cu apă pentru urmele dificil de curățat.

#### **Notă**

Nu utilizați diluant pentru vopsea, benzen, alcool sau alți solvenți organici.

Aceștia pot deforma carcasa sau deteriora aspectul aparatului.

# <span id="page-163-1"></span>**Curățarea capului de imprimare și a rolei acestuia <sup>17</sup>**

Liniile sau caracterele de calitate slabă de pe etichetele imprimate indică în general faptul că există murdărie pe capul de imprimare și pe rola acestuia. Curățați capul de imprimare cu ajutorul unui bețișor cu vată uscat sau al casetei opționale de curățare a capului de imprimare (TZe-CL6).

#### **AVERTIZARE**

Nu atingeți capul de imprimare direct cu mâinile goale. Capul de imprimare poate fi fierbinte.

#### **Notă**

Consultați instrucțiunile furnizate cu caseta de curățare a capului de imprimare pentru indicații privind modul de utilizare a acesteia.

## **Cap de imprimare <sup>17</sup>**

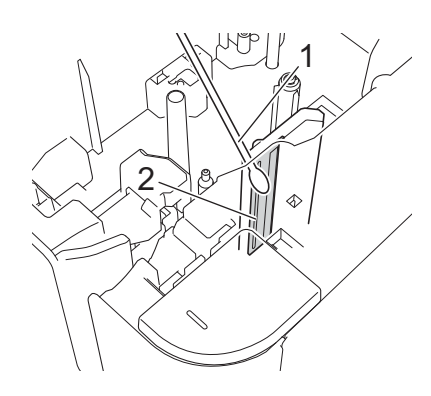

- **1 Bețișor cu vată**
- **2 Cap de imprimare**

## **Rola capului de imprimare <sup>17</sup>**

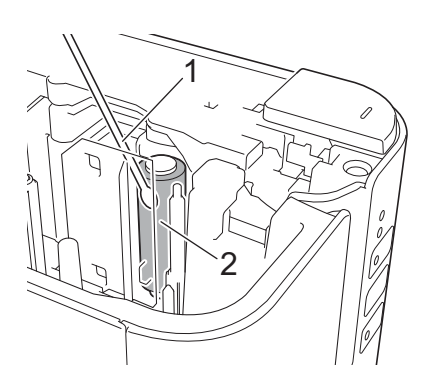

- **1 Bețișor cu vată**
- **2 Rola capului de imprimare**

# **Curățarea cutter-ului de bandă <sup>17</sup>**

Aproximativ o dată pe an, ștergeți lamele cutter-ului cu un bețișor cu vată.

După utilizare repetată, pe lama cutter-ului se poate depune adeziv de bandă, care afectează tăișul lamei și poate astfel cauza blocarea benzii în cutter.

# **A** AVERTIZARE

Nu atingeți lama cutter-ului cu mâinile goale.

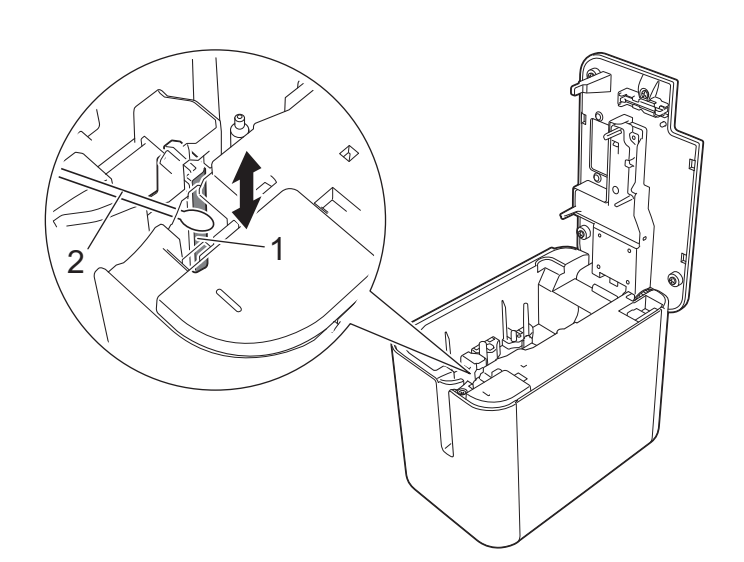

- **1 Lama cutter-ului**
- **2 Bețișor cu vată**

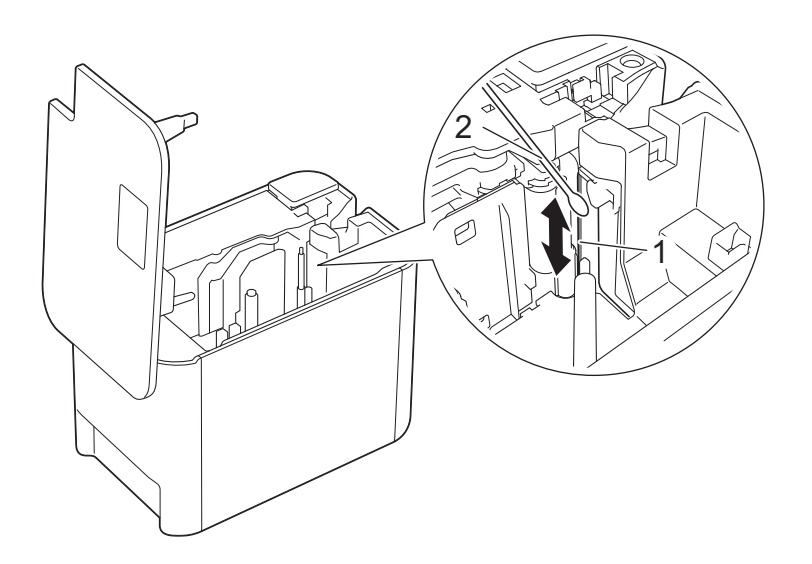

- **1 Lama cutter-ului**
- **2 Bețișor cu vată**

**17**

<span id="page-166-0"></span>**Depanarea** 

# <span id="page-166-1"></span>**Prezentare generală <sup>18</sup>**

**18**

În acest capitol sunt prezentate soluții de rezolvare a problemelor tipice care pot apărea la folosirea aparatului de etichetare P-touch. Dacă întâmpinați probleme cu aparatul, asigurați-vă mai întâi că ați efectuat corect următoarele operațiuni:

- Conectați aparatul la o priză electrică sau instalați bateria (consultați *[Conectarea sursei de alimentare](#page-13-0)* [la pagina 4](#page-13-0) sau *[Instalarea bateriei reînc](#page-198-1)ărcabile Li-ion* la pagina 189).
- Scoateți toate ambalajele de protecție din aparat.
- Instalați și selectați driverul de imprimantă corect (consultați *[Instalarea driverului de imprimant](#page-17-0)ă și a [software-ului](#page-17-0)* la pagina 8).
- Conectați aparatul la un computer sau dispozitiv mobil (consultați *[Conectarea aparatului la un computer](#page-18-0)* [la pagina 9\)](#page-18-0).
- Închideți complet capacul compartimentului benzii.
- Introduceți corect o casetă de bandă (consultați *[Introducerea unei casete de band](#page-14-0)ă* la pagina 5).

Dacă aveți în continuare dificultăți, citiți recomandările de depanare din acest capitol pentru asistență. Dacă, după ce citiți acest capitol, nu puteți rezolva problema, accesați site-ul web Brother support la [support.brother.com](http://support.brother.com/).

# **Probleme legate de imprimare**

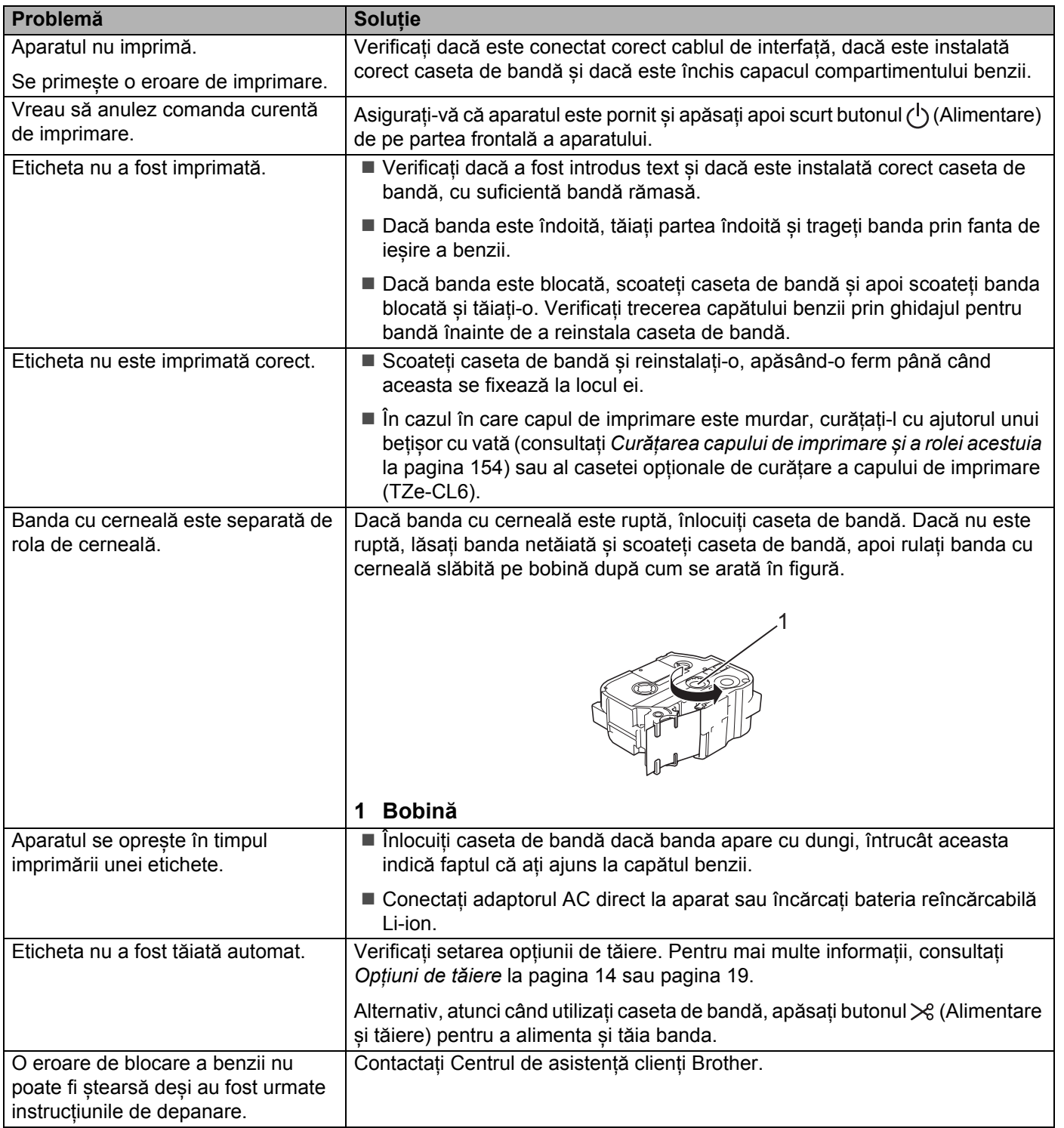

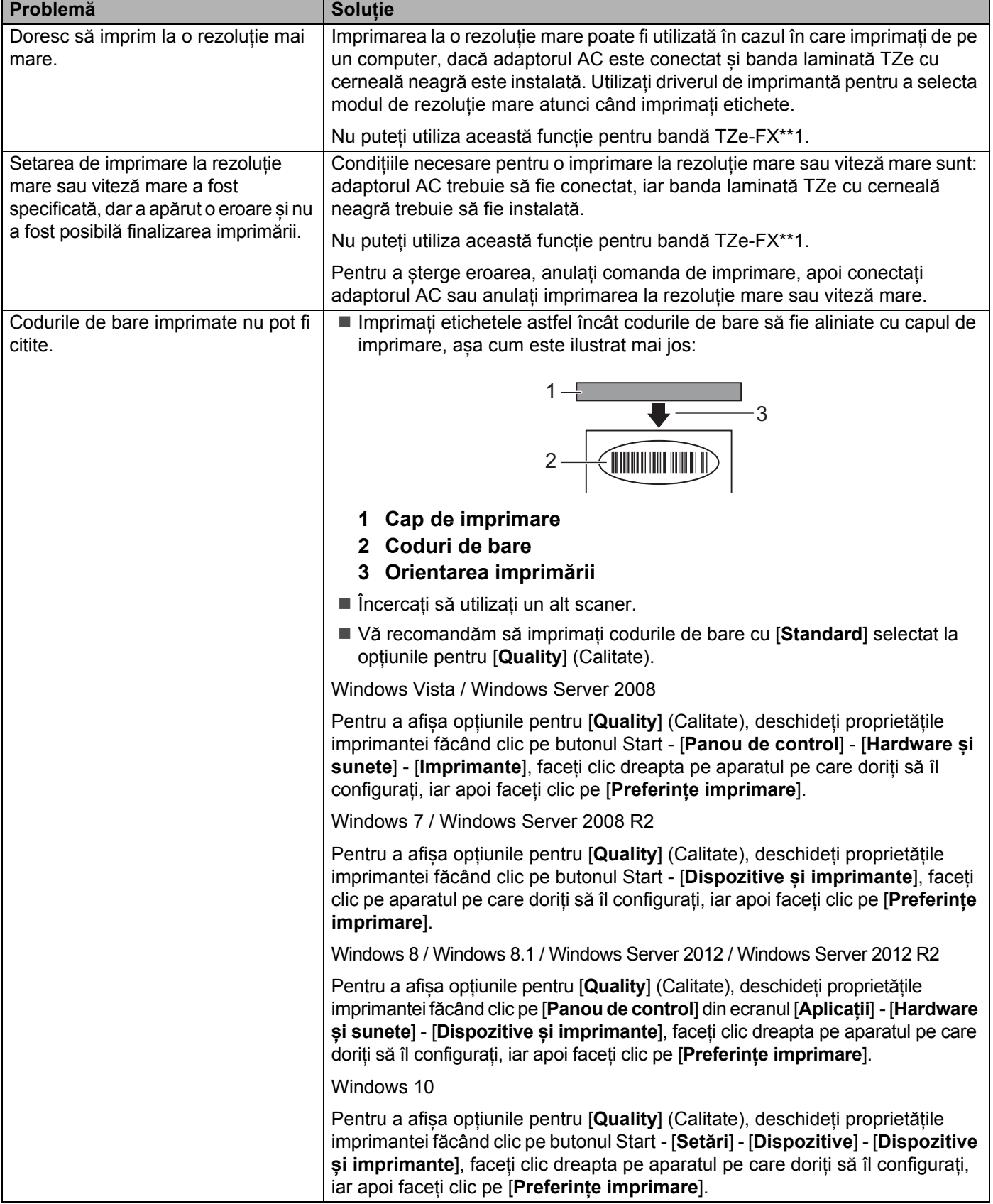

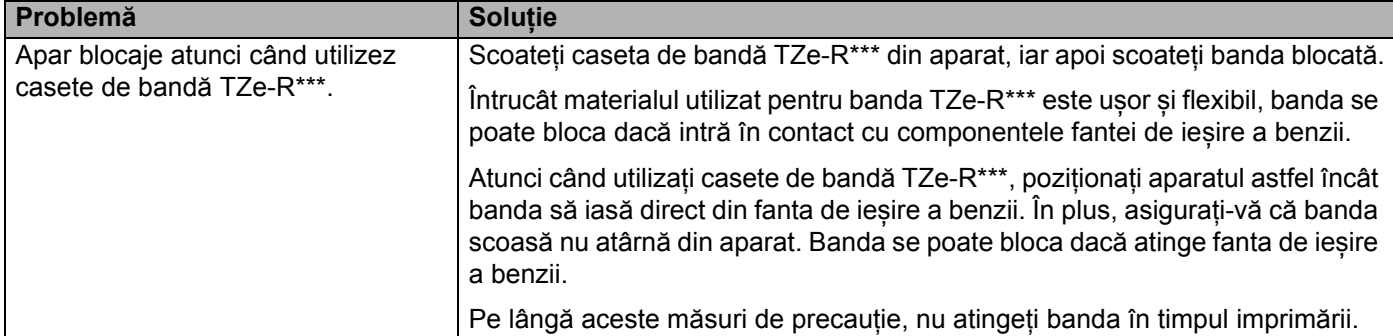

# **Probleme legate de etichete <sup>18</sup>**

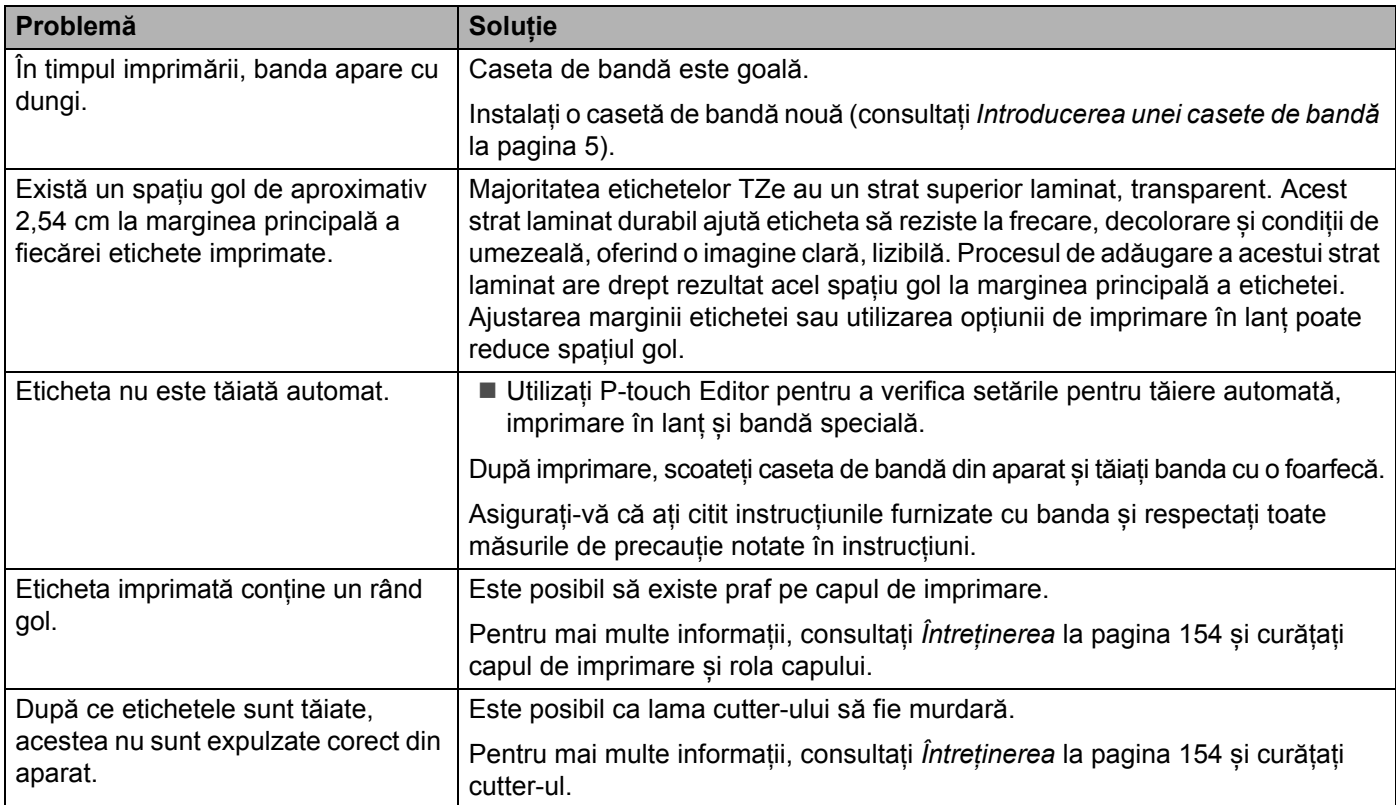

# **Probleme legate de aparat**

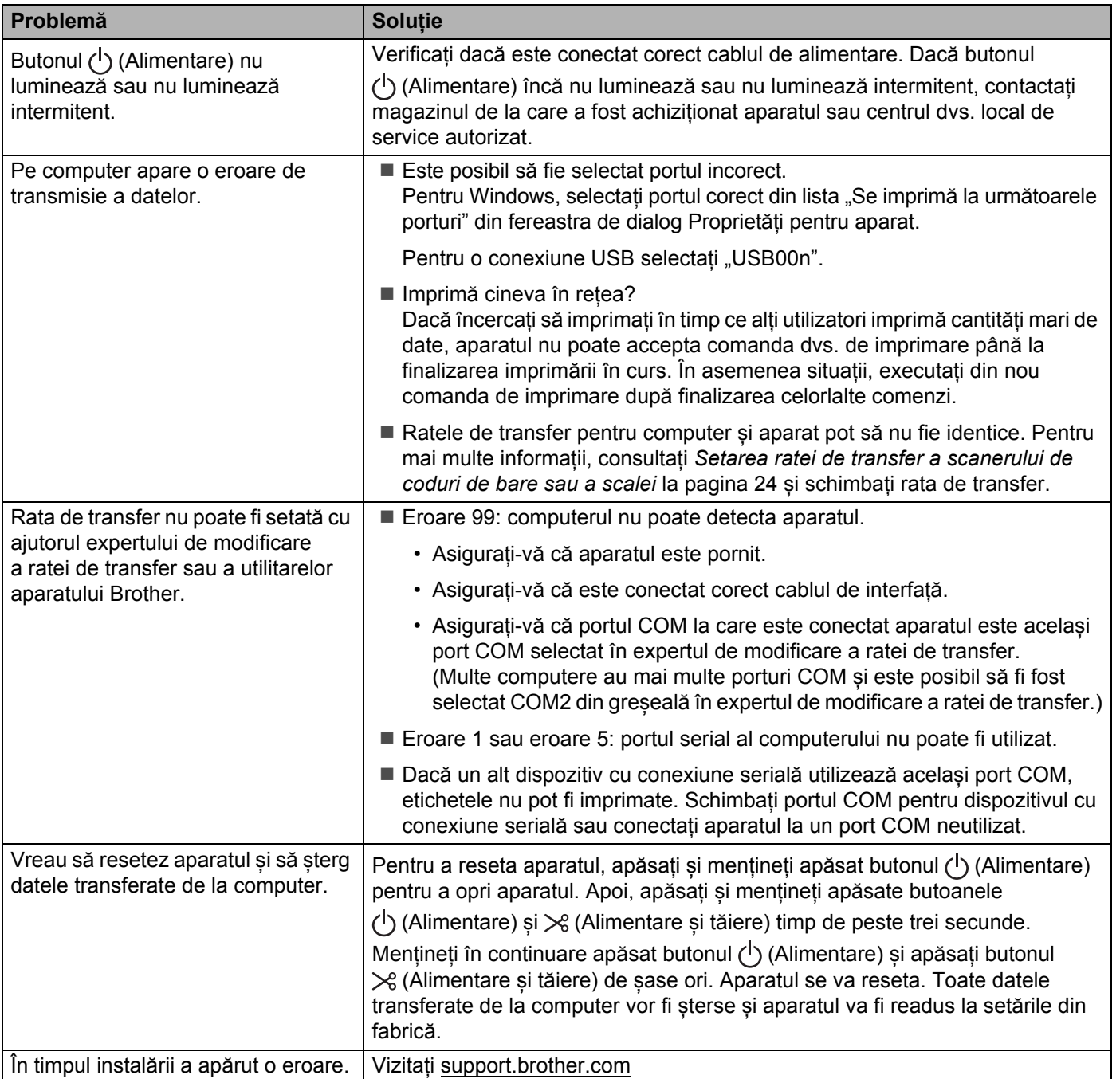

# **Probleme legate de configurarea rețelei <sup>18</sup>**

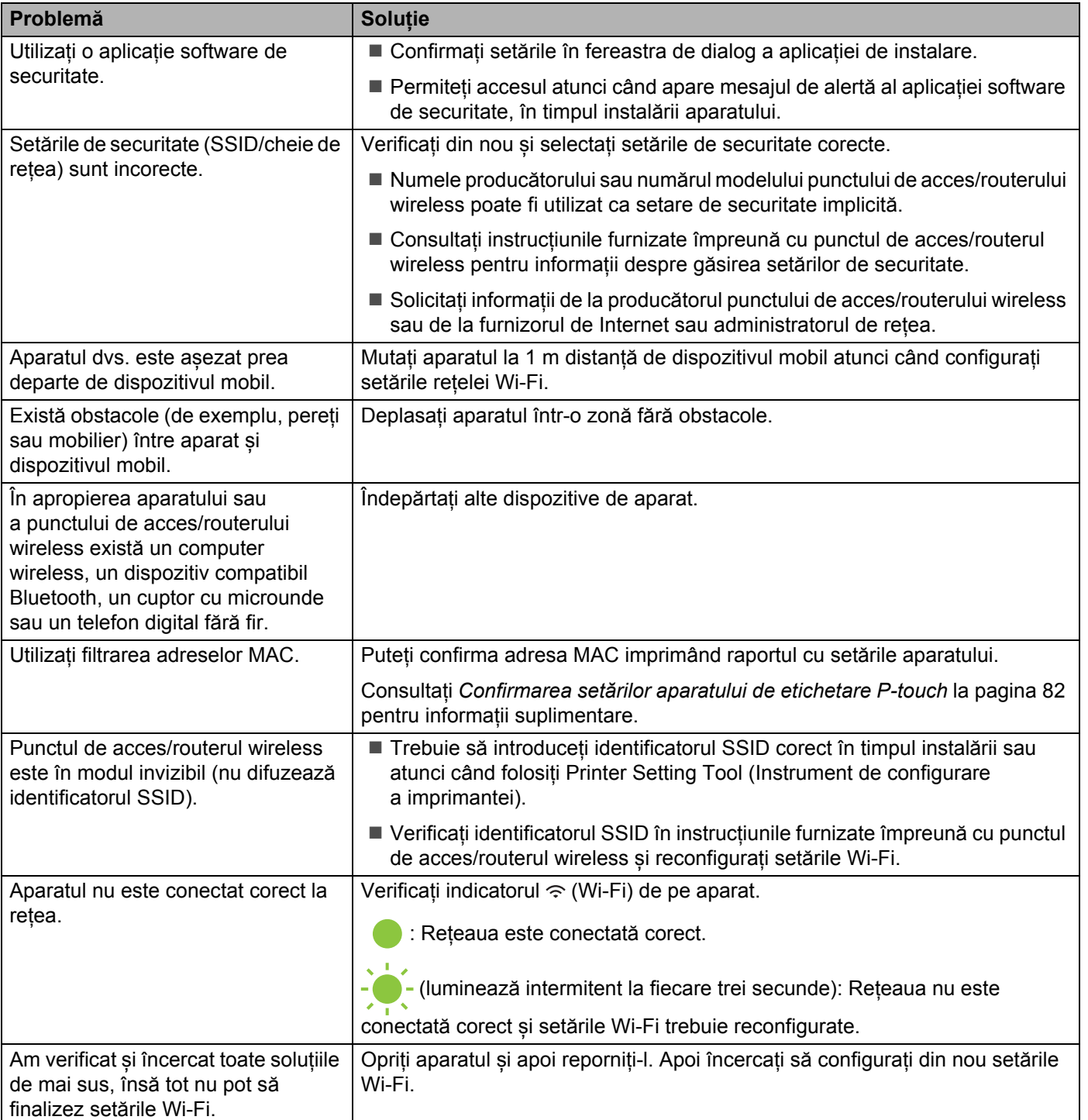

#### **Aparatul nu poate imprima în rețea Aparatul nu este găsit în rețea chiar și după o instalare cu succes <sup>18</sup>**

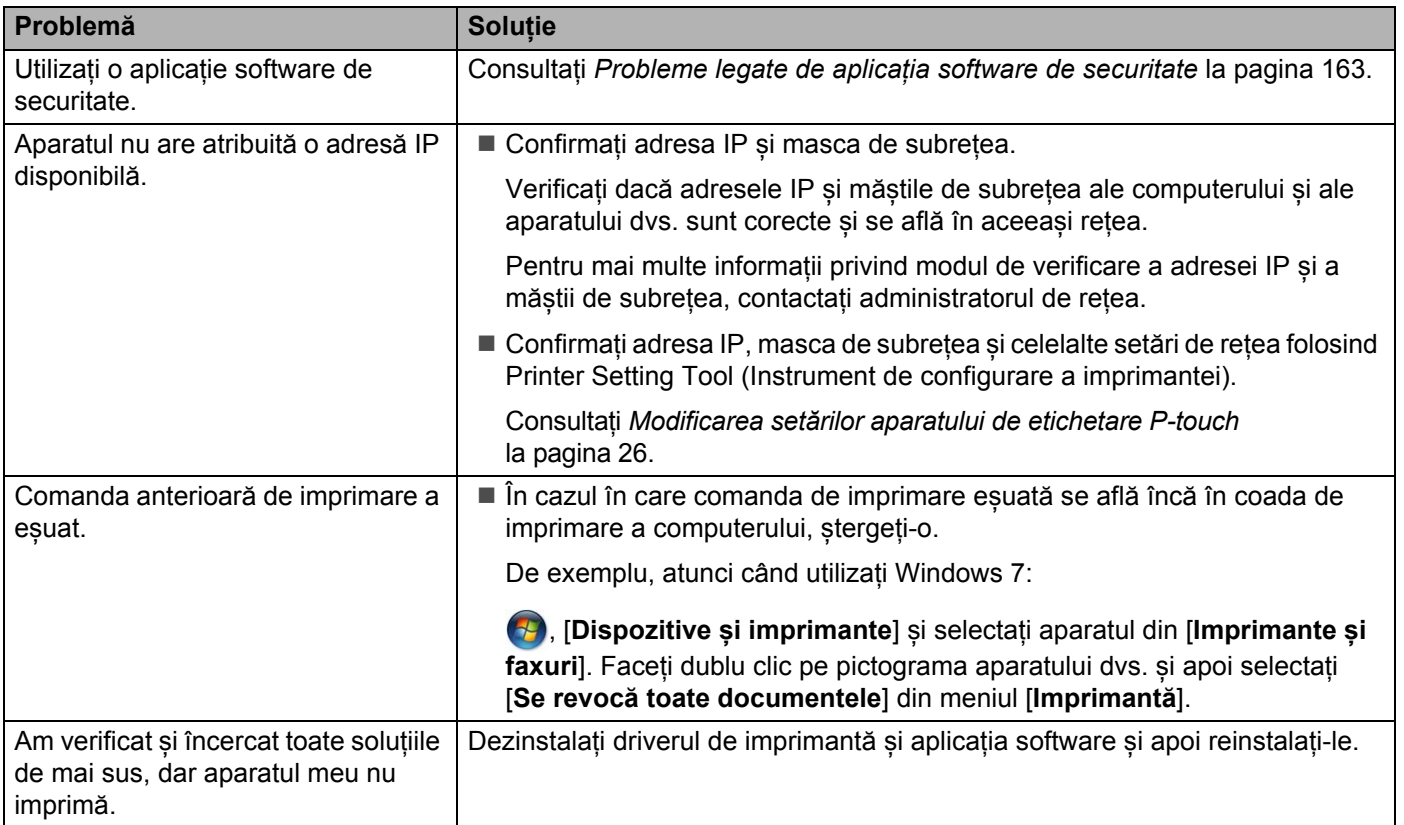

### <span id="page-172-0"></span>**Probleme legate de aplicația software de securitate <sup>18</sup>**

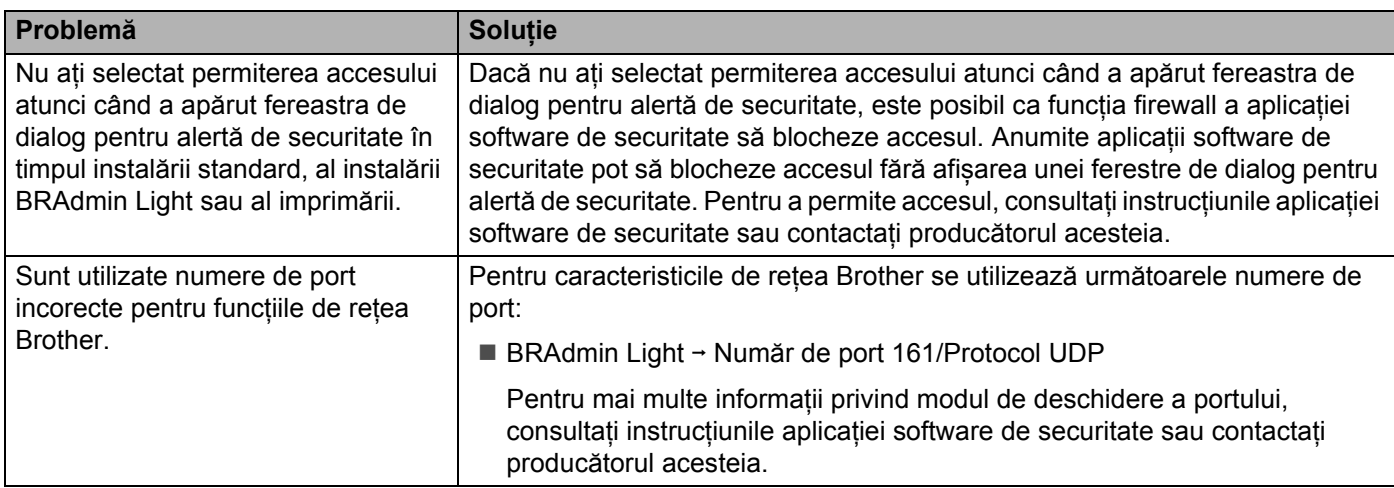

# **Verificarea funcționării dispozitivelor de rețea <sup>18</sup>**

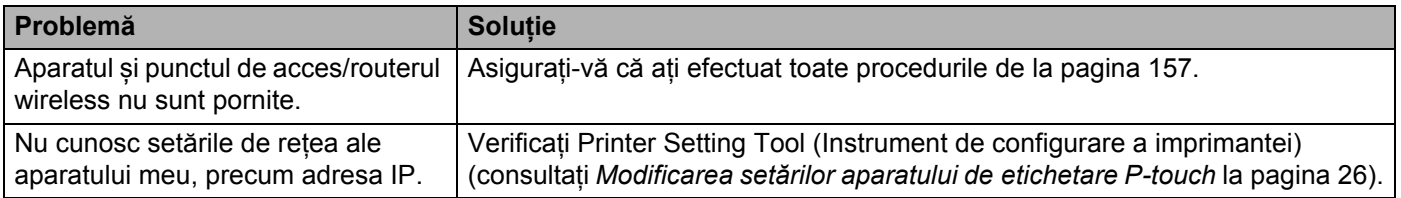

# **Informații privind versiunea <sup>18</sup>**

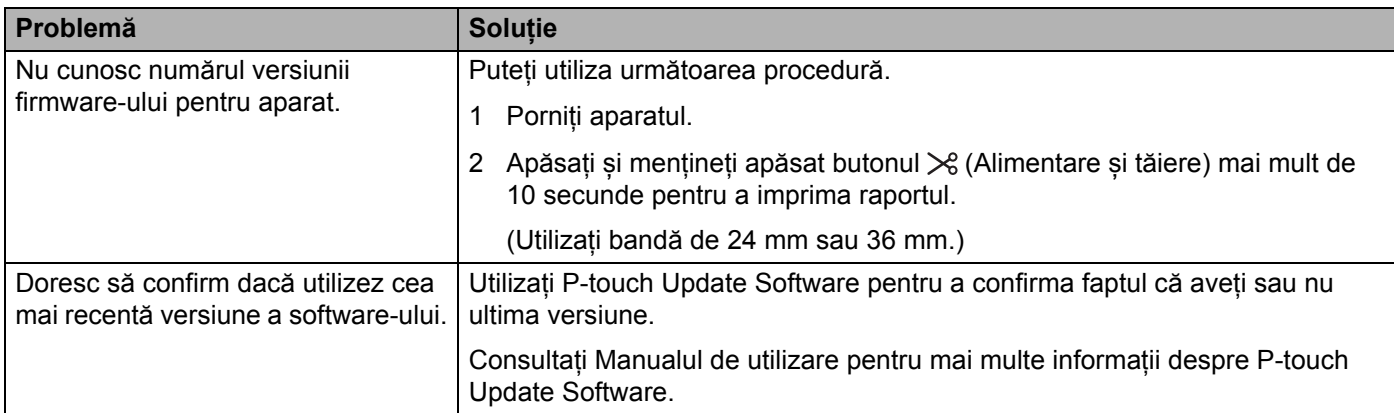

# **Indicatoare LED**

Indicatoarele luminează și luminează intermitent pentru a indica starea aparatului. Simbolurile utilizate în această secțiune explică sensul diferitelor indicatoare și modele:

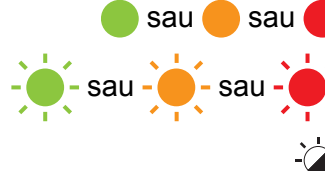

sau sau **Indicatorul luminează** în culoarea afișată

sau - Sau - Sau - Indicatorul luminează intermitent în culoarea afișată

Indicatorul poate fi stins, aprins sau poate lumina intermitent în orice culoare

Indicatorul este stins

#### **Indicator de stare, alimentare, Wi-Fi**

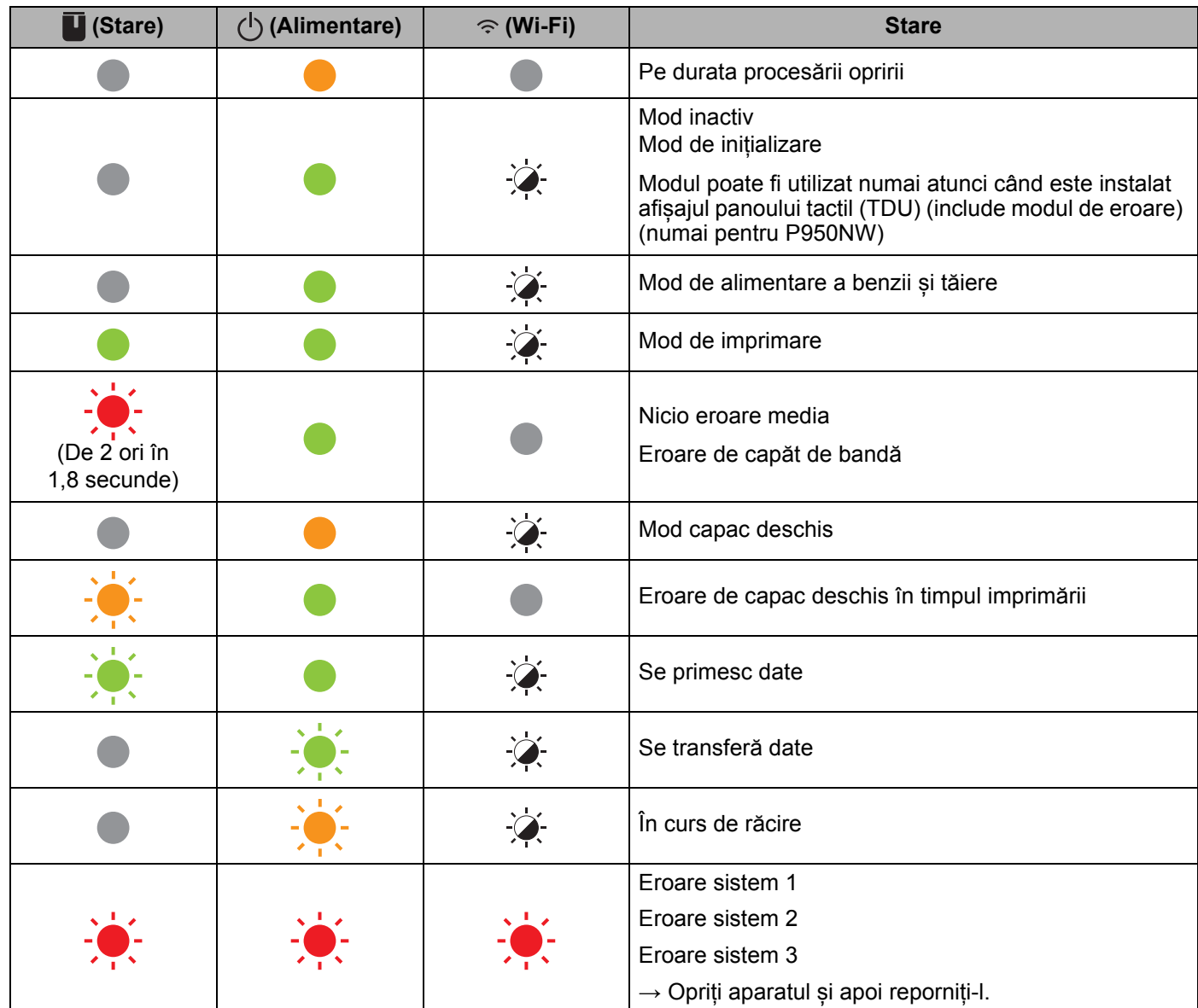

#### **Indicator de stare, alimentare, Wi-Fi**

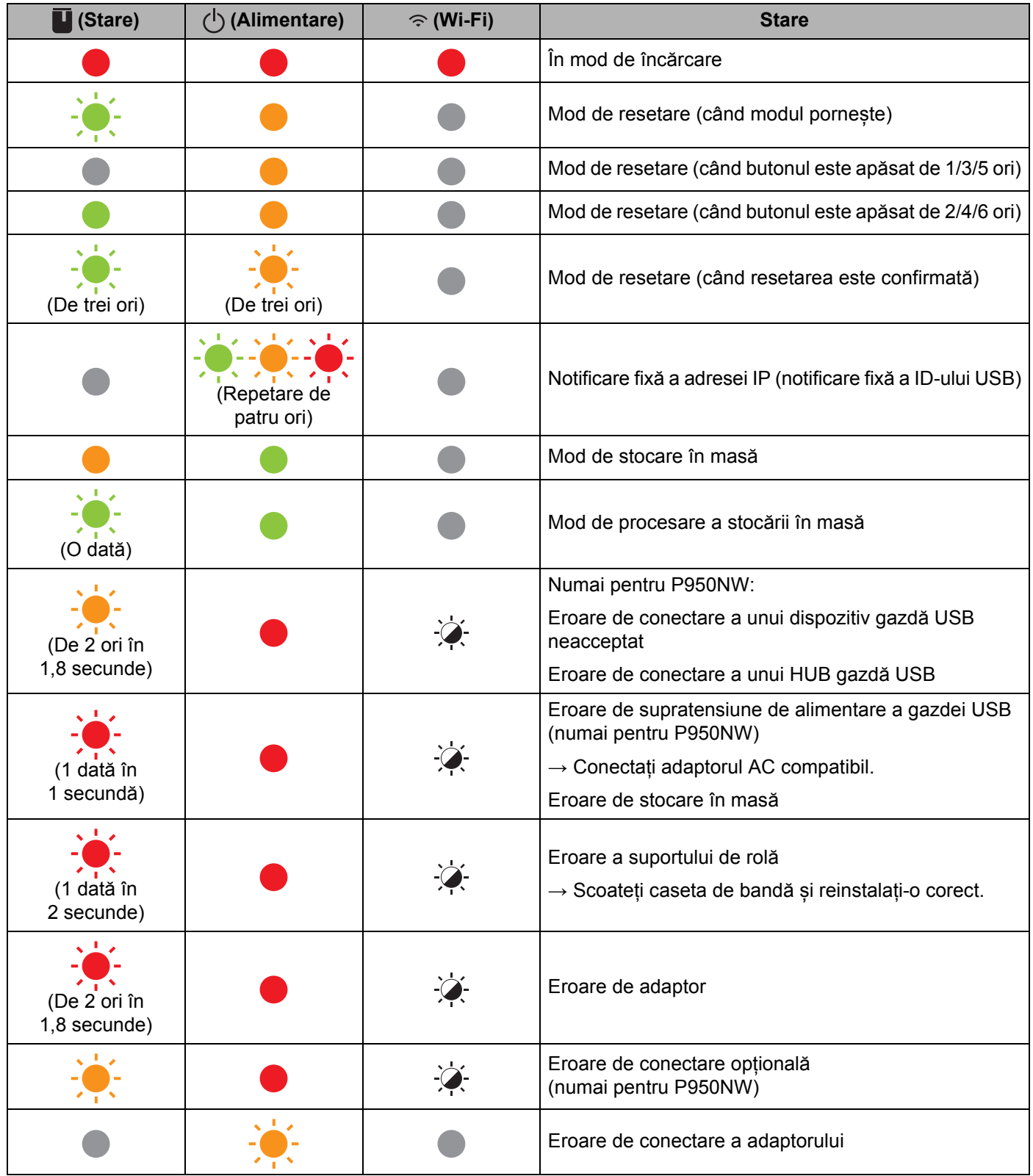

#### **Indicator de stare, alimentare, Wi-Fi**

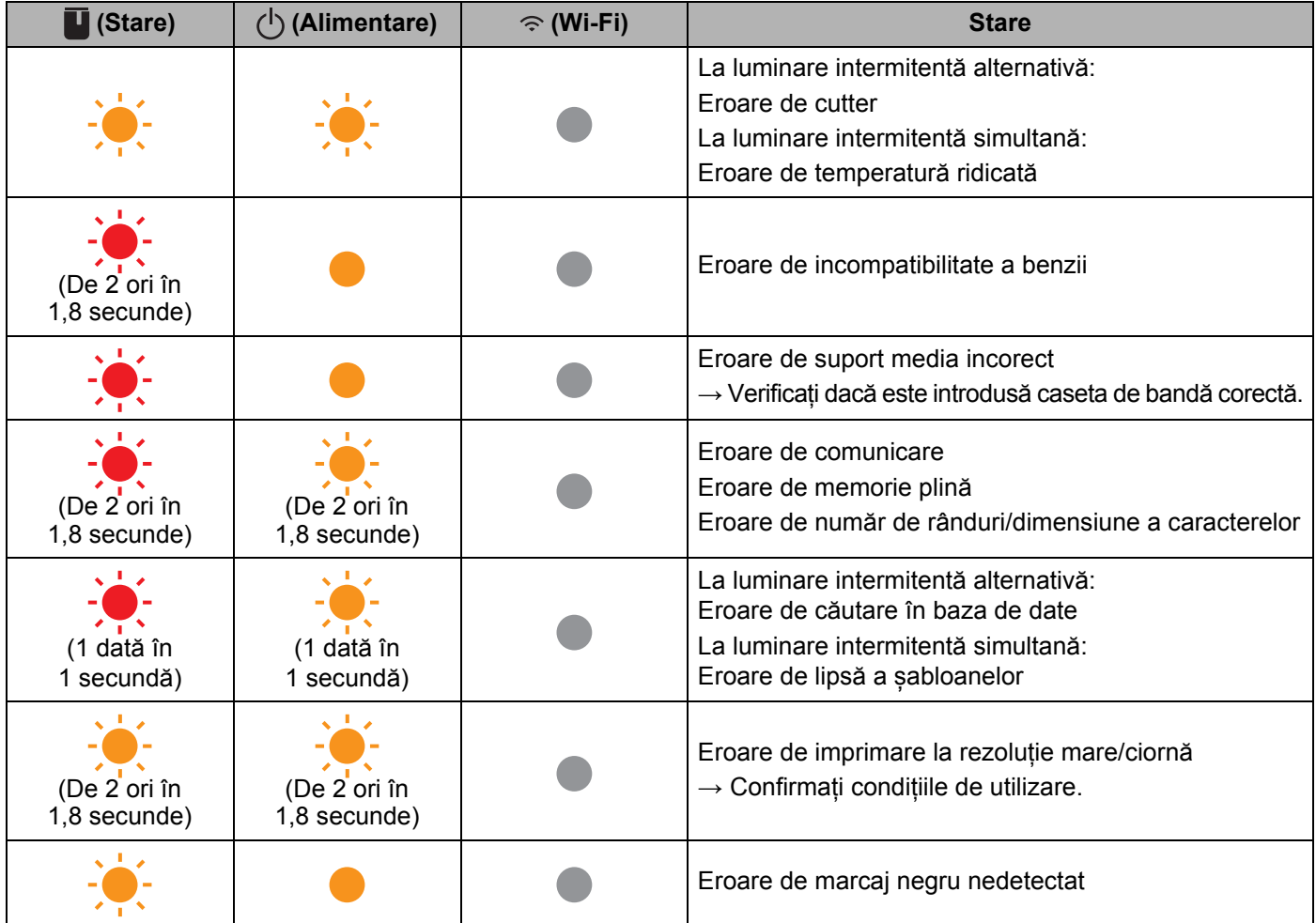

#### **Indicatorul bateriei**

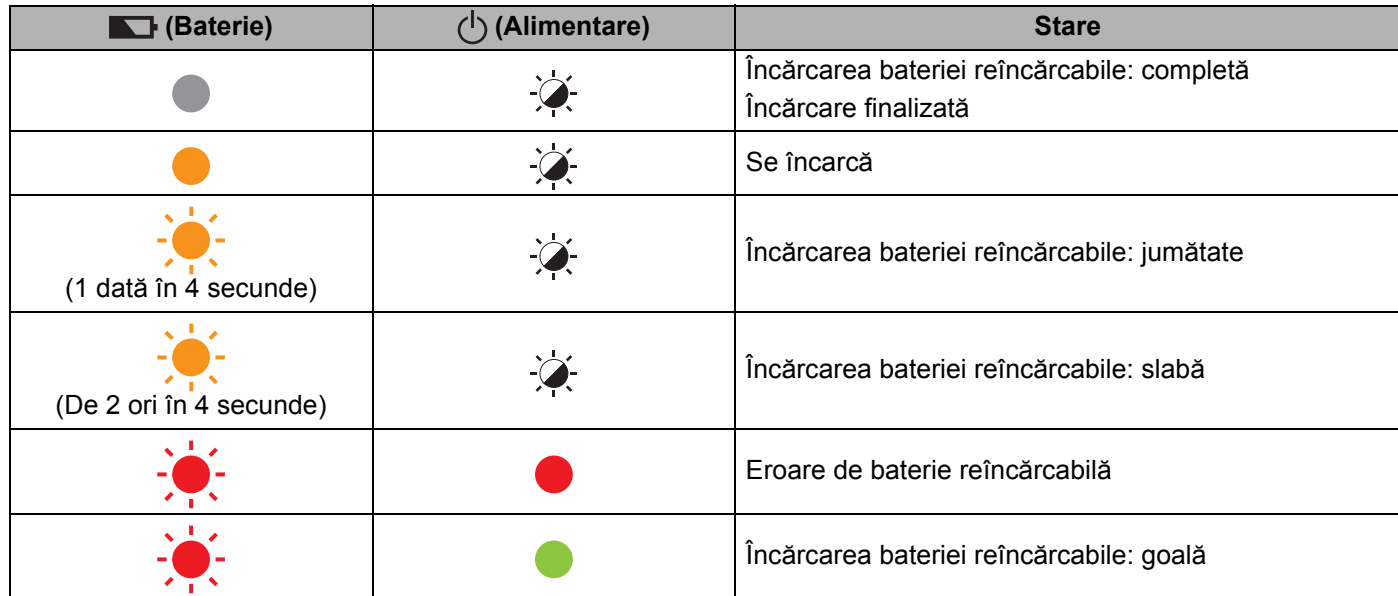

#### Depanarea

#### **Indicator Wi-Fi**

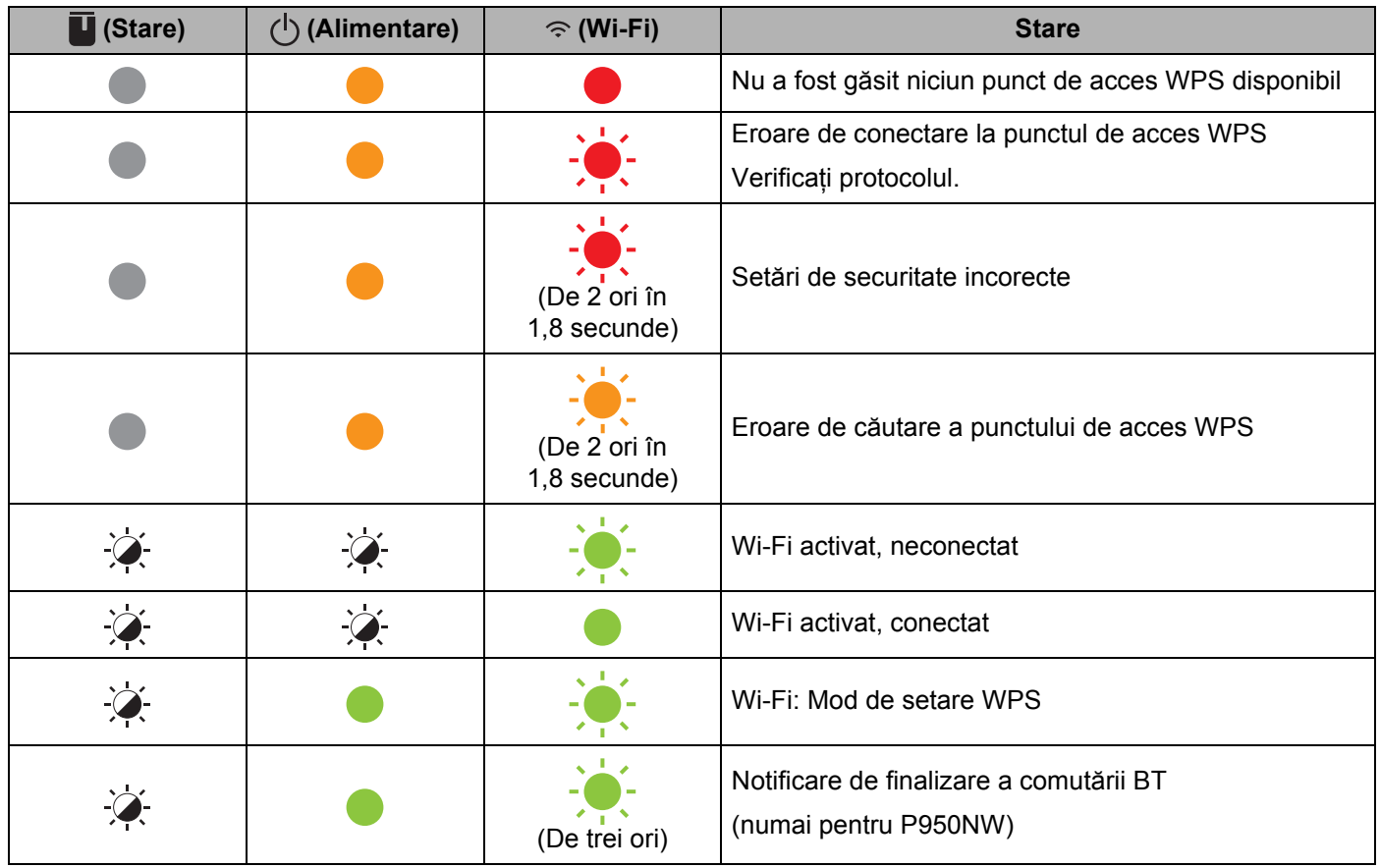

# **Avertizări privind indicatoarele <sup>18</sup>**

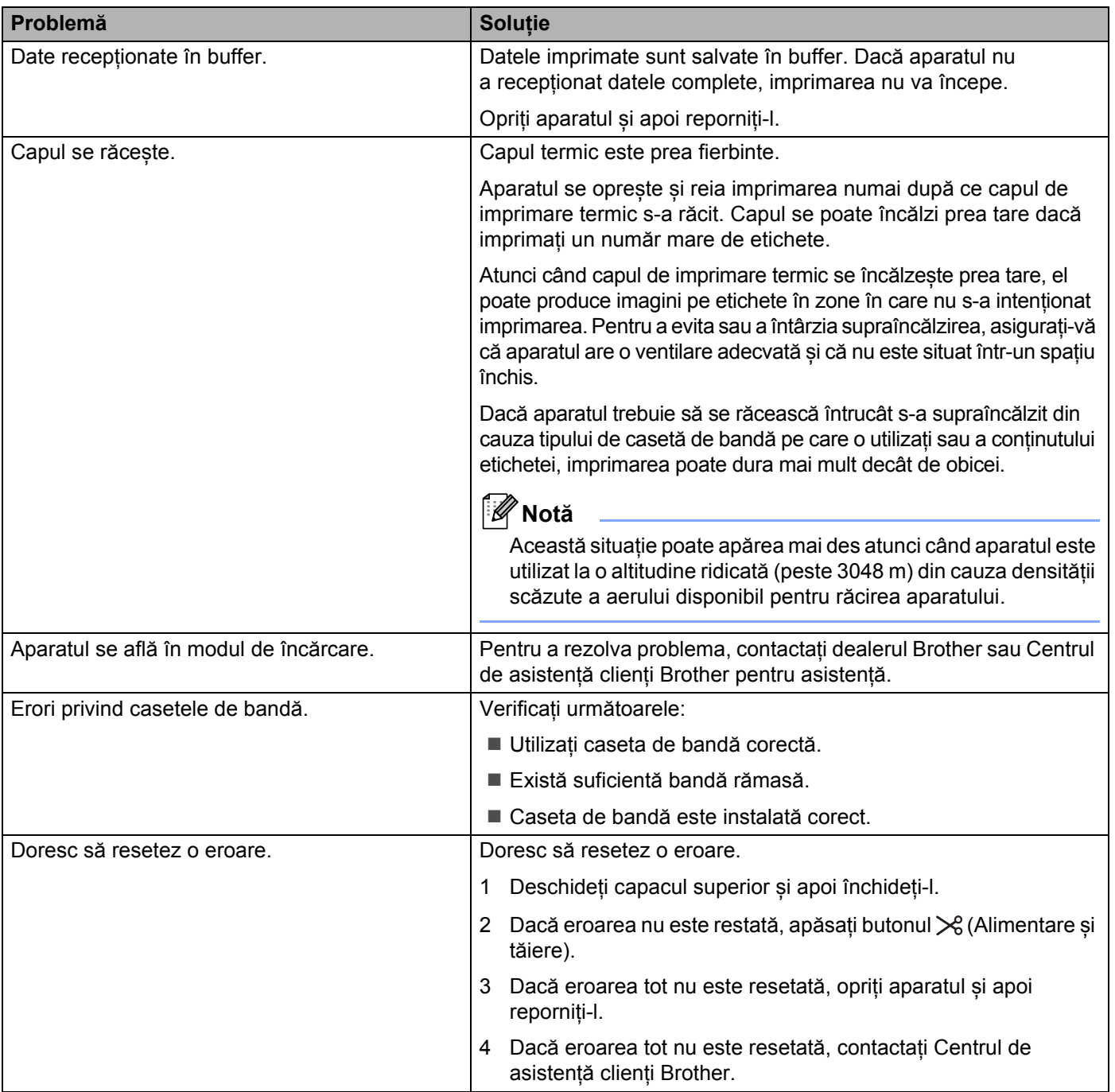

# <span id="page-179-0"></span>**Specificațiile aparatului de etichetare P-touch <sup>19</sup>**

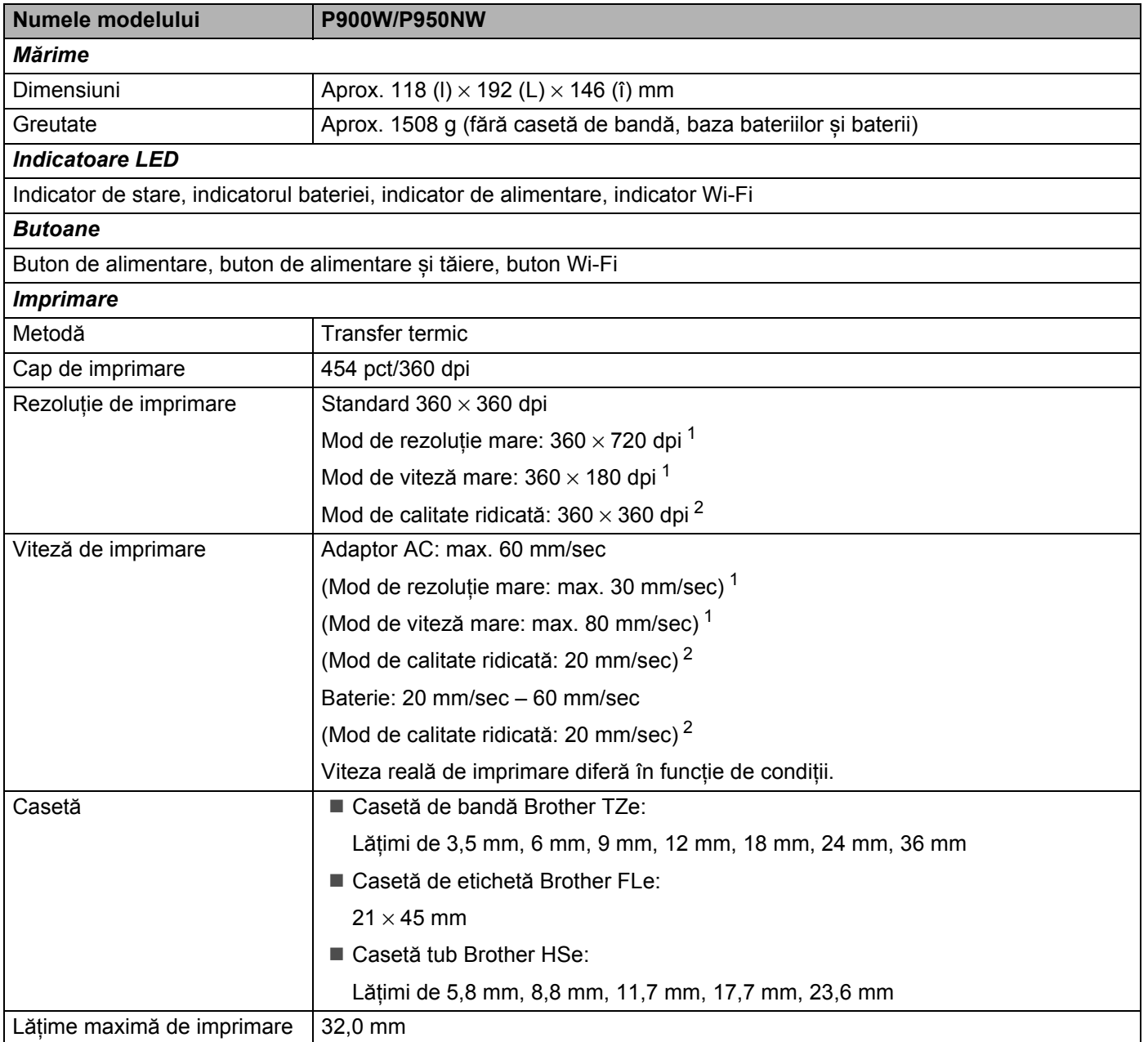

<span id="page-179-1"></span><sup>1</sup> Modul de rezoluție mare sau de viteză mare poate fi utilizat în cazul în care este conectat adaptorul AC și este instalată banda laminată TZe cu cerneală neagră. Nu puteți utiliza această funcție pentru bandă TZe-FX\*\*1.

<span id="page-179-2"></span><sup>2</sup> Modul de calitate ridicată poate fi utilizat în cazul în care este instalată bandă laminată TZe cu cerneală neagră. Nu puteți utiliza această funcție pentru bandă TZe-FX\*\*1. Dacă nu puteți selecta modul de calitate ridicată folosind driverul de imprimantă, trebuie să actualizați driverul de imprimantă sau firmware-ul. Descărcați și instalați cel mai recent driver de imprimantă sau firmware de pe site-ul web Brother support de la [support.brother.com.](http://support.brother.com/)
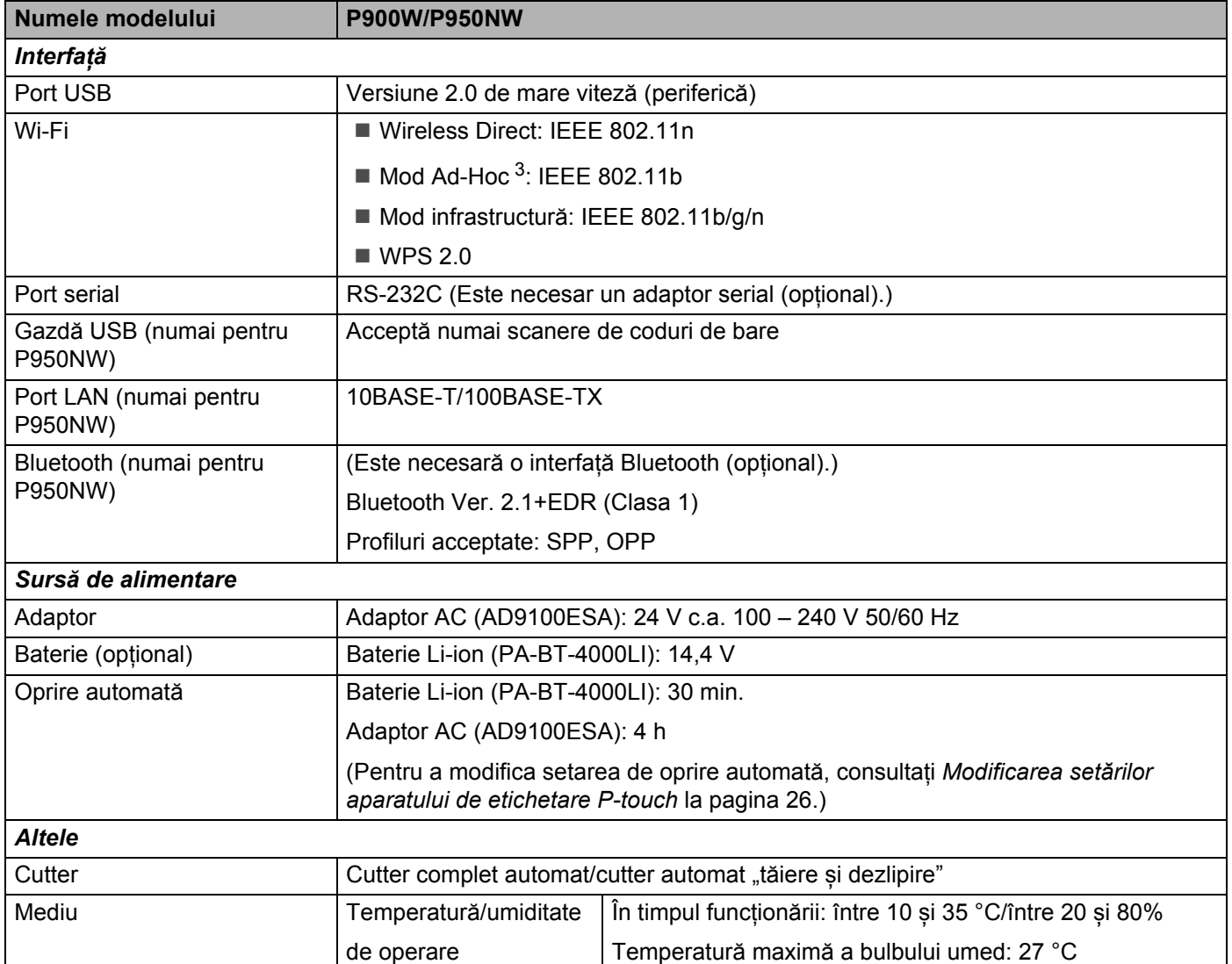

<span id="page-180-0"></span><sup>3</sup> Nu toate computerele, dispozitivele mobile și sistemele de operare pot accepta modul Ad-hoc.

■ Cutter-ul automat "tăiere și dezlipire" este disponibil numai la utilizarea benzii laminate.

### **Mediu de operare**

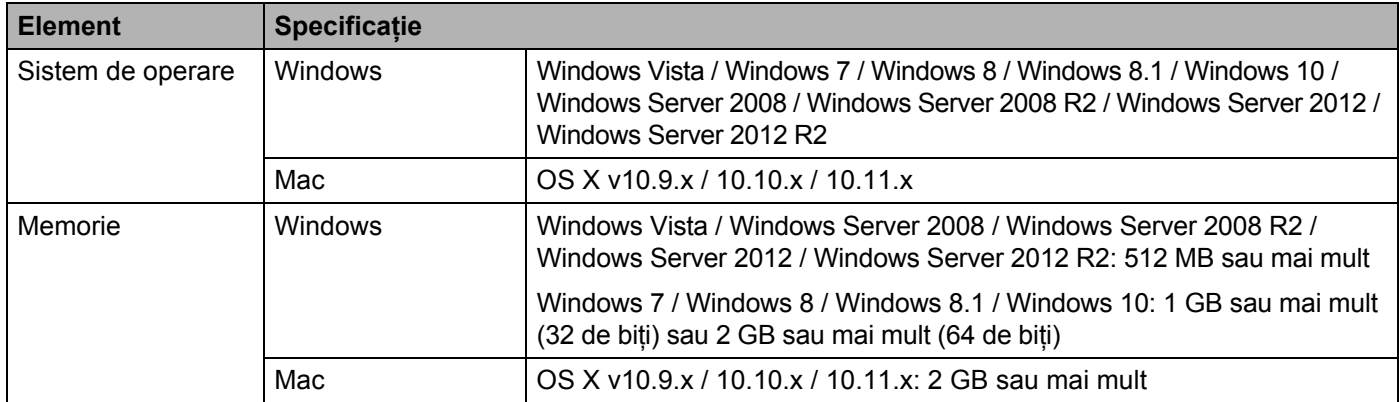

Sistemele de operare compatibile se pot modifica. Pentru cele mai recente informații, vizitați site-ul nostru web de asistență la [support.brother.com](http://support.brother.com/)

Site web de asistență Brother

Vizitați site-ul nostru web de asistență la [support.brother.com](http://support.brother.com/)

Puteți găsi următoarele informații:

- Descărcări de software-uri
- Manuale/documente
- Întrebări frecvente (Depanare, Sfaturi utile privind utilizarea aparatului)
- Informații privind consumabilele
- Cele mai recente informații privind compatibilitatea SO

Conținutul acestui site web este supus modificării fără notificare.

### **20 Observații privind utilizarea P-touch Transfer Manager <sup>20</sup>**

Întrucât anumite funcții P-touch Editor nu sunt disponibile cu aparatul de etichetare P-touch, rețineți următoarele puncte atunci când utilizați P-touch Editor pentru crearea șabloanelor.

Puteți verifica o previzualizare a șablonului imprimat înainte ca șablonul creat să fie transferat la aparat. Consultați *Transferarea ș[ablonului la P-touch Transfer Manager](#page-119-0)* la pagina 110 pentru informații suplimentare.

### **Observații privind crearea șabloanelor <sup>20</sup>**

- Aparatul are trei fonturi încărcate. O parte a textului din șablonul care este transferat pe aparat va fi imprimat folosind fonturi și dimensiuni de caractere similare celor care sunt încărcate în aparat. Prin urmare, eticheta imprimată poate diferi de imaginea șablonului creat în P-touch Editor.
- În funcție de setarea obiectului text, dimensiunea caracterelor poate fi redusă automat sau o parte a textului poate să nu fie imprimată. Dacă acest lucru se întâmplă, modificați setarea obiectului cu text.
- Deși caracterelor individuale li se pot aplica stiluri de caractere cu P-touch Editor, stilurile pot fi aplicate unui bloc de text numai cu aparatul. De asemenea, anumite stiluri de caractere nu sunt disponibile pe aparat.
- Fundalurile specificate cu P-touch Editor nu sunt compatibile cu aparatul.
- Un format P-touch Editor care folosește funcția de imprimare scindată (mărirea etichetei și imprimarea ei pe două sau mai multe etichete) nu poate fi transferat.
- Este imprimată numai o porțiune a etichetei din zona imprimabilă.
- Câmpurile care depășesc zona de imprimare pot să nu fie imprimate complet.

### **Observații privind transferarea șabloanelor <sup>20</sup>**

- Eticheta imprimată poate fi diferită de imaginea care apare în zona de previzualizare a P-touch Transfer Manager.
- Dacă un cod de bare neîncărcat în aparat este transferat pe aparat, codul de bare va fi convertit într-o imagine dacă este vorba despre un cod de bare bidimensional. Imaginea codului de bare convertit nu poate fi editată. Dacă șablonul conține un cod de bare unidimensional care a fost rotit, va apărea o eroare, iar sablonul nu poate fi transferat.
- Toate obiectele transferate care nu pot fi editate de aparat sunt convertite în imagini.
- Obiectele grupate vor fi convertite într-un singur bitmap.

**20**

### **Observații privind transferarea altor date decât șabloanele <sup>20</sup>**

- Dacă numărul sau ordinea câmpurilor dintr-o bază de date se modifică și doar baza de date (fișierul \*.csv) este transferată pentru actualizare, e posibil ca baza de date să nu facă legătura corect cu șablonul. De asemenea, primul rând de date din fișierul transferat trebuie să fie recunoscut de către aparat ca "nume de câmpuri".
- Siglele, simbolurile și elementele grafice descărcate pe aparat vor fi scalate automat ca font intern sau oricare alt simbol intern din bibliotecă.

**Termeni și informații despre rețea <sup>21</sup>**

### **Protocoale compatibile și funcții de securitate <sup>21</sup>**

**21**

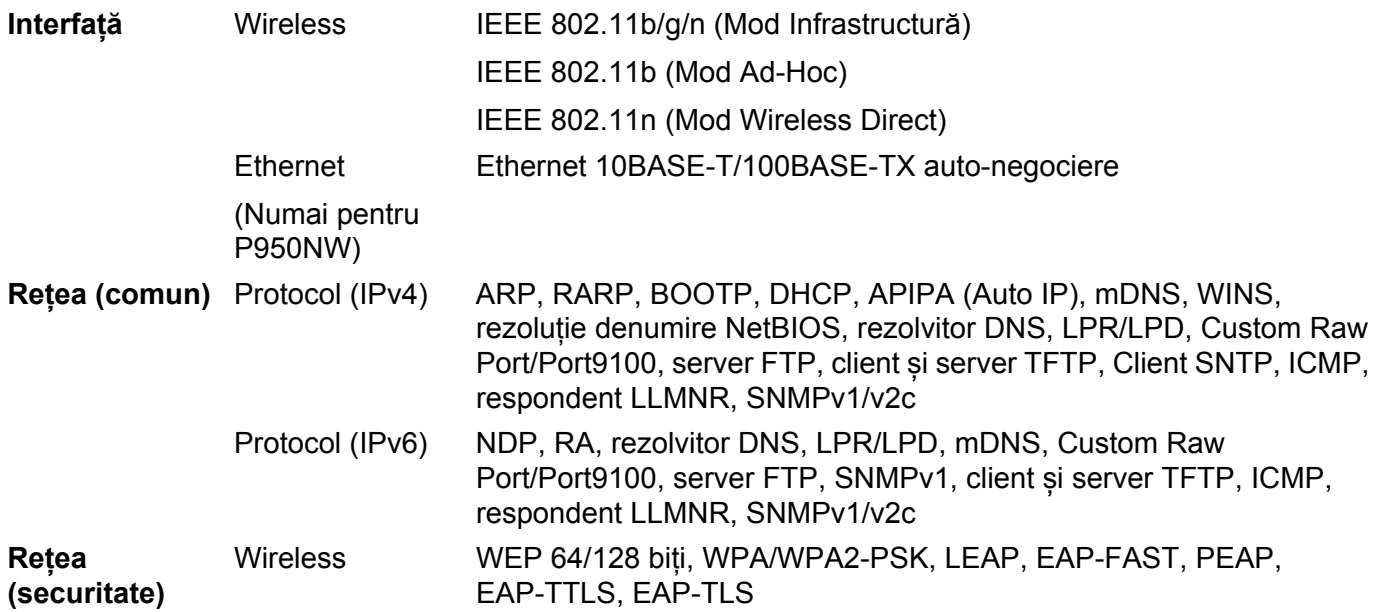

**21**

**175**

### **Tipuri de conexiuni în rețea și protocoale <sup>21</sup>**

Veți găsi informații generale privind funcțiile avansate de conectare în rețea a aparatului de etichetare P-touch, precum și termeni generali de conectare în rețea și alți termeni uzuali.

Protocoalele compatibile și funcțiile de rețea diferă în funcție de modelul pe care îl utilizați.

### **Tipuri de conexiuni în rețea <sup>21</sup>**

#### **Imprimare în sistem de interconectare directă în rețea folosind protocolul TCP/IP <sup>21</sup>**

Într-un mediu de sistem de interconectare directă în rețea, fiecare computer trimite direct date la fiecare dispozitiv și recepționează direct date de la fiecare dispozitiv. Nu există un server central care să controleze accesul la fișiere sau partajarea aparatului.

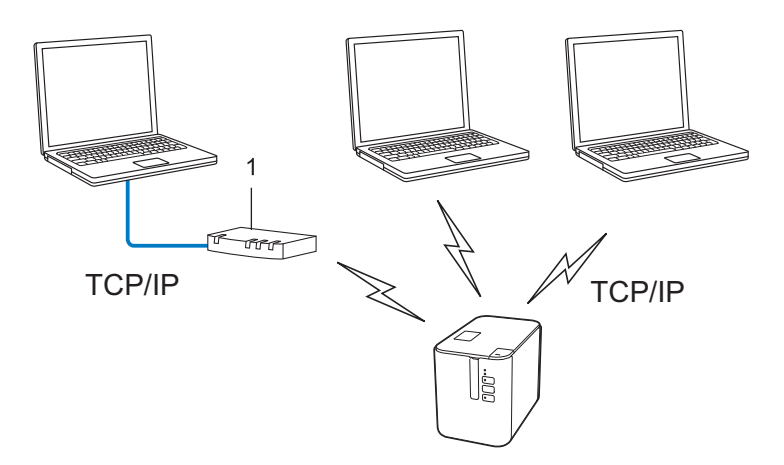

#### **1 Router**

- Într-o rețea mai mică, formată din două sau trei computere, este recomandat să utilizați metoda de imprimare în sistem de interconectare directă în rețea, deoarece este mai ușor de configurat decât metoda de imprimare partajată în rețea. Consultați *[Imprimare partajat](#page-186-0)ă în rețea* la pagina 177.
- Fiecare computer trebuie să utilizeze protocolul TCP/IP.
- Adresa IP a aparatului dvs. trebuie să fie corect configurată.
- Dacă utilizați un router, trebuie să configurați adresa gateway-ului de pe computere și aparatul dvs.

### <span id="page-186-0"></span>**Imprimare partajată în rețea <sup>21</sup>**

Într-un mediu partajat de rețea, fiecare computer trimite date printr-un computer controlat la nivel central. Acest tip de computer este adesea denumit "server" sau "server de imprimare". Rolul său este să controleze imprimarea tuturor comenzilor de imprimare.

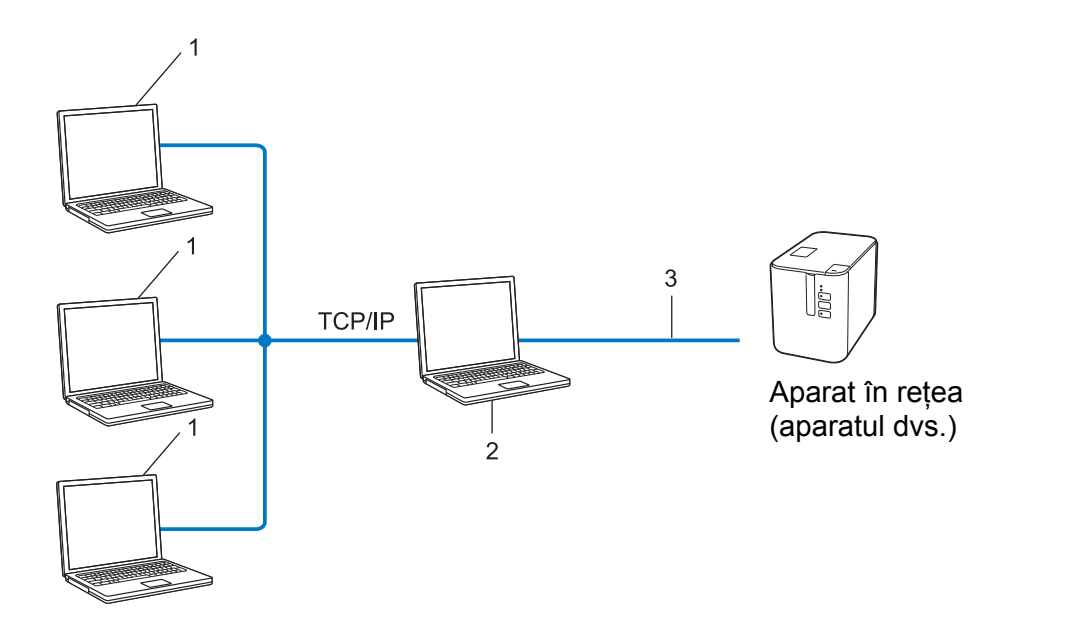

- **1 Computere client**
- 2 Denumit și "server" sau "server de imprimare"
- **3 TCP/IP sau USB**
- Într-o rețea mai mare, se recomandă utilizarea unui mediu de imprimare partajată în rețea.
- Serverul" sau "serverul de imprimare" trebuie să folosească protocolul de imprimare TCP/IP.
- Aparatul dvs. trebuie să aibă o adresă IP configurată adecvat, exceptând cazul în care aparatul este conectat prin interfața USB la server.

### **Configurarea aparatului dvs. pentru o rețea <sup>21</sup>**

### **Adrese IP, măști de subrețea și gateway-uri <sup>21</sup>**

Pentru a folosi aparatul într-un mediu TCP/IP de rețea, trebuie să configurați adresa IP și masca de subrețea. Adresa IP alocată serverului de imprimare trebuie să fie din aceeași rețea logică cu computerele gazdă. În caz contrar, trebuie să configurați corect masca de subrețea și adresa gateway-ului.

### **Adresă IP <sup>21</sup>**

O adresă IP este formată dintr-o serie de numere care identifică fiecare dispozitiv conectat într-o rețea. O adresă IP este formată din patru numere separate de puncte. Fiecare număr este cuprins între 0 și 254.

De exemplu, într-o rețea mică, în mod normal se modifică ultimul număr:

- 192.168.1.1
- 192.168.1.2
- 192.168.1.3

#### **Cum este alocată adresa IP serverului dvs. de imprimare: <sup>21</sup>**

Dacă aveți un server DHCP/BOOTP/RARP în rețea, atunci serverul de imprimare va obține automat adresa IP de la acel server.

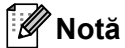

În rețelele mai mici, serverul DHCP poate fi chiar routerul.

Dacă nu aveți un server DHCP/BOOTP/RARP, Automatic Private IP Addressing protocol (Protocol adresare IP automată privată (APIPA)) va aloca automat o adresă IP în intervalul de la 169.254.0.1 la 169.254.254.254. Masca de subrețea este setată automat la 255.255.0.0 și adresa gateway-ului este setată la 0.0.0.0.

Implicit, protocolul APIPA este activat. Pentru a dezactiva protocolul APIPA, utilizați aplicația BRAdmin Light sau Web Based Management (Administrare bazată pe web) (browser web).

Termeni și informații despre rețea

### **Mască de subrețea <sup>21</sup>**

Masca de subrețea restricționează comunicarea în rețea.

- De exemplu, computerul 1 poate să comunice cu computerul 2.
	- Computer 1

Adresă IP: 192.168.1.2

Mască de subrețea: 255.255.255.0

• Computer 2

Adresă IP: 192.168.1.3

Mască de subrețea: 255.255.255.0

0 din masca de subrețea semnifică faptul că nu există nicio limită de comunicare în această parte a adresei. În exemplul de mai sus, aceasta înseamnă că puteți comunica cu orice dispozitiv care are o adresă IP ce începe cu 192.168.1.x. (unde x este o cifră cuprinsă între 0 și 254).

### **Gateway (și router) <sup>21</sup>**

Un gateway este un punct din rețea care se comportă ca o intrare către o altă rețea și trimite date transmise prin rețea către o destinație exactă. Routerul știe unde să direcționeze datele care sosesc la gateway. Dacă o destinație este localizată într-o rețea externă, routerul transmite datele către rețeaua externă. Dacă rețeaua dvs. comunică și cu alte rețele, este posibil să trebuiască să configurați adresa IP a gateway-ului. Dacă nu cunoașteți adresa IP a gateway-ului, contactați administratorul de rețea.

### **Termeni și concepte privind rețeaua wireless <sup>21</sup>**

### **Termeni de securitate <sup>21</sup>**

### **Autentificare și criptare <sup>21</sup>**

Majoritatea rețelelor wireless utilizează un anumit tip de setări de securitate. Aceste setări de securitate definesc autentificarea (modul în care dispozitivul se identifică în rețea) și criptarea (modul de criptare a datelor transmise prin rețea). **Dacă nu specificați în mod corect aceste opțiuni atunci când configurați aparatul wireless Brother, acesta nu se va putea conecta la rețeaua wireless.** Asigurați-vă că configurați aceste opțiuni cu atenție.

### **Metode de autentificare și criptare pentru o rețea wireless personală <sup>21</sup>**

O rețea wireless personală este o rețea de mici dimensiuni, spre exemplu pentru utilizarea aparatului într-o rețea wireless la domiciliu, fără standard de securitate IEEE 802.1x.

Dacă doriți să utilizați aparatul într-o rețea wireless cu standard de securitate IEEE 802.1x, consultați *[Metode](#page-191-0)  de autentificare și criptare pentru o reț[ea wireless de întreprindere](#page-191-0)* la pagina 182.

#### **Metode de autentificare**

■ Sistem deschis

Dispozitivele wireless pot accesa rețeaua fără nicio autentificare.

Cheie partajată

Toate dispozitivele care vor accesa rețeaua wireless folosesc aceeași cheie secretă predefinită.

Aparatul wireless Brother utilizează o cheie WEP ca și cheie predefinită.

■ WPA-PSK

Activează o cheie prepartajată de acces protejat Wi-Fi (WPA-PSK), care permite aparatului wireless Brother să se asocieze cu punctele de acces utilizând protocolul TKIP pentru WPA-PSK.

■ WPA2-PSK

Activează o cheie prepartajată de acces protejat Wi-Fi (WPA2-PSK), care permite aparatului wireless Brother să se asocieze cu punctele de acces utilizând protocolul AES pentru WPA2-PSK (WPA-Personal).

WPA/WPA2-PSK

Activează o cheie prepartajată de acces protejat wireless (WPA-PSK/WPA2-PSK), care permite aparatului wireless Brother să se asocieze cu punctele de acces utilizând protocolul TKIP pentru WPA-PSK sau AES pentru WPA-PSK și WPA2-PSK (WPA-Personal).

#### **Metode de criptare**

**■ Niciuna** 

Nu este folosită nicio metodă de criptare.

**180**

Termeni și informații despre rețea

#### ■ WFP

Folosind WEP (Wired Equivalent Privacy - Confidențialitate echivalentă cu cea prin cablu), datele sunt transmise și primite folosind o cheie de securitate.

 $T$ KIP

TKIP (Temporal Key Integrity Protocol - Protocol de integritate a cheii temporale) furnizează combinarea cheilor per pachet, verificarea integrității mesajului și un mecanism de recriptare.

■ AFS

Advanced Encryption Standard (AES - Standard de criptare avansată) oferă o protecție mai puternică a datelor utilizând o criptare cu cheie simetrică.

#### **Când [Communication Mode] (Mod de comunicare) este setat la [Ad-hoc]**

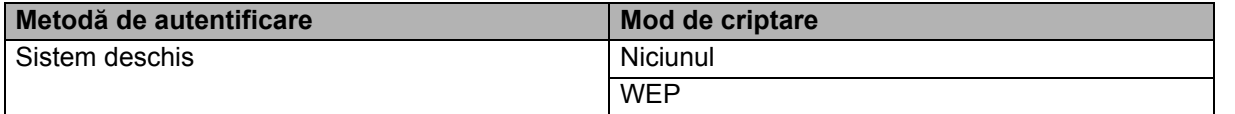

#### **Când [Communication Mode] (Mod de comunicare) este setat la [Infrastructure] (Infrastructură)**

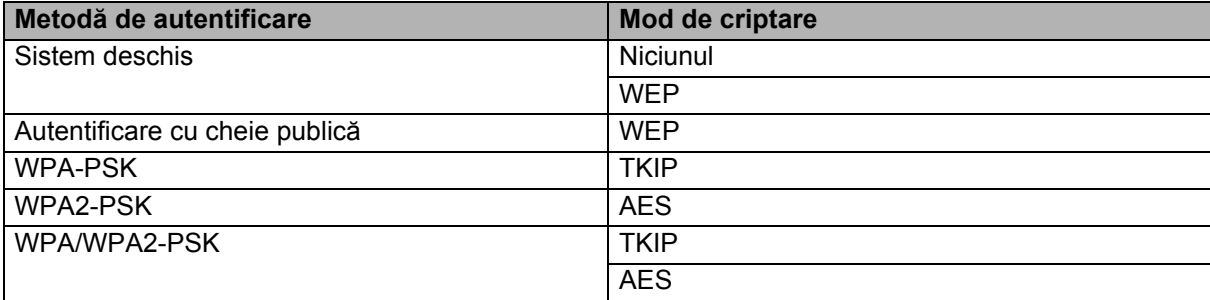

#### **Cheie de rețea <sup>21</sup>**

Sistem deschis/cheie partajată cu WEP

Această cheie este o valoare pe 64 sau 128 de biți care trebuie să fie introdusă în format ASCII sau hexazecimal.

• ASCII 64 (40) biți:

Utilizează cinci caractere text. De exemplu, "WSLAN" (sensibil la litere mari și mici)

• 64 (40) biți hexazecimal:

Folosește 10 cifre cu date hexazecimale. De exemplu, "71f2234aba"

• ASCII 128 (104) biți:

Utilizează 13 caractere text. De exemplu, "Wirelesscomms" (sensibil la litere mari și mici)

• 128 (104) biți hexazecimal:

Foloseste 26 cifre cu date hexazecimale. De exemplu, "71f2234ab56cd709e5412aa2ba"

WPA-PSK/WPA2-PSK și TKIP sau AES, WPA2 cu AES

Folosește o cheie prepartajată (PSK), având o lungime de opt sau mai multe caractere, până la maximum 63 caractere.

### <span id="page-191-0"></span>**Metode de autentificare și criptare pentru o rețea wireless de întreprindere <sup>21</sup>**

O rețea wireless de întreprindere este o rețea mare cu standard de securitate IEEE 802.1x. Dacă vă configurați aparatul într-o rețea wireless cu standard de securitate IEEE 802.1x, puteți folosi următoarele metode de autentificare și criptare:

#### **Metode de autentificare**

LEAP (pentru rețea wireless)

Cisco LEAP (Light Extensible Authentication Protocol - Protocol de autentificare ușor extensibil) a fost dezvoltat de Cisco Systems, Inc. și folosește un nume de utilizator și o parolă pentru autentificare.

EAP-FAST

EAP-FAST (Extensible Authentication Protocol-Flexible Authentication via Secured Tunnel - Protocol de autentificare extensibil - Autentificare flexibilă prin tunel securizat) a fost dezvoltat de Cisco Systems, Inc. și folosește un nume de utilizator și o parolă pentru autentificare și algoritmi de cheie simetrică pentru a realiza un proces de autentificare prin tunel.

Aparatul acceptă următoarele metode de autentificare internă:

- EAP-FAST/NONE
- EAP-FAST/MS-CHAPv2
- EAP-FAST/GTC
- **PEAP**

PEAP (Protected Extensible Authentication Protocol - Protocol de autentificare extensibil protejat) a fost dezvoltat de Microsoft Corporation, Cisco Systems și RSA Security. PEAP creează un tunel criptat SSL (Secure Sockets Layer)/TLS (Transport Layer Security) între un client și un server de autentificare, pentru trimiterea unui nume de utilizator și a unei parole. PEAP oferă autentificare reciprocă între server și client.

Aparatul acceptă următoarele metode de autentificare internă:

- PEAP/MS-CHAPv2
- PEAP/GTC
- **EAP-TTLS**

EAP-TTLS (Extensible Authentication Protocol Tunnelled Transport Layer Security - Protocol de autentificare extensibil - Securitatea stratului de transport prin tunel) a fost dezvoltat de Funk Software și Certicom. EAP-TTLS creează un tunel criptat SSL similar cu PEAP între un client și un server de autentificare, pentru trimiterea unui nume de utilizator și a unei parole. EAP-TTLS oferă autentificare reciprocă între server și client.

Aparatul acceptă următoarele metode de autentificare internă:

- EAP-TTLS/CHAP
- EAP-TTLS/MS-CHAP
- EAP-TTLS/MS-CHAPv2
- EAP-TTLS/PAP

### EAP-TLS

EAP-TLS (Extensible Authentication Protocol Transport Layer Security - Protocol de autentificare extensibil - Securitatea stratului de transport) necesită autentificare pe bază de certificat digital atât la un client, cât și la un server de autentificare.

#### **Metode de criptare**

 $\blacksquare$  TKIP

TKIP (Temporal Key Integrity Protocol - Protocol de integritate a cheii temporale) furnizează combinarea cheilor per pachet, verificarea integrității mesajului și un mecanism de recriptare.

■ AES

Advanced Encryption Standard (AES - Standard de criptare avansată) oferă o protecție mai puternică a datelor utilizând o criptare cu cheie simetrică.

■ CKIP

Protocolul original de integritate a cheii pentru LEAP de la Cisco Systems, Inc.

#### **Când [Communication Mode] (Mod de comunicare) este setat la [Infrastructure] (Infrastructură)**

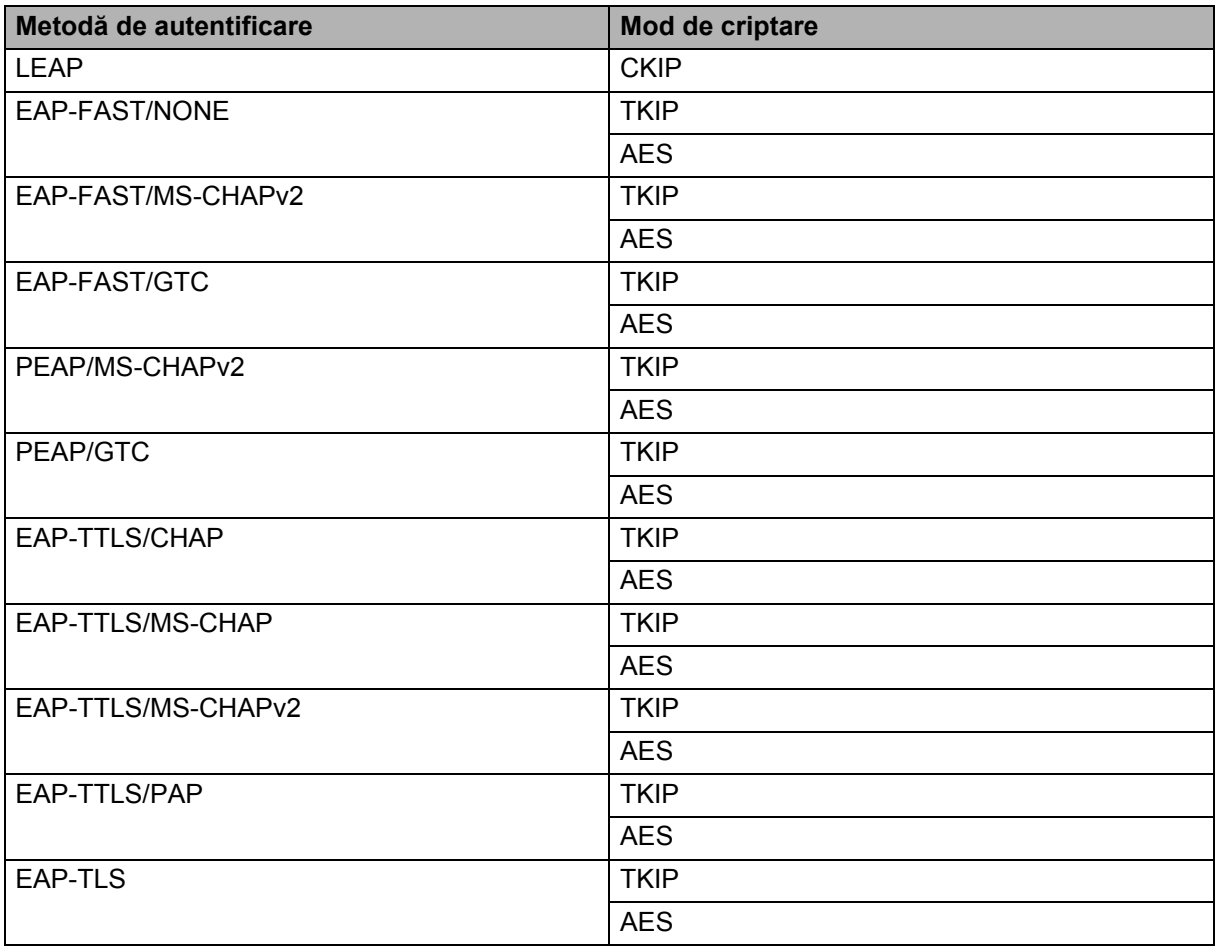

Termeni și informații despre rețea

### **Nume de utilizator și parolă <sup>21</sup>**

Următoarele metode de securitate acceptă un nume de utilizator cu mai puțin de 64 de caractere și o parolă cu mai puțin de 32 de caractere:

- **LEAP**
- EAP-FAST
- **PEAP**
- **EAP-TTLS**
- EAP-TLS (pentru nume de utilizator)

# **22**

### **Lista codurilor de bare pentru funcția P-touch Template <sup>22</sup>**

### **Procedură generală pentru funcția P-touch Template <sup>22</sup>**

Procedura generală de utilizare a funcției P-touch Template este descrisă în continuare.

Pentru mai multe informații referitoare la specificarea diferitelor setări consultați *[Imprimarea etichetelor](#page-75-0)  [utilizând P-touch Template](#page-75-0)* la pagina 66.

Înainte de a conecta scanerul de coduri de bare la aparatul de etichetare P-touch, asigurați-vă că setările scanerului de coduri de bare corespund cu setările instrumentului de configurare P-touch Template specificate în timpul pregătirii. Pentru mai multe informații, consultați *Pregătirea* [la pagina 67](#page-76-0).

- **1** Utilizați P-touch Editor pentru a crea un șablon, apoi transferați-l pe aparat.
- 2 Conectați scanerul de coduri de bare la aparat.
- <sup>3</sup> Scanați codul de bare "Comandă sablon P-touch". Aceasta permite specificarea setărilor sau șterge setările anterioare.
- **4** Scanati codul de bare "Setări de bază". Specificați numărul de copii.
- **b** Specificați setările adecvate (A, B sau C).

#### **A. Imprimarea standard a șabloanelor <sup>22</sup>**

1 Scanati codul de bare "Număr de sablon presetat".

#### **B. Imprimarea avansată a șabloanelor <sup>22</sup>**

- 1 Scanați codul de bare "Selectarea șablonului", apoi codurile de bare de sub "Pentru introducerea numerelor".
- 2 Scanați codul de bare ale cărui date doriți să le utilizați sau să le copiați.
- 3 Scanați codul de bare "Începerea imprimării".

#### **C. Imprimarea prin căutare în baza de date <sup>22</sup>**

- 1 Scanați codul de bare "Selectarea șablonului", apoi codurile de bare de sub "Pentru introducerea numerelor".
- 2 Scanați codul de bare cheie pentru datele bazei de date.
- 3 Scanati codul de bare "Delimitator".
- 4 Scanați codul de bare "Începerea imprimării".
- Eticheta specificată este imprimată.

### **Lista codurilor de bare pentru specificarea setărilor <sup>22</sup>**

Acestea sunt codurile de bare pentru specificarea setărilor utilizate la *[Imprimarea etichetelor utilizând](#page-75-0)  [P-touch Template](#page-75-0)* la pagina 66.

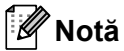

- La utilizarea codurilor de bare din această listă, setați opțiunile "Trigger for P-touch Template Printing" (Declanșare pentru imprimarea șablonului P-touch) și "Command Prefix Character" (Caracter prefix comandă) la valorile din fabrică ale instrumentului de configurare P-touch Template.
- Atunci când imprimați coduri de bare care vor fi scanate pentru imprimarea de etichete, imprimați codurile de bare la o rezoluție ridicată.
- Este posibil ca aceste mostre de coduri de bare să nu fie citite corect, în funcție de calitatea imprimării.
- Comandă de șablon P-touch (inițializare + începerea specificării setărilor)

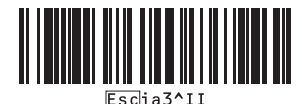

Setări de bază

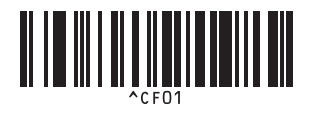

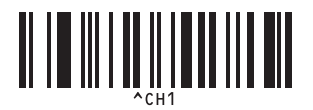

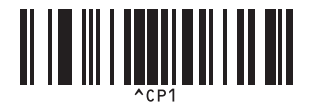

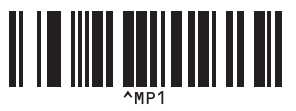

**Număr de copii <sup>22</sup>**

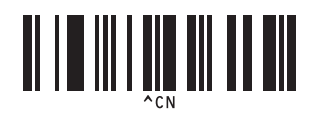

**Tăiere automată activată <sup>22</sup> Tăiere automată dezactivată <sup>22</sup>**

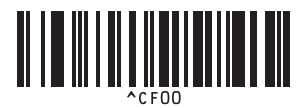

**Semităiere activată <sup>22</sup> Semităiere dezactivată <sup>22</sup>**

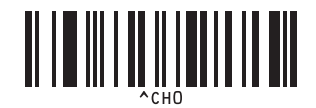

**Imprimare în lanț activată <sup>22</sup> Imprimare în lanț dezactivată <sup>22</sup>**

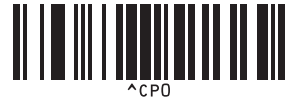

**Imprimare în oglindă activată <sup>22</sup> Imprimare în oglindă dezactivată <sup>22</sup>**

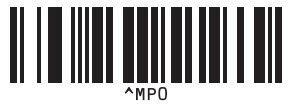

Lista codurilor de bare pentru funcția P-touch Template

 $\blacksquare$  Pentru introducerea numerelor  $^1$  $^1$ 

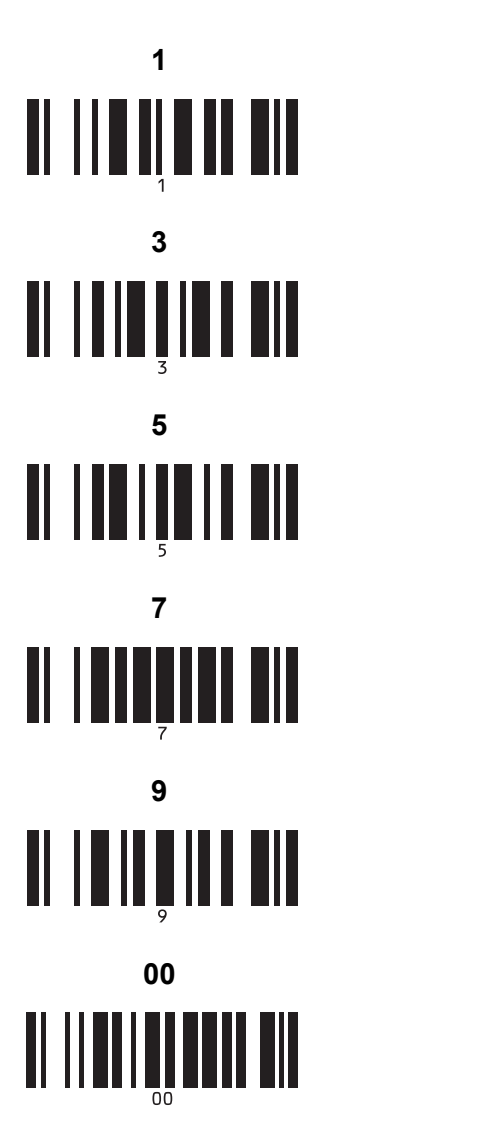

Număr de șablon presetat

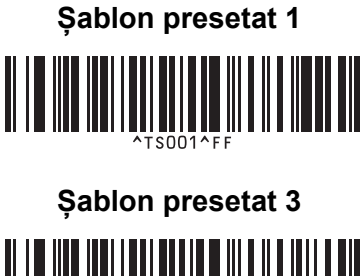

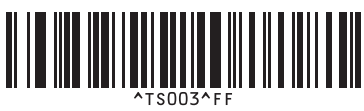

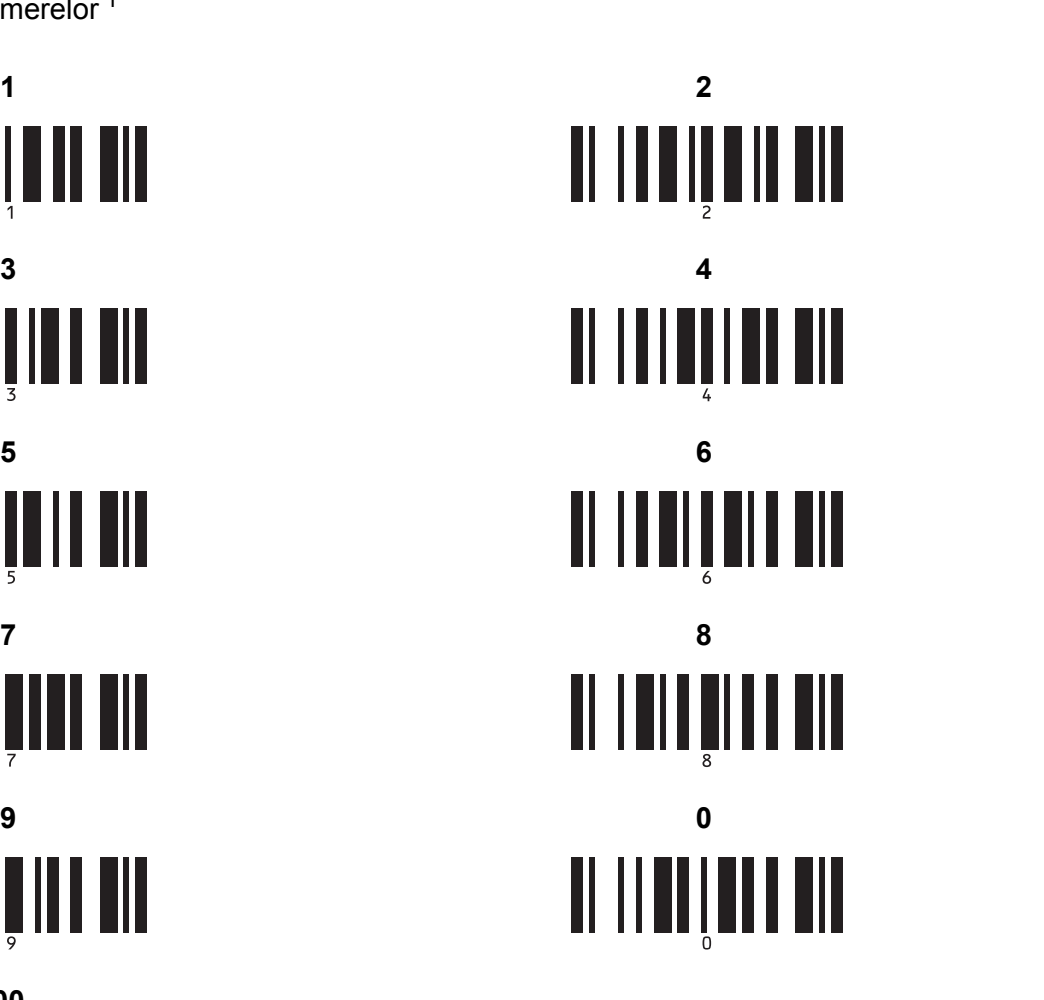

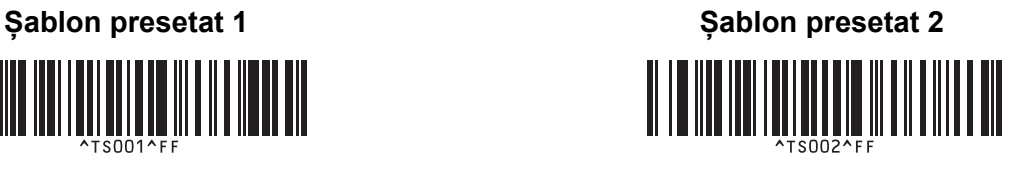

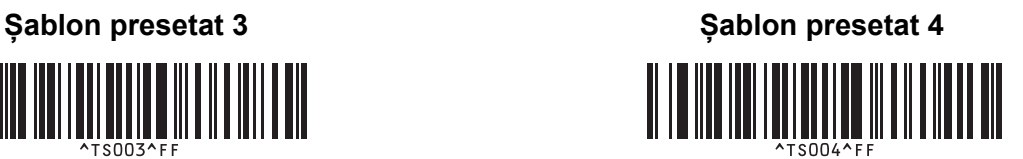

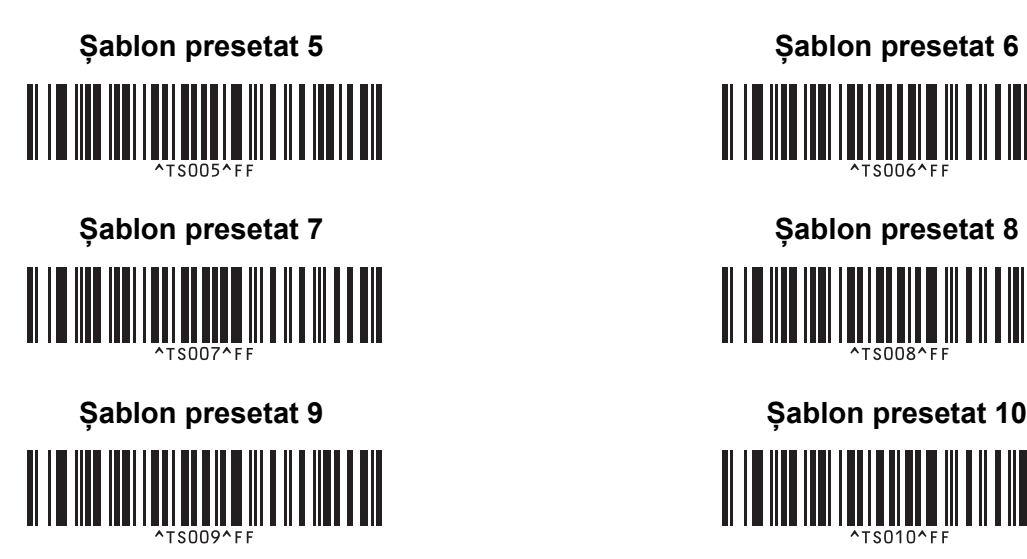

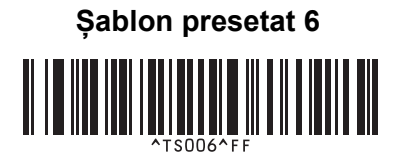

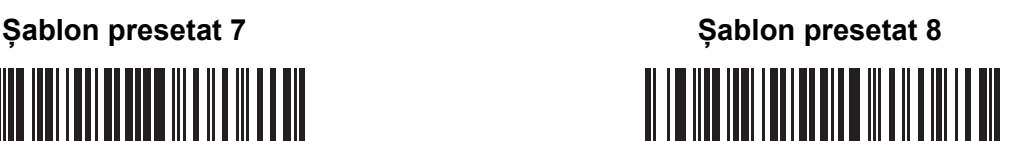

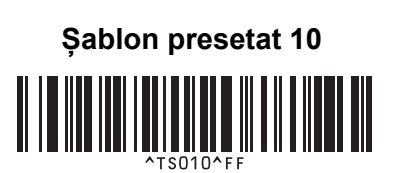

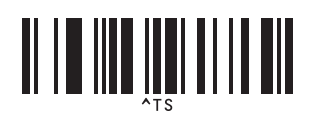

■ Selectarea șablonului **Num**ăr de copii serializate

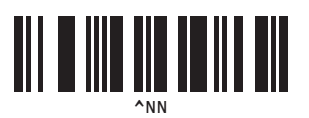

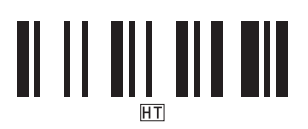

■ Delimitator ■ Inițializarea datelor de șablon

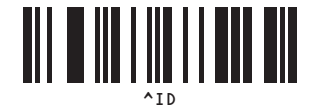

Începerea imprimării

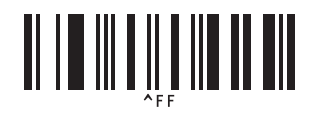

<span id="page-197-0"></span><sup>1</sup> Acestea sunt utilizate la specificarea numărului de copii imprimate și la selectarea unui număr de șablon.

Scanați coduri de bare pentru a specifica un număr format din trei cifre, cum ar fi [0][0][7] sau [0][1][5]. Setarea este aplicată automat atunci când cele trei cifre au fost specificate.

Pentru a modifica setările, scanați din nou codul de bare "Număr de copii" atunci când modificați numărul de copii sau scanați din nou codul de bare "Selectarea șablonului", atunci când modificați numărul șablonului, apoi scanați codurile de bare pentru noul număr format din trei cifre.

## **23**

## **Utilizarea bateriei reîncărcabile Li-ion/bazei**  bateriei (opțional: PA-BT-4000LI/PA-BB-002)

Acest aparat de etichetare P-touch poate fi alimentat de adaptorul AC (inclus) sau de bateria reîncărcabilă Li-ion (opțional: PA-BT-4000LI). Utilizați sursa de alimentare adecvată pentru scopul dvs.

După instalarea bateriei reîncărcabile Li-ion, puteți utiliza aparatul în locații care nu au alimentare de c.a.

Bateria este reîncărcată de adaptorul AC atunci când bateria și baza bateriei sunt atașate la aparat.

### **Instalarea bateriei reîncărcabile Li-ion <sup>23</sup>**

- <sup>1</sup> Deconectați adaptorul AC și apoi atașați baza bateriei (opțional: PA-BB-002) la aparat. Pentru mai multe informații privind atașarea bazei bateriei, consultați manualul de instrucțiuni.
- 2 Deschideți capacul bateriei din partea de jos a aparatului.

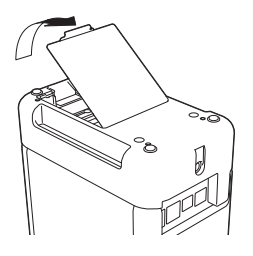

Introduceti bateria în compartimentul bateriei.

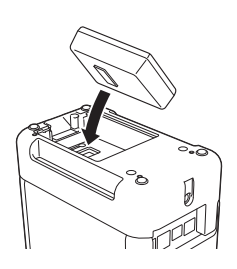

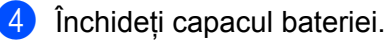

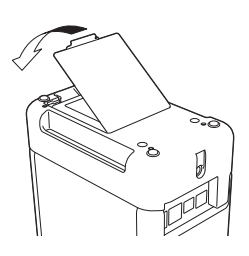

### **Notă**

Tensiunea furnizată de bateria reîncărcabilă Li-ion fluctuează. Viteza de imprimare poate fluctua și ea în funcție de tensiune.

Utilizarea bateriei reîncărcabile Li-ion/bazei bateriei (opțional: PA-BT-4000LI/PA-BB-002)

### **Scoaterea bateriei reîncărcabile Li-ion <sup>23</sup>**

Apăsați și mențineți apăsat butonul (<sup>I</sup>) (Alimentare) pentru a opri aparatul.

Scoateți capacul bateriei și bateria, iar apoi remontați capacul bateriei.

### **ATENŢIE**

Dacă scoaterea bateriei reîncărcabile este dificilă, rotirea aparatului cu capacul bateriei scos poate permite căderea bateriei reîncărcabile.

Aveți grijă ca acest lucru să nu cauzeze răniri.

Utilizarea bateriei reîncărcabile Li-ion/bazei bateriei (opțional: PA-BT-4000LI/PA-BB-002)

### **Încărcarea bateriei reîncărcabile Li-ion <sup>23</sup>**

### **Notă**

- Înainte de utilizare, încărcați complet bateria.
- Pot fi necesare până la trei ore pentru încărcarea completă a bateriei.
- **1** Asigurați-vă că bateria este instalată în aparat.
- 2 Utilizați adaptorul AC și cablul de alimentare pentru a conecta aparatul la o priză electrică. Apăsați butonul (<sup>I</sup>) (Alimentare) pentru a porni aparatul dacă acesta nu este pornit deja. Indicatorul **II** (Baterie) luminează în portocaliu în timpul încărcării și apoi se stinge când bateria este complet încărcată.

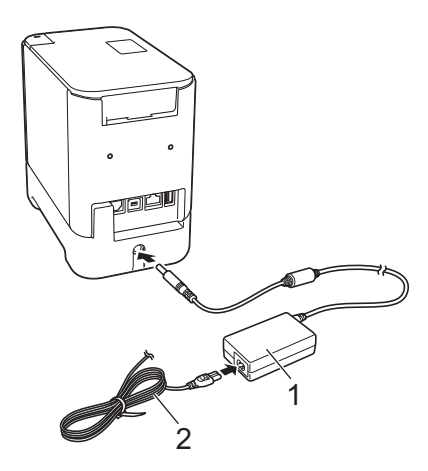

- **1 Adaptor AC**
- **2 Cablu de alimentare**

### **Notă**

- Chiar dacă aparatul este oprit în timpul încărcării, încărcarea va continua până când bateria este complet încărcată.
- Dacă aparatul este pornit cu bateria reîncărcabilă Li-ion instalată și adaptorul AC este conectat la o priză electrică, bateria va fi reîncărcată. Totuși, atunci când aparatul este pornit, chiar și după ce bateria reîncărcabilă a fost încărcată, energia bateriei va fi utilizată, lăsând bateria cu mai puțin decât o încărcare completă data următoare când este utilizat aparatul. Vă recomandăm să lăsați aparatul oprit în timpul încărcării bateriei.
- Deși încărcarea se oprește dacă aparatul este utilizat pentru imprimare, alimentare sau efectuarea unei alte operații, încărcarea va începe din nou automat după încheierea operației dacă încărcarea nu este finalizată.

### **Oprirea încărcării bateriei reîncărcabile Li-ion <sup>23</sup>**

Pentru a opri încărcarea bateriei, deconectați cablul adaptorului AC.

### **Sfaturi privind utilizarea bateriei reîncărcabile Li-ion <sup>23</sup>**

- Înainte de utilizare, încărcați complet bateria. Nu o utilizați înainte de încărcarea completă a acesteia.
- Încărcarea bateriei trebuie să aibă loc într-un mediu cuprins între 0 °C și 40 °C, în caz contrar bateria nu se va încărca, iar indicatorul  $\blacksquare$  (Baterie) va rămâne aprins. Dacă încărcarea se opreste din cauză că temperatura mediului este prea scăzută sau prea ridicată, așezați aparatul la o temperatură cuprinsă între 0 °C și 40 °C și încercați din nou încărcarea.
- Dacă utilizați aparatul pentru a imprima, a alimenta sau a efectua o altă operație atunci când bateria este instalată și adaptorul AC este conectat, indicatorul (Baterie) se poate stinge și încărcarea se poate întrerupe, chiar dacă bateria nu este complet încărcată.

### **Caracteristicile bateriei reîncărcabile Li-ion <sup>23</sup>**

Pentru a asigura cele mai ridicate performanțe și cea mai lungă durată de viață a bateriei:

- Nu utilizați și nu depozitați bateria într-o locație expusă la temperaturi ridicate sau joase extreme, deoarece aceasta se poate descărca mult mai rapid. Acest lucru se poate întâmpla atunci când utilizați o baterie reîncărcabilă Li-ion care este încărcată aproape complet (90% sau mai mult) într-o locație expusă la temperaturi ridicate.
- Scoateți bateria atunci când depozitați aparatul pentru perioade mai lungi de timp.
- Depozitați o baterie încărcată la 50% sau mai puțin într-un loc ferit de razele directe ale soarelui.
- Încărcați bateria la fiecare șase luni dacă aceasta este depozitată pentru perioade lungi de timp.
- Dacă atingeți o parte a aparatului în timp ce bateria Li-ion se încarcă, e posibil ca partea respectivă a aparatului să fie caldă la atingere. Acest lucru este normal, iar aparatul poate fi utilizat în siguranță. Totuși, dacă aparatul se încălzește foarte tare, întrerupeți utilizarea.

Utilizarea bateriei reîncărcabile Li-ion/bazei bateriei (opțional: PA-BT-4000LI/PA-BB-002)

### **Specificațiile produsului <sup>23</sup>**

### **Baterie reîncărcabilă Li-ion <sup>23</sup>**

Dimensiune: aprox. 74 (I)  $\times$  86 (L)  $\times$  32 (î) mm Greutate: aprox. 0,240 kg Tensiune: 14,4 V Capacitate: 1800 mAh Ciclu de încărcare/descărcare: aprox. 300 de ori Timp de încărcare: aprox. trei ore

#### **Baza bateriei <sup>23</sup>**

Dimensiune: aprox. 118 (I)  $\times$  192 (L)  $\times$  78 (î) mm Greutate: aprox. 0,332 kg Curent de încărcare: 1000 mA Tensiune de încărcare: 16,4 V

### **24 Utilizarea afișajului panoului tactil (opțional: PA-TDU-003) (numai pentru P950NW) <sup>24</sup>**

Afișajul panoului tactil opțional (TDU) este o unitate operată cu panou tactil proiectată pentru a fi atașată la aparatul de etichetare P-touch. Deoarece tastele panoului tactil pot fi apăsate pentru a efectua operațiuni, etichetele pot fi imprimate și diferite setări pot fi specificate fără o conexiune la un computer.

Pentru mai multe informații despre atașarea afișajului panoului tactil, consultați *Ghidul de instalare și configurare rapidă*.

### **Descriere generală <sup>24</sup>**

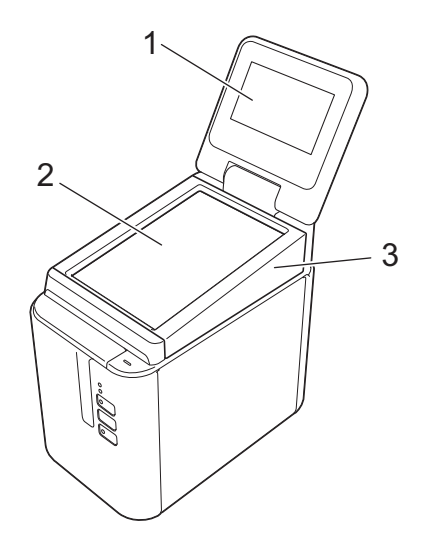

### **1 LCD**

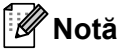

În timpul producției și transportului, pe LCD este aplicată o folie adezivă din plastic transparent, pentru protecție. Vă recomandăm îndepărtarea foliei adezive înainte de a începe utilizarea.

- **2 Panoul tactil**
- **3 Capacul panoului TDU**

### **LCD <sup>24</sup>**

Ridicați LCD-ul și apoi reglați-l la un unghi astfel încât ecranele să fie vizibile. Dacă ecranele sunt întunecate și greu de citit, lumina de fundal poate fi pornită. Pentru mai multe informații, consultați *[Specificarea set](#page-211-0)ărilor de pe afiș[ajul panoului tactil](#page-211-0)* la pagina 202.

### **Ecranul principal**

Când aparatul este pornit, este afișat ecranul principal.

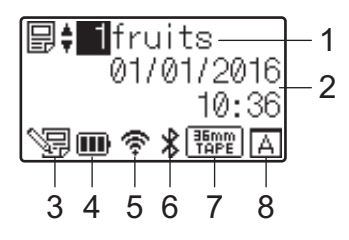

### **1 Denumirea și numărul șablonului**

Afișează numărul și denumirea șablonului selectat.

### **2 Oră și dată**

Afișează ora și data curente. Pentru mai multe informații privind setarea ceasului, consultați *[Setarea orei](#page-213-0)  și a datei* [la pagina 204](#page-213-0).

#### **3 Indicator de editare a șablonului**

SE apare atunci când editați un șablon utilizând afișajul panoului tactil.

#### **4 Afișajulul nivelului bateriei**

Indică nivelul de încărcare rămas atunci când bateria reîncărcabilă Li-ion opțională este în uz. În cazul în care continuați să utilizați aparatul în timp ce bateria are un nivel de încărcare redus, se afișează mesajul "Battery Empty" (Baterie descărcată), iar aparatul se poate descărca, chiar și în timpul imprimării.

**III**: Încărcare completă

**III** : Jumătate

**D**: Puțin încărcată

: Descărcată

: Se încarcă

#### **5 Indicator LAN wireless**

Indică starea conexiunii LAN wireless utilizând patru niveluri ( $\hat{\mathfrak{F}}, \dots, \hat{\mathfrak{F}}$ ). (《 apare atunci când nu există conexiune.)

#### **6 Indicator Bluetooth**

apare atunci când aparatul este conectat prin Bluetooth.

### **7 Afișajul tipului de bandă**

Indică tipul de bandă instalat în aparat.

Utilizarea afișajului panoului tactil (opțional: PA-TDU-003) (numai pentru P950NW)

### **8 Setarea panoului tactil**

Indică dacă afișajul panoului tactil a fost setat pentru panou tactil A sau B.

**A**: Panou de control de bază (A)

**B**: Panou one-touch (B)

**24**

### **Panoul tactil <sup>24</sup>**

Există două ecrane de panou tactil: panoul de control de bază (A) și panoul one-touch (B). Fiecare dintre acestea poate fi selectat pentru utilizare.

Apăsați o tastă de pe ecranul panoului tactil pentru a efectua o operațiune.

Dacă un format de etichetă a fost atribuit în prealabil unei taste de pe panoul one-touch, puteți imprima o etichetă apăsând tasta etichetei corespunzătoare.

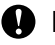

*<u>I</u>* Important

Nu apăsați panoul tactil cu un obiect ascuțit. În caz contrar, panoul tactil se poate deteriora.

### **Panou de control de bază (A) <sup>24</sup>**

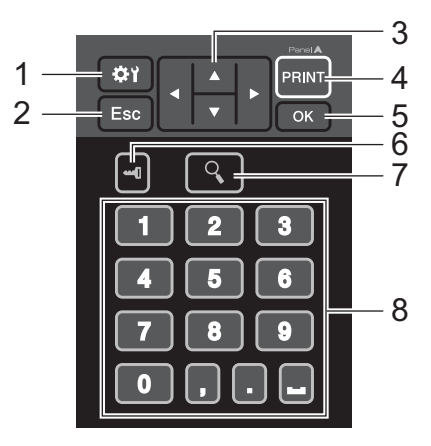

**Panou one-touch (B)** 

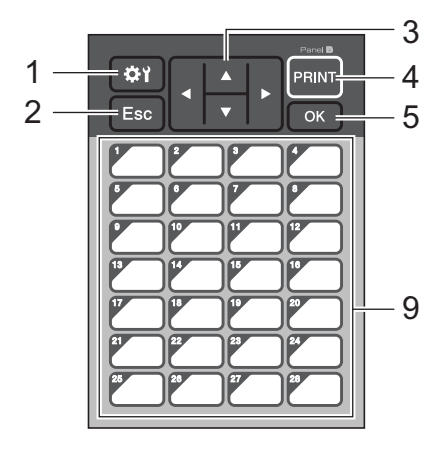

### **1 (tastă pentru setări)**

Vă permite să specificați setări pentru diferiții parametri.

#### **2 Esc (tasta renunțare)**

Revine la operațiunea precedentă. Ținând apăsată această tastă timp de cel puțin o secundă se revine la ecranul principal.

Utilizarea afișajului panoului tactil (opțional: PA-TDU-003) (numai pentru P950NW)

### **3**  $A$  / **v** / **4** / **b**

Modifică ceea ce este afișat sau crește/descrește valorile. Tinând apăsată această tastă puteți modifica rapid conținutul afișat sau puteți mări/micșora valorile cu 10.

### **4 Tasta PRINT (Imprimare)**

Imprimați eticheta.

### **5 Tasta OK**

Aplică operațiunea sau setarea.

### **6 (tasta admin)**

Specifică setările de bază pentru utilizarea afișajului panoului tactil.

### **7 (tasta căutare)**

Afișează conținutul șablonului selectat. Poate fi verificat și conținutul bazei de date legate de șablon.

### **8 Taste numerice**

Tastați numărul șablonului sau numărul înregistrării din baza de date. Acestea pot fi utilizate, de asemenea, pentru a edita valori din formatul etichetei.

### **9 Taste one-touch**

Selectați eticheta care trebuie imprimată.

**Notă**

Numele panoului tactil (A sau B) este imprimat în colțul din dreapta sus al panoului tactil. Asigurați-vă că numele panoului tactil specificat, care apare în ecranul principal de pe LCD, corespunde cu numele panoului tactil pe care îl utilizați.

### **Înlocuirea panoului tactil <sup>24</sup>**

Ridicați LCD-ul.

b Apăsați butonul de deschidere a capacului și ridicați compartimentul benzii pentru a-l deschide.

<sup>3</sup> Capacul panoului TDU este fixat cu patru cleme. Folosiți-vă unghiile sau o șurubelniță cu cap plat pentru a împinge cele patru cleme în afară, după cum este prezentat în ilustrație, și scoateți capacul panoului TDU.

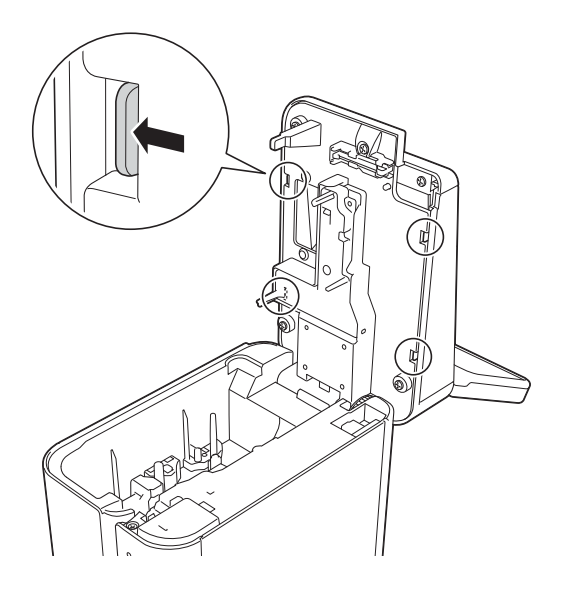

Poziționați panoul tactil (1) dorit, iar apoi folia transparentă de protecție (2) pe suportul panoului tactil (3).

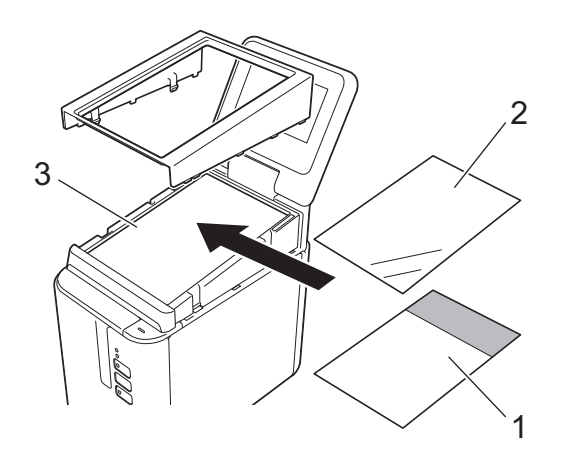

#### **A** Important

Întrucât corpurile străine, precum praful prins între panoul tactil, folia de protecție și suportul panoului tactil, pot cauza funcționări necorespunzătoare, asigurați-vă că nu sunt prezente corpuri străine.

**24**

Utilizarea afișajului panoului tactil (opțional: PA-TDU-003) (numai pentru P950NW)

6 Introduceți cele patru cleme de pe capacul panoului TDU în locașuri, după cum este prezentat în ilustrație, până când clemele se fixează.

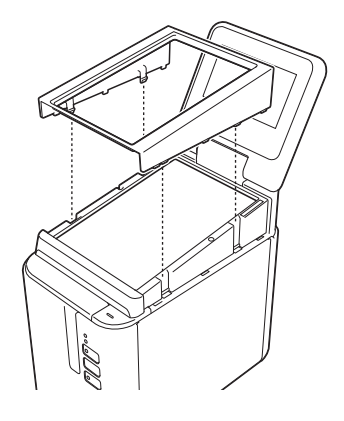

### *<u>O* Important</u>

Atunci când este înlocuit panoul tactil, setarea pentru afișajul panoului tactil trebuie modificată. Pentru mai multe informații, consultați *[Selectarea panoului tactil](#page-223-0)* la pagina 214.

Utilizarea afișajului panoului tactil (opțional: PA-TDU-003) (numai pentru P950NW)

### **Imprimarea cu afișajul panoului tactil <sup>24</sup>**

Urmați procedura de mai jos pentru a imprima utilizând afișajul panoului tactil.

### **1. Pregătirea.** Conectați aparatul la computer, iar apoi instalați driverul de imprimantă și software-ul. (Consultați *[Instalarea driverului de](#page-17-0)  imprimantă ș[i a software-ului](#page-17-0)* la pagina 8.) Instalați suportul media în aparat. (Consultați *[Introducerea unei](#page-14-0)  [casete de band](#page-14-0)ă* la pagina 5.) 圝 **2. Creați o etichetă.** Din computer, utilizați P-touch Editor pentru a crea un șablon sau un format [\(pagina 206\)](#page-215-0). **ABC** 鹽 **3. Transferați formatul de etichetă pe aparat.** Utilizați P-touch Transfer Manager pentru a transfera șablonul sau formatul de pe computer în aparat [\(pagina 212\)](#page-221-0). **ABC ABC**

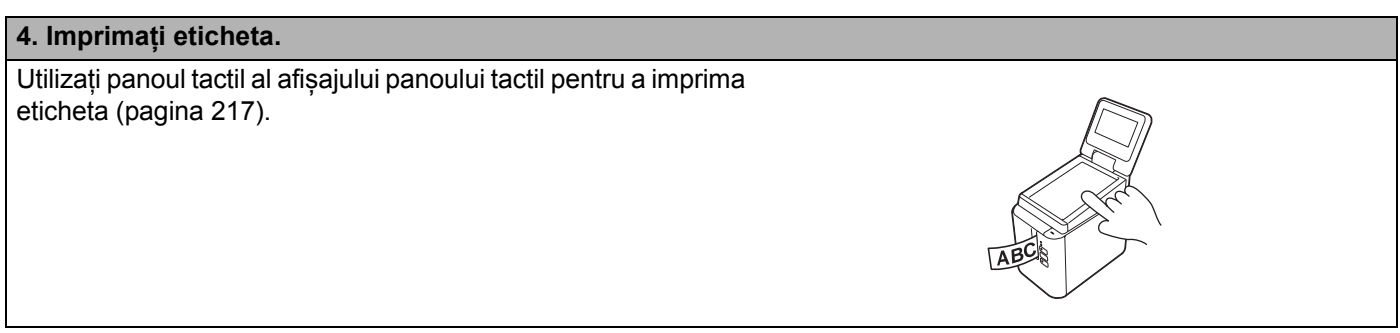

**24**

**201**

### **Setările afișajului panoului tactil <sup>24</sup>**

Setările pentru afișajul panoului tactil pot fi specificate utilizând panoul tactil sau Printer Setting Tool (Instrument de configurare a imprimantei) de pe un computer conectat la aparat. Pentru mai multe informații referitoare la conectarea unui computer și specificarea diferitelor setări, consultați *Setă[rile dispozitivului](#page-53-0)  [pentru Windows](#page-53-0)* la pagina 44.

### <span id="page-211-0"></span>**Specificarea setărilor de pe afișajul panoului tactil <sup>24</sup>**

Apăsați [ $\hat{B}$ ] (tasta pentru setări) sau [-0] (tasta admin) pentru a afișa ecranul meniului. Apăsați [1] sau [V] pentru a selecta un parametru și apoi apăsați [OK].

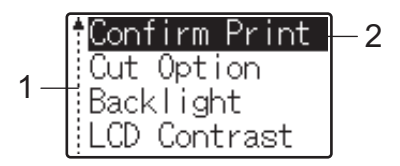

<sup>1</sup> Bara de derulare indică primul parametru cu săgeata în sus și ultimul parametru cu săgeata în jos. Dacă este selectat ultimul parametru, apăsând [b] derulați la primul parametru. Dacă este selectat primul parametru, apăsând [a] derulați la ultimul parametru.

<sup>2</sup> Parametrul selectat curent este evidențiat.

Cu afișajul panoului tactil atașat la aparat, pot fi specificate setările următoare:

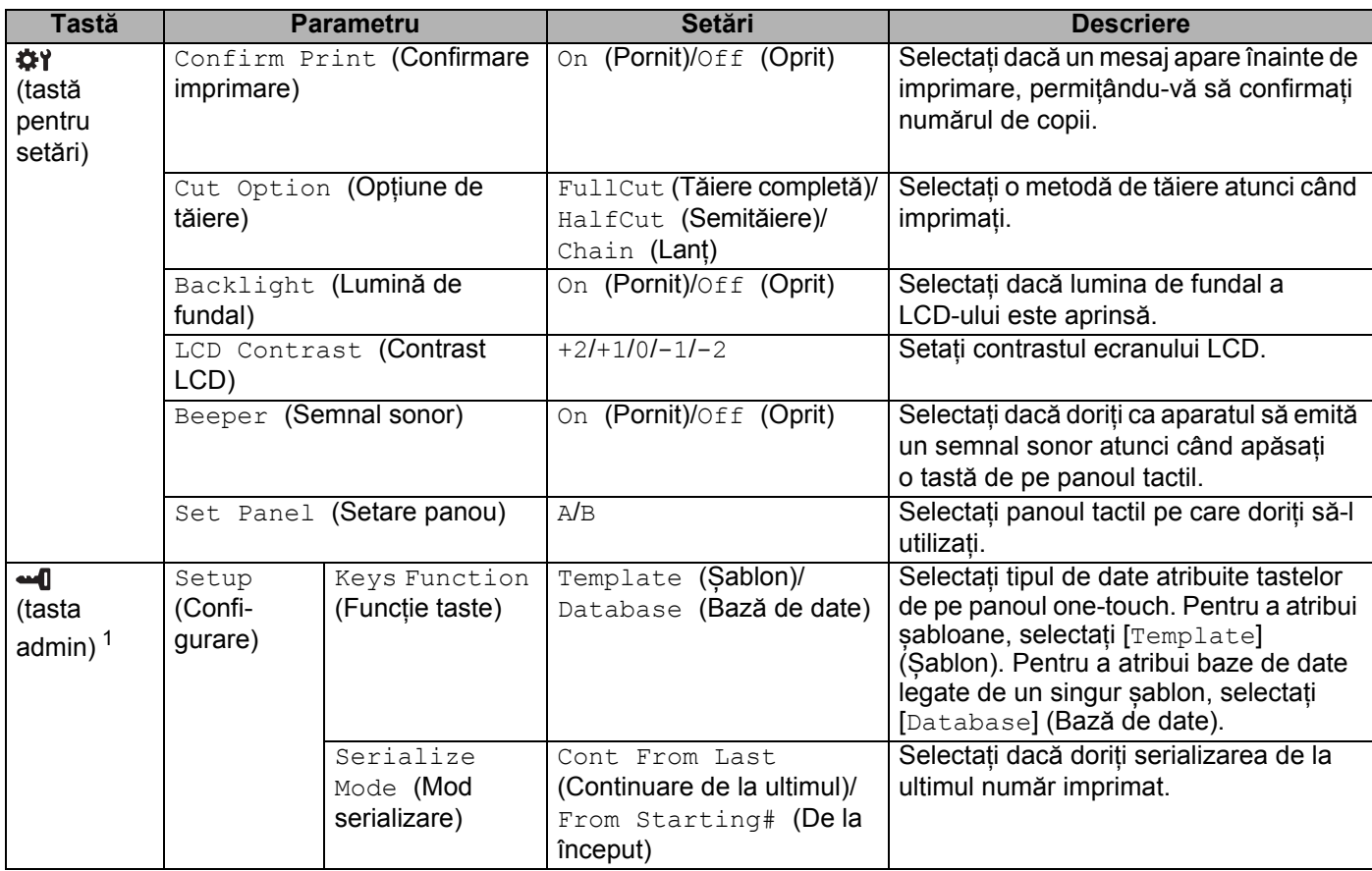

Utilizarea afișajului panoului tactil (opțional: PA-TDU-003) (numai pentru P950NW)

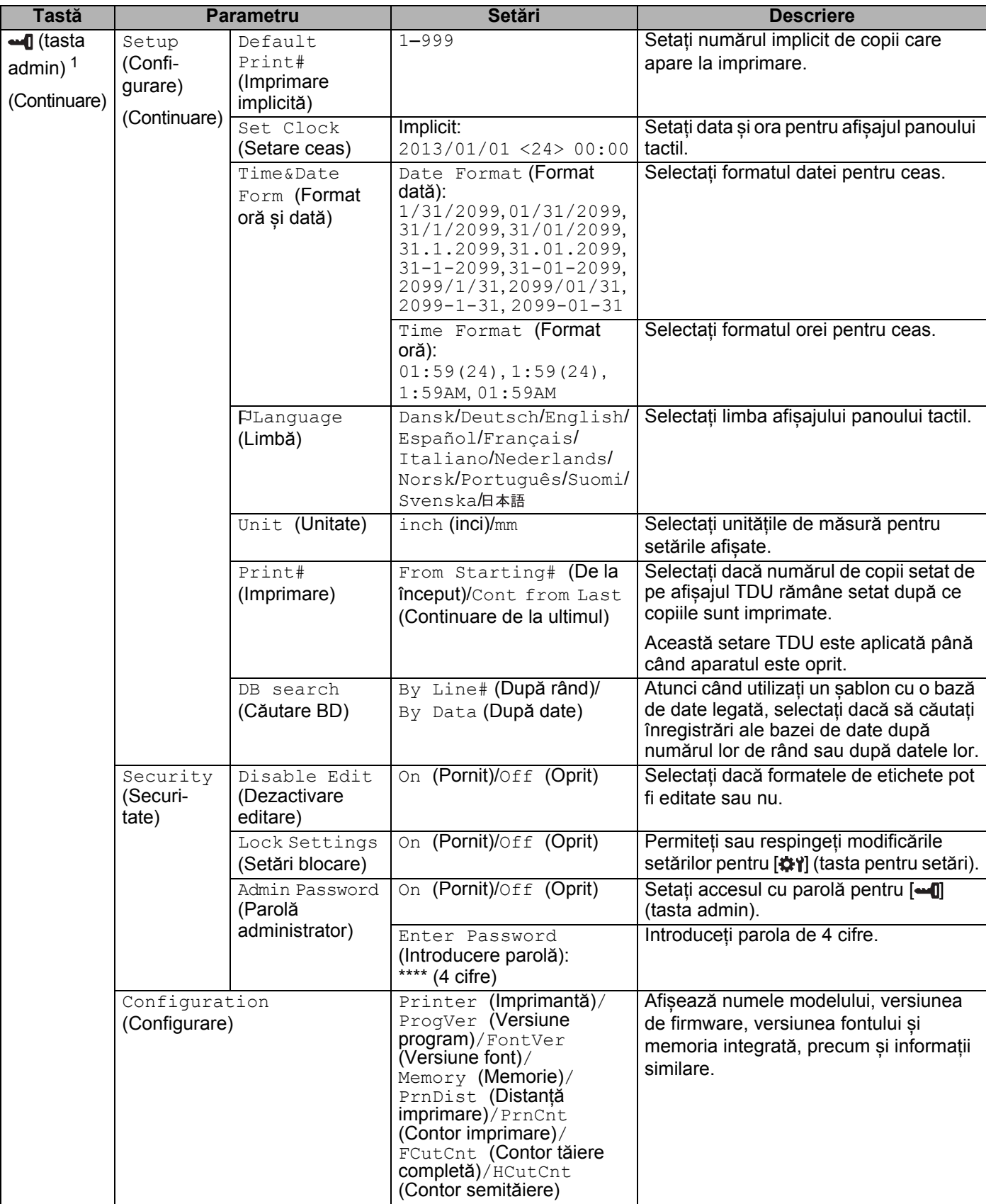

Utilizarea afișajului panoului tactil (opțional: PA-TDU-003) (numai pentru P950NW)

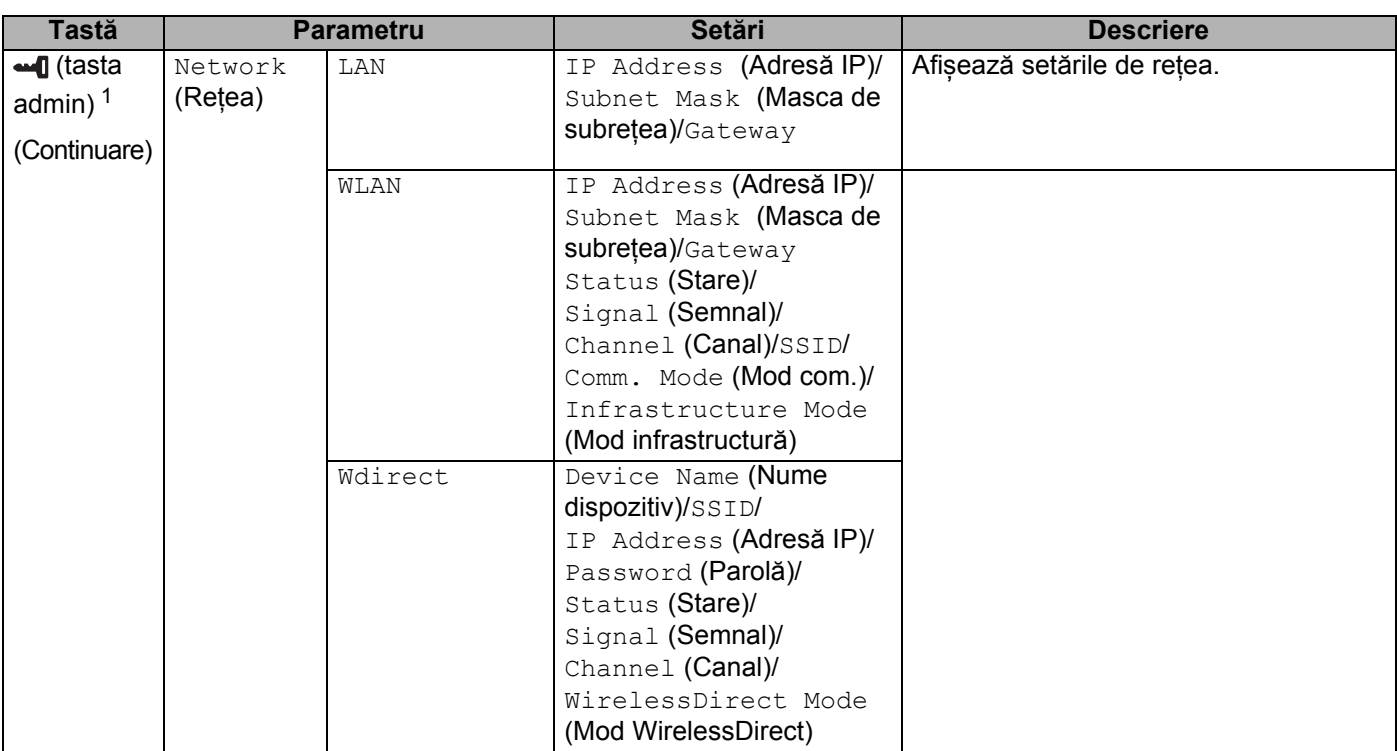

<span id="page-213-1"></span> $1$  [ $\triangleq$ ]] (tasta admin) poate fi accesată numai atunci când este setat panoul tactil A (panoul de control de bază).

### **Notă**

- Unele setări pot să difere în funcție de firmware (software-ul aparatului).
- Pentru a reseta valorile, utilizați [**Device settings**] (Setări dispozitiv) din Printer Setting Tool (Instrument de configurare a imprimantei) pentru a readuce toate setările la valorile din fabrică. Pentru mai multe informații, consultați *Setă[rile dispozitivului pentru Windows](#page-53-0)* la pagina 44.

### <span id="page-213-0"></span>**Setarea orei și a datei <sup>24</sup>**

Reglați ceasul la ora și data curente afișate pe ecranul principal.

- **Apăsați [ 0]** (tasta admin).
- 2) Apăsați [ $\blacktriangledown$ ], selectați [Setup] (Configurare), iar apoi apăsați [OK].
- **3** Apăsați [ $\mathbf{V}$ ], selectați [Set Clock] (Setare ceas), iar apoi apăsați [OK]. Este afișat ecranul cu setarea ceasului.
- d Apăsați tastele numerice pentru a specifica ultimele două cifre ale anului, două cifre pentru lun<sup>ă</sup> <sup>ș</sup>i dou<sup>ă</sup> cifre pentru zi.

Pentru 1 decembrie 2016, apăsați [1] [6] [1] [2] [0] [1].

6 Apăsați [4] sau [V] pentru a selecta AM, PM sau 24 și apoi apăsați tastele numerice pentru a specifica câte două cifre pentru oră și minute.

Pentru a introduce 2:45 în format AM/PM, apăsați [V] pentru a selecta [PM], iar apoi apăsați [D] și apoi [0] [2] [4] [5].

 $\overline{6}$  Apăsați [OK]. Apare ecranul principal și sunt afișate ora și data specificate.

### **Notă**

Formatul orei și datei poate fi modificat: Apăsați [-10] (tasta admin), selectați [Setup] (Configurare), apoi [Time&Date Form] (Format oră și dată) de la parametri, iar apoi specificați setările pentru [Date Format] (Format dată) și [Time Format] (Format oră).

### **Setarea parolei de administrator <sup>24</sup>**

Poate fi setată o parolă astfel încât setările de bază specificate prin apăsarea [--0] (tasta admin) să nu poată fi accesate cu usurință. Dacă este setată o parolă, de fiecare dată când este apăsată [-1] (tasta admin) trebuie introdusă o parolă. Accesul la acești parametri poate fi restricționat prin setarea unei parole.

- **Apăsați [ 0]** (tasta admin).
- Apăsați [7], selectați [Security] (Securitate), iar apoi apăsați [OK].
- 3) Apăsați  $\Pi$ , selectați  $[Admin$  Password] (Parolă admin), iar apoi apăsați  $[OK]$ .
- 4 Apăsați [ $\blacktriangledown$ ], selectați [On] (Pornit) și apoi apăsați [OK]. Este afișat ecranul de introducere a parolei.
- $\overline{6}$  Tastați parola formată din 4 cifre și apoi apăsați [OK]. Parola este setată.
- **Notă**
- Acest parametru poate fi accesat numai atunci când este setat panoul tactil A (panoul de control de bază).
- După setarea unei parole, ecranul de introducere a parolei apare atunci când se apasă [-1] (tasta admin). Tastați parola formată din 4 cifre specificată și apoi apăsați [OK].
- Pentru a anula setările parolei, apăsați [-1] (tasta admin), tastați parola pentru afișarea parametrilor, iar apoi setați [Admin Password] (Parolă admin) la [Off] (Oprit).
- Dacă ați uitat parola, utilizați [**Device settings**] (Setări dispozitiv) din Printer Setting Tool (Instrument de configurare a imprimantei) pentru a restabili toate setările la valorile din fabrică sau a specifica din nou parola și a o aplica. Pentru mai multe informații, consultați *Setă[rile dispozitivului pentru Windows](#page-53-0)* [la pagina 44.](#page-53-0)

### <span id="page-215-0"></span>**Crearea unui format de etichetă (numai pentru Windows) <sup>24</sup>**

Din computer, utilizați P-touch Editor pentru a crea un șablon sau un format. Pentru mai multe informații, consultați *Cum să folosiț[i P-touch Editor](#page-111-0)* la pagina 102.

### **Crearea unui șablon <sup>24</sup>**

Mostră de etichetă

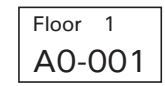

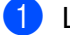

**1** Lansați P-touch Editor.

**Pentru Windows Vista / Windows 7 / Windows Server 2008 / Windows Server 2008 R2:**

De la butonul Start, faceți clic pe [**Toate programele**] - [**Brother P-touch**] - [**P-touch Editor**] sau faceți dublu clic pe pictograma comenzii rapide [**P-touch Editor**] de pe spațiul de lucru.

Când este lansat P-touch Editor, selectați dacă doriți să creați un nou format sau să deschideți un format existent.

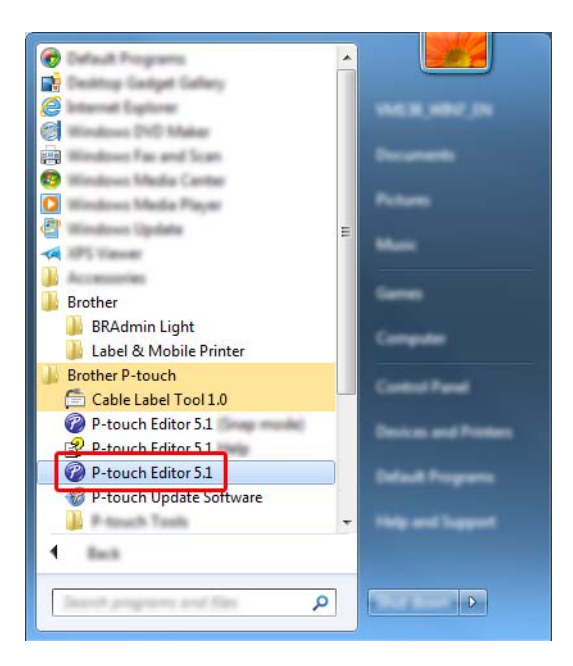

#### **Pentru Windows 8 / Windows 8.1 / Windows Server 2012 / Windows Server 2012 R2:**

Faceți clic pe [**P-touch Editor**] din ecranul [**Aplicații**] sau faceți dublu clic pe [**P-touch Editor**] de pe spațiul de lucru.

Când este lansat P-touch Editor, selectați dacă doriți să creați un nou format sau să deschideți un format existent.
#### **Pentru Windows 10:**

De la butonul Start, selectați [**Toate aplicațiile**] și faceți clic pe [**P-touch Editor**] din [**Brother P-touch**] sau faceți dublu clic pe [**P-touch Editor**] de pe spațiul de lucru.

Când este lansat P-touch Editor, selectați dacă doriți să creați un nou format sau să deschideți un format existent.

**2** Atunci când se afișează fereastra de dialog [New/Open] (Nou/Deschidere), selectați diferitele opțiuni pentru a seta aparatul pentru utilizare și dimensiunea etichetei de creat.

**3** Faceți clic pe [**Paper**] (Hârtie) (1), iar apoi specificați suportul media și lungimea (2). (Această fereastră apare în modul [**Express**].)

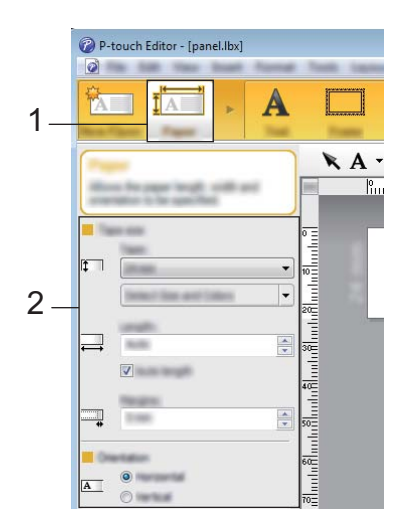

d Faceți clic pe [**Text**] (1), iar apoi specificați fontul și stilul (2).

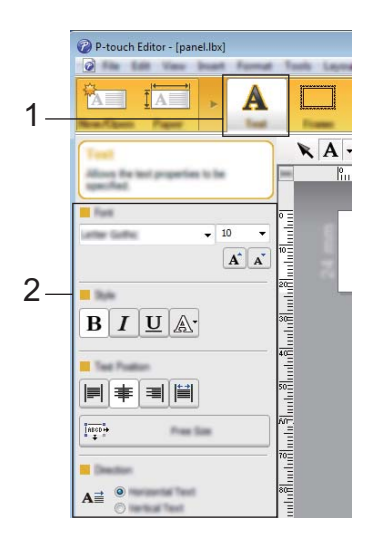

<span id="page-217-0"></span>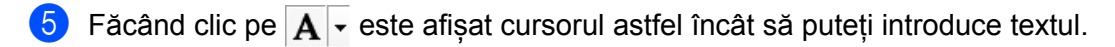

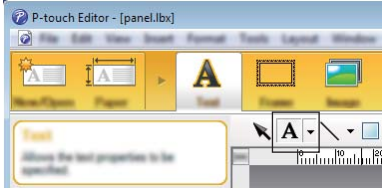

<span id="page-217-1"></span>**6** După introducerea textului, faceti clic pe caseta de text pentru a-l muta în sablon.

R[e](#page-217-0)petați pașii  $\bigcirc$  și  $\bigcirc$  pentru a introduce textul și a aranja [f](#page-217-1)ormatul. După introducerea textului, faceți clic pe [**File**] (Fișier) - [**Save as**] (Salvare ca) din bara de meniuri, iar apoi specificați denumirea fișierului pentru salvarea datelor.

## **Notă**

Primele zece caractere din denumirea fișierului apar pe LCD ca nume al șablonului atunci când utilizați afișajul panoului tactil.

## <span id="page-217-2"></span>**Setarea textului și a ordinii pentru afișarea pe LCD <sup>24</sup>**

Utilizați P-touch Editor pentru a seta ordinea textului afișat pe LCD.

- **1** În P-touch Editor, deschideti sablonul sau formatul pe care doriti să îl editați.
	- b Bifați caseta de text pentru textul care apare pe LCD, faceți clic dreapta pe el, iar apoi faceți clic pe [**Properties**] (Proprietăți) pentru a afișa fereastra de dialog [**Text Properties**] (Proprietăți text). În caseta [**Object Name**] (Nume obiect) din fila [**Expanded**] (Extins), setați numărul dorit (de exemplu, "Text1", "Text2" sau "Text3"). Textul va apărea pe LCD în ordinea numerelor setate.

Pentru a preveni apariția textului pe LCD, bifați caseta [**Text Cannot Be Edited**] (Textul nu poate fi editat) din fila [**Expanded**] (Extins).

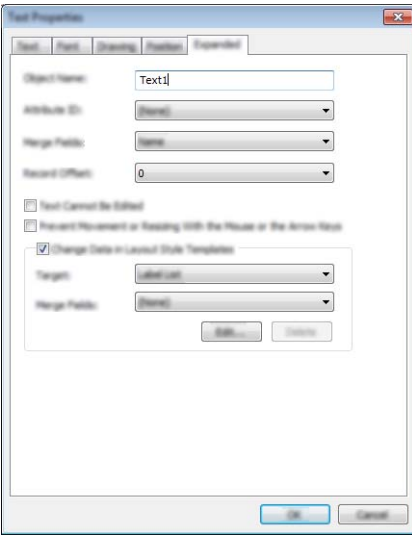

## <span id="page-218-0"></span>**Introducerea datei și a orei într-o etichetă <sup>24</sup>**

- **1** În P-touch Editor, deschideți șablonul sau formatul pe care doriți să îl editați.
- b În bara de meniuri, faceți clic pe [**Insert**] (Introducere) [**Date/Time**] (Dată/oră) pentru a afișa fereastra de dialog [**Date and Time Properties**] (Proprietăți dată și oră). Selectați setările pentru formatul textului pe care doriți să îl introduceți.

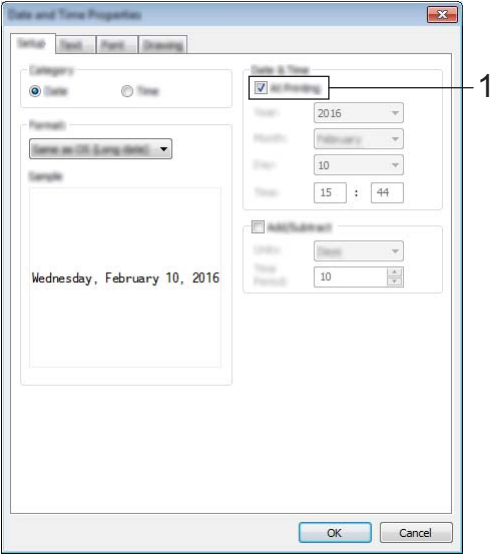

## **A** Important

- Dacă este bifată caseta [**At Printing**] (La imprimare) (1), vor fi introduse data și ora imprimării. Dacă această casetă este debifată, vor fi introduse data și ora curente și nu vor fi actualizate.
- Data și ora introduse în etichetă vor fi imprimate la dimensiunea integrată a caracterelor aparatului. Întrucât dimensiunea caracterelor este stabilită de dimensiunea obiectului datei și orei, reglați obiectul la dimensiunea dorită în P-touch Editor înainte de a transfera formatul de etichetă pe aparat.

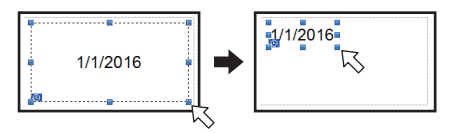

## **Crearea unei legături între o bază de date și un șablon <sup>24</sup>**

Mostră de etichetă

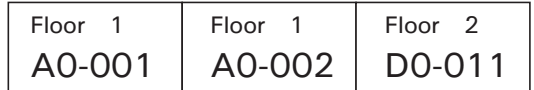

O bază de date poate fi legată de un șablon creat. Deoarece textul din șablon poate fi înlocuit cu text din baza de date, mai multe etichete pot fi tipărite prin simpla creare a unui singur șablon.

Pentru mai multe informații privind specificarea setărilor bazei de date, consultați [**P-touch Editor Help**] (Ajutor P-touch Editor).

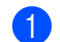

Pregătiți un fișier de bază de date în avans.

- **Notă**
- Fișiere salvate în format XLS, MDB, CSV și TXT pot fi utilizate ca baze de date.
- Pentru a utiliza fișiere în format XLSX sau ACCDB, trebuie instalate Microsoft<sup>®</sup> Office 2007. Microsoft<sup>®</sup> Office 2010 pe 32 biti, driver de sistem Office 2007: componente de conectivitate de date sau driver de sistem Office 2010 pe 32 biți: componente de conectivitate de date.
- Numai o bază de date poate fi legată de un singur șablon. În baza de date respectivă pot fi create maximum 65.000 de înregistrări. (Dimensiunea totală a șabloanelor și bazelor de date este limitată la 7 MB.)
- Datele introduse în baza de date pot fi afișate pe LCD. Doar primele 13 caractere pot fi afișate.
- 2 În P-touch Editor, deschideți șablonul pe care doriți să îl legați de baza de date.
- c Din bara de meniuri, faceți clic pe [**File**] (Fișier) [**Database**] (Bază de date) [**Connect**] (Conectare) pentru a afișa fereastra de dialog [**Open Database**] (Deschidere bază de date). Selectați [**Connect Database File**] (Conectare fișier bază de date), faceți clic pe [**Browse**] (Răsfoire), iar apoi selectați baza de date pe care doriți să o legați.

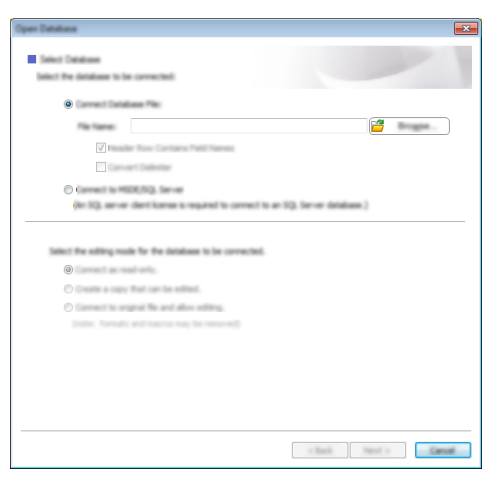

d Faceți clic pe [**Next**] (Următorul) pentru a afișa o fereastră de dialog cu setări. Cu [**Database Field**] (Câmp bază de date) de la [**Merge Fields**] (Îmbinare câmpuri), specificați coloana din baza de date pe care doriți să o legați de un obiect, iar apoi faceți clic pe [**OK**].

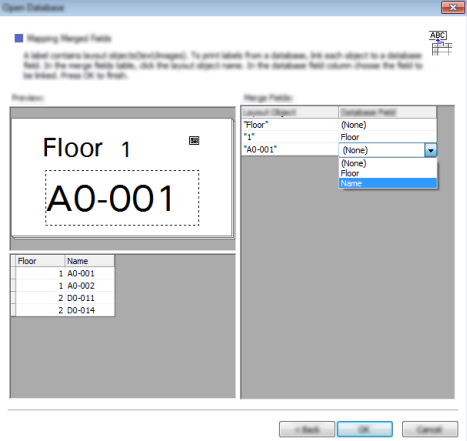

6 Șablonul și baza de date sunt legate și se afișează fereastra principală. Faceți clic pe rândul bazei de date de verificat pentru a afișa eticheta cu textul înlocuit.

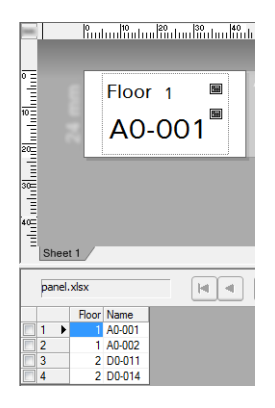

# <span id="page-221-0"></span>**Transferarea formatului de etichetă pe aparat <sup>24</sup>**

Prin transferarea formatului de etichetă creat de pe un computer pe aparat, puteți utiliza afișajul panoului tactil pentru a imprima numărul necesar de etichete.

Utilizați P-touch Transfer Manager pentru a transfera datele. Pentru mai multe informații, consultați *[Cum s](#page-119-0)ă folosiți P-touch Transfer Manager ș[i P-touch Library \(doar pentru Windows\)](#page-119-0)* la pagina 110.

## *<u>O* Important</u>

Înainte de a transfera datele, asigurați-vă că ecranul principal este afișat pe LCD.

- <sup>1</sup> Conectați aparatul la computer cu un cablu USB, iar apoi porniți aparatul.
- $\overline{2}$  În P-touch Editor, deschideti formatul de etichetă pe care doriti să îl transferați și apoi faceți clic pe [**File**] (Fișier) - [**Transfer Template**] (Transfer șablon) - [**Transfer**].

## **Notă**

- Dacă [**Transfer Template**] (Transfer șablon) nu poate fi selectat în P-touch Editor, asigurați-vă că fereastra formatului din P-touch Editor este fereastra activă.
- **Pentru Windows Vista / Windows 7 / Windows Server 2008 / Windows Server 2008 R2:** De la butonul Start, faceți clic pe [**Toate programele**] - [**Brother P-touch**] - [**P-touch Tools**] - [**P-touch Transfer Manager 2.2**].
- **Pentru Windows 8 / Windows 8.1 / Windows Server 2012 / Windows Server 2012 R2:** Faceți clic pe [**P-touch Transfer Manager 2.2**] pe ecranul [**Aplicații**].
- **Pentru Windows 10:**

De la butonul Start, selectați [**Toate aplicațiile**], iar apoi faceți clic pe [**P-touch Transfer Manager 2.2**] din [**Brother P-touch**].

c Selectați acest aparat din lista [**Printer**] (Imprimantă). Faceți clic dreapta pe [**Configurations**] (Configurații), faceți clic pe [**New**] (Nou), iar apoi creați un folder nou cu denumirea dorită. (În acest exemplu, este creat folderul [**Switch Label**] (Comutare etichetă).) Faceți clic pe [**Configurations**] (Configurații) sau [**All contents**] (Tot conținutul), iar apoi trageți datele pe care doriți să le transferați în folderul [**Switch Label**] (Comutare etichetă).

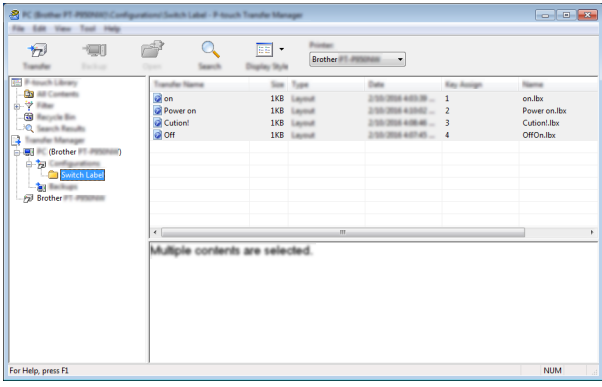

d Un număr de cheie (numărul șablonului de înregistrat pe aparat) este atribuit fișierului din folderul [**Switch Label**] (Comutare etichetă). Pentru a schimba numărul, faceți clic dreapta pe fișier, faceți clic pe [**Key Assign**] (Atribuire cheie) și apoi selectați un număr între 1 și 99.

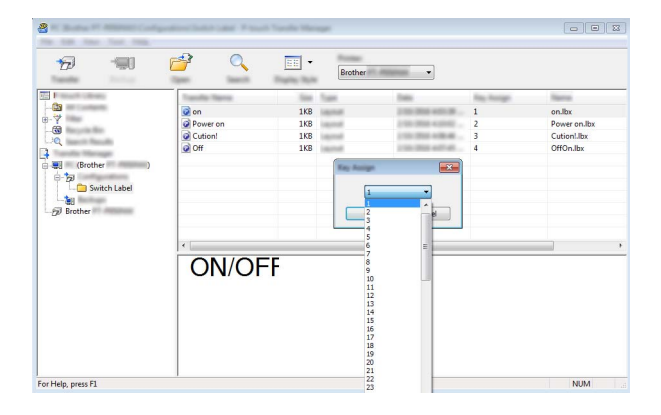

Datele înregistrate cu tastele 1 – 28 (1) ale panoului tactil sunt determinate de numărul de cheie.

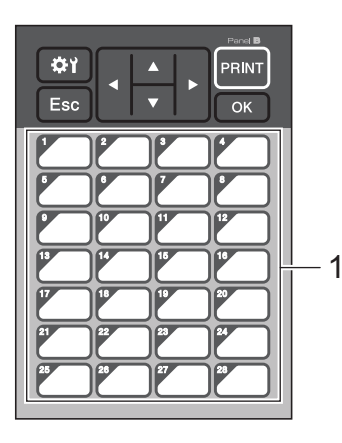

#### **A** Important

Dacă utilizați panoul one-touch, specificați numărul înainte de a transfera datele.

• Dacă tastelor one-touch le sunt atribuite șabloane:

Șabloanele cu număr de cheie de la 1 la 28 sunt înregistrate cu tasta one-touch cu același număr.

• Dacă tastelor one-touch le sunt atribuite baze de date:

Atunci când este selectat un șablon cu o bază de date legată, bazele de date cu număr de la 1 la 28 sunt înregistrate cu tasta one-touch cu același număr.

Pentru mai multe informații despre verificarea bazei de date atribuite unei taste one-touch, consultați *Dacă un șablon cu o bază de date legată [este înregistrat cu o tast](#page-229-0)ă one-touch* la pagina 220.

Pentru mai multe informații despre specificarea datelor atribuite tastelor one-touch, consultați *[Selectarea](#page-224-0)  [datelor atribuite tastelor de pe panoul one-touch](#page-224-0)* la pagina 215.

e Selectați folderul [**Switch Label**] (Comutare etichetă) și apoi faceți clic pe [**Transfer**]. Dacă este afișat un mesaj de confirmare, faceți clic pe [**OK**]. Începe transferul.

- Cu acest aparat pot fi înregistrate până la 99 șabloane.
- Dacă este transferat un șablon nou cu același număr de cheie cu un alt șablon deja înregistrat pe aparat, noul șablon îl va suprascrie pe cel vechi.

## **Selectarea panoului tactil <sup>24</sup>**

Pot fi selectate două panouri tactile, un panou de control de bază (A) și un panou one-touch (B), pentru afișajul panoului tactil.

Dacă va fi utilizat panoul one-touch (B), trebuie specificate datele de atribuit tastelor panoului one-touch. Pentru mai multe informații referitoare la specificarea setărilor, consultați *[Selectarea datelor atribuite tastelor](#page-224-0)  [de pe panoul one-touch](#page-224-0)* la pagina 215.

- a Apăsați [ ] (tasta pentru setări).
- Apăsați [V], selectați [Set Panel] (Setare panou), iar apoi apăsați [OK].
- Apăsați [A] sau [V] pentru a selecta [A] sau [B] și apoi apăsați [OK].
- $\overline{4}$  Urmați instrucțiunile de pe ecran pentru a înlocui panoul tactil. (Pentru mai multe informații privind înlocuirea acestuia, consultați *[Înlocuirea panoului tactil](#page-207-0)* la pagina 198.)
- **5** Asigurați-vă că denumirea panoului tactil specificat afișat pe ecran se potrivește cu denumirea panoului tactil utilizat, iar apoi apăsați [PRINT] (Imprimare).

**Notă**

## <span id="page-224-0"></span>**Selectarea datelor atribuite tastelor de pe panoul one-touch <sup>24</sup>**

Puteți specifica tipul de date atribuite tastelor one-touch atunci când utilizați panoul one-touch cu afișajul panoului tactil. Tipul de date poate fi șablon sau bază de date.

Format de etichetă mostră înregistrat pe aparat:

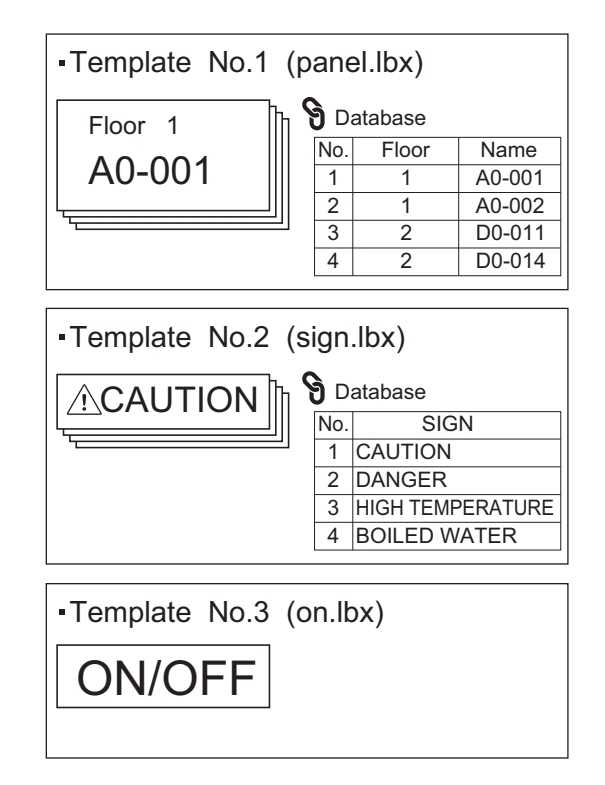

■ Dacă a fost setat [Template] (Șablon), începând cu numărul de șablon 1, șabloanele sunt înregistrate cu tasta one-touch cu același număr.

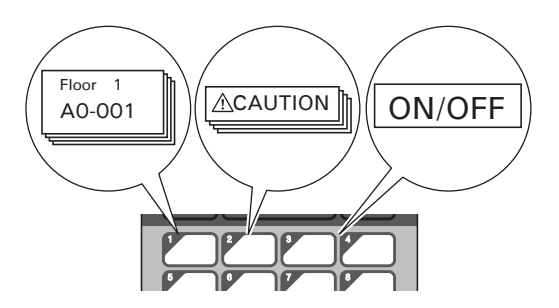

 Dacă a fost setat [Database] (Bază de date), începând cu numărul de bază de date 1, bazele de date ale șablonului selectat sunt înregistrate cu tasta one-touch cu același număr. (În ilustrație este selectat numărul de șablon 1.)

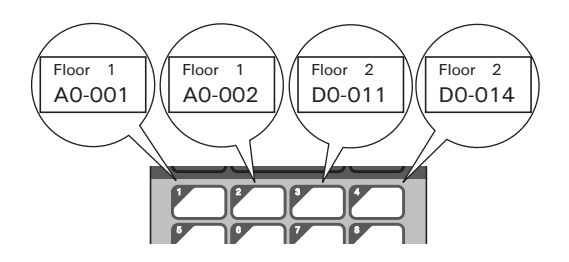

- 1 Apăsați [-0] (tasta admin).
- Selectați [Setup] (Configurare), iar apoi apăsați [OK].
- Selectați [Keys Function] (Funcție taste), iar apoi apăsați [OK].
- Apăsați [A] sau [V], selectați [Template] (Șablon) sau [Database] (Bază de date) și apoi apăsați [OK].

## **Crearea unui panou one-touch <sup>24</sup>**

Pentru a crea un panou one-touch, utilizați una dintre următoarele metode:

- Cu ajutorul etichetelor sau a scrisului de mână, notați numele tastelor direct pe panoul one-touch inclus.
- Figura efectivă a panoului poate fi găsită pe ultima pagină înainte de coperta spate în *Ghidul de instalare și configurare rapidă* al afișajului panoului tactil. Această figură poate fi utilizată copiind-o pe hârtie simplă. Dimensiunea panoului: 132,4 (lungime)  $\times$  92,3 (lătime) mm
- Un format de panou poate fi descărcat de pe site-ul web Brother support la [support.brother.com.](http://support.brother.com/) [Selectați regiunea/țara dvs.] - [Descărcări] - [Alegeți produsul dvs.]

Acesta poate fi utilizat prin tastarea numelor tastelor, apoi imprimarea datelor pe hârtie simplă.

## **Imprimarea etichetei <sup>24</sup>**

Puteți utiliza afișajul panoului tactil pentru a imprima sau edita formatul de etichetă transferat pe aparat, fără o conexiune la internet.

## <span id="page-226-1"></span>**Imprimarea utilizând panoul de control de bază <sup>24</sup>**

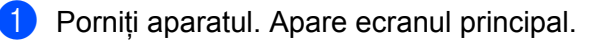

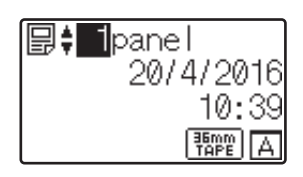

b Apăsați [a] sau [b] pentru a selecta numărul de șablon pe care doriți să îl imprimați sau apăsați tastele numerice pentru a tasta numărul, iar apoi apăsați [OK]. Apăsați [Q] (tasta căutare) pentru a afișa detaliile șablonului pe ecran.

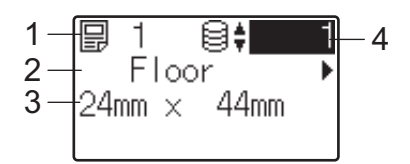

- **1 Numărul șablonului**
- **2 Textul din șablon**
- **3 Dimensiunea hârtiei**
- **4 Numărul de înregistrare în baza de date (numai dacă este legată o bază de date)**

**Notă**

- Pentru a verifica tot textul din șablon, apăsați [4] sau [>].
- Puteți seta textul afișat pe LCD și ordinea de afișare utilizând P-touch Editor. Pentru mai multe informații, consultați *Setarea textului ș[i a ordinii pentru afi](#page-217-2)șarea pe LCD* la pagina 208.

**3** Dacă este legată o bază de date:

Apăsați [a] sau [b] pentru a selecta numărul de înregistrare din baza de date pe care doriți să o imprimați sau apăsați tastele numerice pentru a tasta numărul, iar apoi apăsați [OK].

<span id="page-226-0"></span>4) Apăsați [PRINT] (Imprimare). Se afișează un mesaj pentru a confirma numărul de copii.

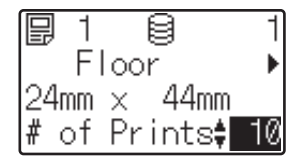

 $\overline{5}$  Tastați numărul de copii și apoi apăsați [PRINT] (Imprimare) sau [OK]. Etichetele sunt imprimate.

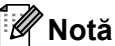

- Puteți imprima între 1 și 999 copii.
- Dacă șablonul conține un număr serializat, etichetele vor fi imprimate cu câmpul serializat incrementat cu numărul de ori specificat.
- Dacă  $[Confi\,r\,\text{m}$  Print] (Confirmare imprimare) este setat la  $[Offi]$  (Oprit), imprimarea începe atunci cân[d](#page-226-0)  $[PRINT]$  (Imprimare) este apăsat la pasul  $\bullet$ .

## <span id="page-227-0"></span>**Editarea conținutului etichetei înainte de imprimare <sup>24</sup>**

Puteți utiliza afișajul panoului tactil pentru a edita direct datele și a schimba conținutul unui șablon care a fost transferat deja pe aparat.

Nu este nevoie să editați datele de pe computer și să le transferați pe aparat.

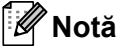

- Din setările afișajului panoului tactil, setați [Disable Edit] (Dezactivare editare) la [Off] (Oprit).
- Numai numerele pot fi editate.
- Șabloanele editate nu pot fi salvate. Atunci când selectați un șablon diferit sau o bază de date diferită, datele editate revin la datele inițiale.

Utilizați panoul de control de bază pentru editarea datelor.

- **1** În ecranul principal, selectați sablonul pe care doriți să îl editați, iar apoi apăsați [9] (tasta căutare). Dacă editați conținutul unei înregistrări din baza de date, selectați înregistrarea adecvată din baza de date.
- Afișați elementul pe care doriți să îl editați cu  $\lceil \cdot \cdot \rceil$  și apoi apăsați  $\lceil \circ \cdot \rceil$ . Se intră în modul de editare, iar numărul editabil este evidențiat.

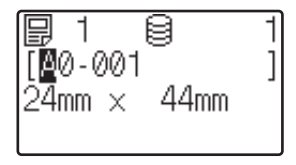

Apăsați [4] sau [ $\blacktriangleright$ ] pentru a evidenția numărul pe care doriți să-l editați. Apăsați tasta numerică a noului număr pentru a suprascrie vechiul număr. (În acest exemplu, [A0-001] va fi schimbat în [A0-003]. Apăsați [•] pentru a evidenția [1] și apoi apăsați [3] de la tastele numerice.)

SE apare în colțul din stânga jos al ecranului pentru a indica faptul că șablonul a fost editat.

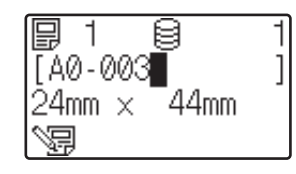

**24**

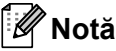

- Pentru a restabili elementul afișat curent la numărul inițial, apăsați [Esc] pentru a ieși din modul de editare.
- Ținând apăsată tasta [Esc] timp de cel puțin o secundă, elementul afișat curent este restabilit la numărul inițial și se revine la ecranul principal. Dacă a mai fost editat orice alt element, se afișează  $\sqrt{2}$ .
- 4) Apăsați [OK] pentru a aplica textul editat și apoi apăsați [PRINT] (Imprimare). Se afișează un mesaj pentru a confirma numărul de copii.

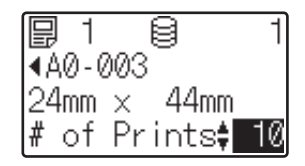

e Tastați numărul de copii pe care doriți să le imprimați și apoi apăsați [PRINT] (Imprimare) sau [OK]. Etichetele sunt imprimate.

#### **Căutarea înregistrărilor într-o bază de date legată de un șablon <sup>24</sup>**

După transferarea unui șablon cu o bază de date legată la aparat, puteți căuta o înregistrare din baza de date apăsând [9] (tasta căutare) de pe panoul de control de bază.

Pentru a selecta căutarea înregistrărilor bazei de date după numărul de rând sau după date, apăsați  $\left[\bullet\right]$  (tasta admin) de pe panoul de control de bază, iar apoi selectați setarea dorită pentru [DB search] (Căutare BD).

- $\blacksquare$  By Line# (După rând): Selectați această setare pentru a căuta înregistrările bazei de date după numărul lor de rând.
- $\blacksquare$  By Data (După date): Selectați această setare pentru a căuta înregistrările bazei de date după datele lor (numai numere de până la 13 cifre) introduse în primul câmp de date (de exemplu, coloana A).

## **Imprimarea utilizând panoul one-touch <sup>24</sup>**

Dacă un format de etichetă a fost atribuit unei taste de pe panoul one-touch, puteți imprima o etichetă apăsând tasta etichetei corespunzătoare.

#### **A** Important

Datele înregistrate cu fiecare tastă one-touch sunt stabilite de numărul bazei de date sau numărul de cheie atunci când datele sunt transferate de pe computer pe aparat. Pentru mai multe informații, consultați *[Transferarea formatului de etichet](#page-221-0)ă pe aparat* la pagina 212.

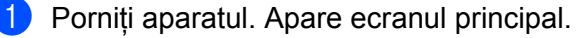

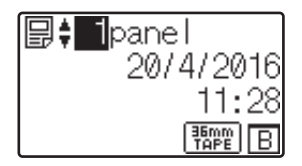

**24**

Dacă tastelor one-touch le sunt atribuite baze de date: Apăsați [4] sau [V] pentru a selecta un șablon.

<span id="page-229-1"></span>Apăsați tasta one-touch pentru eticheta pe care doriți să o imprimați. Detaliile etichetei apar pe ecran.

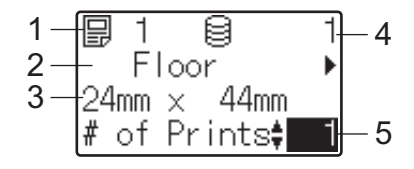

- **1 Numărul șablonului**
- **2 Textul din formatul de etichetă**
- **3 Dimensiunea hârtiei**
- **4 Numărul de înregistrare în baza de date (numai dacă este legată o bază de date)**
- **5 Numărul de imprimări**

## **Notă**

- Pentru a verifica tot textul din formatul de etichetă, apăsati [4] sau [▶]. Pentru a edita datele, utilizați panoul de control de bază (A), nu panoul one-touch (B). Pentru mai multe informații, consultați *[Editarea con](#page-227-0)ținutului [etichetei înainte de imprimare](#page-227-0)* la pagina 218.
- Puteți seta textul afișat pe LCD și ordinea de afișare utilizând P-touch Editor. Pentru mai multe informații, consultați *Setarea textului ș[i a ordinii pentru afi](#page-217-2)șarea pe LCD* la pagina 208.
- 4. Cu [ $\triangle$ ] sau [ $\triangledown$ ], tastați numărul de copii pe care doriți să le imprimați și apoi apăsați [PRINT] (Imprimare) sau [OK]. Etichetele sunt imprimate.

## **Notă**

- Puteți imprima între 1 și 999 copii.
- Dacă șablonul conține un număr serializat, etichetele vor fi imprimate cu câmpul serializat incrementat cu numărul de ori specificat.
- Dacă  $[Confilm$   $Print]$  (Confirmare imprimare) este setat la  $[Off]$  (Oprit), imprimarea începe atunci [c](#page-229-1)ând tasta one-touch este apăsată la pasul  $\bigcirc$ .

#### <span id="page-229-0"></span>**Dacă un șablon cu o bază de date legată este înregistrat cu o tastă one-touch <sup>24</sup>**

Dacă înregistrați un șablon cu o bază de date legată la o tastă one-touch, conținutul afișat este pentru înregistrarea bazei de date corespunzătoare numărului de ori cât ați apăsat tasta.

De exemplu, cu un șablon care are trei înregistrări ale bazei de date, apăsând tasta one-touch:

- O dată: se afișează conținutul primei înregistrări a bazei de date.
- De două ori: se afișează conținutul celei de-a doua înregistrări.
- De trei ori: se afișează conținutul celei de-a treia înregistrări.
- De patru ori: se afisează din nou conținutul primei înregistrări.
- **1** Apăsați tasta one-touch pentru eticheta pe care doriți să o imprimați până când apare conținutul înregistrării bazei de date dorite.

2 Cu [A] sau [V], tastați numărul de copii pe care doriți să le imprimați și apoi apăsați [PRINT] (Imprimare) sau [OK]. Etichetele sunt imprimate.

## **A** Important

Dacă un sablon cu o bază de date legată este atribuit unei taste one-touch, asigurati-vă că [Confirm Print] (Confirmare imprimare) este setat la [On] (Pornit). Dacă este selectat [Off] (Oprit), puteți selecta numai prima bază de date.

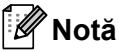

- Puteți imprima între 1 și 999 copii.
- Dacă șablonul conține un număr serializat, etichetele vor fi imprimate cu câmpul serializat incrementat cu numărul de ori specificat.

## **Imprimarea utilizând un scaner de coduri de bare <sup>24</sup>**

Utilizând funcțiile P-touch Template, puteți scana coduri de bare pentru a afișa un șablon transferat pe aparat, pentru a înlocui textul dacă este necesar și pentru a imprima etichete. Puteți verifica pe LCD conținutul șablonului afișat sau textul pe care doriți să îl înlocuiți.

Aparatul este compatibil cu multe scanere de coduri de bare ale producătorului, cu toate acestea vă recomandăm utilizarea unui scaner de coduri de bare Brother original (PA-BR-001). Rețineți că opțiunile și consumabilele disponibile pot varia în funcție de țara dvs.

Pentru mai multe informații despre funcțiile P-touch Template, consultați *[Imprimarea etichetelor utilizând](#page-75-0)  [P-touch Template](#page-75-0)* la pagina 66.

Pentru a verifica textul din șablon, selectați numărul șablonului de pe ecranul principal astfel încât detaliile șablonului să fie afișate, iar apoi apăsați [◀] sau [▶]. Pentru a edita textul, afișați textul de editat, iar apoi apăsați [OK]. Atunci când intrați în modul de editare, textul editabil devine evidențiat.

Verificarea conținutului formatului de etichetă înainte de imprimare poate ajuta la evitarea imprimării etichetei greșite.

# **Formate de etichete de pe aparat (verificare, ștergere și jurnal)24**

Cu următoarele proceduri, formatele de etichetă de pe aparat pot fi verificate sau șterse sau jurnalul de imprimări poate fi vizualizat.

#### **Verificarea conținutului unui format de etichetă <sup>24</sup>**

Pentru a afișa detaliile șablonului pe ecran și a verifica continutul, apăsați [٩] (tasta căutare) de pe afișajul panoului tactil. Pentru mai multe informații, consultați *[Imprimarea utilizând panoul de control de baz](#page-226-1)ă* [la pagina 217.](#page-226-1)

#### **Ștergerea formatului de etichetă utilizând un computer cu Windows <sup>24</sup>**

Utilizați [**Device settings**] (Setări dispozitiv) din Printer Setting Tool (Instrument de configurare a imprimantei) pentru a șterge un format de etichetă din aparat. În bara de meniuri, faceți clic pe [**Tools**] (Instrumente) - [**Delete Template and Database**] (Ștergere șablon și bază de date) pentru a șterge un șablon sau o bază de date înregistrată pe aparat. Pentru mai multe informații, consultați *Bară de meniuri* [la pagina 46](#page-55-0).

Pentru a verifica formatele de etichetă de pe aparat și a selecta datele pe care doriți să le ștergeți, conectați aparatul la un computer și utilizați P-touch Transfer Manager.

#### **Verificarea jurnalului de imprimări pentru formatele de etichete <sup>24</sup>**

**Pentru Windows** 

Utilizați [**Device settings**] (Setări dispozitiv) din Printer Setting Tool (Instrument de configurare a imprimantei) pentru a verifica jurnalul de imprimări. Dacă [**Save Printer Print Log**] (Salvarea jurnalului de imprimări) din fila [**Advanced**] (Avansat) este setată la [**Enable**] (Activare), un jurnal de imprimări este salvat pe aparat. Pentru a exporta un jurnal de imprimări și a-l salva ca fișier CSV, faceți clic pe [**Tools**] (Instrumente) - [**Save Print Log in File**] (Salvarea jurnalului de imprimări în fișier). Pentru mai multe informații, consultați *Setă[rile dispozitivului pentru Windows](#page-53-0)* la pagina 44.

■ Pentru Mac

Utilizați Printer Setting Tool (Instrument de configurare a imprimantei) pentru a verifica jurnalul de imprimări. Dacă [**Save Printer Print Log**] (Salvarea jurnalului de imprimări) din fila [**Basic**] (De bază) este setată la [**Enable**] (Activare), un jurnal de imprimări este salvat pe aparat. Pentru a imprima jurnalul de imprimări, selectați [**Usage Log**] (Jurnal de utilizare) din [**Print Information Report**] (Imprimare raport informații) din fila [**Basic**] (De bază). Pentru mai multe informații, consultați *Fila de bază* [la pagina 60.](#page-69-0)

# **Înlocuirea bateriei pentru oră/dată <sup>24</sup>**

Este furnizată o baterie pentru oră/dată pentru a menține setările pentru ceasul intern. Bateria se va consuma chiar dacă aparatul nu este utilizat o lungă perioadă de timp.

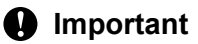

- Utilizați numai baterii recomandate în aparat. Alte baterii pot cauza deteriorări ale aparatului.
- Atunci când depozitați sau eliminați bateriile, împachetați-le (de exemplu cu bandă de celofan) pentru a preveni scurtcircuitele.

(Exemplu de izolare a bateriei)

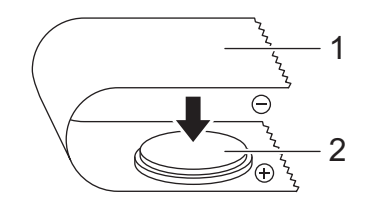

- **1 Bandă de celofan**
- **2 Baterie pentru oră/dată**
- Vă recomandăm înlocuirea bateriei la fiecare doi ani.
- Dacă ceasul este resetat în timp ce aparatul este alimentat, înlocuiți această baterie. Atunci când înlocuiți bateria, cumpărați o baterie CR2032 (producători recomandați: Hitachi Maxell, Ltd., FDK Corporation).
- Eliminați bateriile la un punct de colectare adecvat, și nu împreună cu deșeurile generale. În plus, aveți grijă să respectați toate reglementările federale, statale și locale aplicabile.
- Apăsați și mențineți apăsat butonul (<sup>I</sup>) (Alimentare) pentru a opri aparatul și apoi deconectați aparatul de la priza electrică. Dacă bateria reîncărcabilă Li-ion (opțional) este instalată, scoateți bateria reîncărcabilă.
- 2) Utilizând o monedă sau un obiect similar, rotiți usor capacul bateriei pentru oră/dată în direcția săgeții de pe capacul bateriei până când se oprește și apoi îndepărtați capacul.

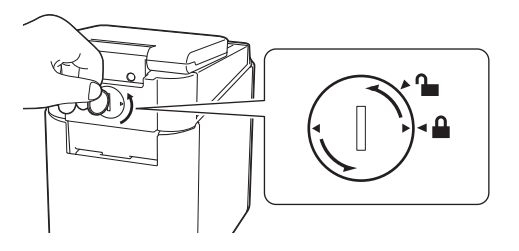

## **A** Important

În cazul în care capacul bateriei pentru oră/dată este rotit forțat dincolo de poziția de oprire, acesta se poate deteriora.

### 8 Scoateti bateria.

După cum se arată mai jos, apăsați partea A a bateriei pentru a o elibera astfel încât să poată fi scoasă.

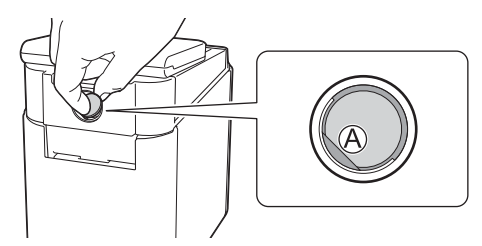

## Instalați bateria nouă.

#### *<u>I</u>* Important

Asigurați-vă că introduceți bateria nouă cu părțile + și – orientate în direcția corectă.

6 Remontați capacul bateriei pentru oră/dată în poziția inițială. Pentru a instala capacul bateriei pentru oră/dată, folosiți o monedă sau un obiect similar pentru a roti ușor capacul bateriei pentru oră/dată în direcția opusă săgeții de pe capacul bateriei până când se oprește.

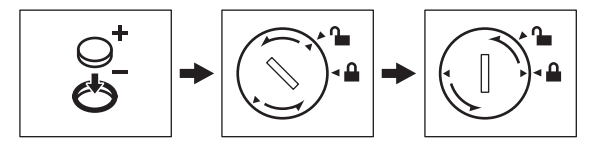

#### *<u>O* Important</u>

În cazul în care capacul bateriei pentru oră/dată este rotit forțat dincolo de poziția de oprire, acesta se poate deteriora.

## **Notă**

Puteți configura data și ora utilizând [-1] (tasta admin) de pe panoul tactil. Pentru mai multe informații, consultați *Setarea orei și a datei* [la pagina 204](#page-213-0).

# **Întrebări frecvente <sup>24</sup>**

**Î.** Câtă memorie este disponibilă?

**R.** Aparatul are 7 MB de memorie integrată disponibilă, permițându-vă să salvați maximum 99 șabloane. Atunci când nu mai există memorie integrată disponibilă sau atunci când au fost înregistrate 99 șabloane, șabloanele nu mai pot fi transferate la aparat sau înregistrate cu acesta. Ștergeți șabloanele care nu sunt necesare din aparat.

**Î.** De ce dimensiunea fișierului se modifică atunci când transfer șablonul pe aparat?

**R.** Deoarece formatul unui fișier șablon adăugat la P-touch Transfer Manager 2.2 este diferit de formatul unui fișier după ce a fost transferat pe aparat, dimensiunea fișierului se modifică.

**Î.** Cum pot verifica numărul de șabloane care pot fi înregistrate pe aparat și tastele numerice utilizate?

**R.** Urmați procedura de mai jos pentru a verifica informațiile:

- 1 Conectați aparatul la computer, iar apoi porniți aparatul.
- 2 Lansați P-touch Transfer Manager.
	- **Pentru Windows Vista / Windows 7 / Windows Server 2008 / Windows Server 2008 R2:** De la butonul Start, faceți clic pe [**Toate programele**] - [**Brother P-touch**] - [**P-touch Tools**] - [**P-touch Transfer Manager 2.2**].
	- **Pentru Windows 8 / Windows 8.1 / Windows Server 2012 / Windows Server 2012 R2:** Faceți clic pe [**P-touch Transfer Manager 2.2**] pe ecranul [**Aplicații**].
	- **Pentru Windows 10:**

De la butonul Start, selectați [**Toate aplicațiile**], iar apoi faceți clic pe [**P-touch Transfer Manager 2.2**] din [**Brother P-touch**].

3 Faceți clic pe "Brother PT-P950NW" din panoul din partea stângă pentru a afișa șabloanele înregistrate cu aparatul în panoul din partea dreaptă. Puteți verifica numărul de șabloane și tastele numerice utilizate curent.

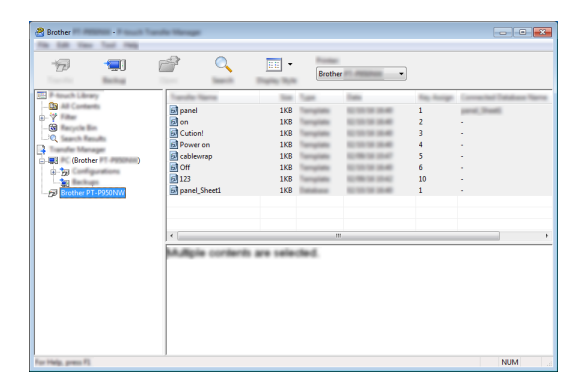

**24**

**Î.** De ce nu pot transfera un șablon, cu actualizarea automată a datei, pe aparat?

**R.** E posibil ca driverul de imprimantă să nu fie instalat corect. Reinstalați driverul de imprimantă, iar apoi încercați să transferați din nou.

Dacă data nu a fost actualizată, verificați să fie bifată caseta [**At Printing**] (La imprimare) în fereastra de dialog [**Date and Time Properties**] (Proprietăți dată și oră) pentru șablon.

Pentru mai multe informații, consultați *Introducerea datei ș[i a orei într-o etichet](#page-218-0)ă* la pagina 209.

# **Specificațiile produsului <sup>24</sup>**

Următoarele specificații sunt valabile atunci când bateria pentru oră/dată nu este instalată și LCD-ul este închis. Dimensiune: aprox. 113 (I)  $\times$  192 (L)  $\times$  59 (î) mm Greutate: aprox. 0,329 kg

**24**

# brother